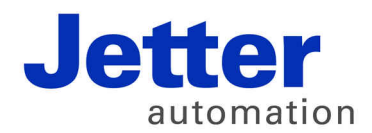

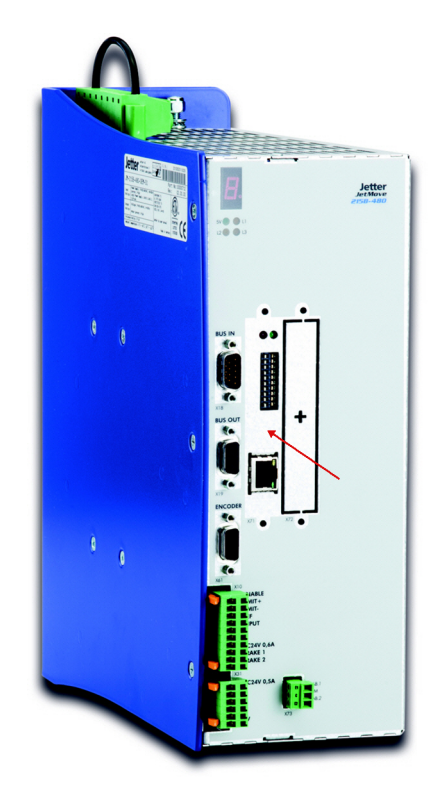

# **Betriebsanleitung**

JC-310-JM - Steuerungsmodul

60880724

We automate your success.

Artikelnummer 60880724 Version 1.22.1 März 2016 / Printed in Germany

Dieses Dokument hat die Jetter AG mit der gebotenen Sorgfalt und basierend auf dem ihr bekannten Stand der Technik erstellt.

Bei Änderungen, Weiterentwicklungen oder Erweiterungen bereits zur Verfügung gestellter Produkte wird ein überarbeitetes Dokument nur beigefügt, sofern dies gesetzlich vorgeschrieben oder von der Jetter AG für sinnvoll erachtet wird. Die Jetter AG übernimmt keine Haftung und Verantwortung für inhaltliche oder formale Fehler, fehlende Aktualisierungen sowie daraus eventuell entstehende Schäden oder Nachteile.

Die im Dokument aufgeführten Logos, Bezeichnungen und Produktnamen sind geschützte Marken der Jetter AG, der mit ihr verbundenen Unternehmen oder anderer Inhaber und dürfen nicht ohne Einwilligung des jeweiligen Inhabers verwendet werden.

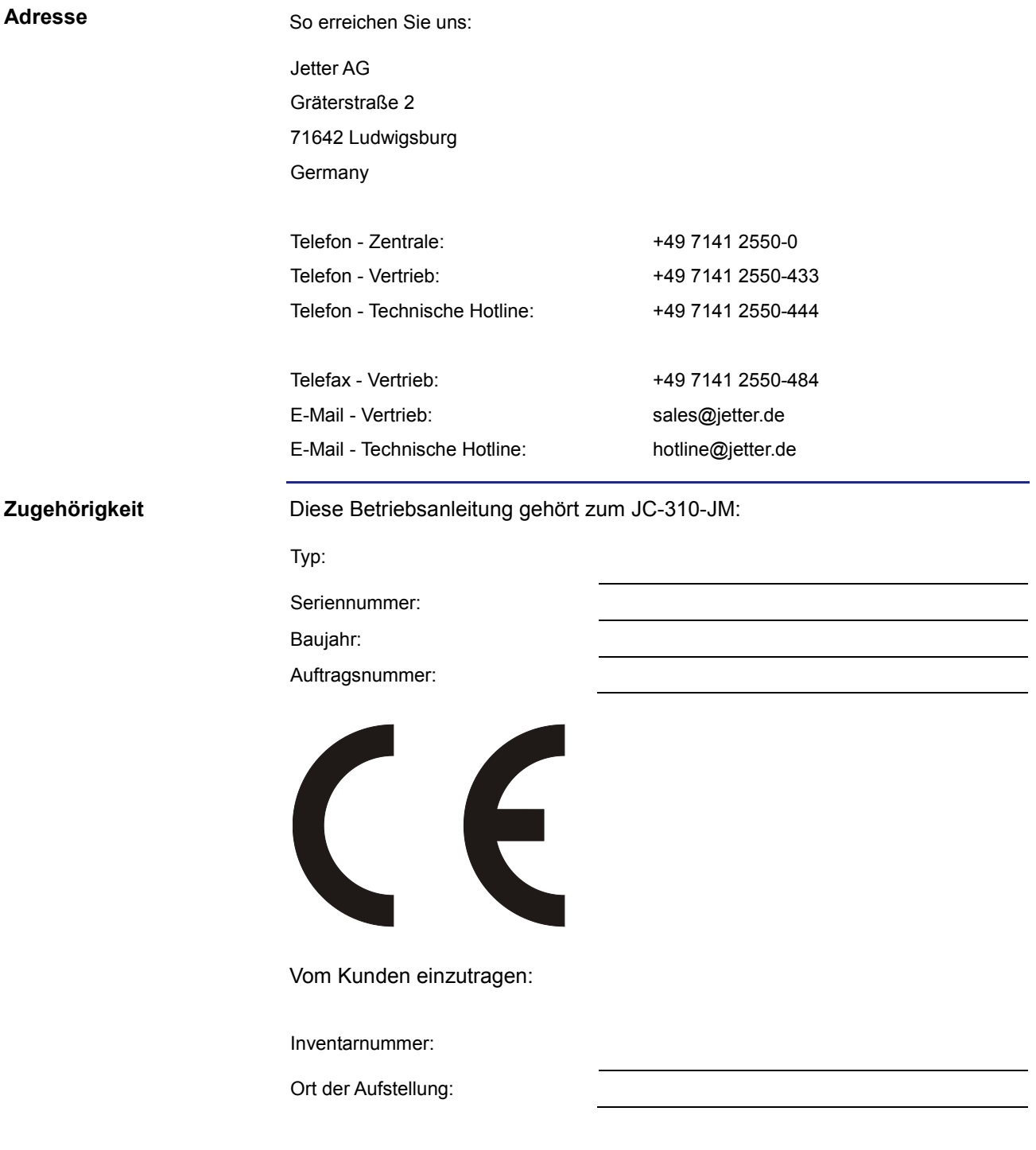

Das Dokument ist Bestandteil des Geräts JC-310-JM: **Bedeutung der Betriebsanleitung**

- Bewahren Sie das Dokument immer, also bis zur Entsorgung des Geräts JC-310-JM, griffbereit auf.
- Geben Sie das Dokument bei Verkauf, Veräußerung oder Verleih des Geräts JC-310-JM weiter.

Wenn Sie Inhalte aus dem Dokument nicht eindeutig verstehen, wenden Sie sich an Ihren Ansprechpartner der Jetter AG.

Die Jetter AG ist dankbar für jede Art von Anregung und Kritik von Ihrer Seite. Sie bittet Sie, die Anregung und Kritik der Jetter AG unter der E-Mail-Adresse [info@jetter.de m](mailto:info@jetter.de)itzuteilen. Die Mitteilung hilft der Abteilung Dokumentation, die Dokumente noch anwenderfreundlicher zu gestalten und auf Ihre Wünsche und Erfordernisse einzugehen.

Für folgende Fälle enthält das Dokument wichtige Informationen:

- Gerät transportieren
- Gerät montieren
- Gerät installieren
- Gerät programmieren
- Gerät bedienen
- Gerät warten
- Gerät reparieren

Deshalb müssen Sie das Dokument und besonders die Sicherheitshinweise sorgfältig lesen, verstehen und beachten.

Fehlende oder unzureichende Kenntnisse des Dokuments führen zum Verlust jeglicher Haftungsansprüche gegen die Firma Jetter AG. Dem Betreiber empfiehlt die Jetter AG dringend, sich die Einweisung der Personen schriftlich bestätigen zu lassen.

# Inhaltsverzeichnis

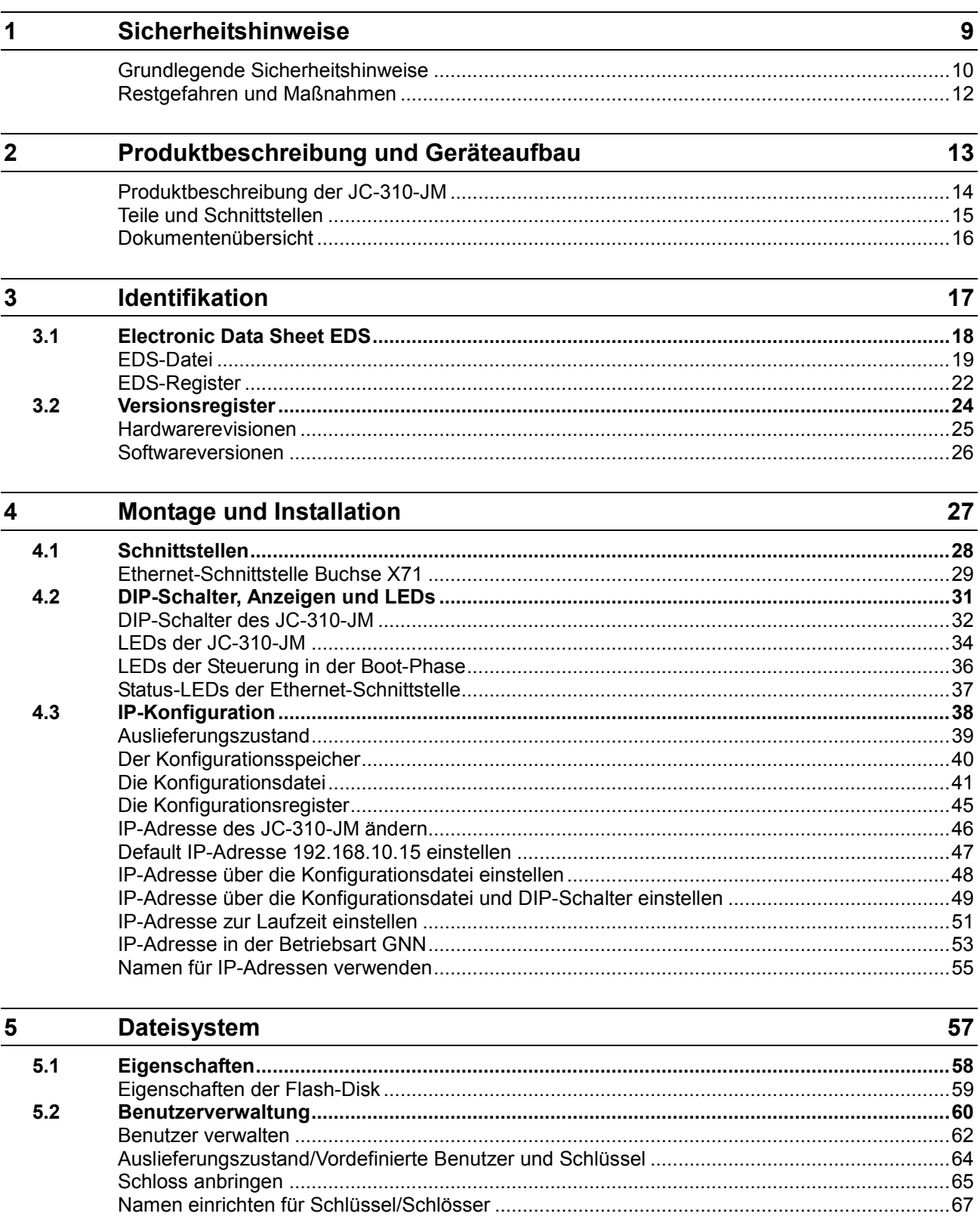

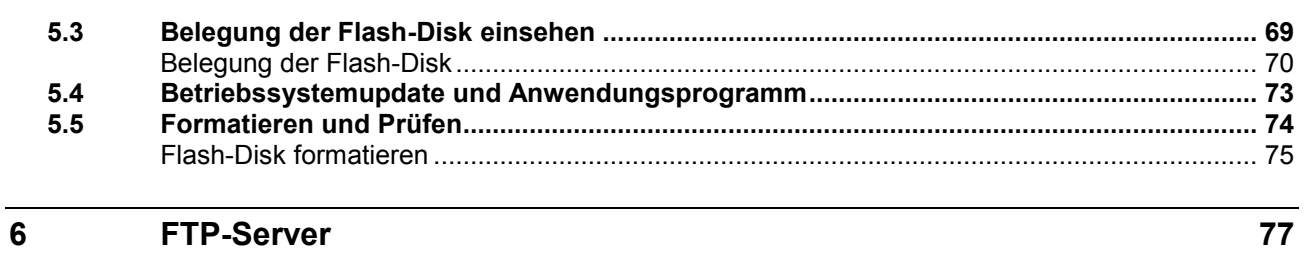

#### **FTP-Server**

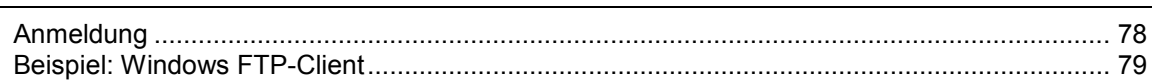

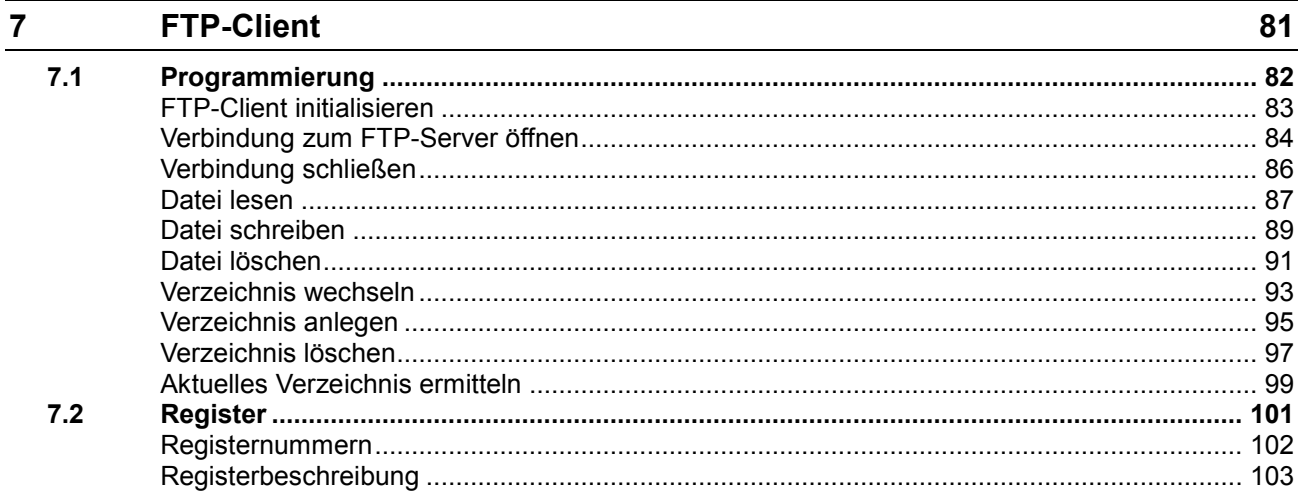

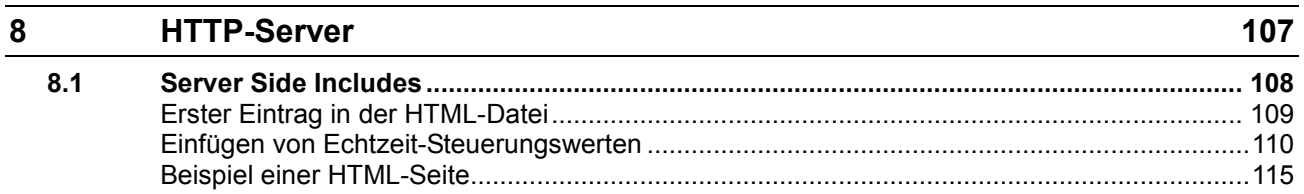

#### $9$ Programmierung Abkürzungen Modulregistereigenschaften und Formatie

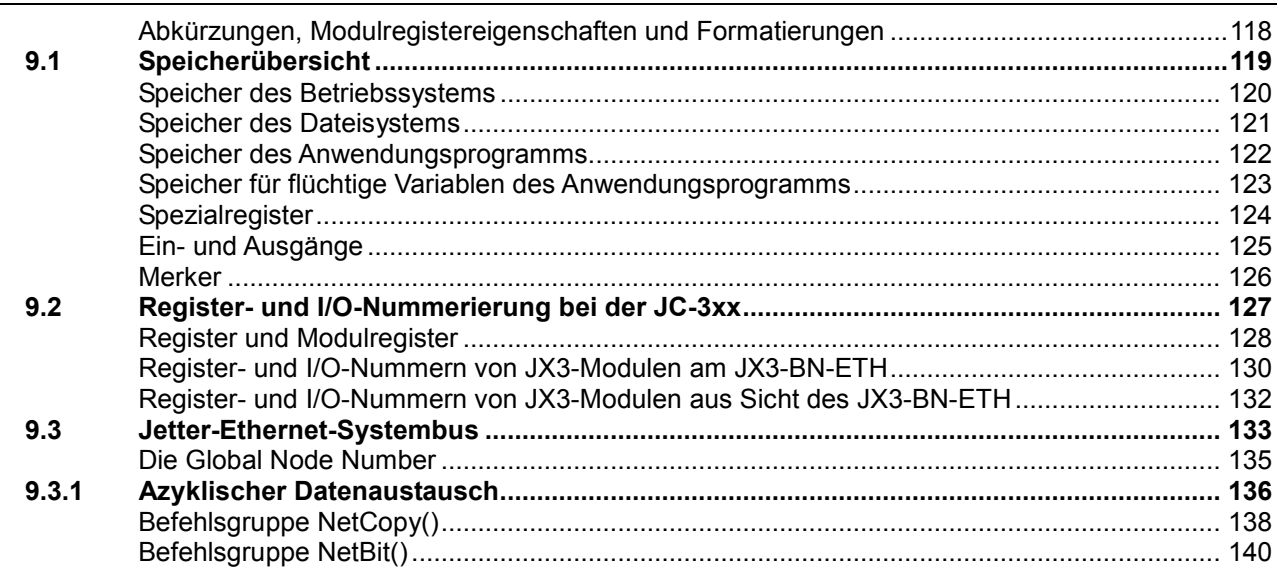

 $117$ 

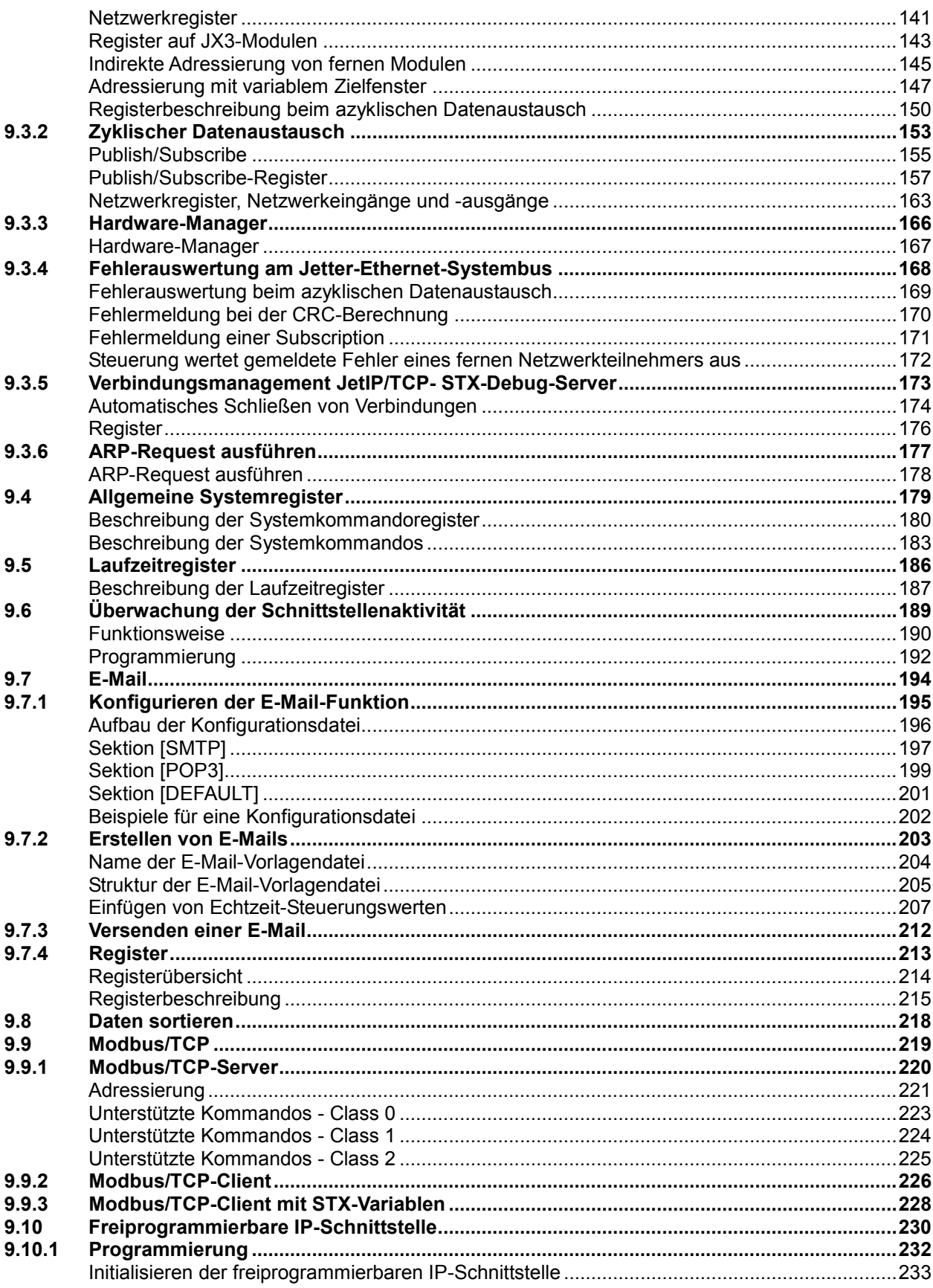

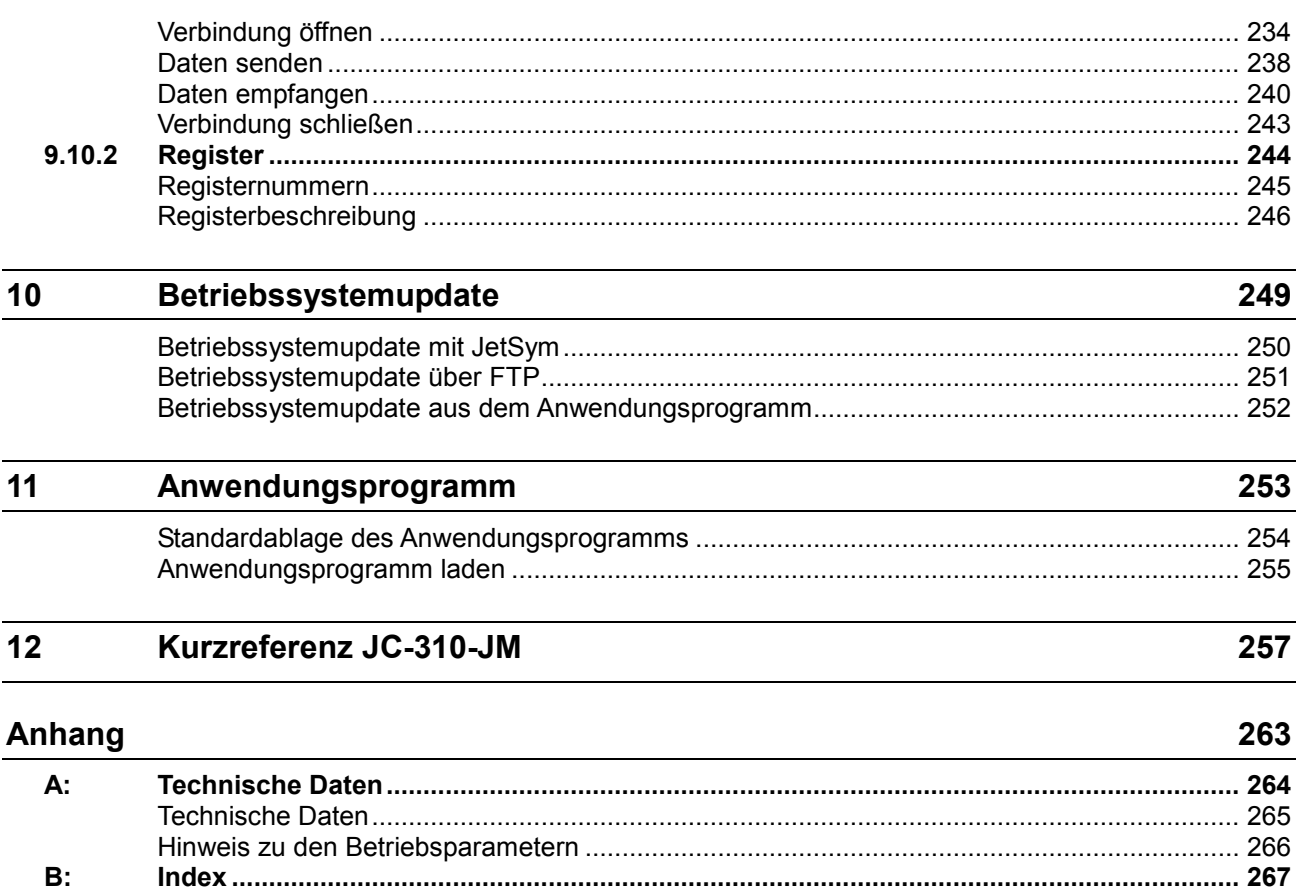

 $B:$ 

# <span id="page-8-0"></span>**1 Sicherheitshinweise**

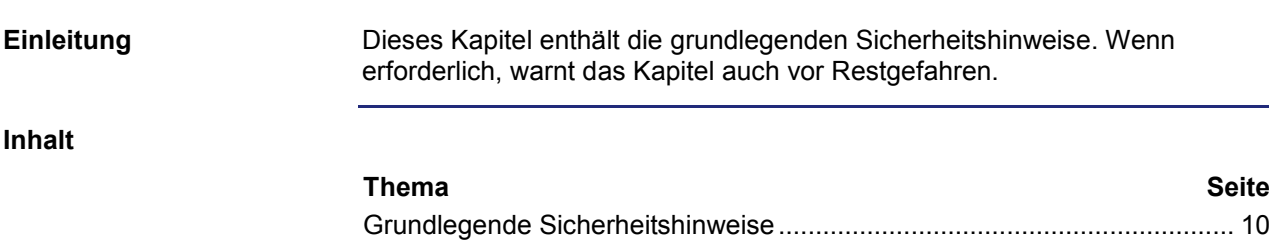

[Restgefahren und Maßnahmen.](#page-11-0)................................................................... [12](#page-11-0)

# <span id="page-9-0"></span>**Grundlegende Sicherheitshinweise**

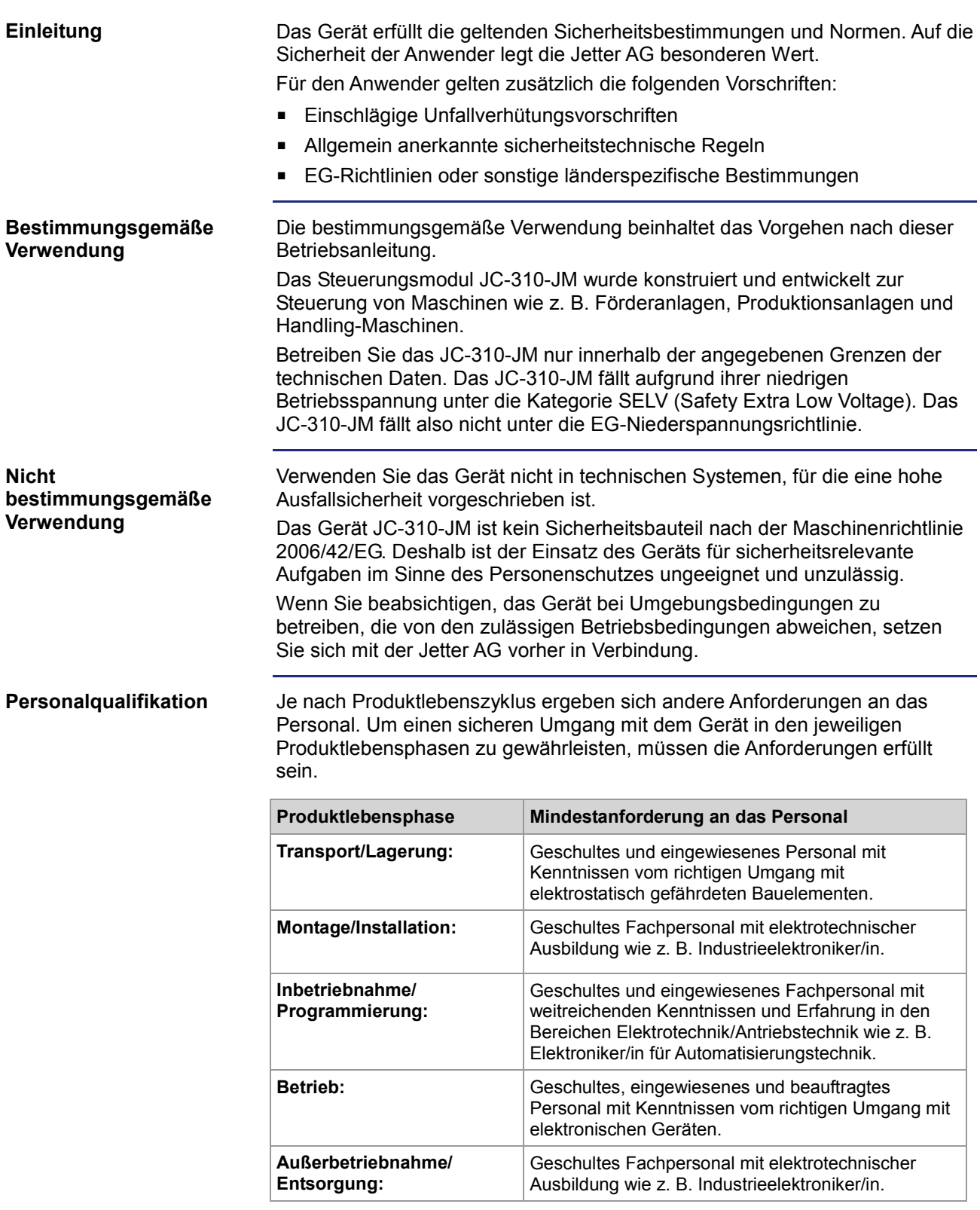

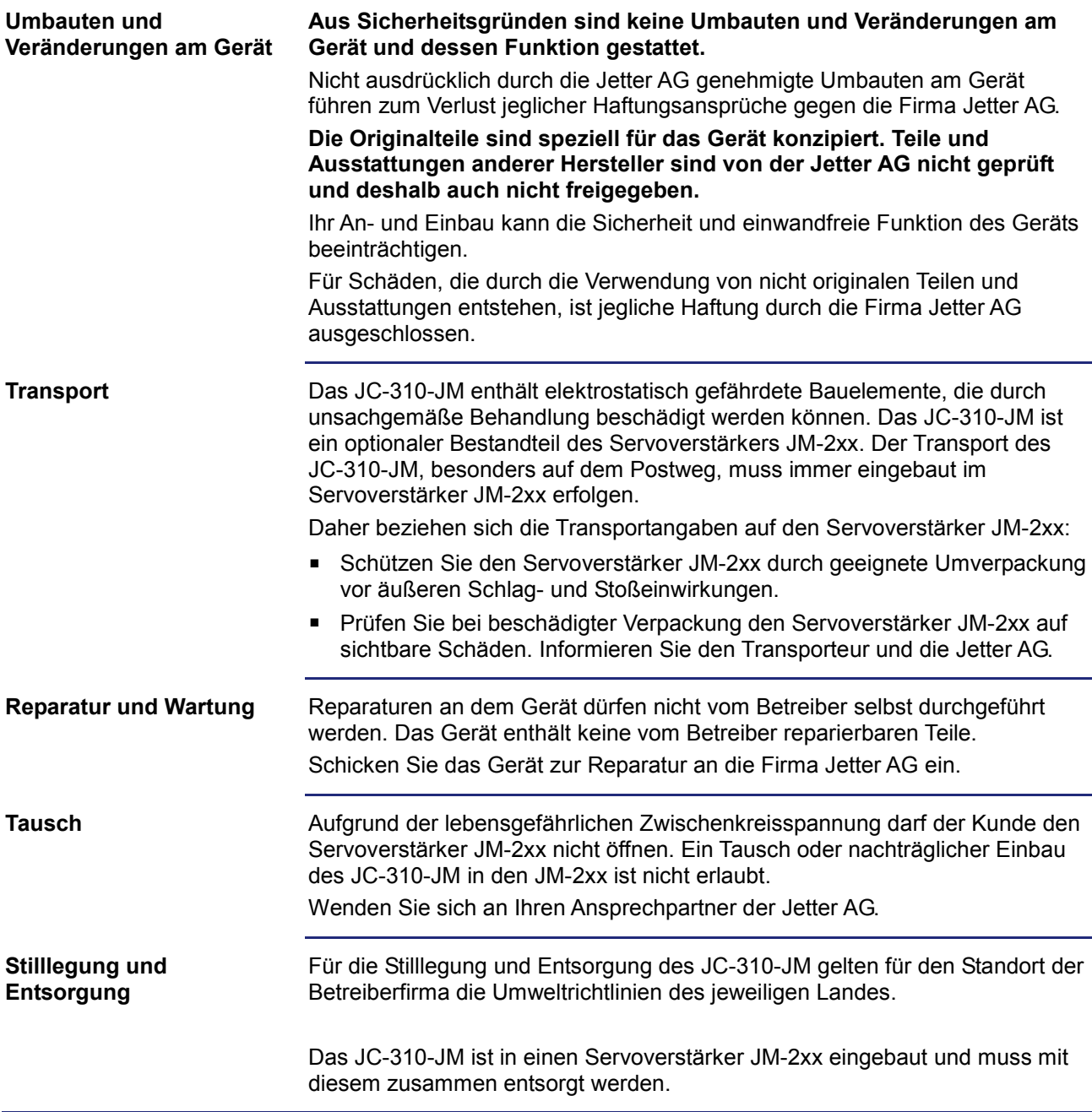

## <span id="page-11-0"></span>**Restgefahren und Maßnahmen**

#### **Restgefahren**

Die in diesem Abschnitt aufgeführten Restgefahren sollten Sie in der Risikobewertung Ihrer Maschine mit berücksichtigen.

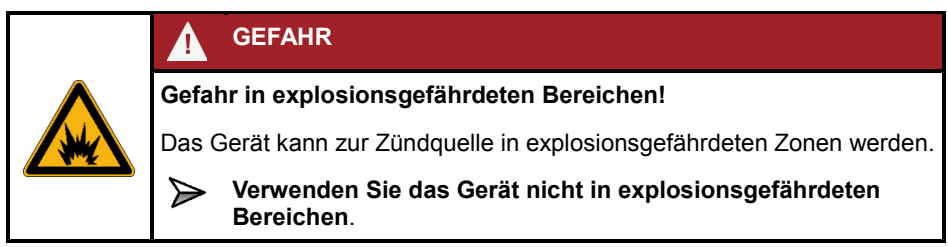

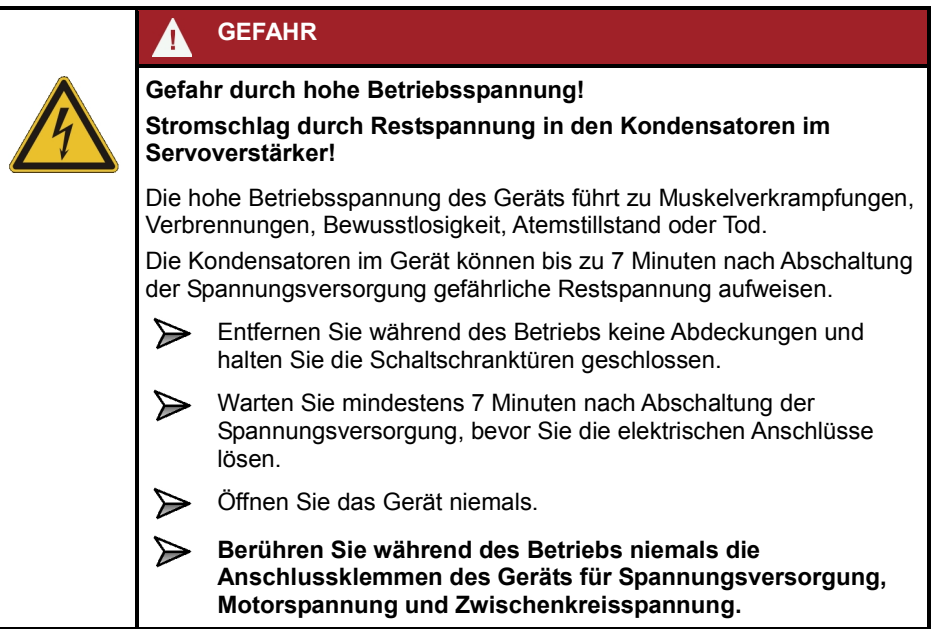

# <span id="page-12-0"></span>**2 Produktbeschreibung und Geräteaufbau**

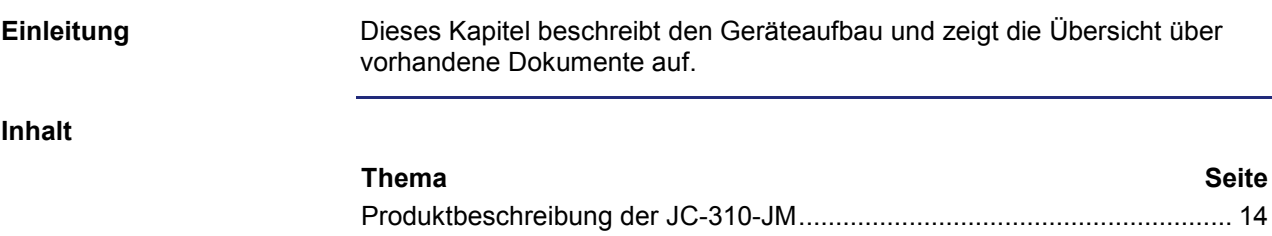

[Teile und Schnittstellen.](#page-14-0)................................................................................ [15](#page-14-0) [Dokumentenübersicht.](#page-15-0).................................................................................. [16](#page-15-0)

# <span id="page-13-0"></span>**Produktbeschreibung der JC-310-JM**

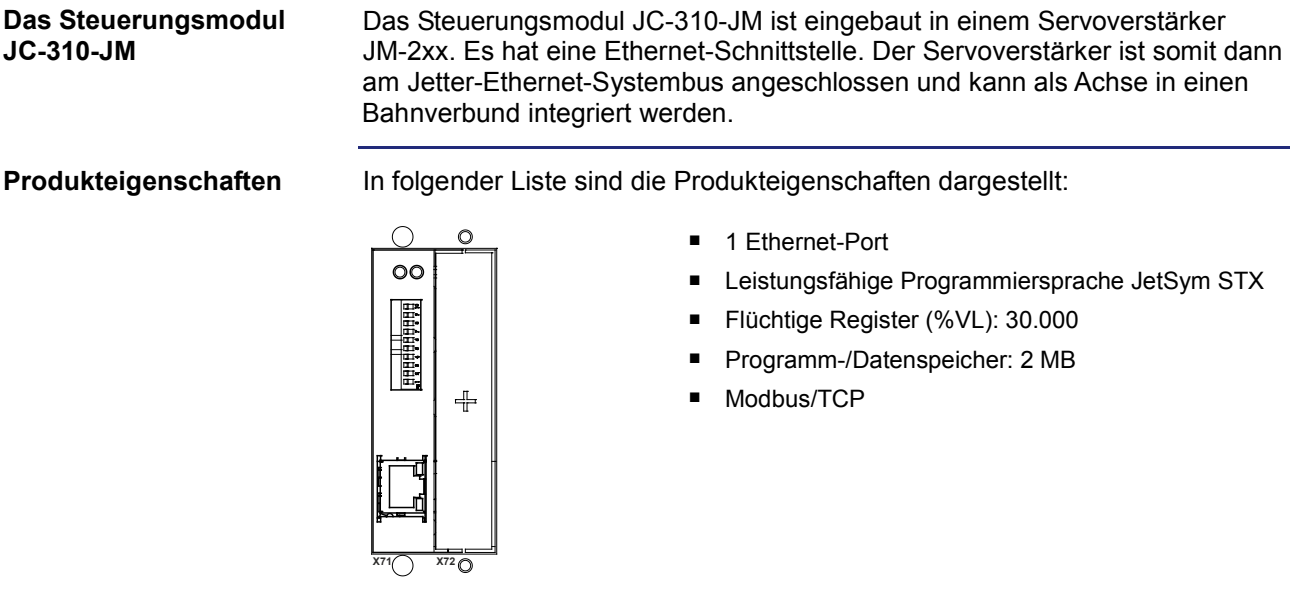

### <span id="page-14-0"></span>**Teile und Schnittstellen**

**Teile und Schnittstellen**

Das Steuerungsmodul JC-310-JM verfügt über die folgenden Teile und Schnittstellen:

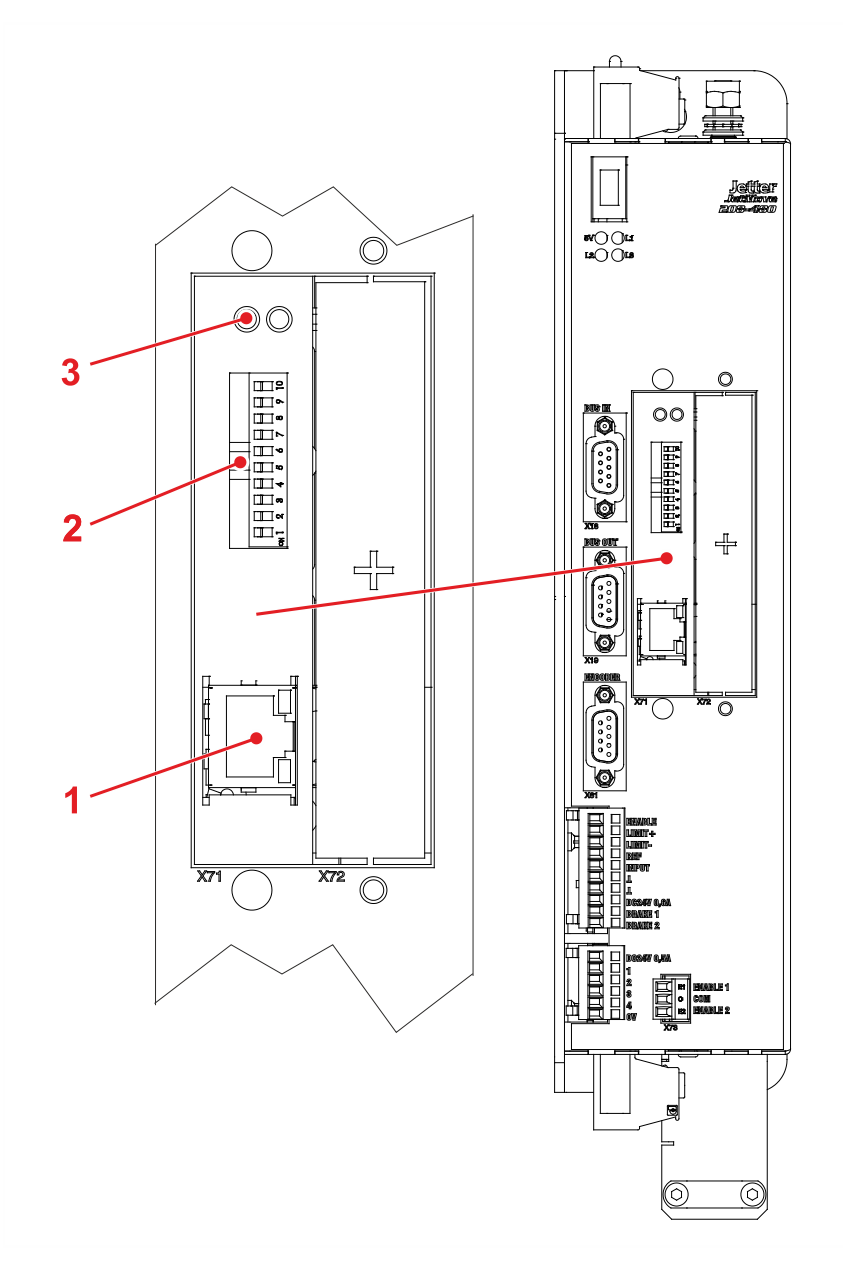

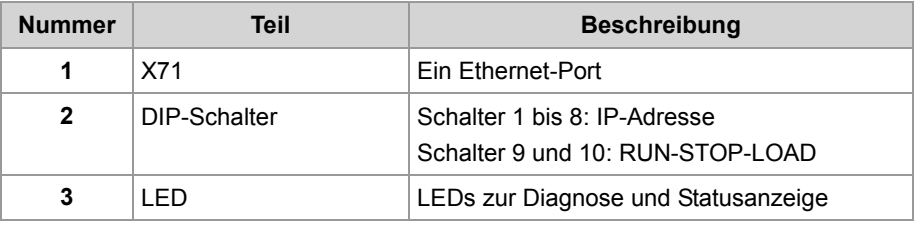

### <span id="page-15-0"></span>**Dokumentenübersicht**

# **Einleitung**

Verschiedene Dokumente und Softwaretools unterstützen Sie bei der Projektierung und Programmierung des JC-310-JM. Sie können die Dokumente und Softwaretools von unserer **Homepage [http://www.jetter.de](http://www.jetter.de/)** herunterladen.

#### **Projektierung**

Folgende Dokumente und Dateien unterstützen Sie bei der Projektierung:

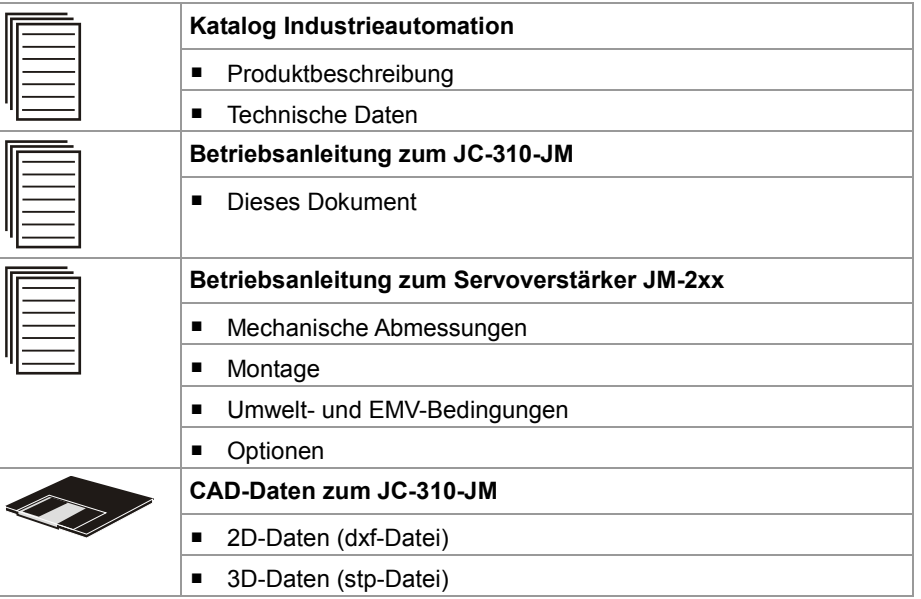

#### **Programmierung**

#### Folgendes Dokument und Softwaretool unterstützt Sie bei der Programmierung:

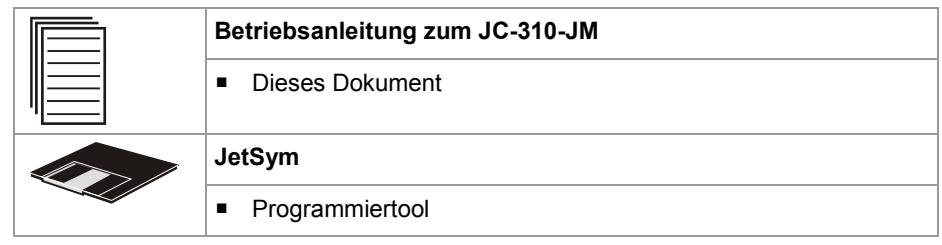

# <span id="page-16-0"></span>**3 Identifikation**

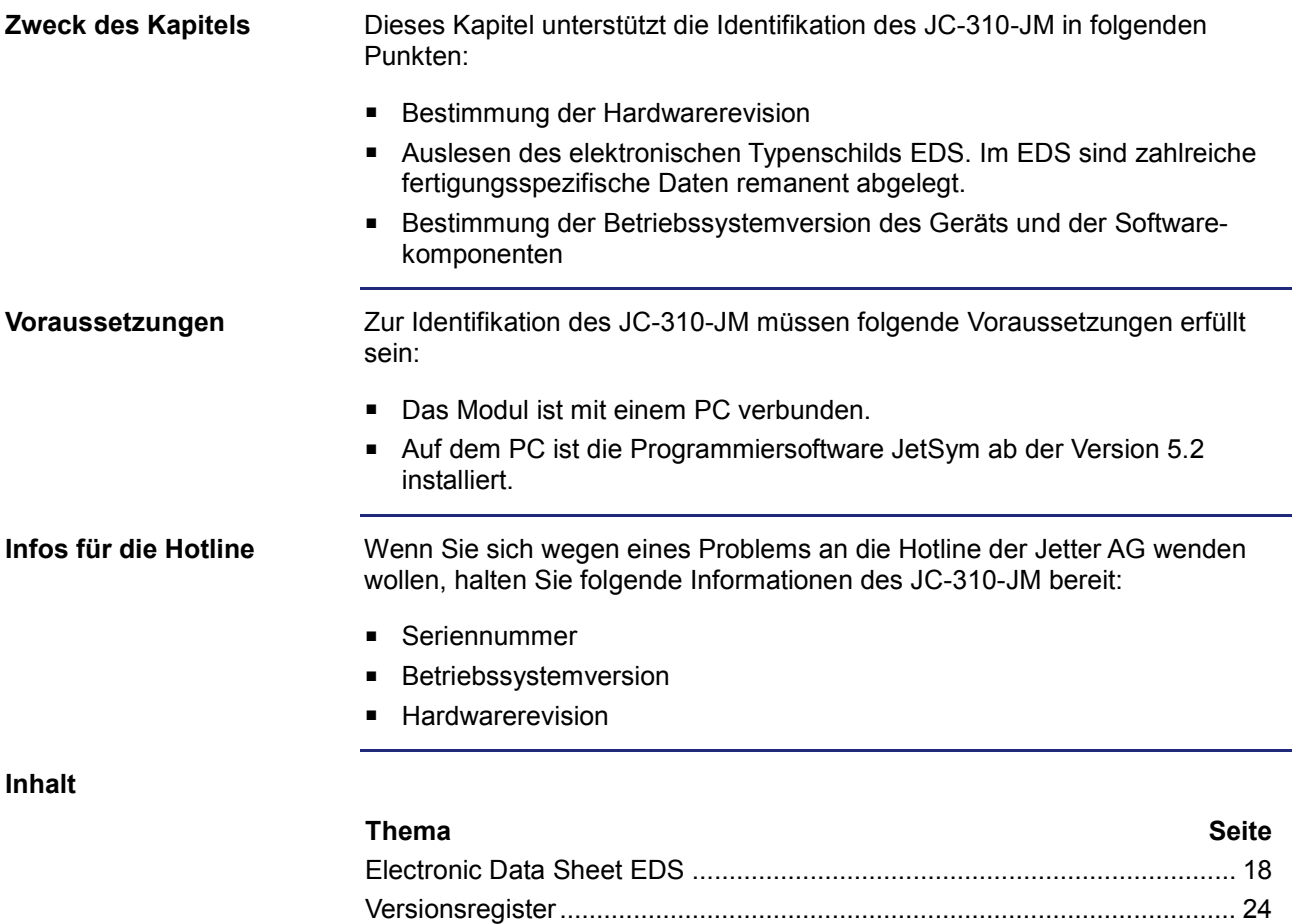

# <span id="page-17-0"></span>**3.1 Electronic Data Sheet EDS**

#### **Einleitung**

Jedes JC-310-JM verfügt über ein elektronisches Typenschild EDS. Im EDS sind fertigungsspezifische Daten remanent abgelegt. Die Daten des EDS können über Dateien im Dateisystem des JC-310-JM oder über Spezialregister gelesen werden.

**Inhalt**

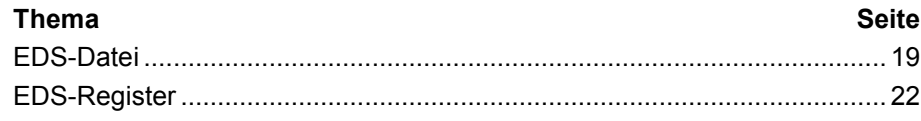

### <span id="page-18-0"></span>**EDS-Datei**

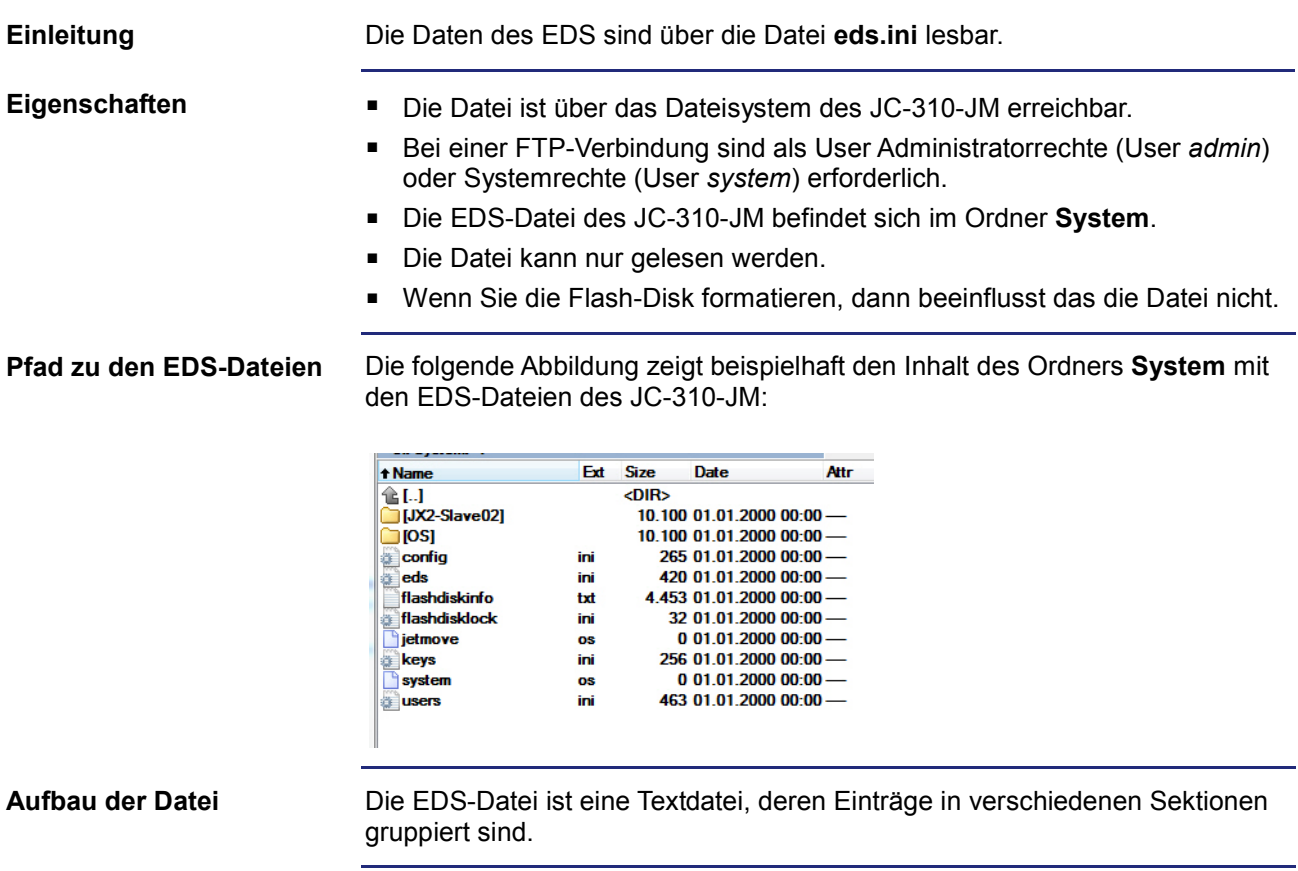

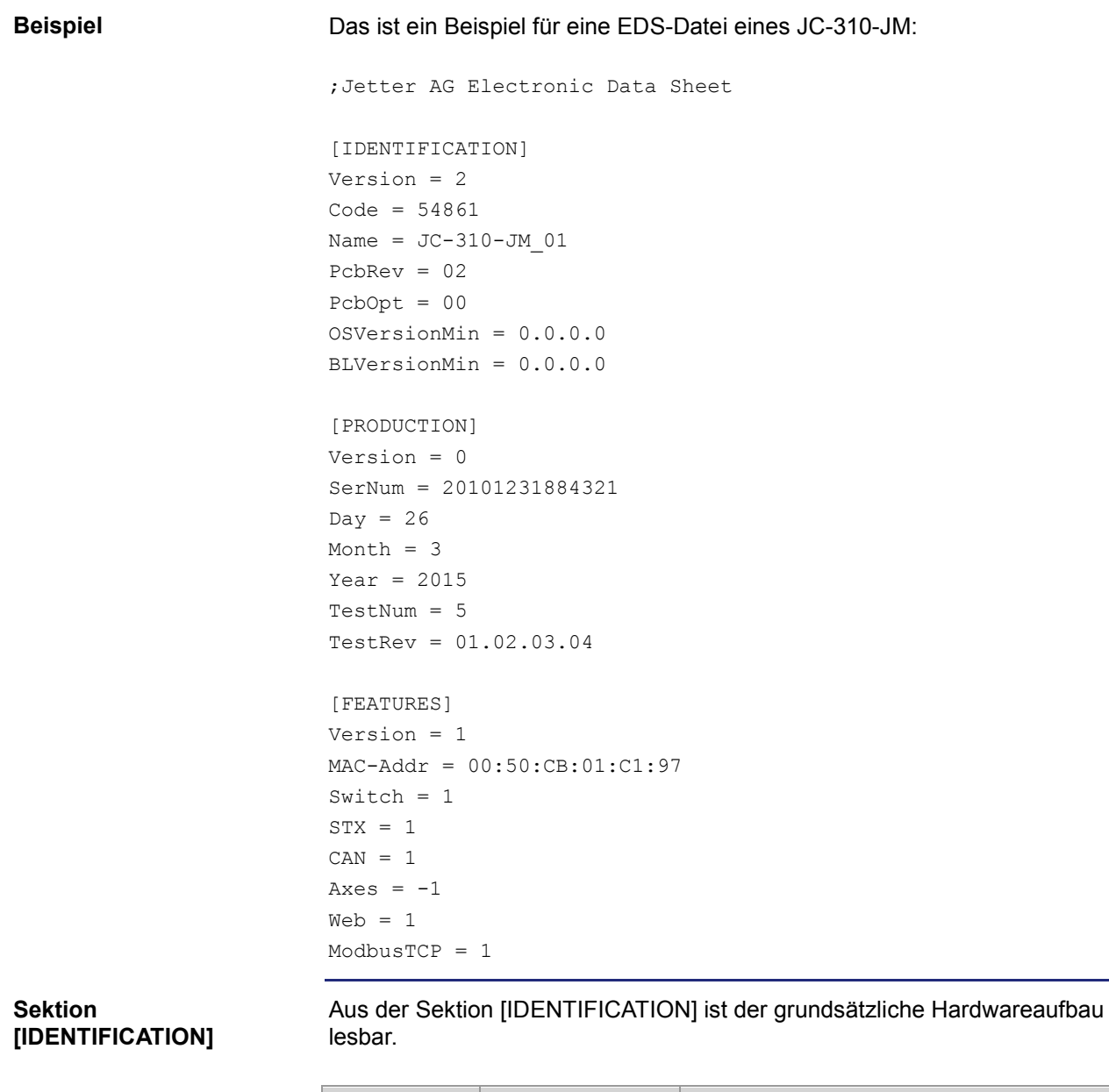

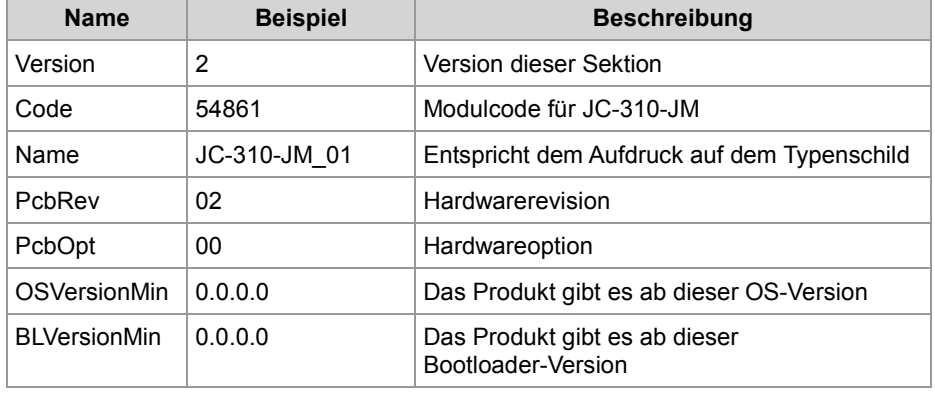

#### **Sektion [PRODUCTION]**

Aus der Sektion [PRODUCTION] sind die Seriennummer und das Produktionsdatum lesbar.

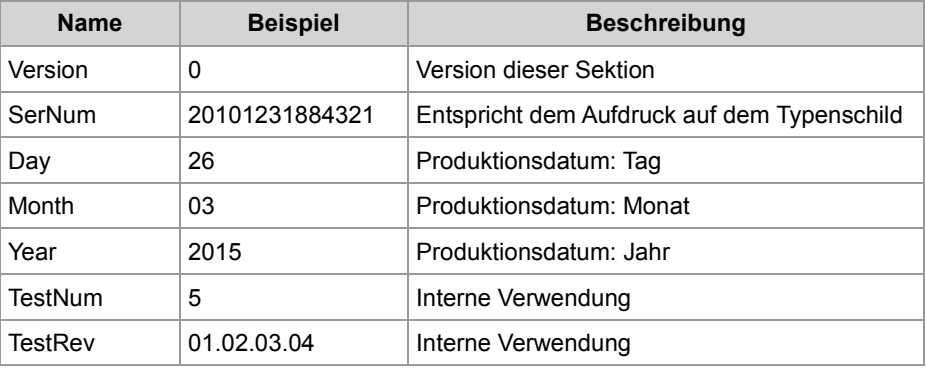

#### **Sektion [FEATURES]**

In der Sektion [FEATURES] sind spezielle Eigenschaften des JC-310-JM lesbar. Das Betriebssystem des JC-310-JM wertet die Eigenschaften von fehlenden Einträgen als nicht vorhanden.

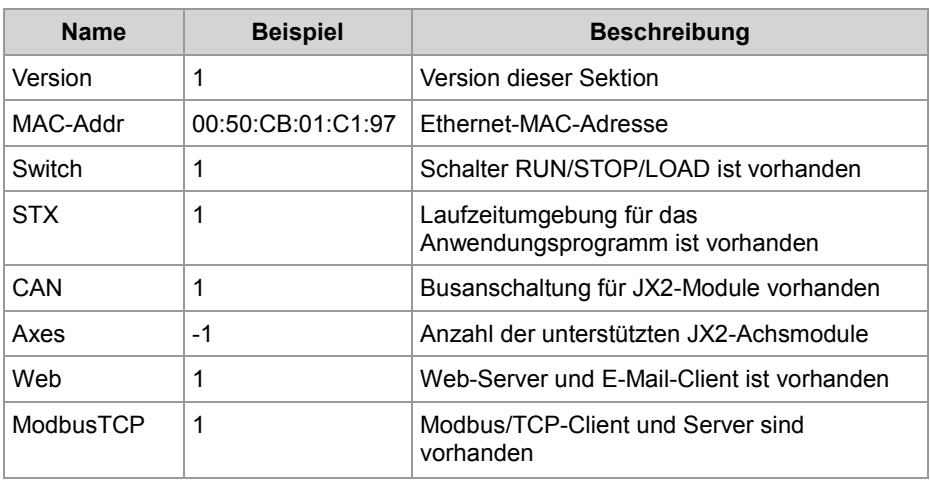

#### **Verwandte Themen**

**EDS-Register** (siehe Seite [22\)](#page-21-0)

### <span id="page-21-0"></span>**EDS-Register**

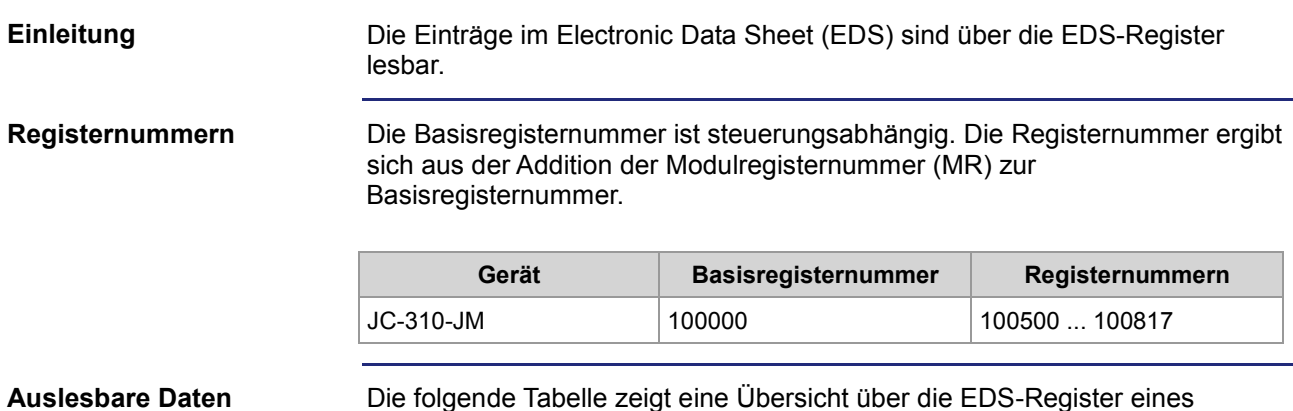

Die folgende Tabelle zeigt eine Übersicht über die EDS-Register eines JC-310-JM und ihren Zusammenhang zu den Einträgen in der EDS-Datei **/System/eds.ini**. Über diesen Registersatz können Sie sich das EDS des JC-310-JM anzeigen lassen. Dazu müssen Sie über das Modulregister 500 *CPU* auswählen. Die Daten des ausgewählten EDS sind dann aus den folgenden Registern lesbar.

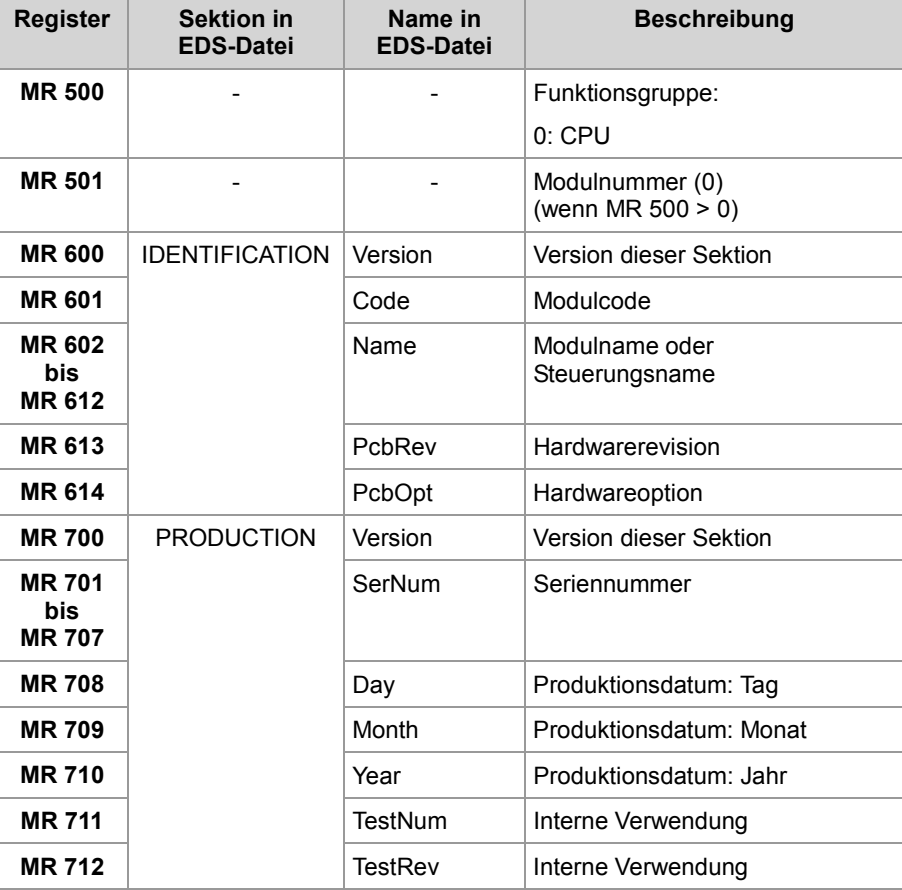

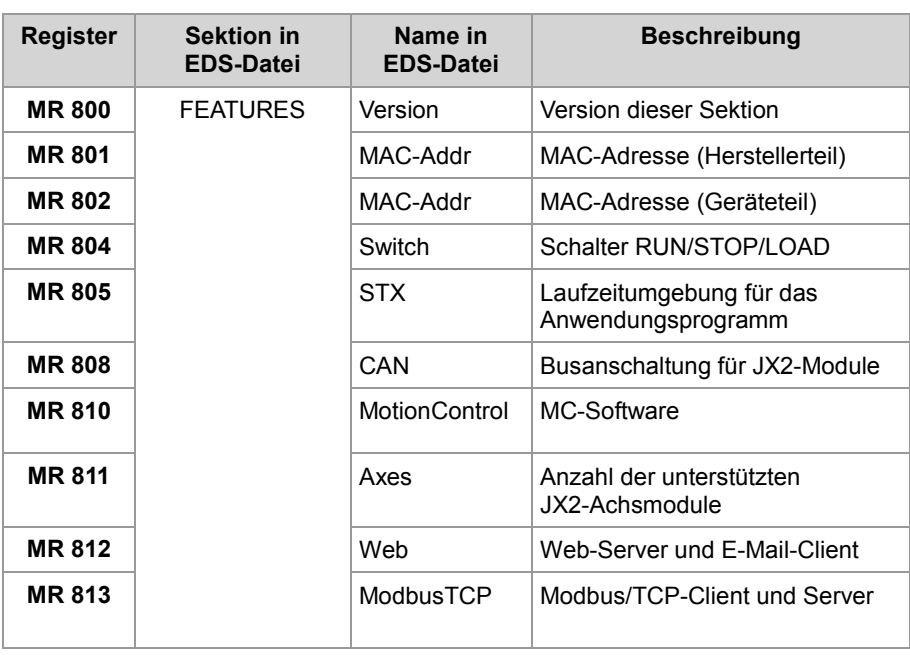

#### **Verwandte Themen**

**EDS-Datei** (siehe Seite [19\)](#page-18-0)

# <span id="page-23-0"></span>**3.2 Versionsregister**

#### **Einleitung**

Das Betriebssystem stellt einige Register zur Verfügung, über die die Hardwarerevision oder die Version des Betriebssystems und seiner Komponenten auslesbar sind. Wenn Sie sich wegen eines technischen Problems an die Hotline der Jetter AG wenden, benötigen Sie diese Angaben.

**Inhalt**

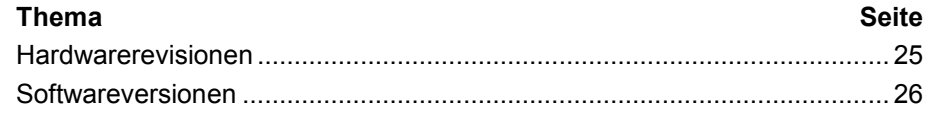

## <span id="page-24-0"></span>**Hardwarerevisionen**

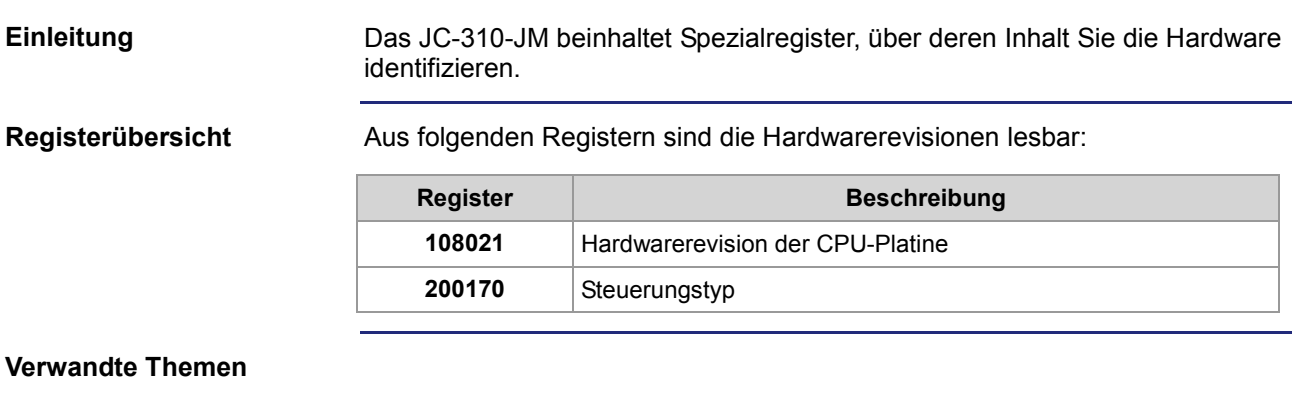

**Softwareversionen** (siehe Seite [26\)](#page-25-0)

### <span id="page-25-0"></span>**Softwareversionen**

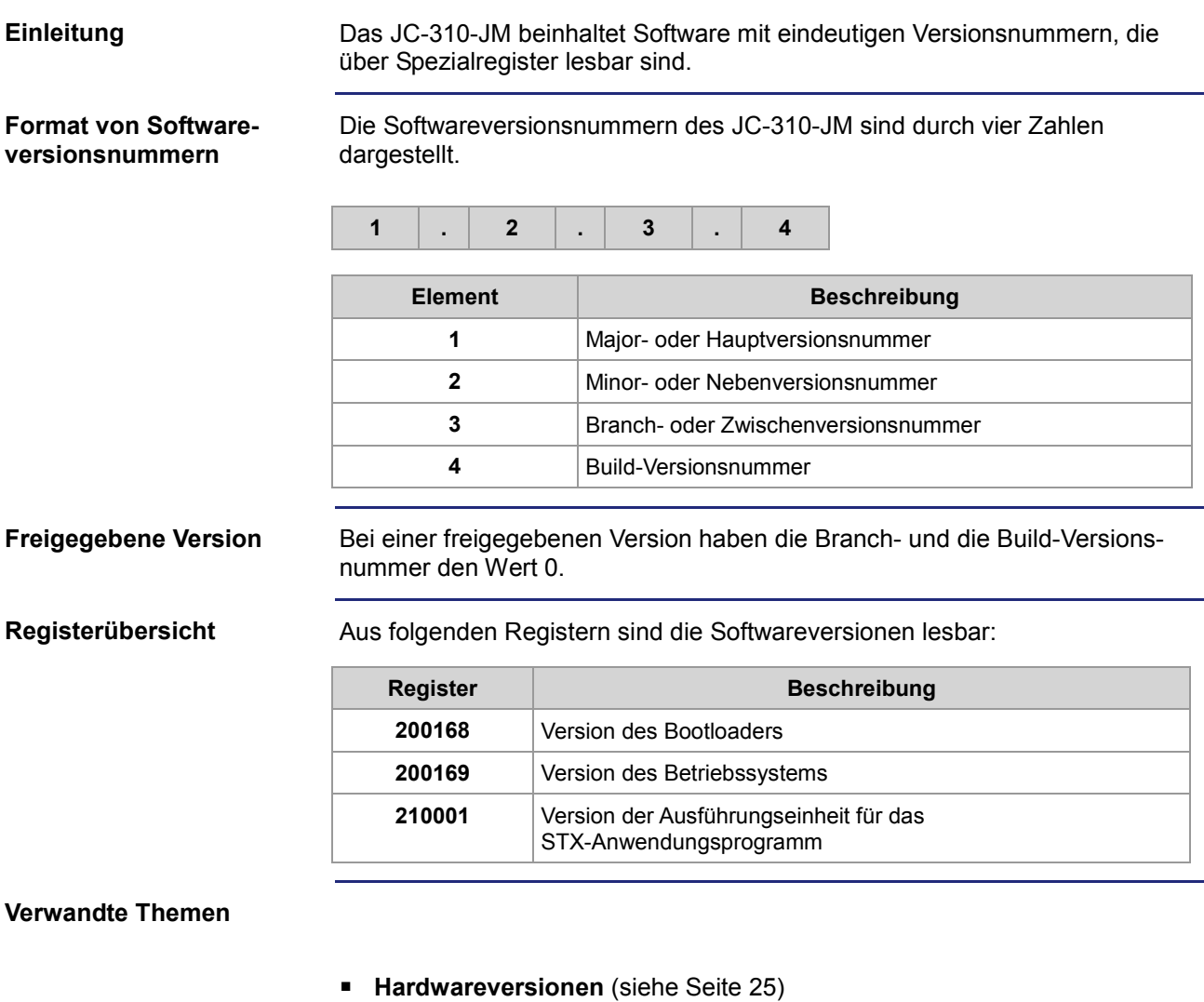

# <span id="page-26-0"></span>**4 Montage und Installation**

#### **Zweck des Kapitels**

Dieses Kapitel unterstützt die Installation des Geräts JC-310-JM in folgenden Punkten:

- Verdrahtung des JC-310-JM
- Beschreibung der Anzeigeelemente
- Beschreibung der Bedienelemente
- **I** IP-Konfiguration

**Montage**

Das JC-310-JM wird **immer** eingebaut in einem JM-2xx ausgeliefert. Hinweise zur Montage des Servoverstärkers JM-2xx finden Sie in dessen Betriebsanleitung.

Der Ein- und Ausbau des JC-310-JM ist aufgrund der lebensgefährlichen Betriebs- und Zwischenkreisspannung im Servoverstärker verboten.

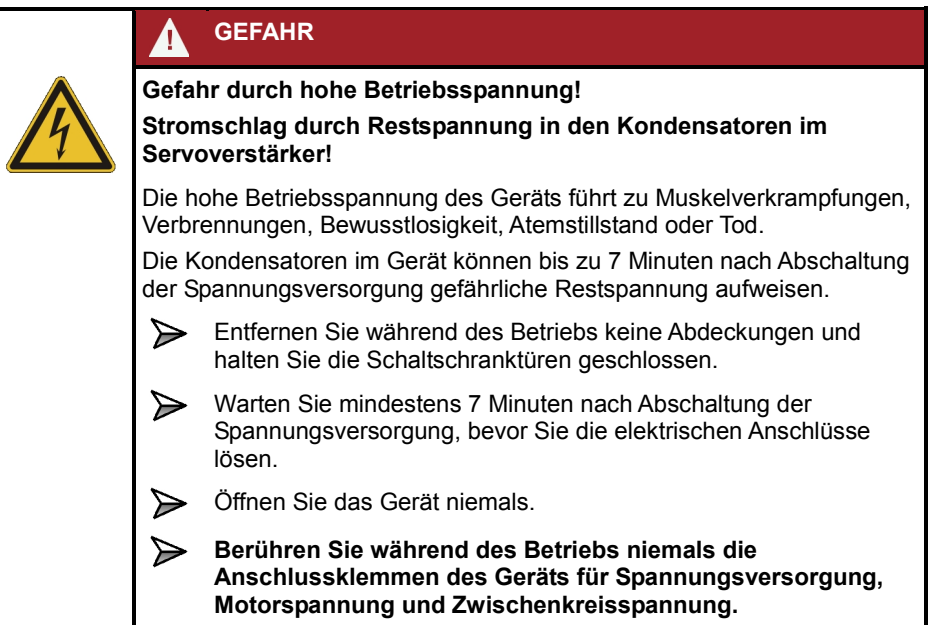

#### **Inhalt**

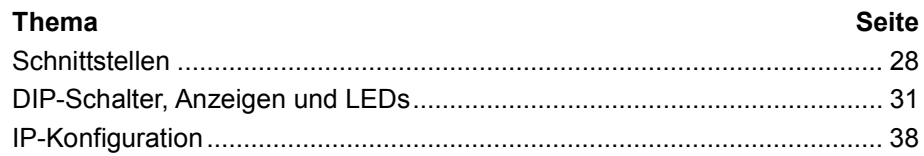

# <span id="page-27-0"></span>**4.1 Schnittstellen**

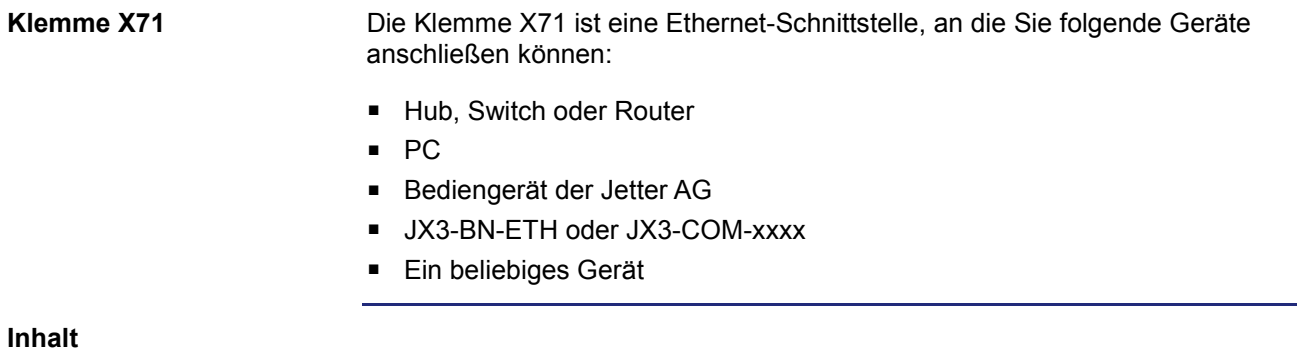

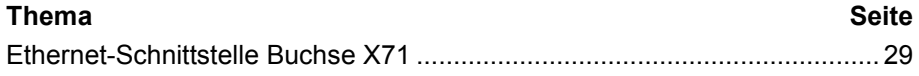

## <span id="page-28-0"></span>**Ethernet-Schnittstelle Buchse X71**

**Belegung der Buchse**

Die Buchse X71 ist intern über einen Ethernet-Switch verbunden.

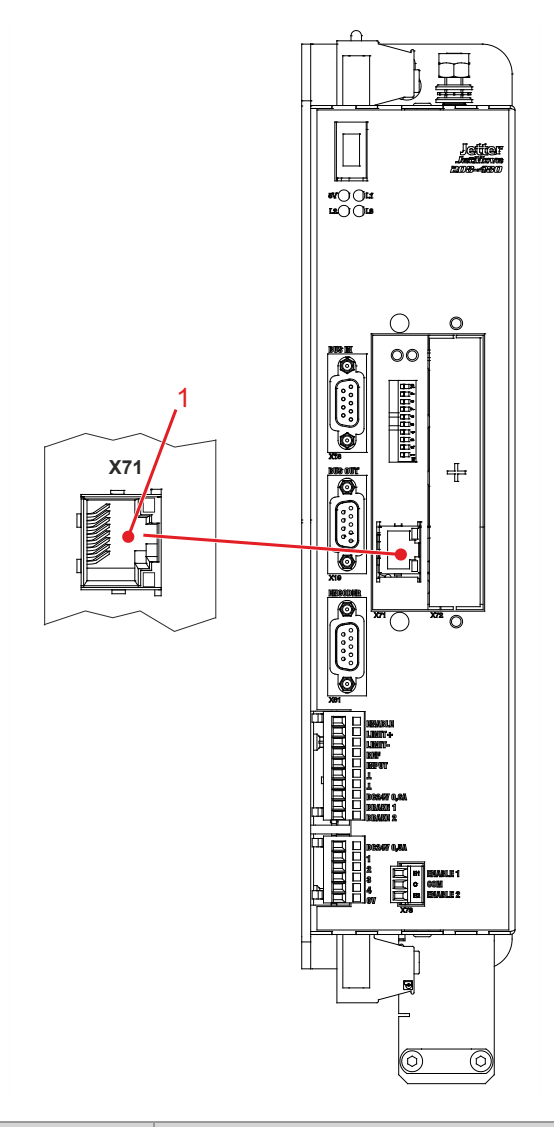

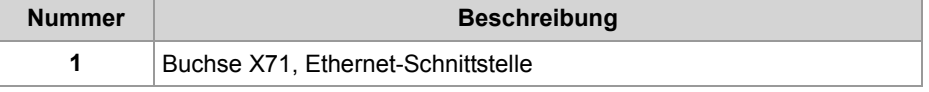

#### **Technische Daten**

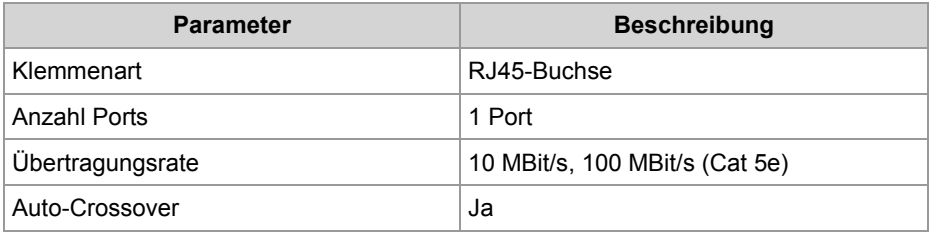

#### **Kabel für die Buchse X71**

Zum Anschluss von Geräten an die Buchse X71 können Sie folgende Kabel separat bestellen:

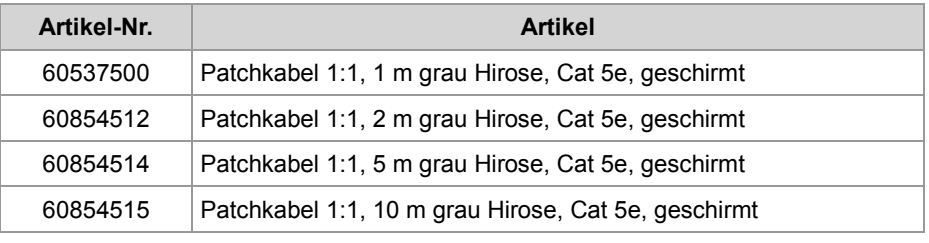

# <span id="page-30-0"></span>**4.2 DIP-Schalter, Anzeigen und LEDs**

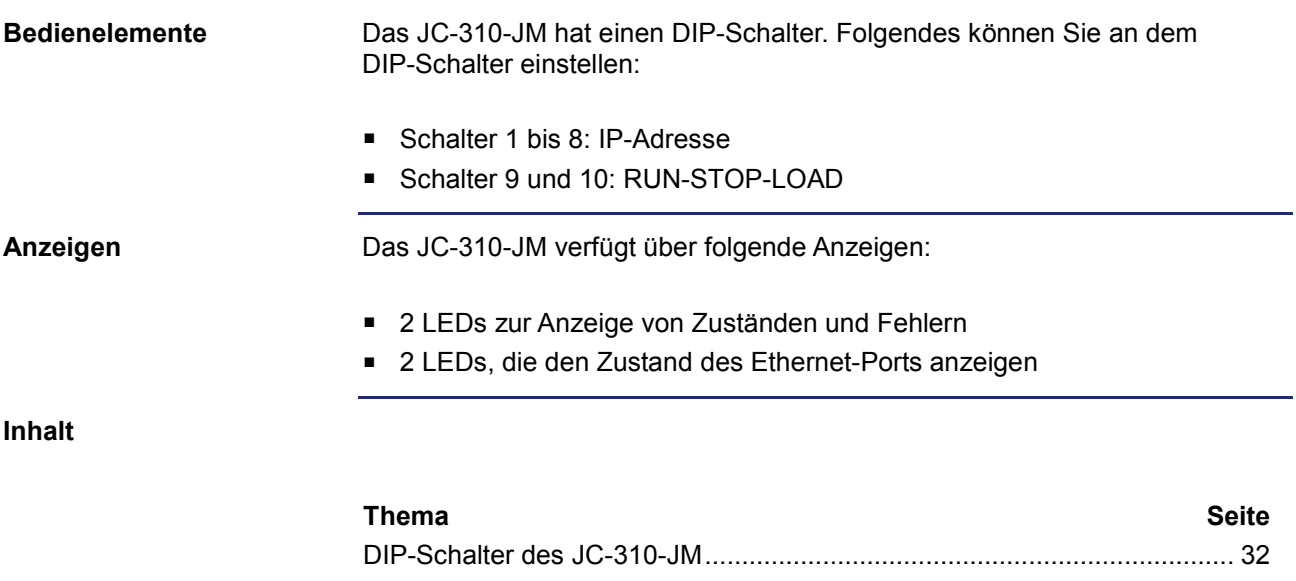

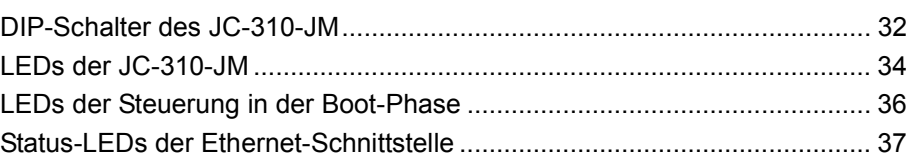

#### 4 Montage und Installation

### <span id="page-31-0"></span>**DIP-Schalter des JC-310-JM**

Die Auswertung der DIP-Schalter erfolgt beim Einschalten. Nach Ende des Boot-Vorgangs hat die Schalterstellung keinen Einfluss mehr. **Auswertung**

**Position der DIP-Schalter**

Die folgende Abbildung zeigt die Position der DIP-Schalter des JC-310-JM.

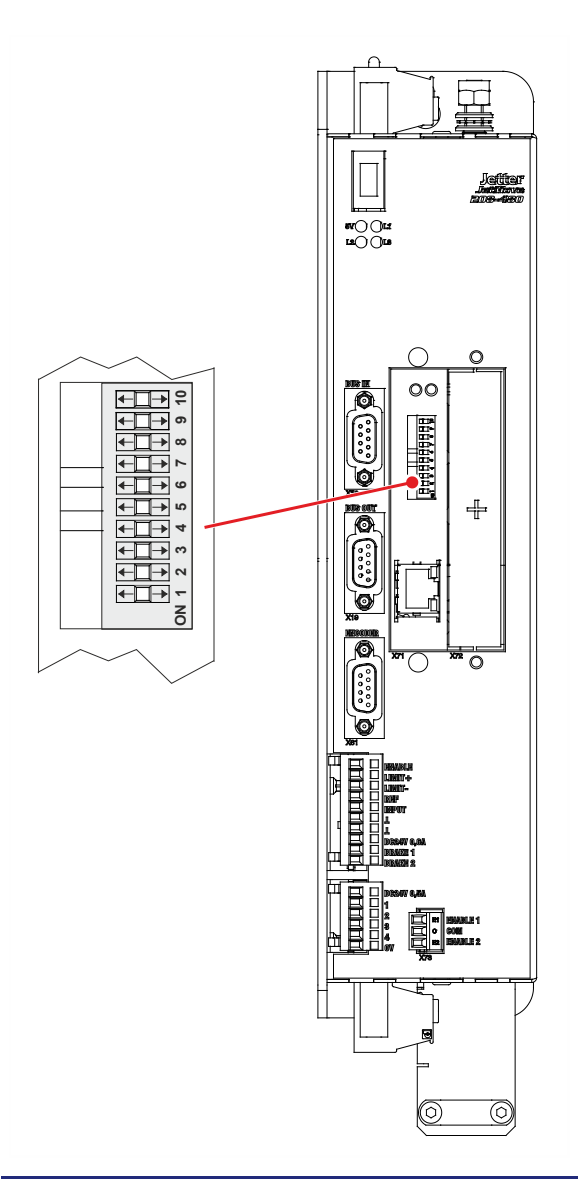

#### **Funktion der DIP-Schalter 1 bis 8**

Die DIP-Schalter 1 bis 8 beeinflussen die IP-Adresse. Abhängig von der Stellung dieser DIP-Schalter kann auf die folgenden drei Arten die IP-Adresse eingestellt werden:

- Default-IP-Adresse 192.168.10.15 einstellen
- IP-Adresse über die Datei **config.ini** einstellen
- IP-Adresse über die Datei **config.ini** und DIP-Schalter einstellen

Unter *Verwandte Themen* finden Sie Verweise auf die Kapitel, in denen die Stellung der DIP-Schalter 1 bis 8 beschrieben sind.

#### **Funktion der DIP-Schalter 9 und 10**

Die DIP-Schalter 9 und 10 beeinflussen das Starten des Betriebssystems und des Anwendungsprogramms.

Die folgende Tabelle zeigt die möglichen Funktionen und die dazu entsprechenden Stellungen der DIP-Schalter 9 und 10:

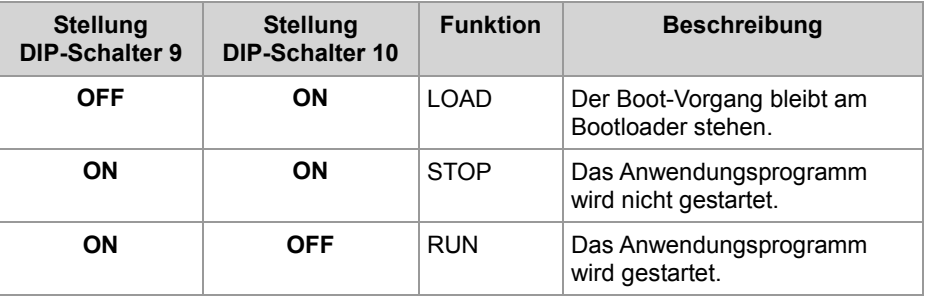

#### **R 108015**

#### **Eingestellte Funktion**

Die über die DIP-Schalter 9 und 10 eingestellte Funktion ist über das Register 108015 auslesbar.

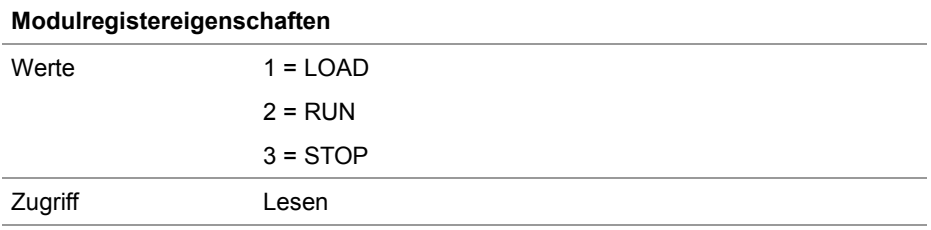

#### **Verwandte Themen**

- **Default-IP-Adresse 192.168.10.15 einstellen** (siehe Seite [48\)](#page-47-0)
- **IP-Adresse über die Konfigurationsdatei einstellen** (siehe Seite [48\)](#page-47-0)
- **IP-Adresse über die Konfigurationsdatei und DIP-Schalter einstellen** (siehe Seite [49\)](#page-48-0)

### <span id="page-33-0"></span>**LEDs der JC-310-JM**

Das JC-310-JM signalisiert Zustände und Fehler über LEDs. Die Leuchtdioden sind in zwei Bereiche gruppiert: **LEDs des JC-310-JM**

- Statusmeldungen des Betriebssystems
- Status der Ethernet-Schnittstelle

**LEDs des Betriebssystems** Die folgende Abbildung zeigt die Status-LEDs des Betriebssystems.

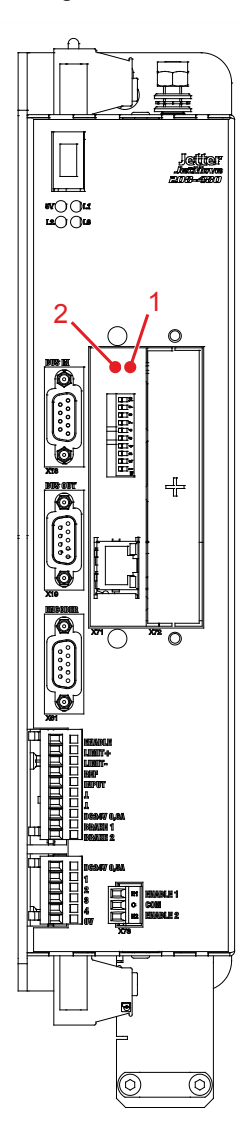

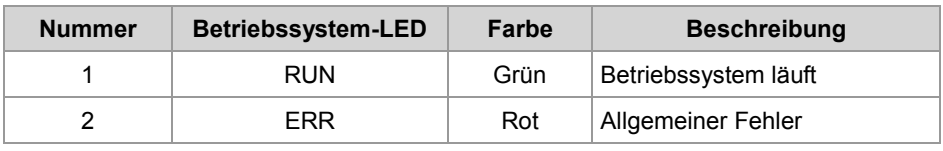

#### **Normaler Betriebszustand**

Die Status-LEDs des Betriebssystems des JC-310-JM haben im normalen Betriebszustand folgende Zustände:

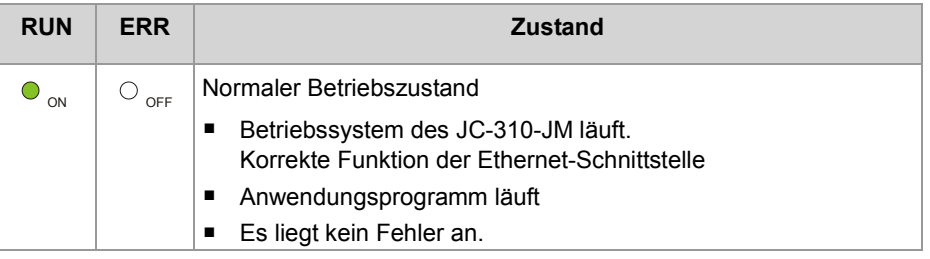

Die folgende Tabelle zeigt die möglichen Zustände der Status-LEDs des Betriebssystems RUN und ERR:

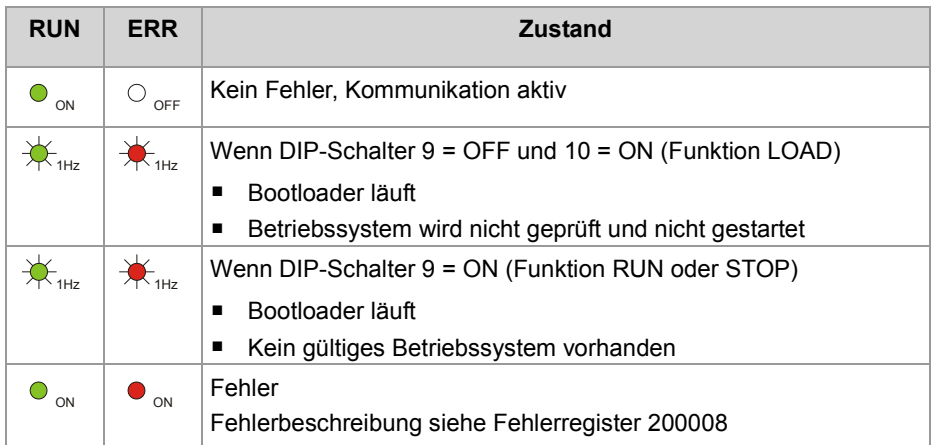

#### **LEDs-Zustände des Betriebssystems**

### <span id="page-35-0"></span>**LEDs der Steuerung in der Boot-Phase**

Wenn die folgenden Voraussetzungen erfüllt sind, durchläuft das Steuerungsmodul die normale Boot-Phase: **Normale Boot-Phase**

- Der DIP-Schalter 9 steht auf *ON* und der DIP-Schalter 10 steht auf *OFF*.
- **Ein gültiges Betriebssystem ist vorhanden.**
- Ein gültiges Anwendungsprogramm ist vorhanden.
- Das Anwendungsprogramm wird gestartet.

Die Status-LEDs des Betriebssystems haben in der Boot-Phase folgende Zustände:

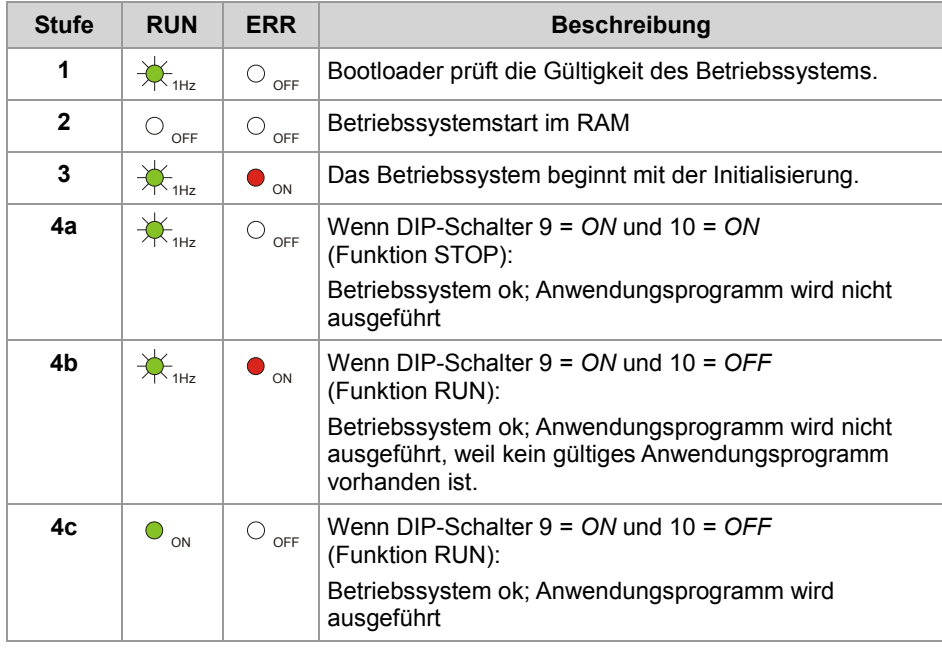
# **Status-LEDs der Ethernet-Schnittstelle**

**Status-LEDs der Ethernet-Schnittstelle** Die Status-LEDs der Ethernet-Schnittstelle befinden sich direkt an der RJ45-Buchse.

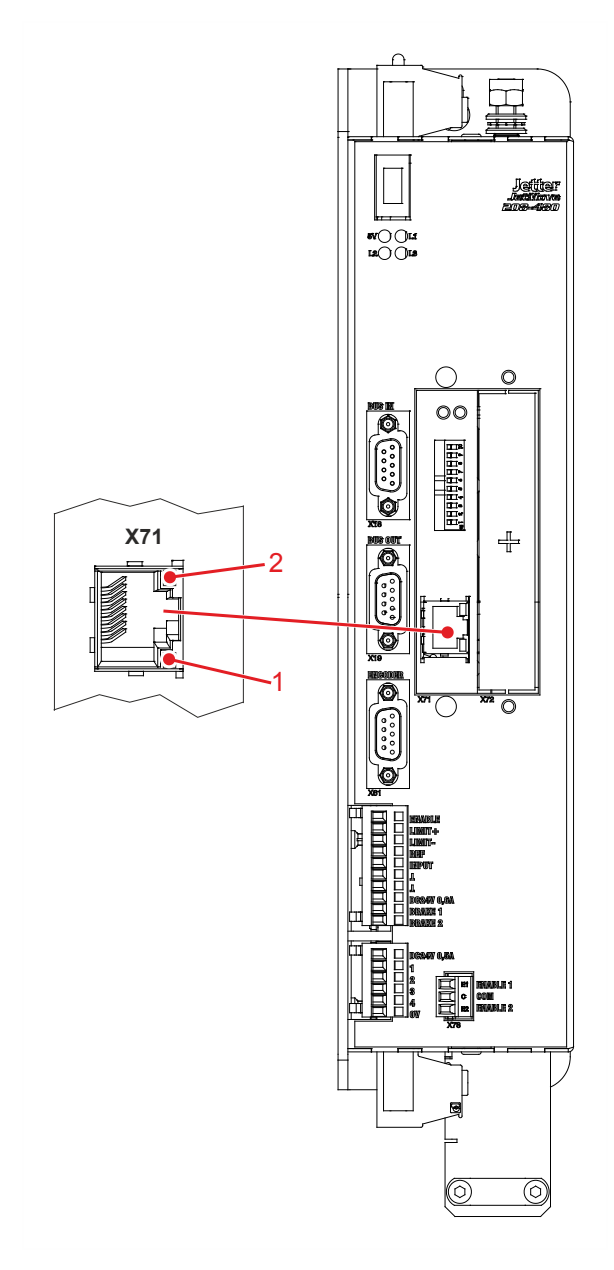

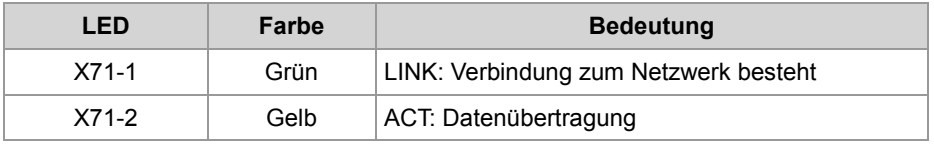

# **4.3 IP-Konfiguration**

## **Einleitung**

Dieses Kapitel beschreibt die IP-Konfiguration des JC-310-JM. Folgende Parameter sind einstellbar:

- IP-Adresse des JC-310-JM
- **Subnetzmaske**
- IP-Adresse des Default Gateway
- IP-Adresse des DNS-Servers
- Name des JC-310-JM
- IP-Port-Nummer für den Debugger von JetSym
- IP-Basisport-Nummer für die JetIP-Kommunikation

**Anforderungen an den Netzwerkkonfigurator**

Voraussetzung für die IP-Konfiguration des JC-310-JM sind Kenntnisse über IP-Netzwerke wie:

- IP-Adressierung (IP-Adresse, Port-Nummer, Subnetzmaske, usw.)
- **FTP (Verbindungsaufbau, Dateiübertragung, usw.)**

#### **Inhalt**

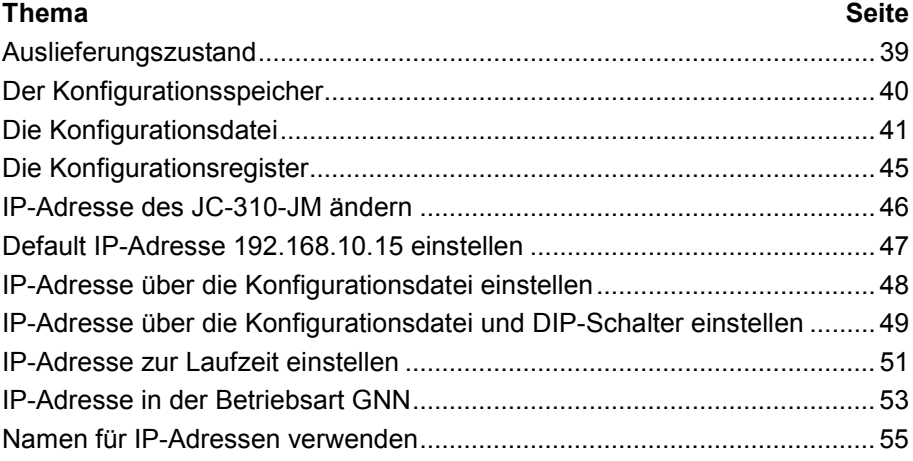

# <span id="page-38-0"></span>**Auslieferungszustand**

### **Einleitung**

Vor der Auslieferung werden auf dem JC-310-JM verschiedene Parameter auf einen bestimmten Wert eingestellt.

Die Parameter können vom Anwender geändert werden.

## **Auslieferungszustand**

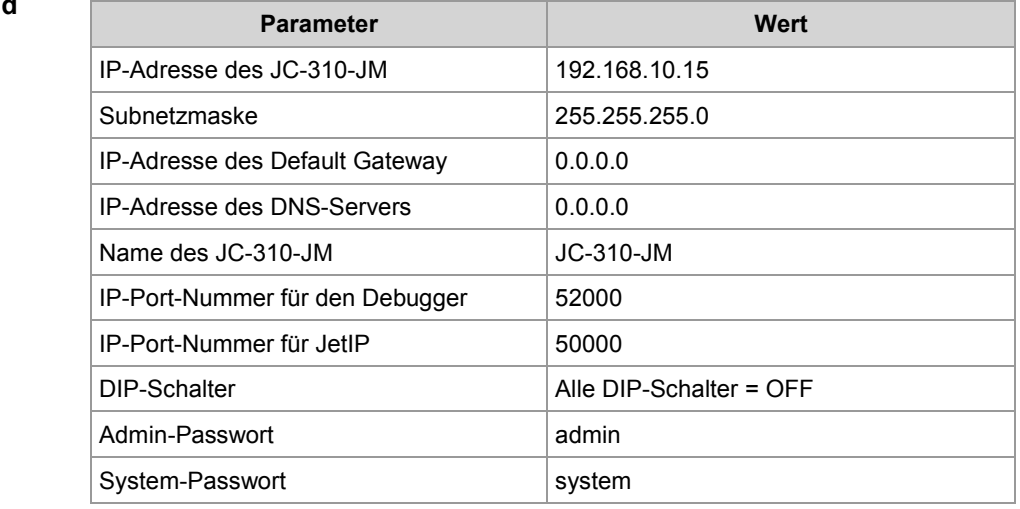

# <span id="page-39-0"></span>**Der Konfigurationsspeicher**

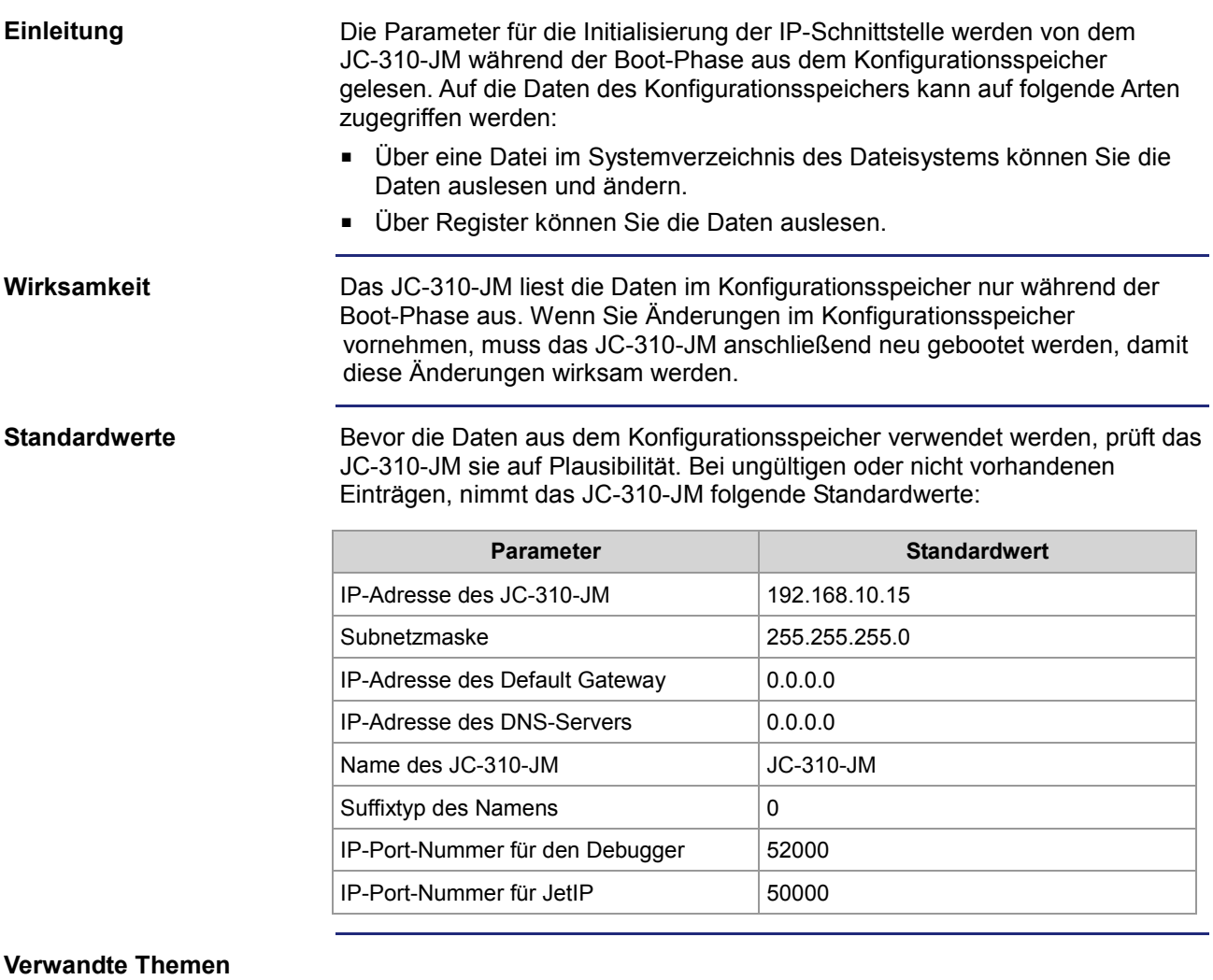

- **Konfigurationsdatei** (siehe Seite [41\)](#page-40-0)
- **Konfigurationsregister** (siehe Seite [45\)](#page-44-0)

# <span id="page-40-0"></span>**Die Konfigurationsdatei**

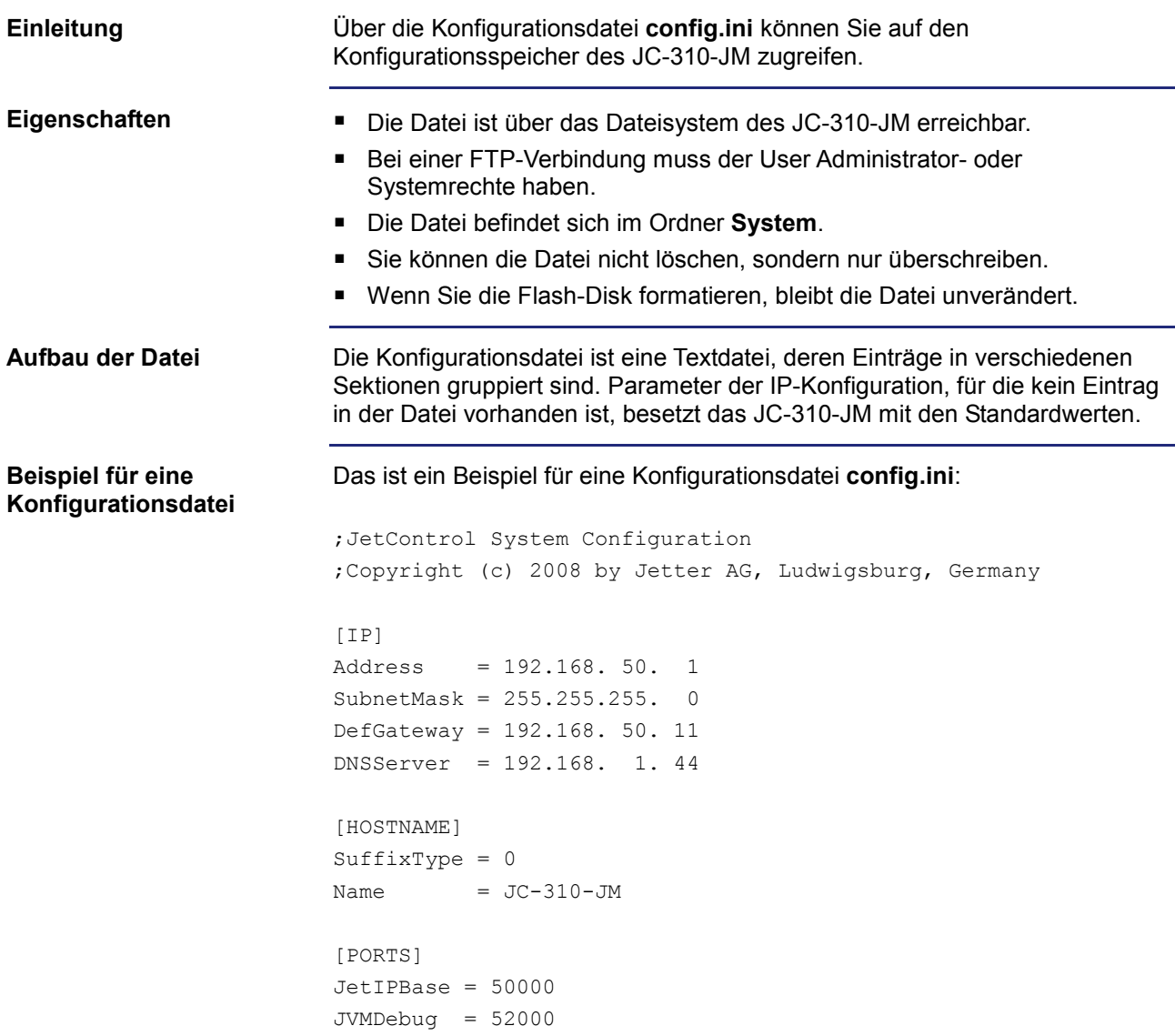

## **Sektion [IP]**

In der Sektion [IP] sind die benötigten IP-Adressen und die Subnetzmaske angegeben.

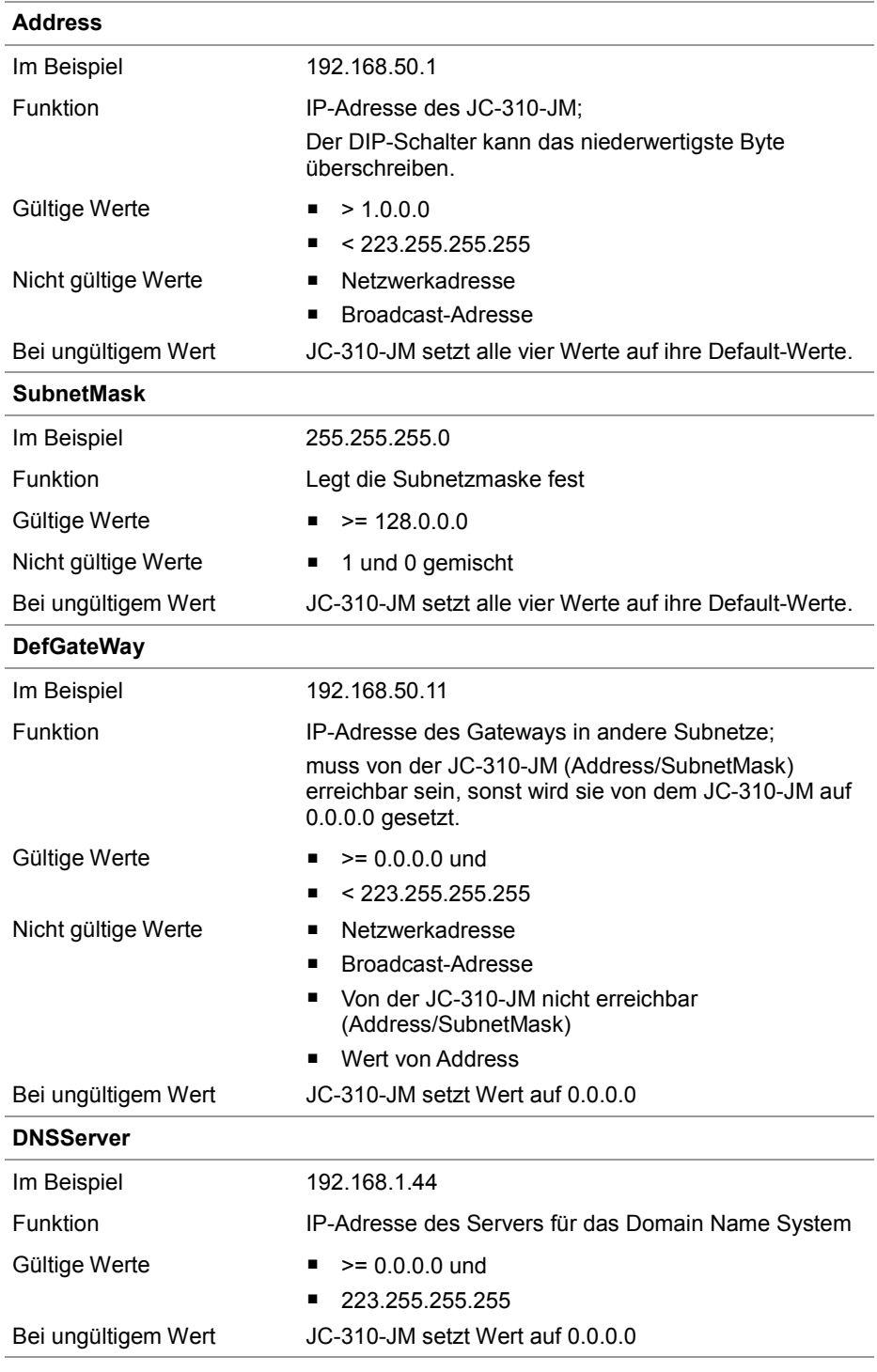

## **Sektion [HOSTNAME]**

In der Sektion [HOSTNAME] ist der Name des JC-310-JM eingetragen. Wenn gewollt, generiert das JC-310-JM automatisch einen individuellen Namen. Hostname verwendet das JC-310-JM zurzeit nicht.

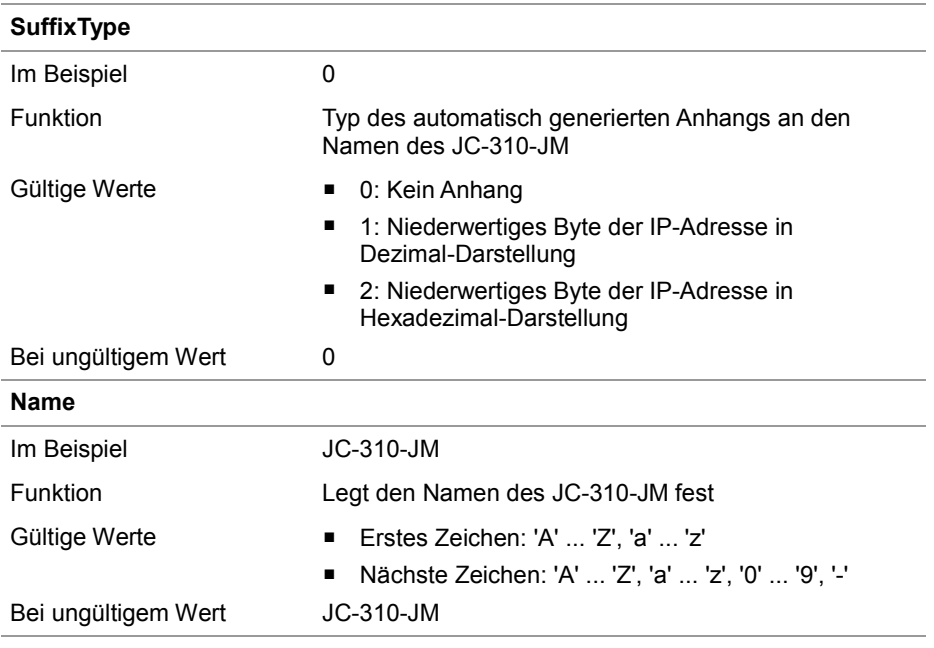

### **Sektion [PORTS]**

In der Sektion [PORTS] sind die IP-Port-Nummern der Daten- und Debug-Server innerhalb des JC-310-JM eingetragen. Die IP-Port-Nummern müssen mit den z. B. in JetSym eingestellten Port-Nummern übereinstimmen.

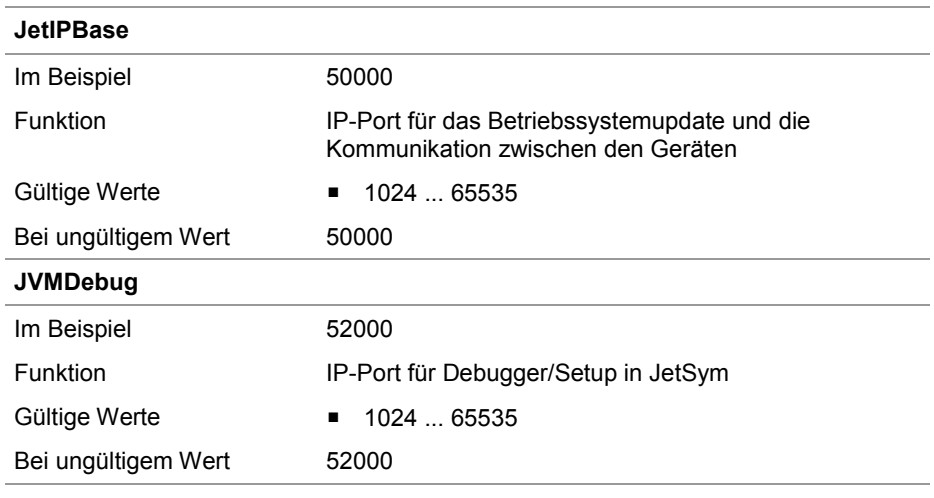

## **IP-Konfiguration ändern**

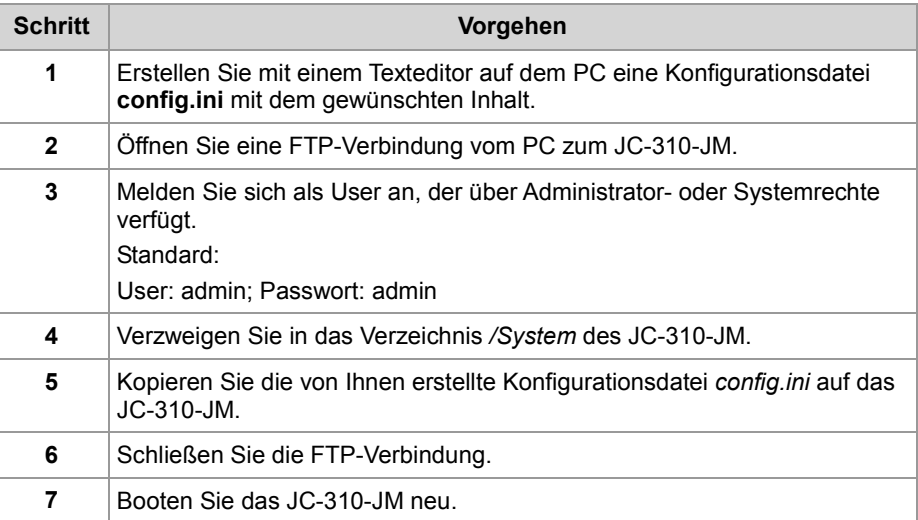

**Ergebnis:** Die neue Konfiguration ist aktiv.

## **Verwandte Themen**

- **Der Konfigurationsspeicher** (siehe Seite [40\)](#page-39-0)
- **Konfigurationsregister** (siehe Seite [45\)](#page-44-0)

# <span id="page-44-0"></span>**Die Konfigurationsregister**

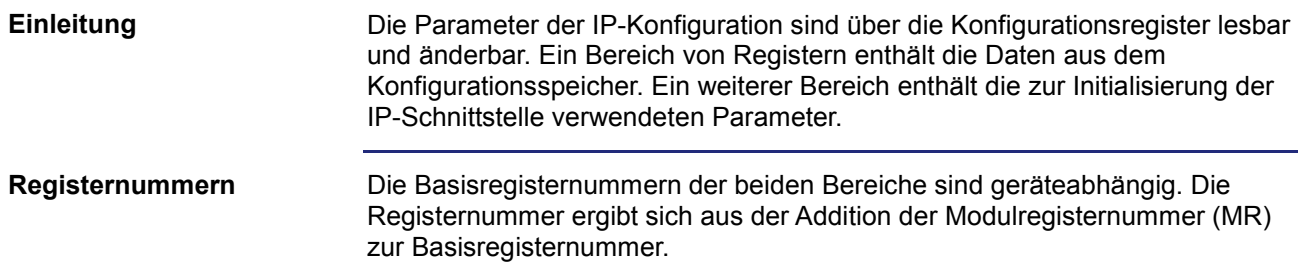

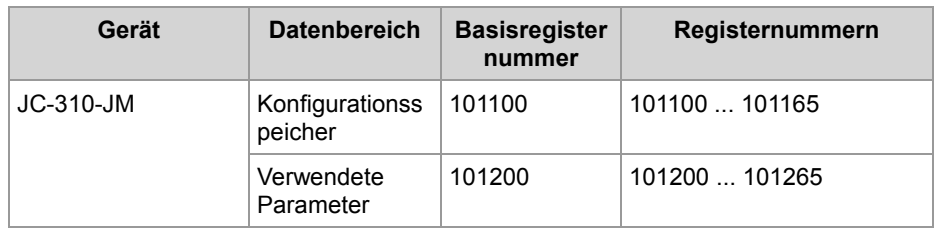

### **Konfigurationsregister**

Die folgende Tabelle zeigt eine Übersicht über die Register der beiden Bereiche und ihren Zusammenhang zu den Einträgen in der Konfigurationsdatei **/System/config.ini**:

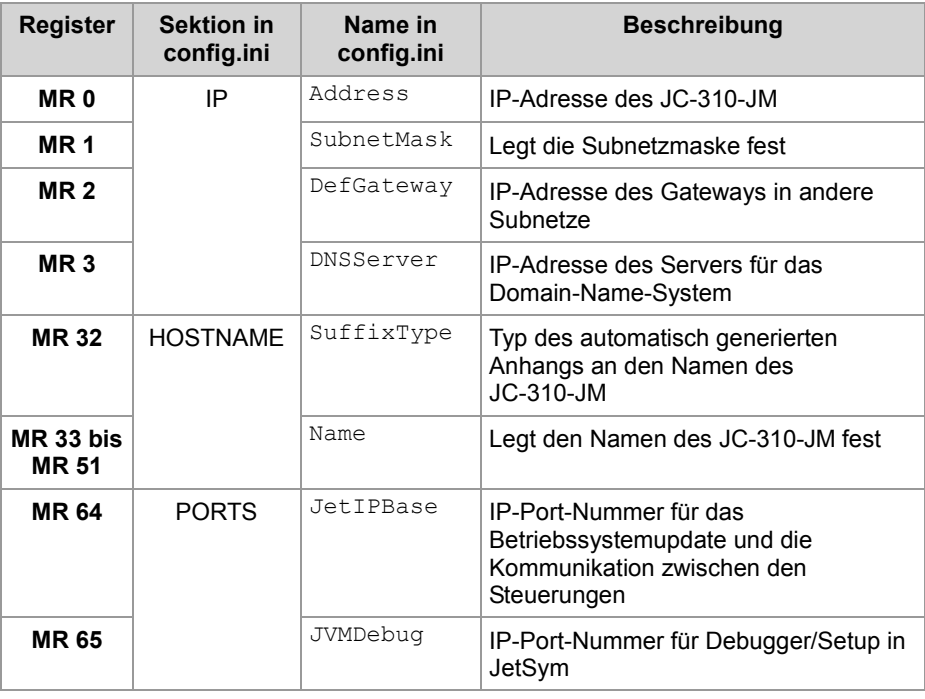

### **Verwandte Themen**

- **Der Konfigurationsspeicher** (siehe Seite [40\)](#page-39-0)
- **Die Konfigurationsdatei** (siehe Seite [41\)](#page-40-0)

## <span id="page-45-0"></span>**IP-Adresse des JC-310-JM ändern**

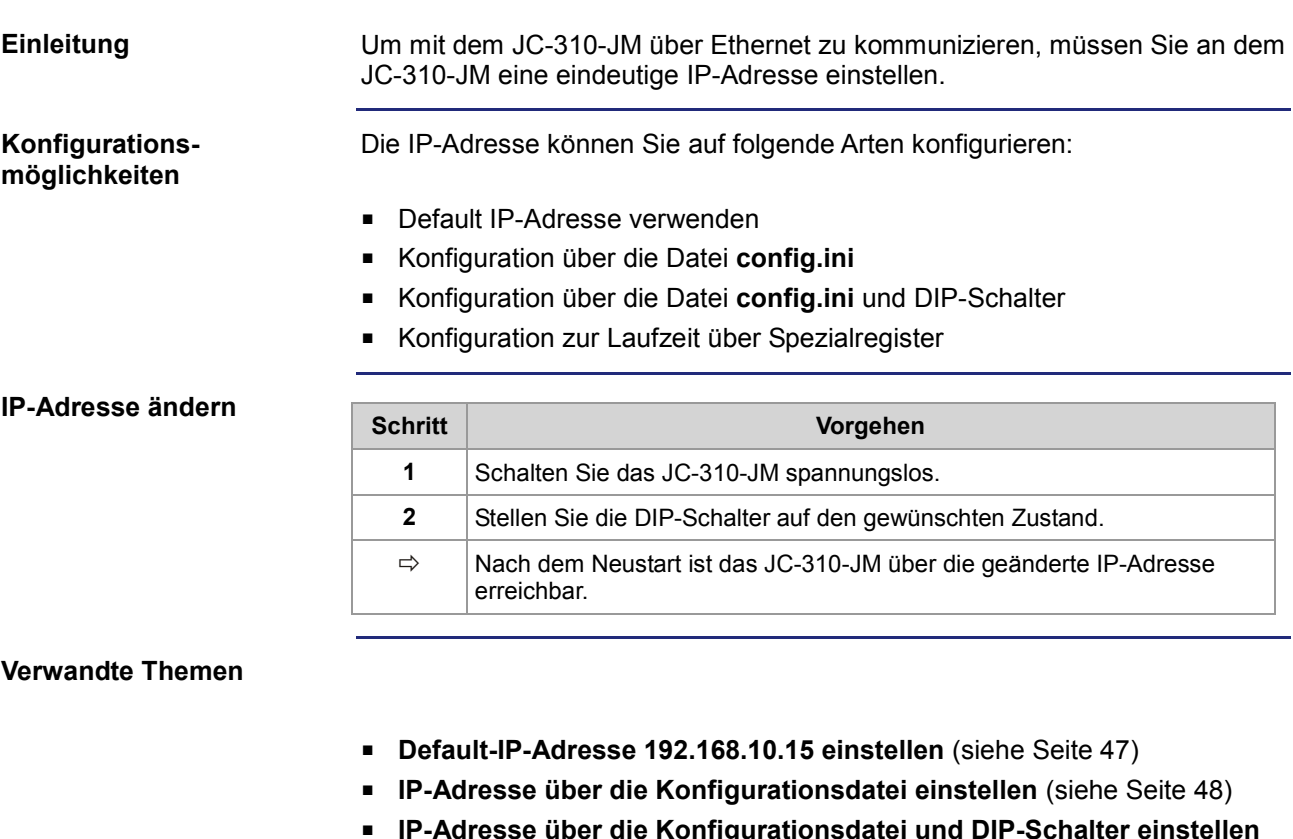

- **IP-Adresse über die Konfigurationsdatei und DIP-Schalter einstellen** (siehe Seite [49\)](#page-48-0)
- **IP-Adresse zur Laufzeit einstellen** (siehe Seite [51\)](#page-50-0)

# <span id="page-46-0"></span>**Default IP-Adresse 192.168.10.15 einstellen**

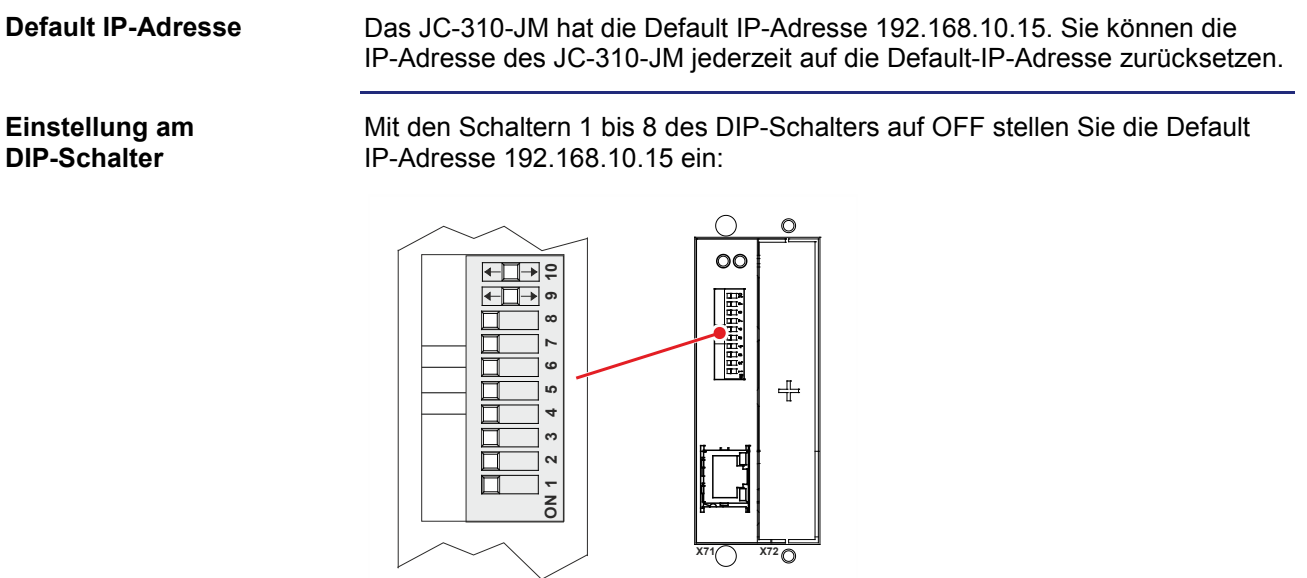

# <span id="page-47-0"></span>**IP-Adresse über die Konfigurationsdatei einstellen**

**IP-Adresse einstellen**

Die IP-Adresse des JC-310-JM ist über die Datei **config.ini** einstellbar.

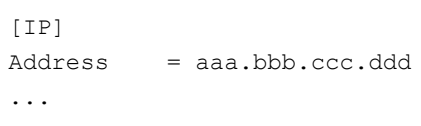

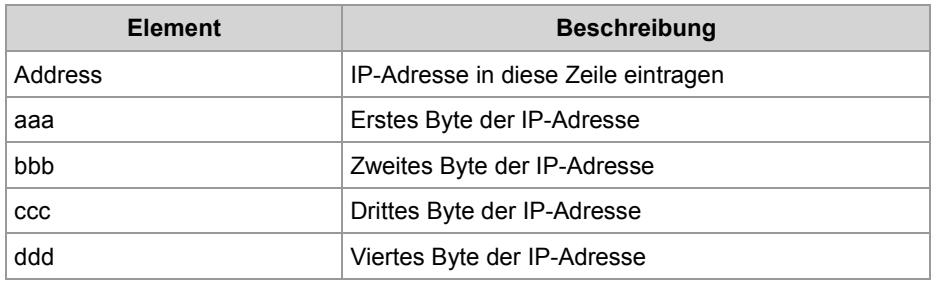

#### **Einstellung am DIP-Schalter**

Mit der folgenden Einstellung der DIP-Schalter liest das JC-310-JM die IP-Adresse aus der Datei **config.ini**:

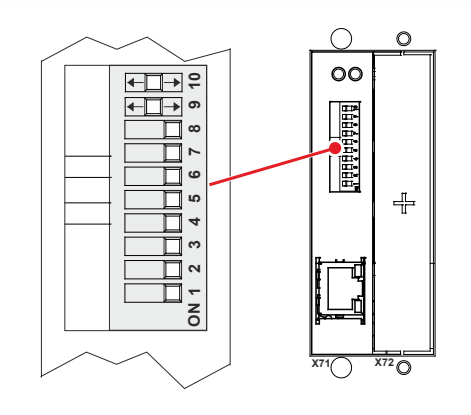

### **Die Konfigurationsdatei übertragen**

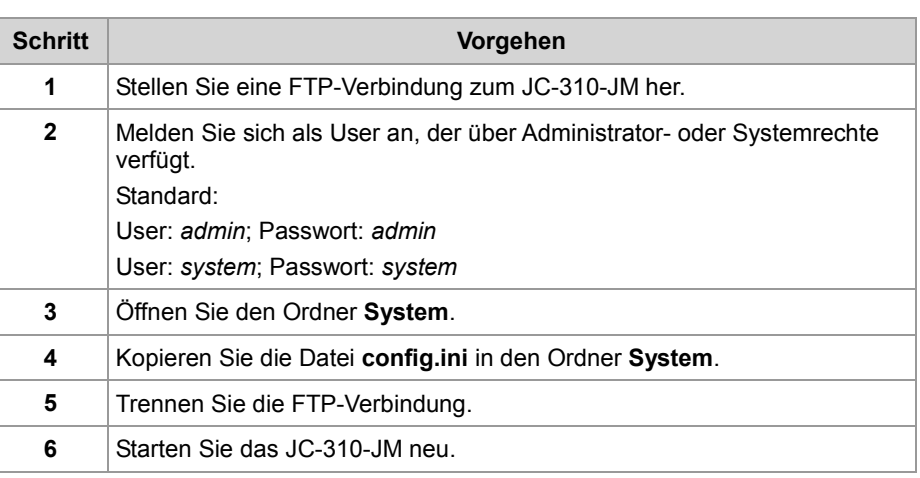

## <span id="page-48-0"></span>**IP-Adresse über die Konfigurationsdatei und DIP-Schalter einstellen**

#### **Einleitung**

Sie können die IP-Adresse des JC-310-JM über die Konfigurationsdatei **config.ini** und die DIP-Schalter einstellen. Dabei werden die drei oberen Bytes der IP-Adresse über die Datei **config.ini** und das untere Byte über die DIP-Schalter eingestellt.

**Konfigurationsdatei - IP-Adresse einstellen** Stellen Sie die drei oberen Bytes der IP-Adresse über die Konfigurationsdatei **config.ini** ein.

[IP]

 $Address = aa.bbb.ccc.1$ 

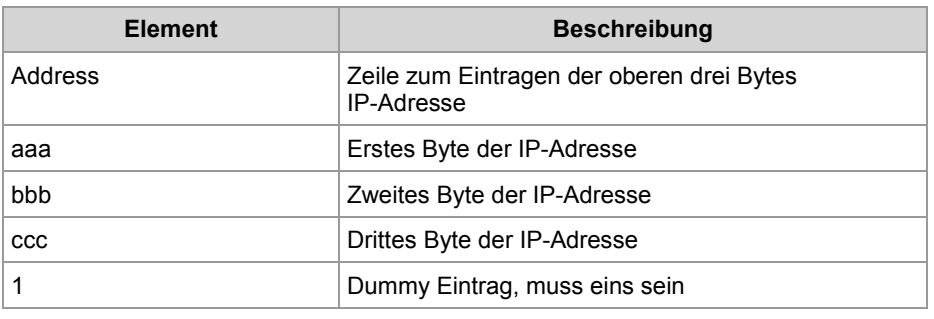

#### **Einstellung am DIP-Schalter**

Mit der folgenden Einstellung der DIP-Schalter liest das JC-310-JM die IP-Adresse aus der Datei **config.ini** und den DIP-Schaltern ein:

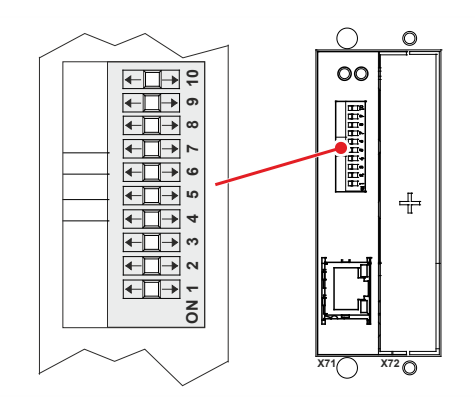

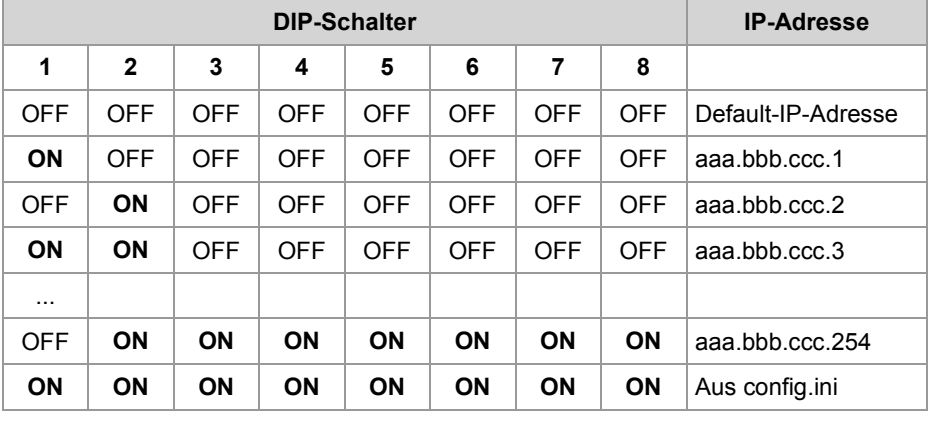

#### **Die Konfigurationsdatei übertragen**

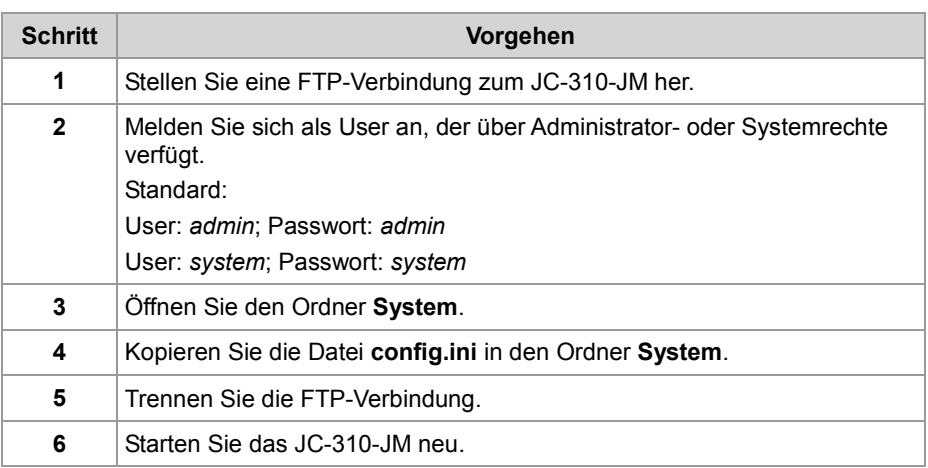

# <span id="page-50-0"></span>**IP-Adresse zur Laufzeit einstellen**

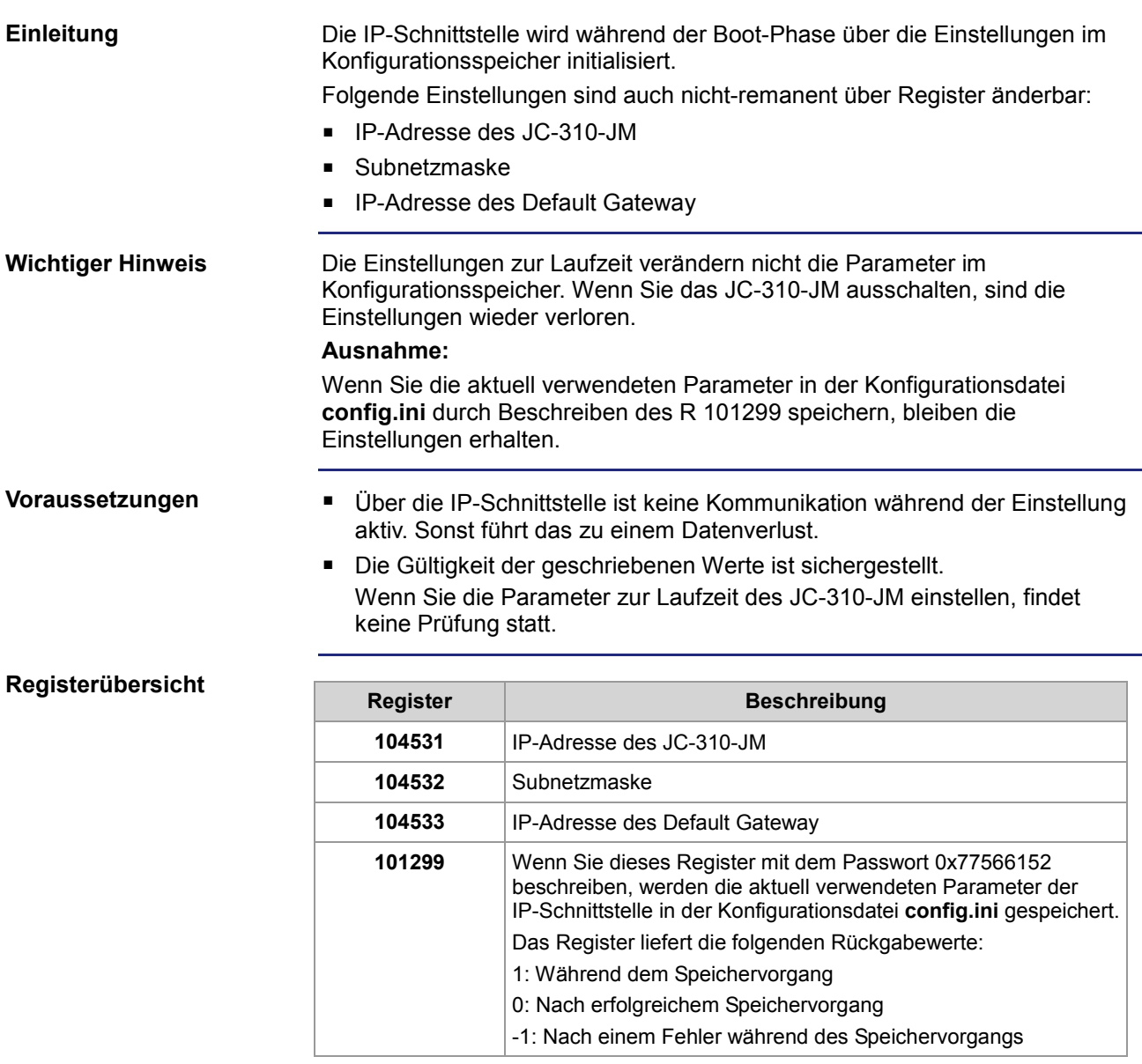

**IP-Adressen und die Subnetzmaske einstellen** Zur Änderung der IP-Adressen und der Subnetzmaske gehen Sie wie folgt vor:

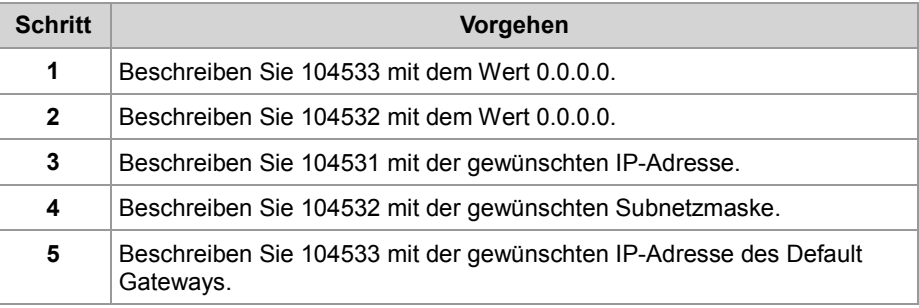

### **Ergebnis:**

Die Einstellung ist beendet. Die Kommunikation ist wieder möglich.

## **Verwandte Themen**

**Der Konfigurationsspeicher** (siehe Seite [40\)](#page-39-0)

# <span id="page-52-0"></span>**IP-Adresse in der Betriebsart GNN**

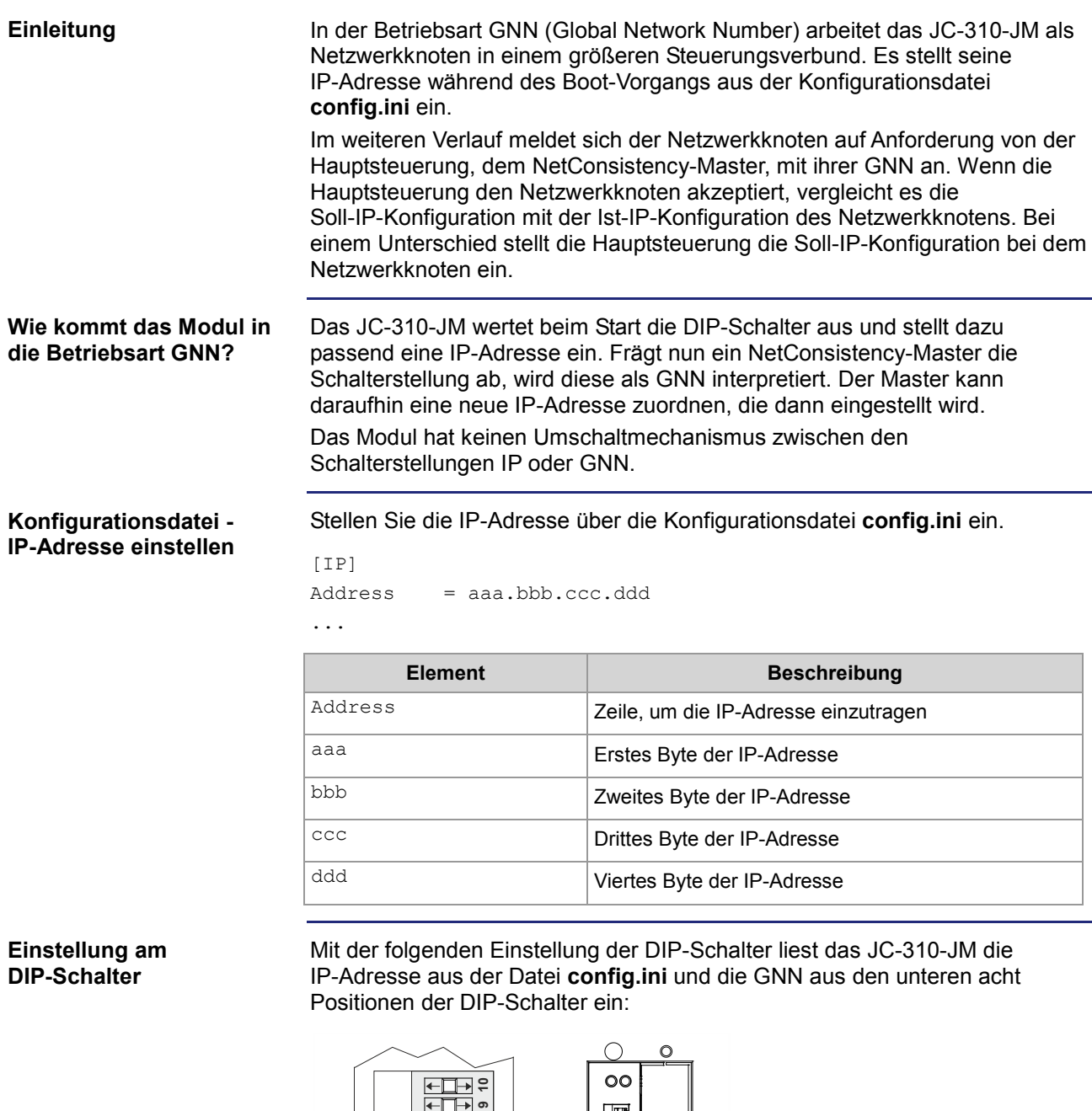

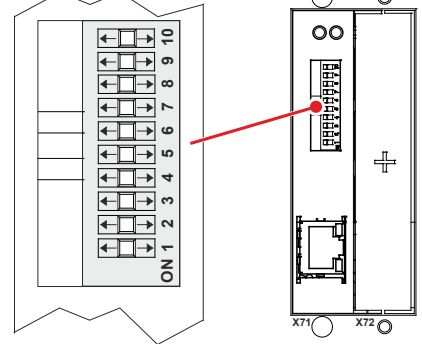

Gültige Werte für die GNN: 1 ... 199.

## 4 Montage und Installation

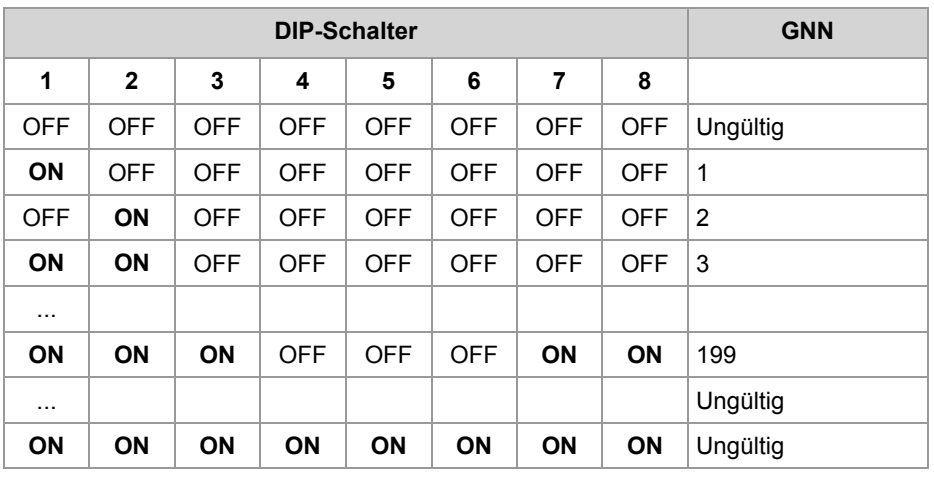

Die DIP-Schalter sind binär kodiert.

## <span id="page-54-0"></span>**Namen für IP-Adressen verwenden**

#### **Einleitung**

Bei der Angabe von IP-Adressen von Zielsystemen können Sie auch Namen verwenden. Das JC-310-JM setzt die Namen in IP-Adressen um. Die Zuordnung zwischen Namen und ihren IP-Adressen geschieht über eine Konfigurationsdatei oder das Domain-Name-System.

**Namensauflösung**

Die Auflösung der Namen in IP-Adressen erfolgt nach folgendem Ablauf:

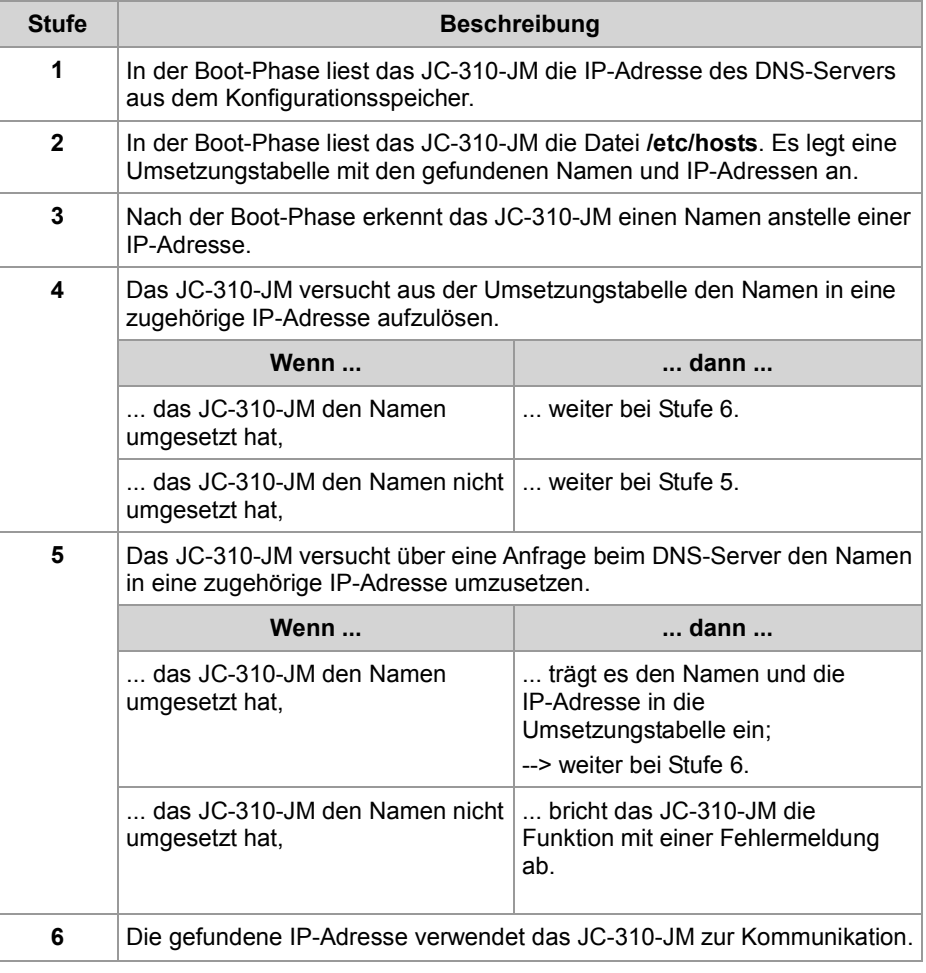

### **Konfigurationsdatei**

In der Konfigurationsdatei **hosts** wird die statische Zuordnung zwischen Namen und IP-Adressen durchgeführt. Das JC-310-JM liest einmalig während der Boot-Phase die Datei.

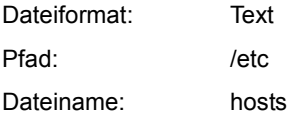

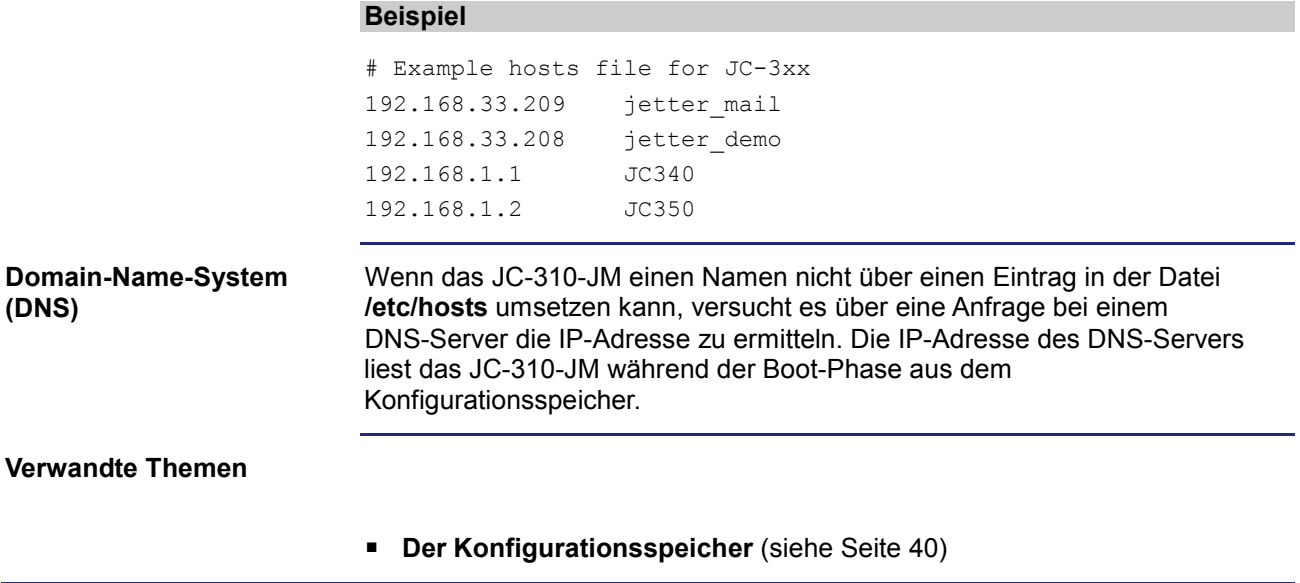

# **5 Dateisystem**

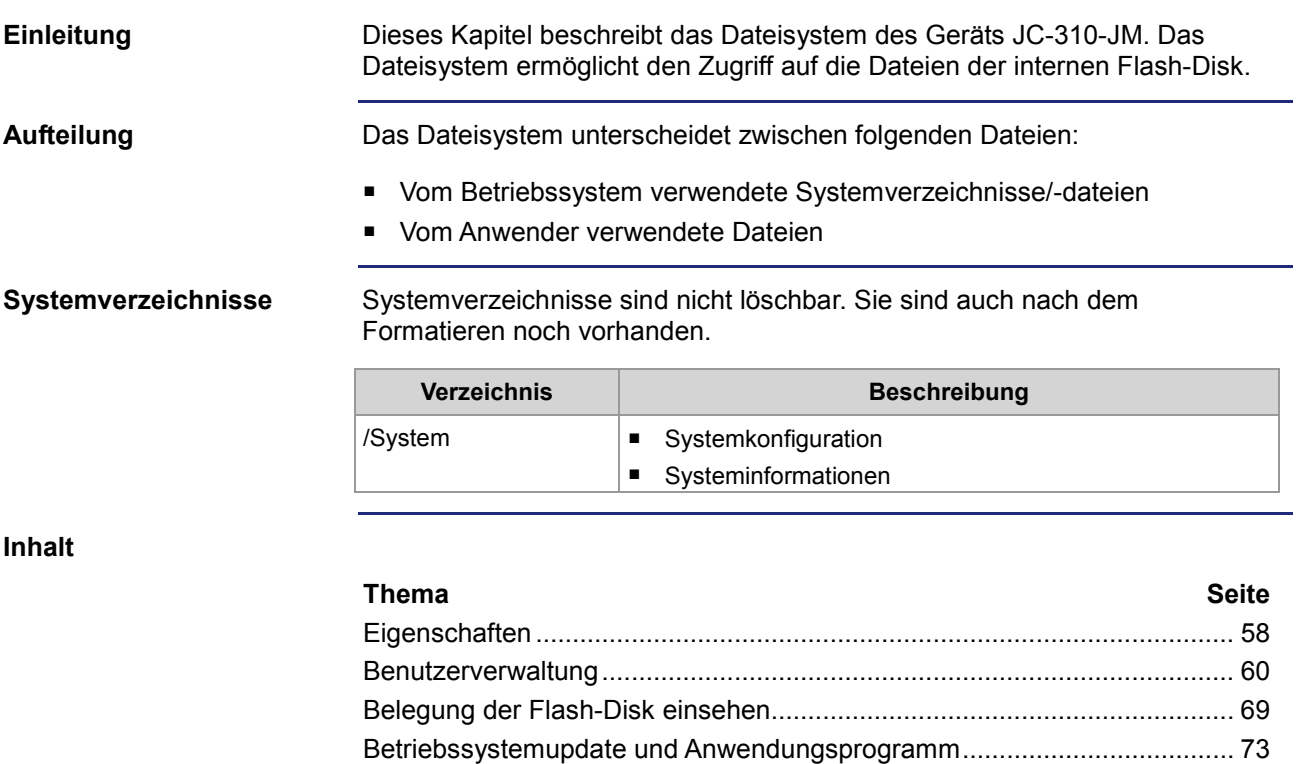

[Formatieren und Prüfen.](#page-73-0)............................................................................... [74](#page-73-0)

# <span id="page-57-0"></span>**5.1 Eigenschaften**

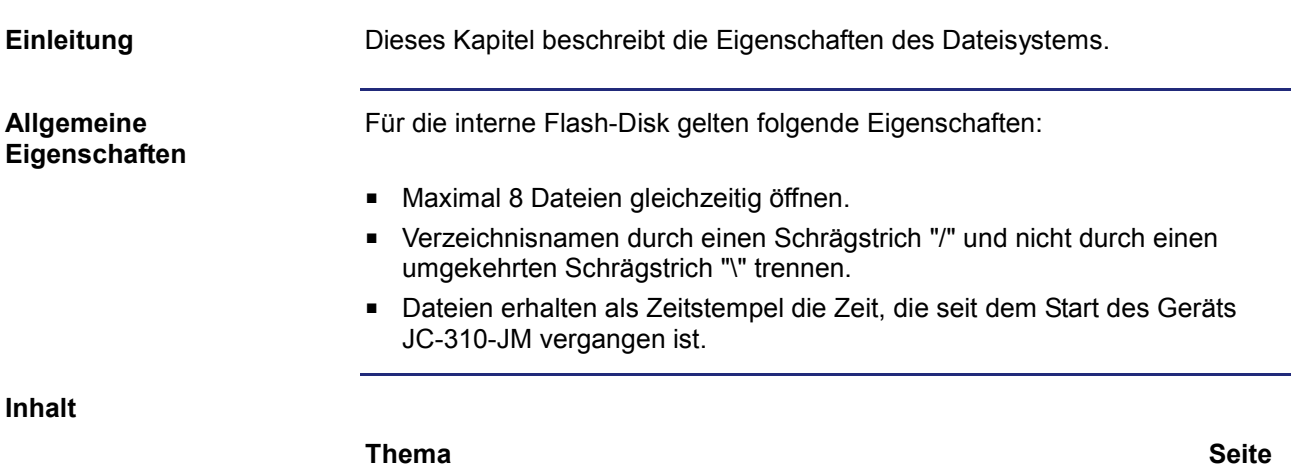

[Eigenschaften der Flash-Disk](#page-58-0) ....................................................................... [59](#page-58-0)

# <span id="page-58-0"></span>**Eigenschaften der Flash-Disk**

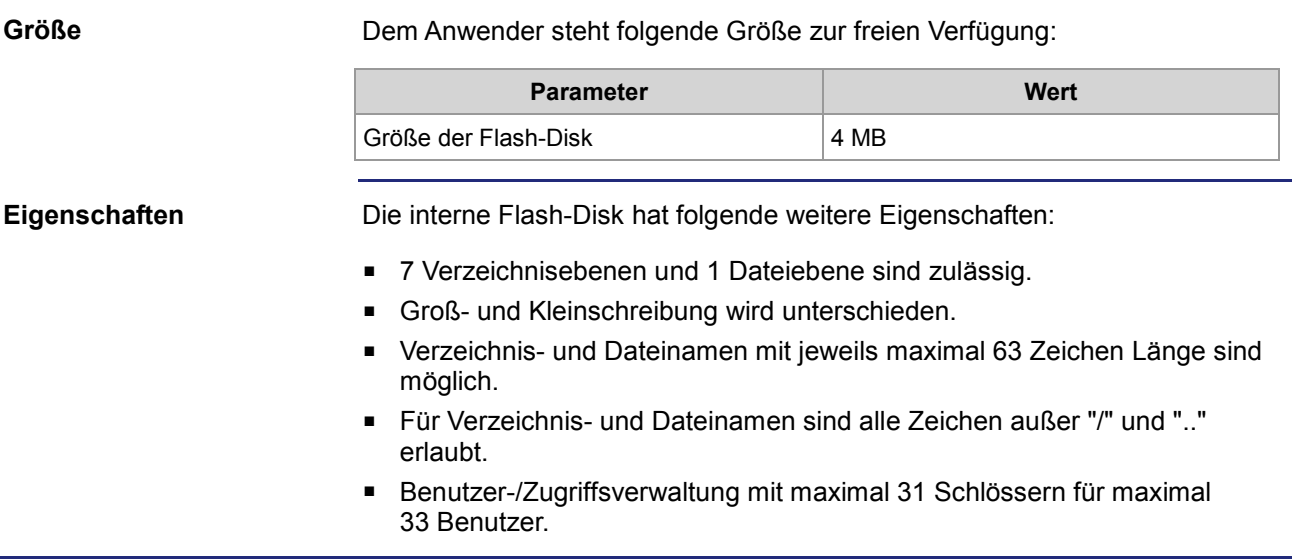

# <span id="page-59-0"></span>**5.2 Benutzerverwaltung**

Im Dateisystem für die interne Flash-Disk besteht die Möglichkeit, Zugriffsrechte (Schlösser) für Verzeichnisse zu definieren und Benutzer einzurichten. Für jeden Benutzer sind die Zugriffsrechte (Schlüssel) einstellbar. Auf Verzeichnisse und Dateien, für die der Benutzer nicht den benötigten Schlüssel besitzt, ist der Zugriff nicht möglich. Diese Verzeichnisse und Dateien erscheinen bei einer FTP-Verbindung auch nicht. Für die Benutzerverwaltung sind Administratorrechte erforderlich. **Einleitung Voraussetzung**

**Eigenschaften**

Die Benutzerverwaltung hat folgende Eigenschaften:

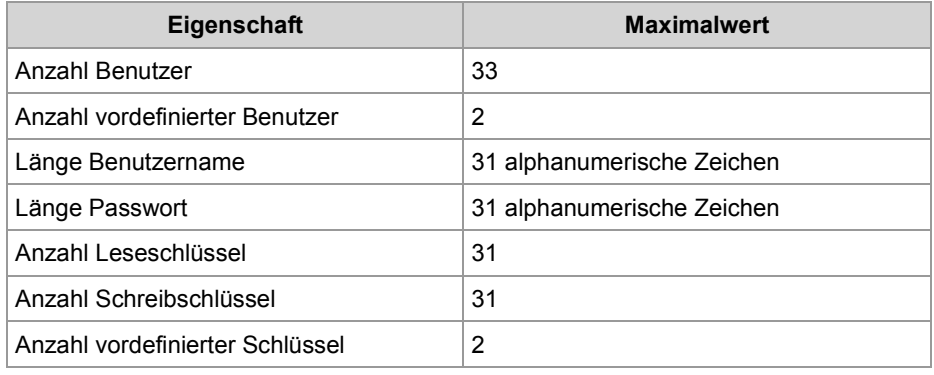

#### **Dateien**

Die Einstellungen der Benutzerverwaltung geschieht in drei Dateien im Ordner **System**:

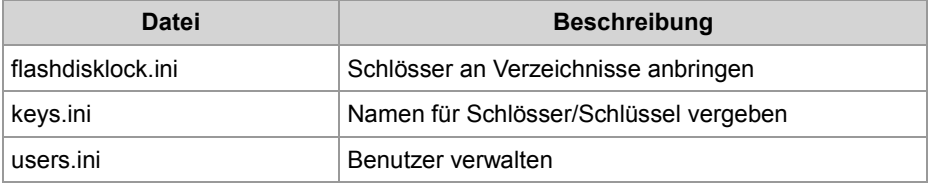

Die Dateien sind immer vorhanden. Sie sind nicht löschbar, sondern sind nur änderbar oder überschreibbar.

**Einschränkungen**

Beachten Sie bitte die folgenden Einschränkungen:

- Die Benutzerverwaltung ist nur für den internen Flash-Speicher möglich.
- Wenn eine Datei der Benutzerverwaltung übertragen wurde, ist ihr Inhalt sofort lesbar. Die Einstellungen werden erst nach dem nächsten Boot-Vorgang gültig.

## **Inhalt**

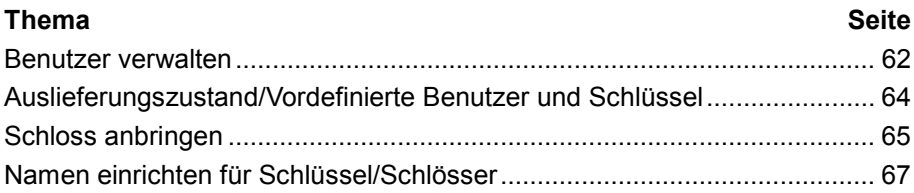

## <span id="page-61-0"></span>**Benutzer verwalten**

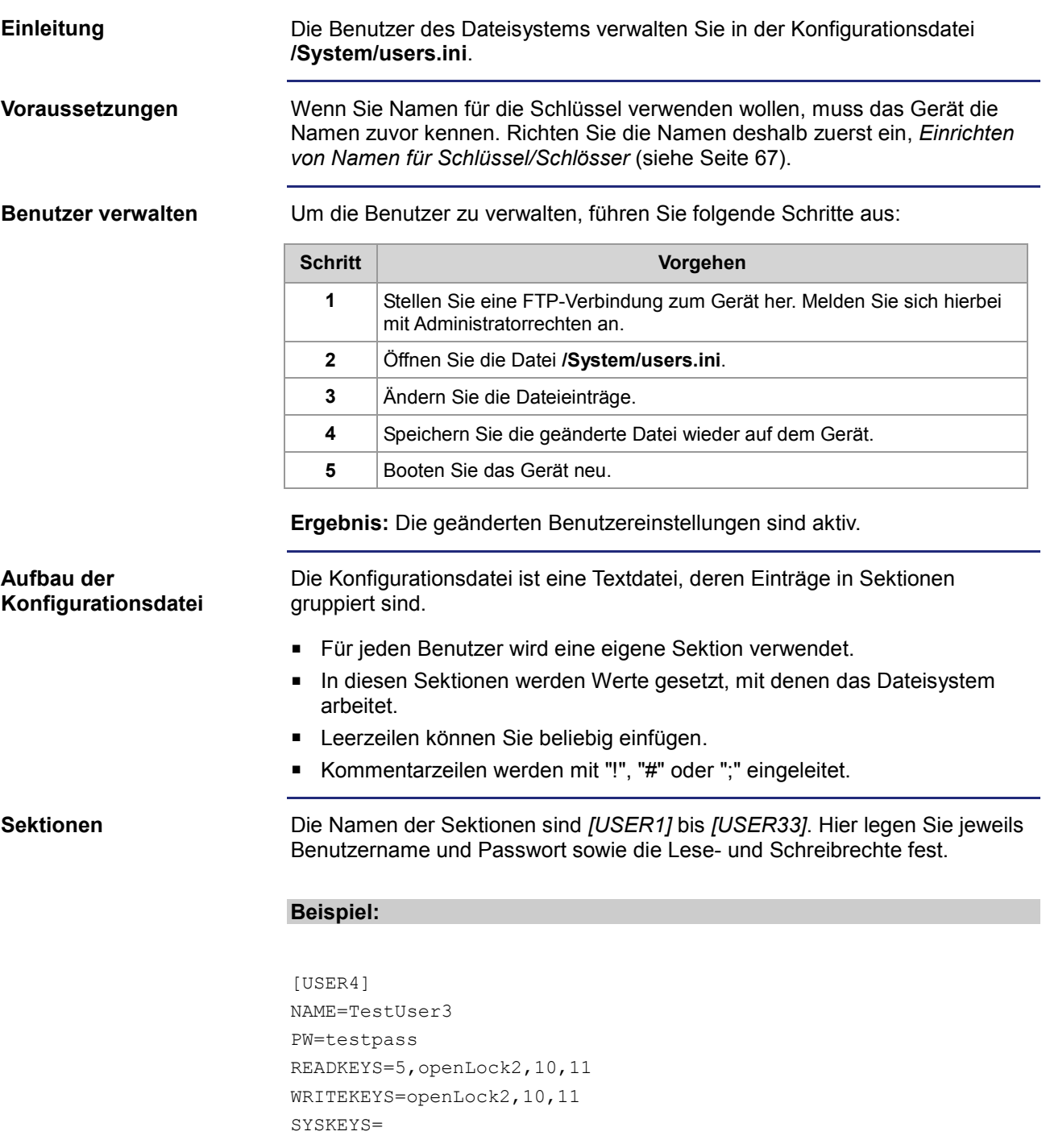

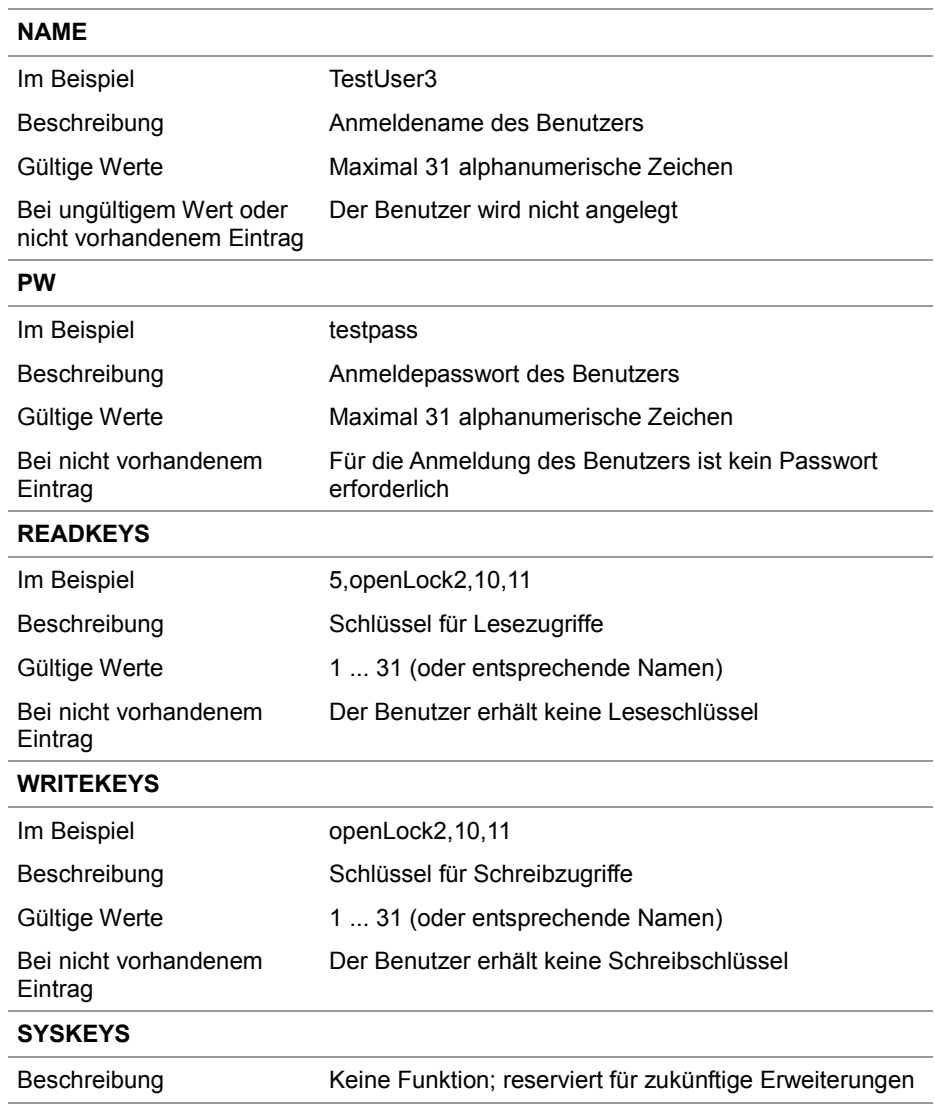

# <span id="page-63-0"></span>**Auslieferungszustand/Vordefinierte Benutzer und Schlüssel**

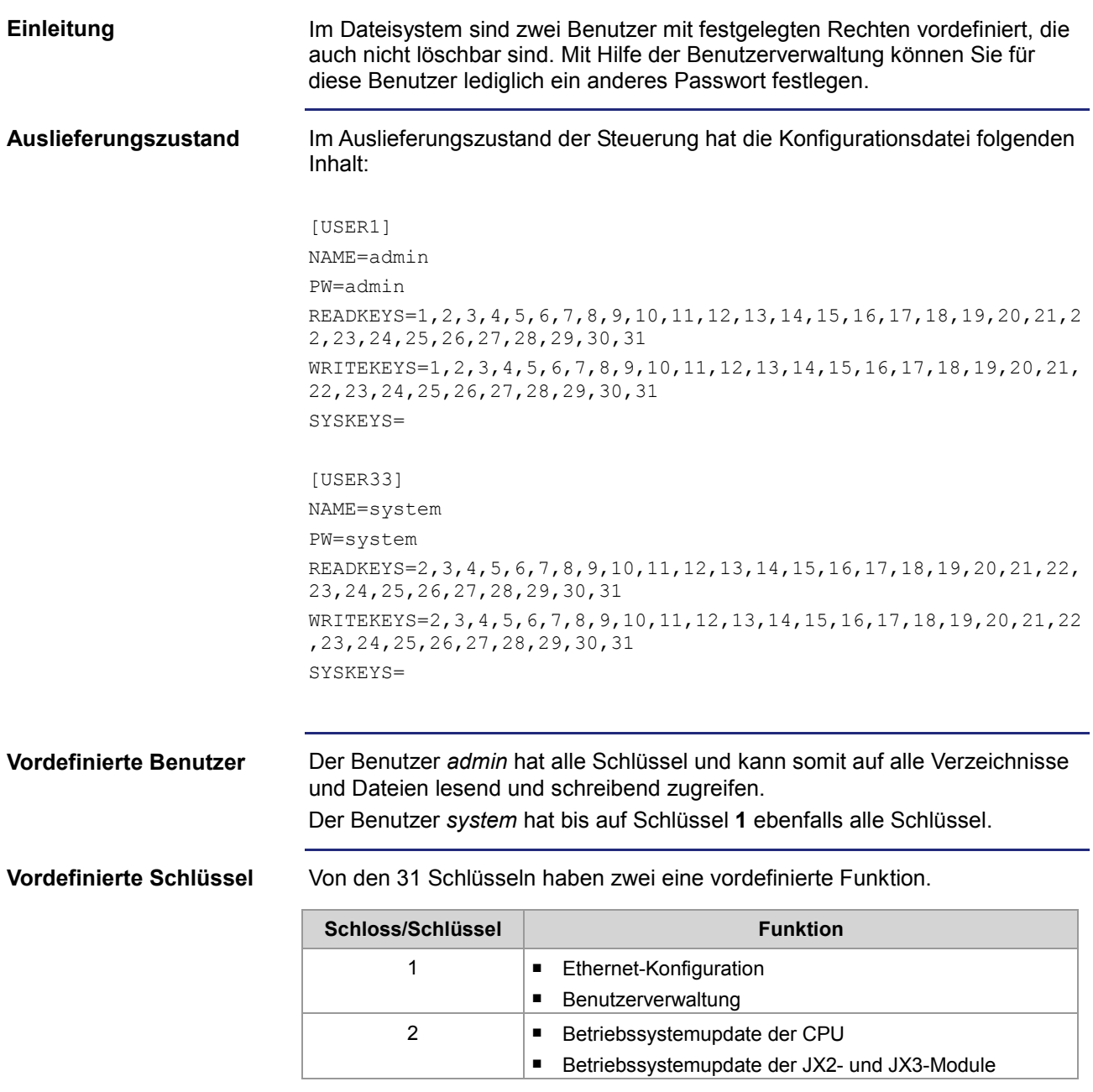

# <span id="page-64-0"></span>**Schloss anbringen**

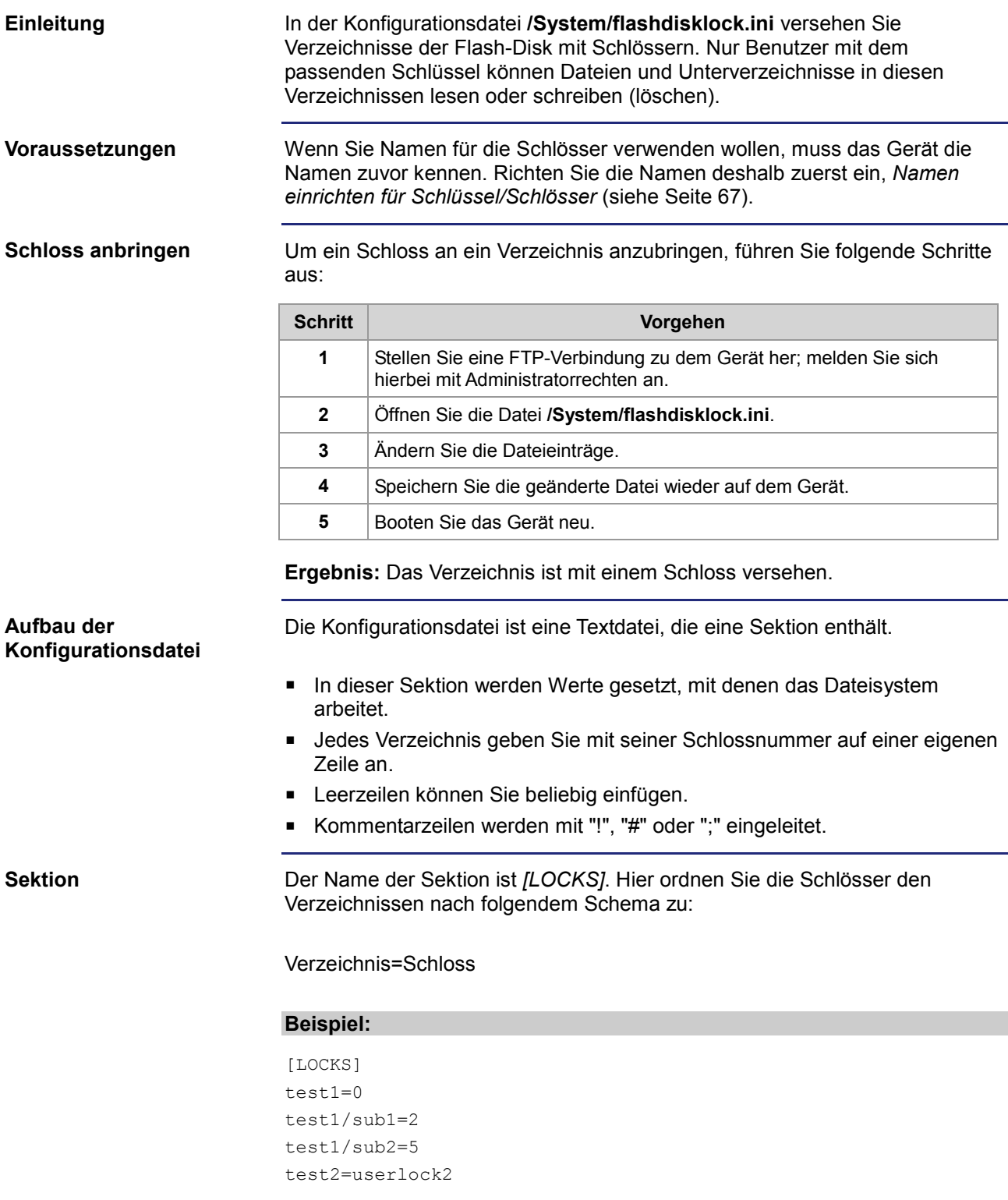

## 5 Dateisystem

### **Schlossnummern**

Verwenden Sie folgende Schlossnummern:

- Gültige Schlossnummern sind 0 ... 31.
- Schlossnummer 0: Am Verzeichnis ist kein Schloss angebracht. Sie benötigen keine besondere Zugangsberechtigung.
- Sie können Nummern oder zuvor definierte Namen verwenden.

# <span id="page-66-0"></span>**Namen einrichten für Schlüssel/Schlösser**

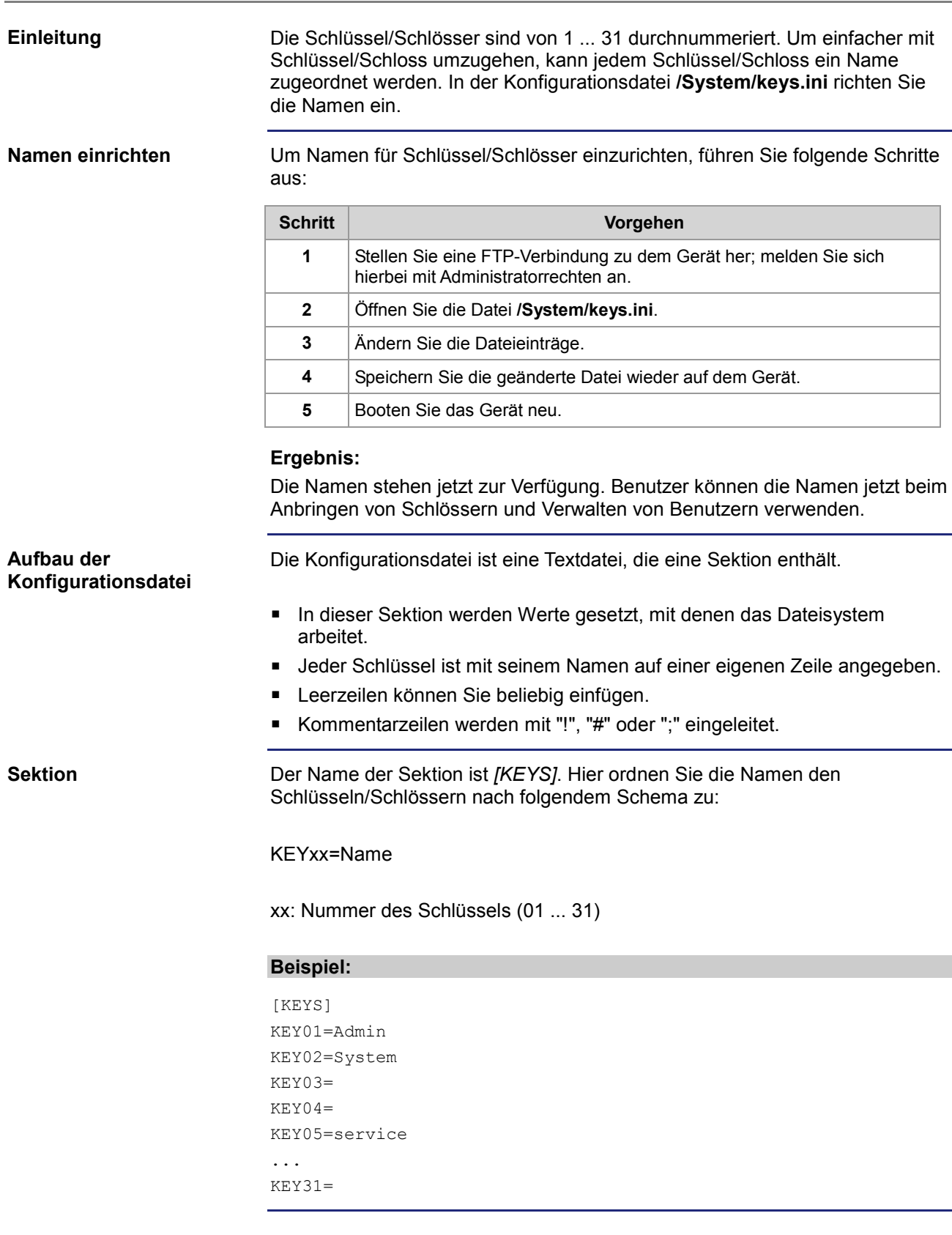

## 5 Dateisystem

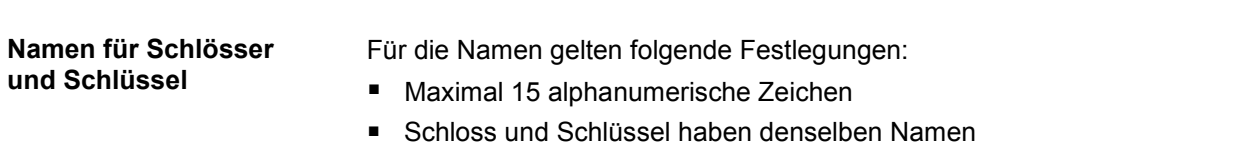

# <span id="page-68-0"></span>**5.3 Belegung der Flash-Disk einsehen**

**Einleitung**

Den Anwendungsbereich der internen Flash-Disk können Sie einsehen. Einzelheiten zur Belegung des Anwendungsbereichs finden Sie in diesem Kapitel.

**Inhalt**

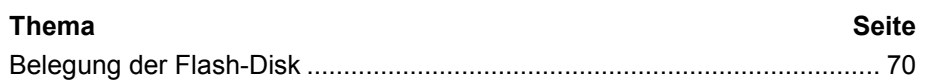

# <span id="page-69-0"></span>**Belegung der Flash-Disk**

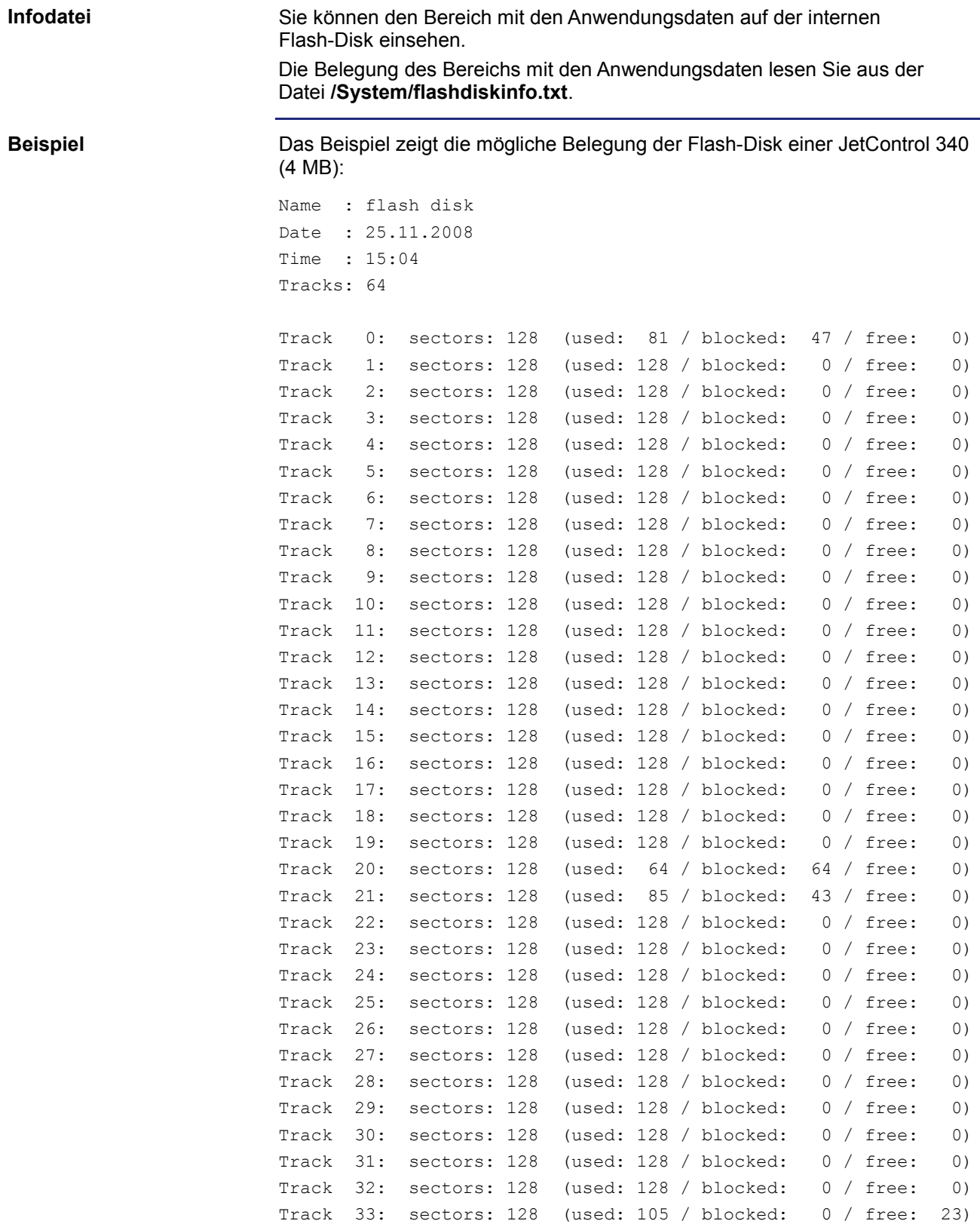

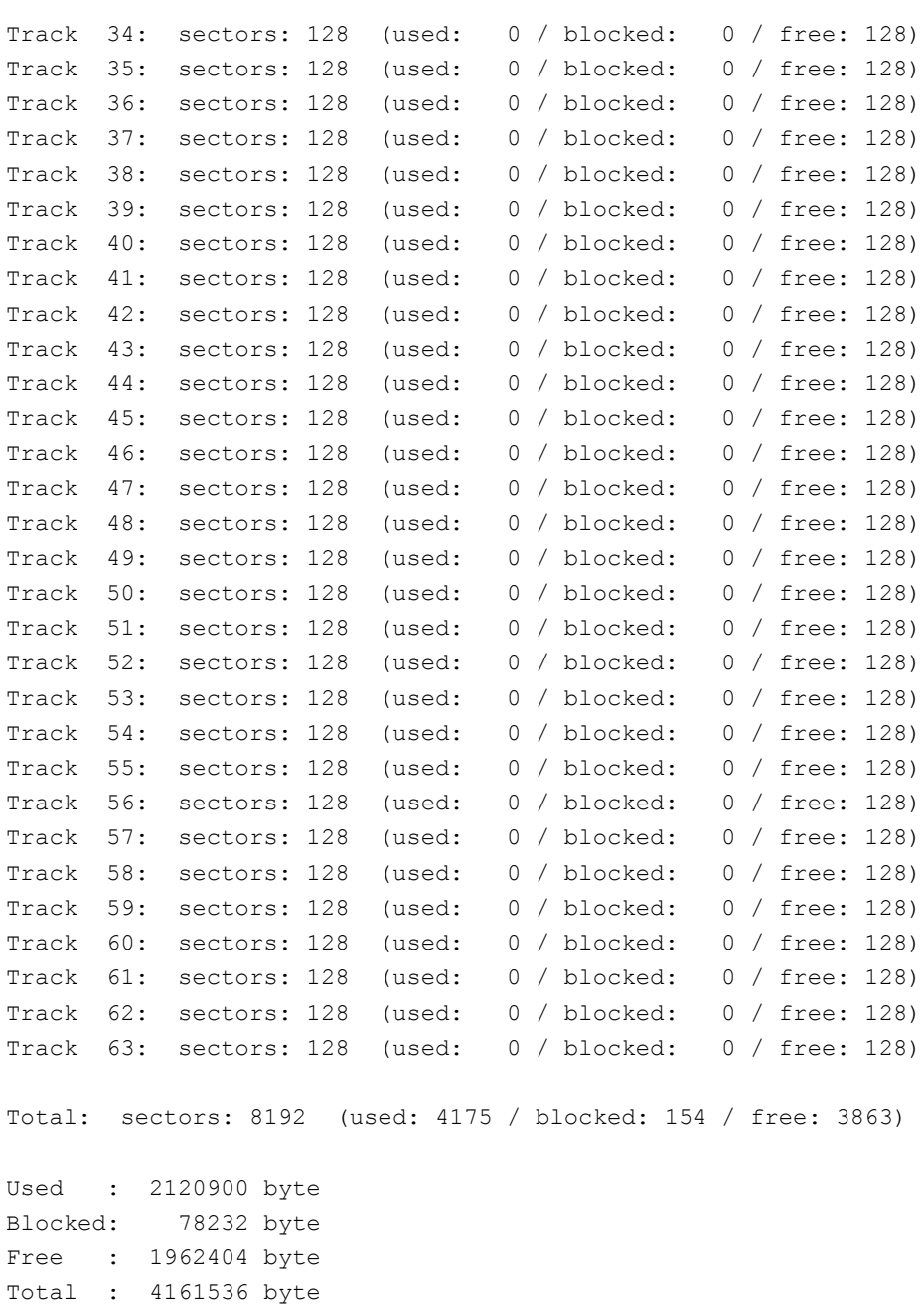

## **Elemente der Infodatei**

Tracks und Sektoren bilden die Verwaltungseinheiten der Flash-Disk. Die Infodatei enthält folgende Elemente:

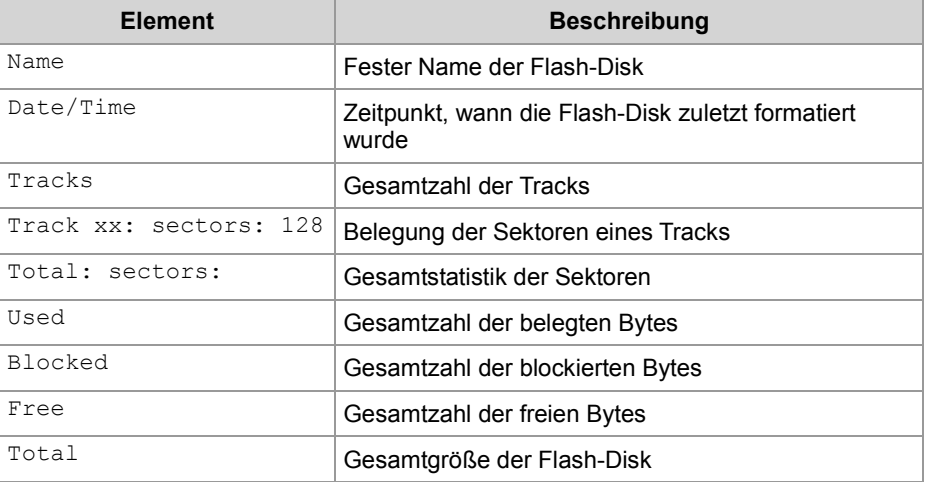

### **Zustände des Sektors**

#### Die kleinste Verwaltungseinheit der Flash-Disk, der Sektor, kann folgende Zustände einnehmen:

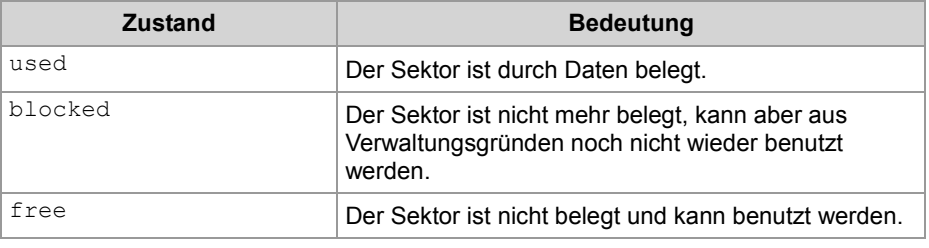
# **5.4 Betriebssystemupdate und Anwendungsprogramm**

### **Einleitung**

Das Betriebssystemupdate bei einer Steuerung, einem Bediengerät oder bei einem I/O-Modul und der Zugriff auf das Anwendungsprogramm können Sie über das Dateisystem durchführen. Eine detaillierte Beschreibung finden Sie im Kapitel:

- *Betriebssystemupdate* (siehe Seite [249\)](#page-248-0)
- *Anwendungsprogramm* (siehe Seite [253\)](#page-252-0)

# **5.5 Formatieren und Prüfen**

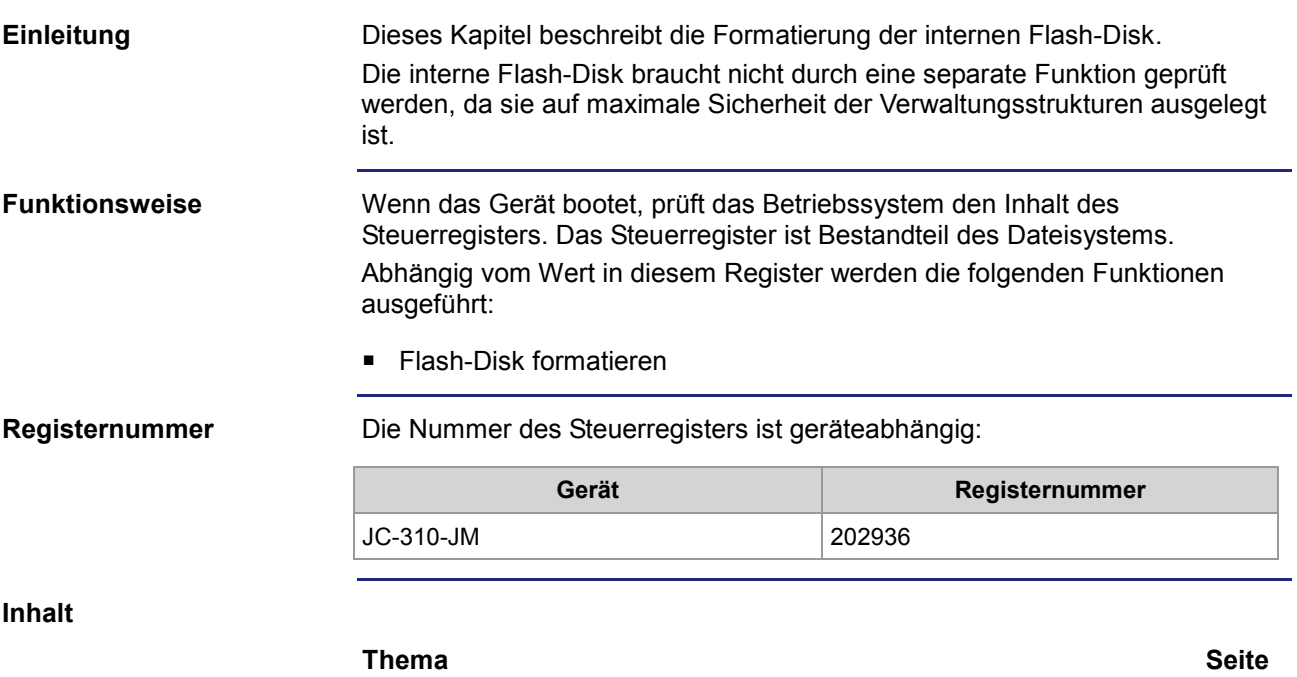

[Flash-Disk formatieren.](#page-74-0)................................................................................. [75](#page-74-0)

## <span id="page-74-0"></span>**Flash-Disk formatieren**

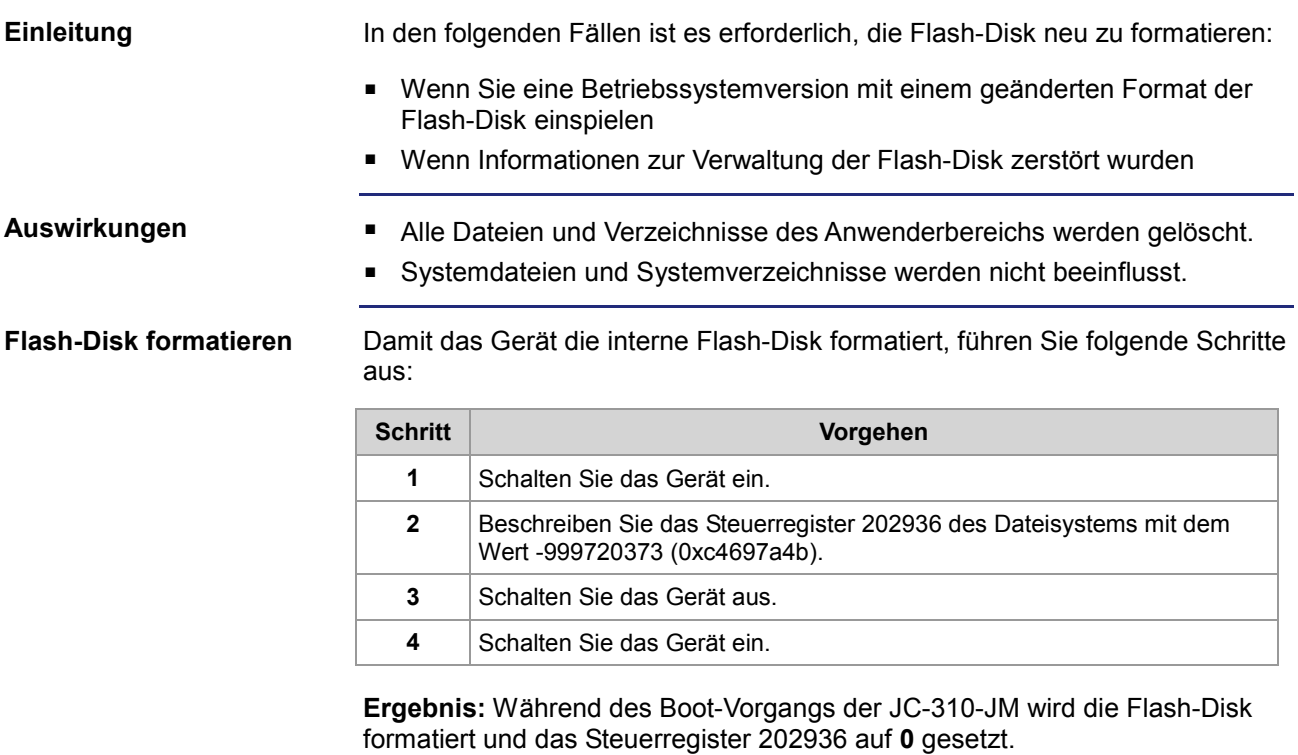

# **6 FTP-Server**

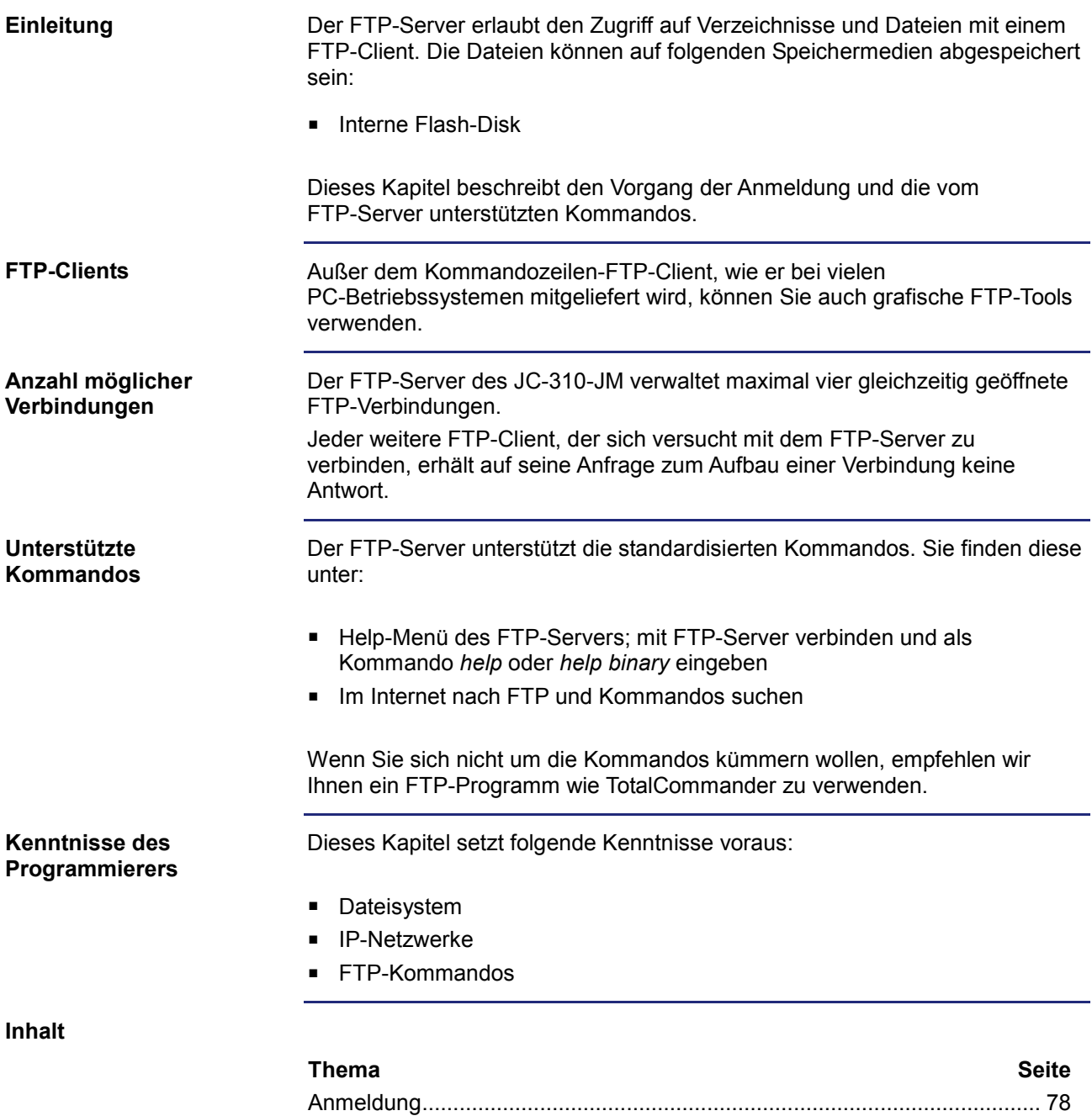

[Beispiel: Windows FTP-Client](#page-78-0) ...................................................................... [79](#page-78-0)

## <span id="page-77-0"></span>**Anmeldung**

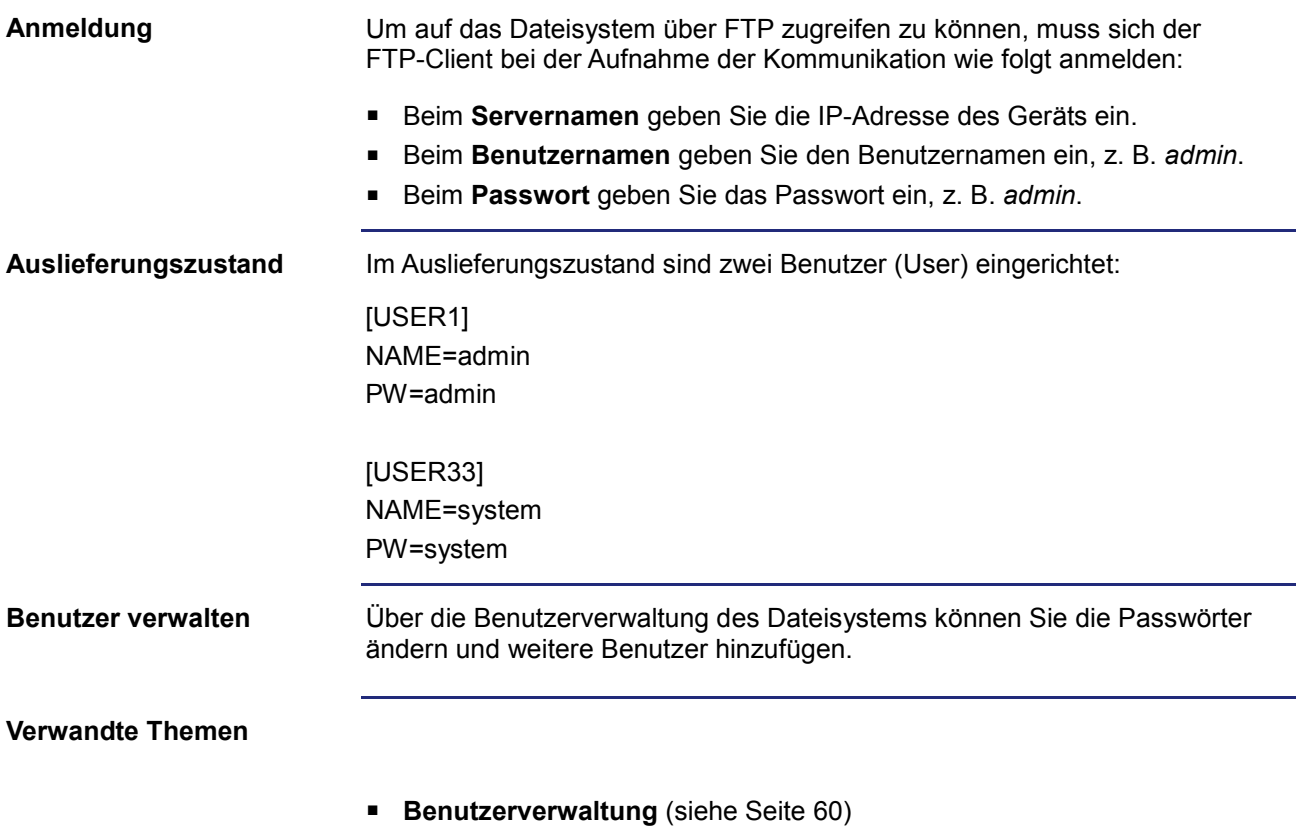

# <span id="page-78-0"></span>**Beispiel: Windows FTP-Client**

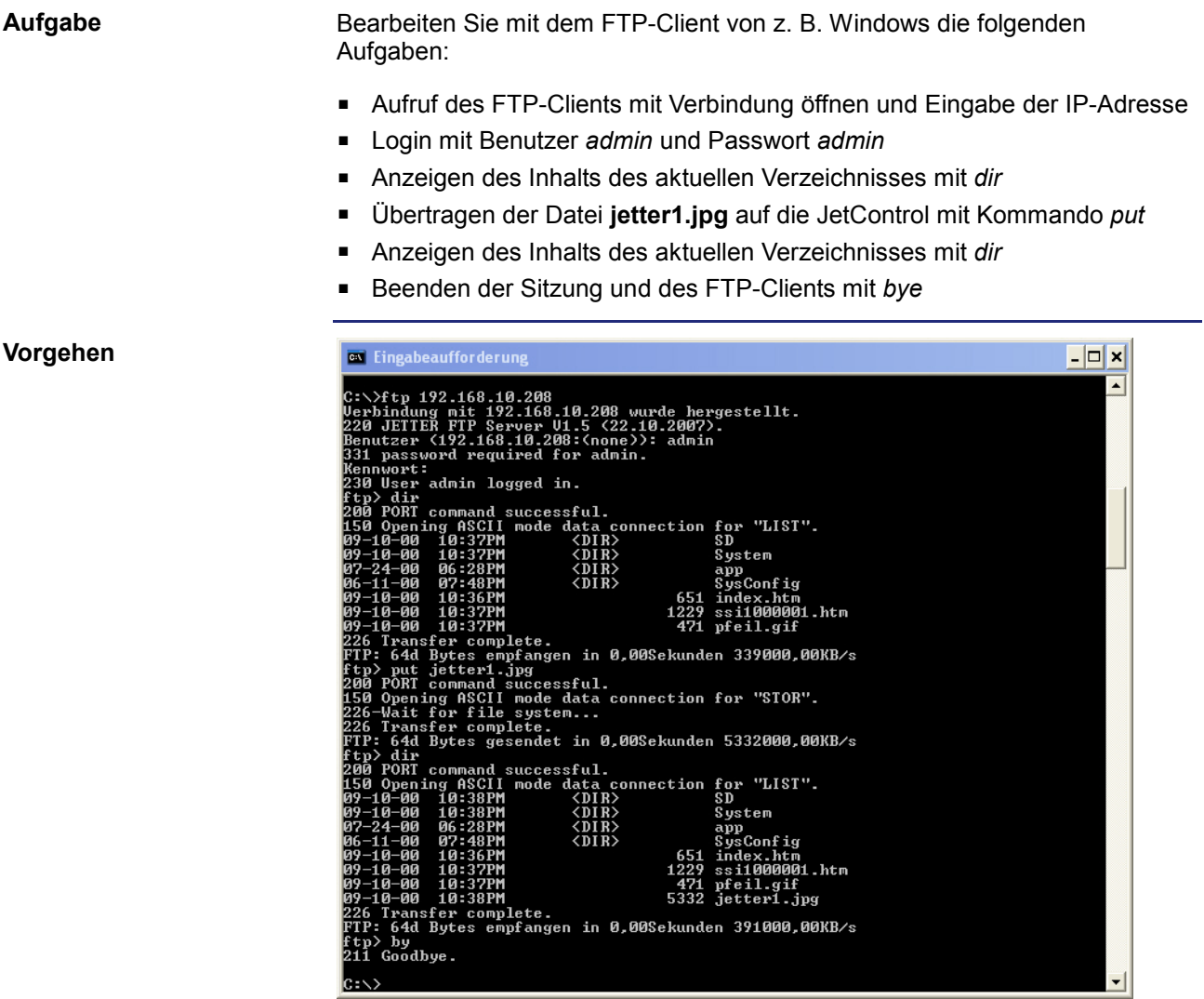

# **7 FTP-Client**

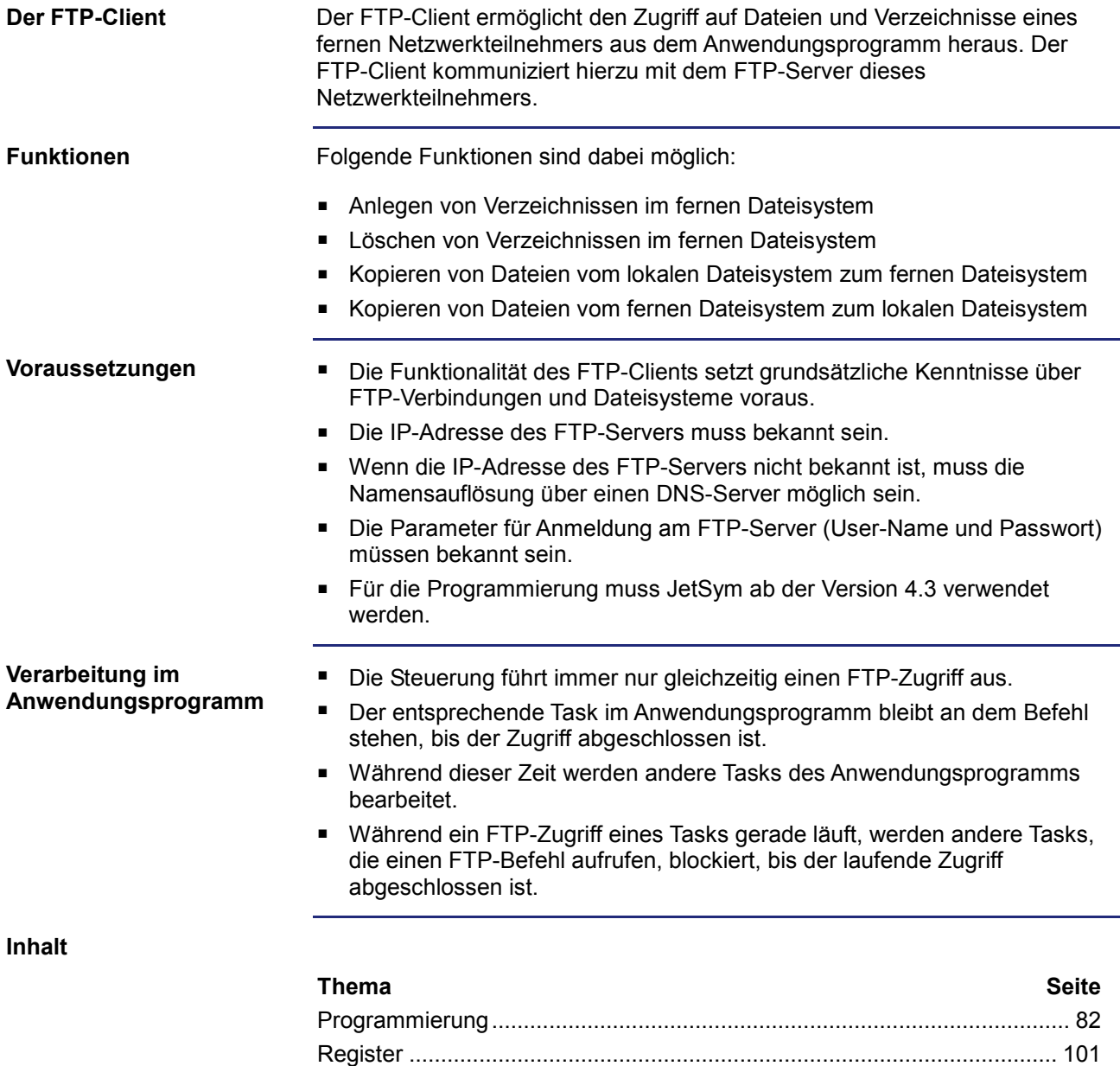

# <span id="page-81-0"></span>**7.1 Programmierung**

### **Einleitung**

Der FTP-Client ermöglicht, vom Anwendungsprogramm auf Dateien und Verzeichnisse eines Netzwerkteilnehmers zuzugreifen. Verwendung finden hierbei Aufrufe von Funktionen, die im Sprachumfang der Steuerung enthalten sind. Führen Sie zur Programmierung folgende Schritte aus:

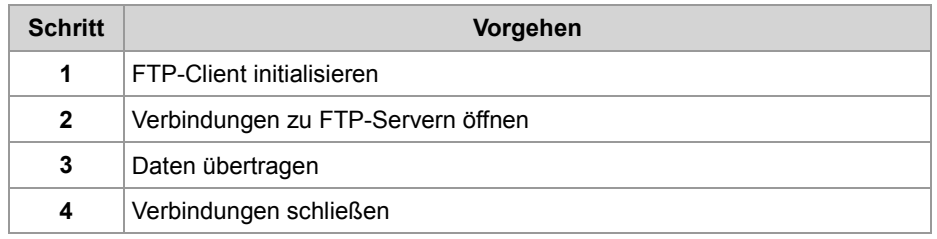

**Einschränkungen**

Während die Steuerung gerade eine der Funktionen des FTP-Clients bearbeitet, dürfen die Tasks, die den FTP-Client bedienen, nicht durch TaskBreak angehalten oder durch TaskRestart neu gestartet werden. Sonst beendet die Steuerung diese Funktion nicht und damit werden alle weiteren Funktionsaufrufe des FTP-Client blockiert.

**Inhalt**

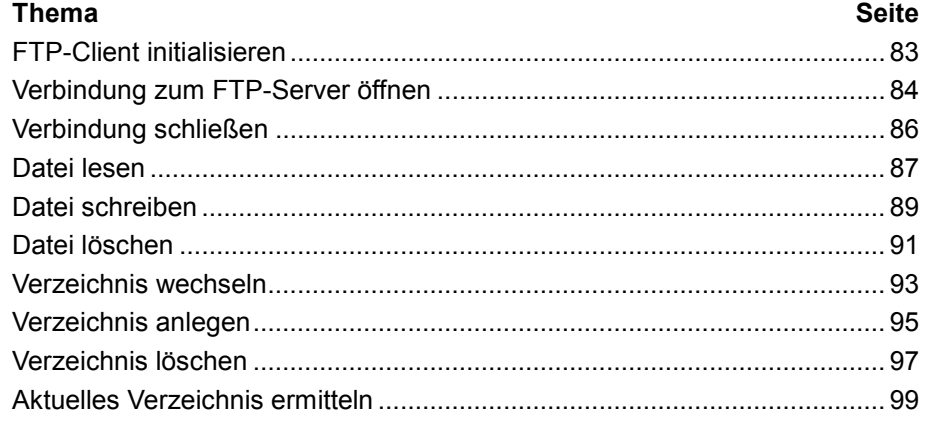

## <span id="page-82-0"></span>**FTP-Client initialisieren**

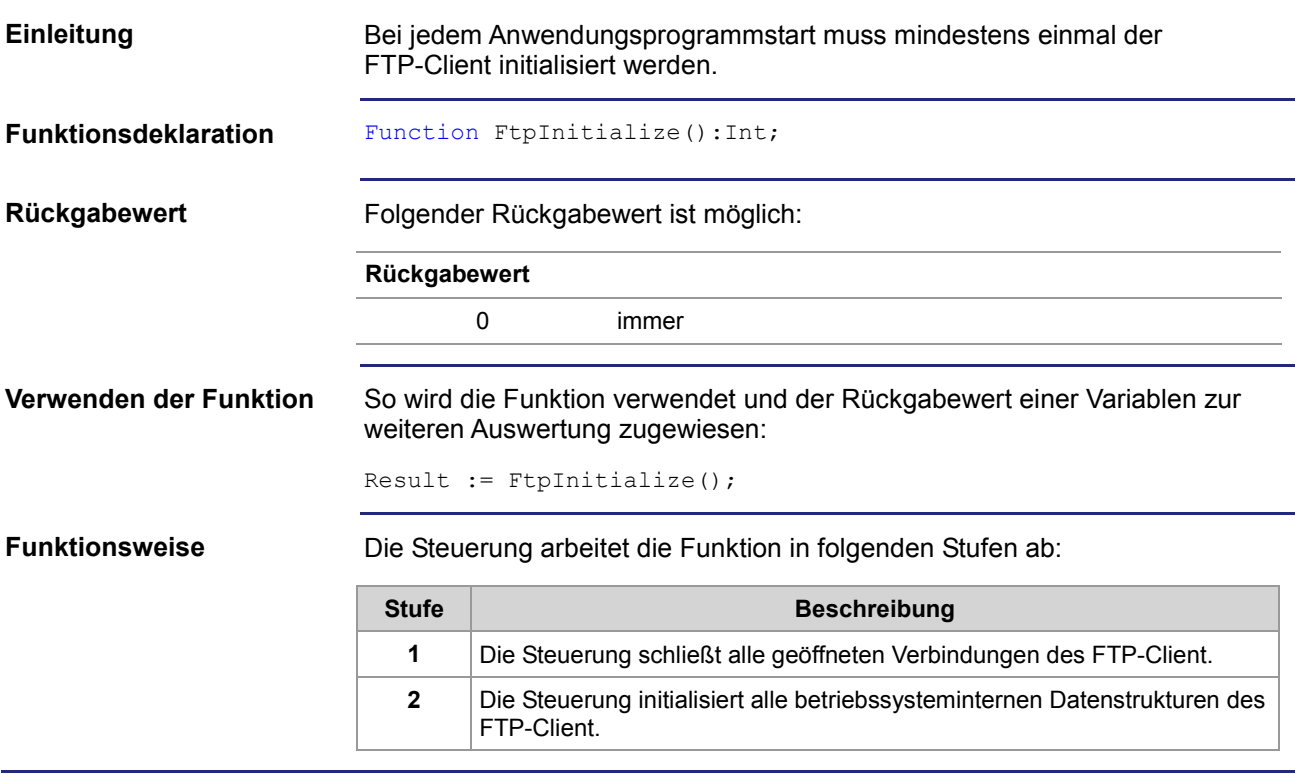

# <span id="page-83-0"></span>**Verbindung zum FTP-Server öffnen**

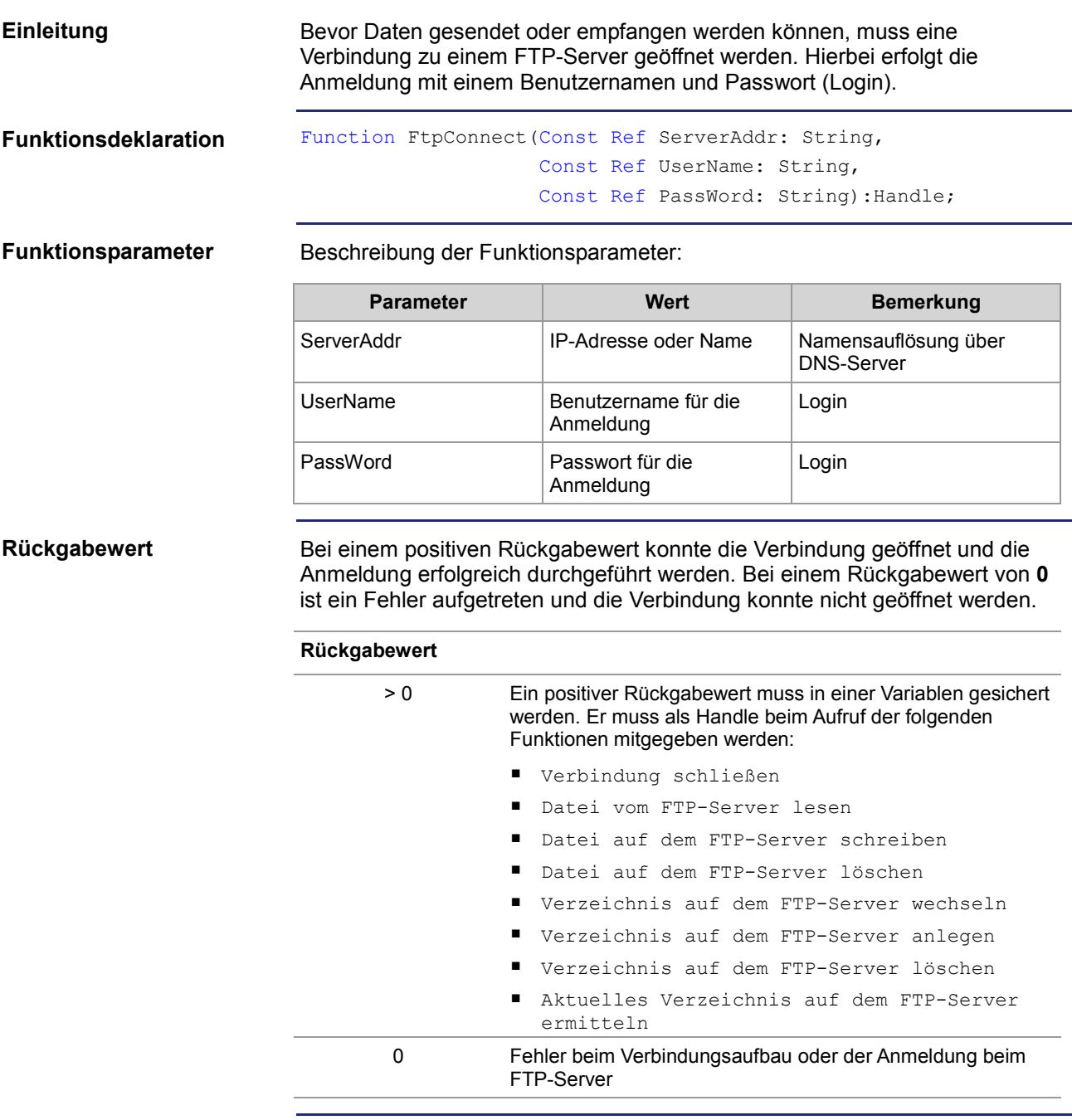

### **Funktionsweise**

Der Task bleibt bei der Programmzeile stehen, bis die Verbindung aufgebaut wurde oder der Timeout des FTP-Clients abgelaufen ist. Die Funktion läuft in folgenden Stufen ab:

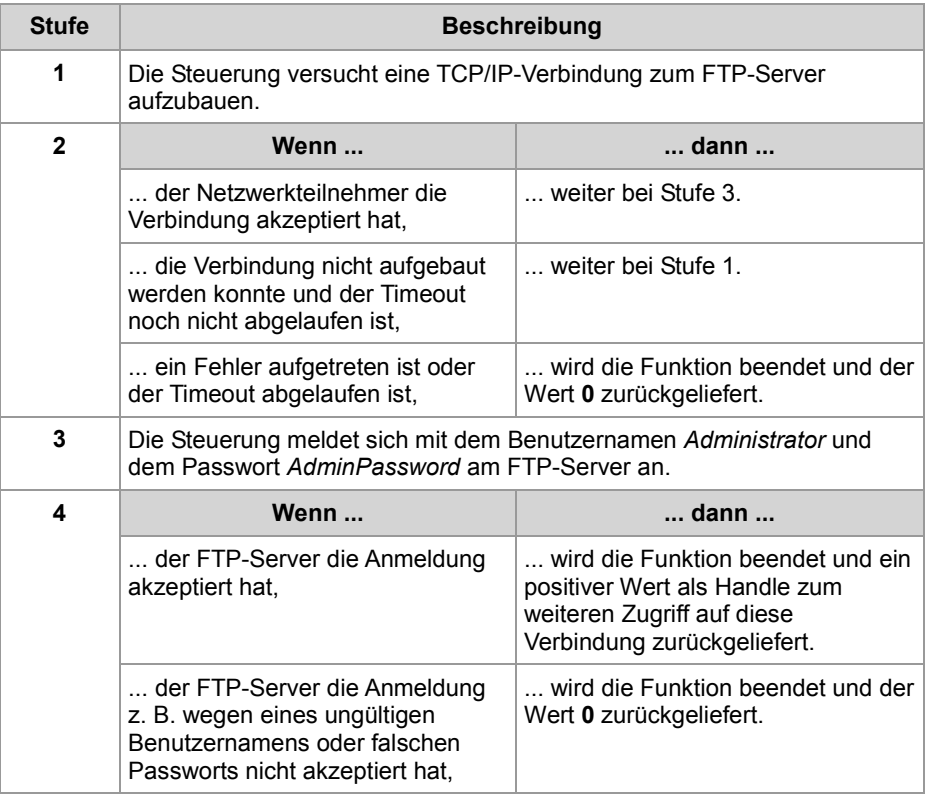

### **Verwandte Themen**

### **Verbindung schließen** (siehe Seite [86\)](#page-85-0)

# <span id="page-85-0"></span>**Verbindung schließen**

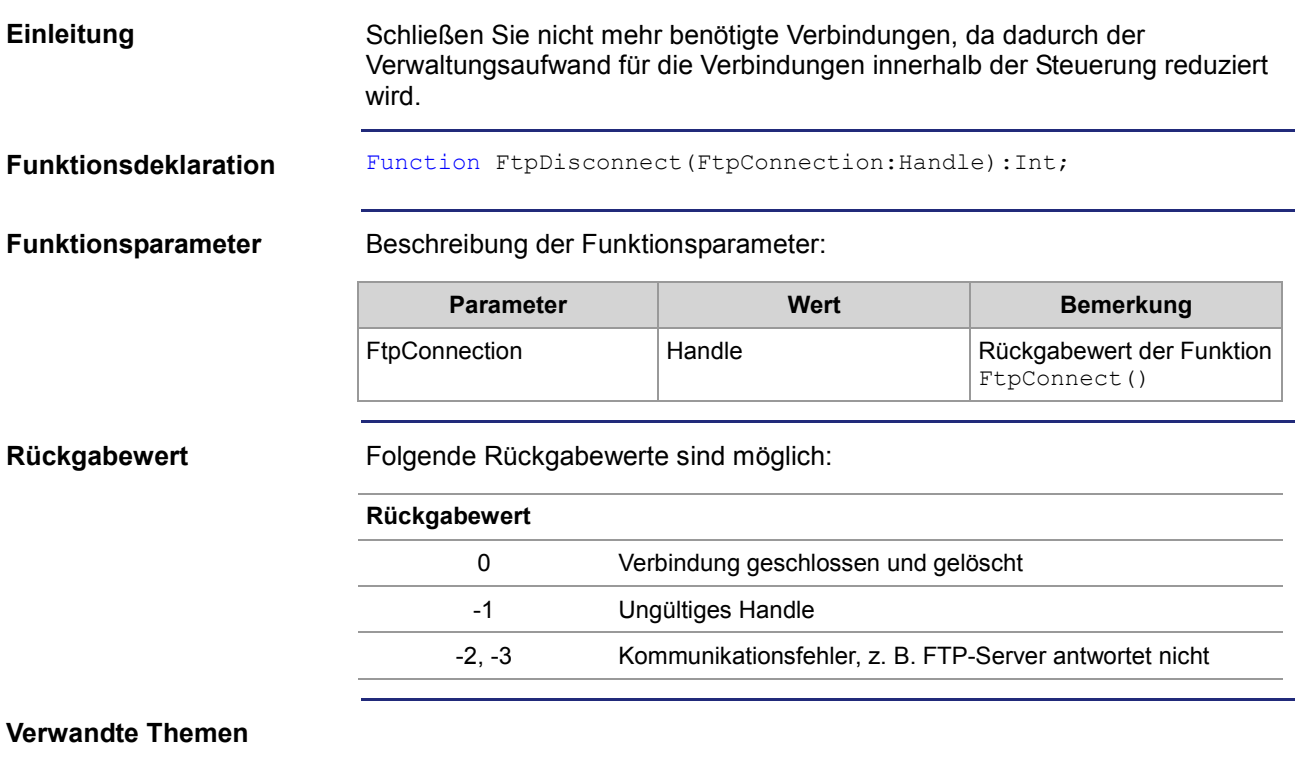

**Verbindung zum FTP-Server öffnen** (siehe Seite [84\)](#page-83-0)

### <span id="page-86-0"></span>**Datei lesen**

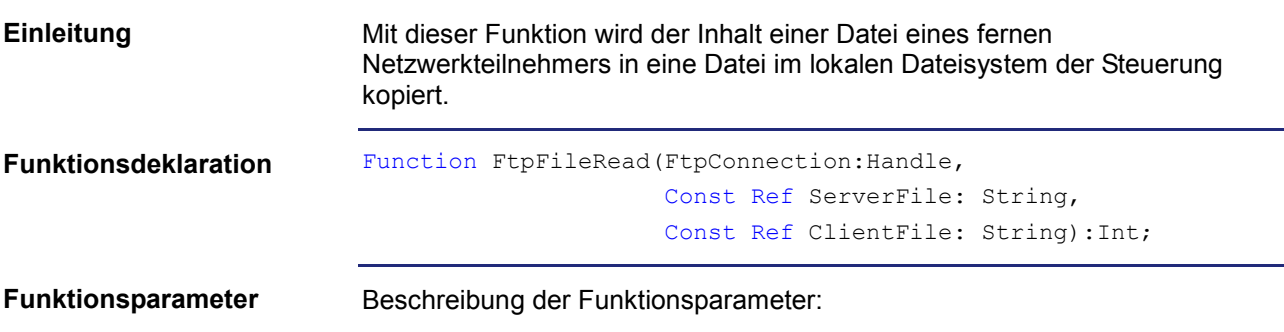

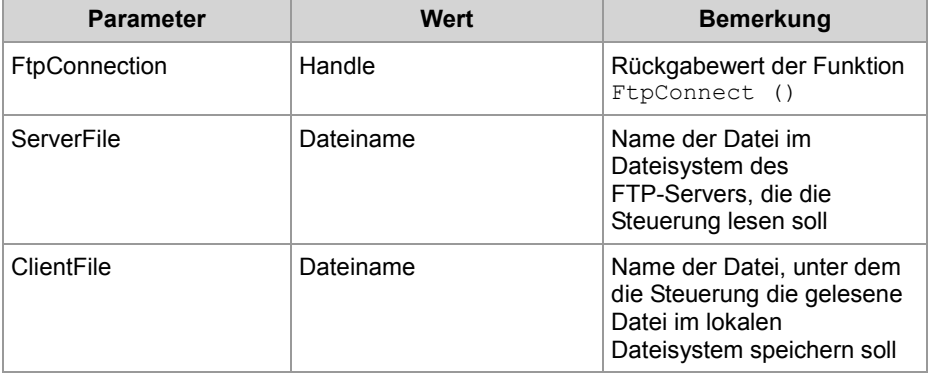

### **Rückgabewert**

Bei einem negativen Rückgabewert ist ein Fehler aufgetreten. Bei einem Rückgabewert von **0** hat die Steuerung die Datei gelesen und lokal gespeichert.

### **Rückgabewert**

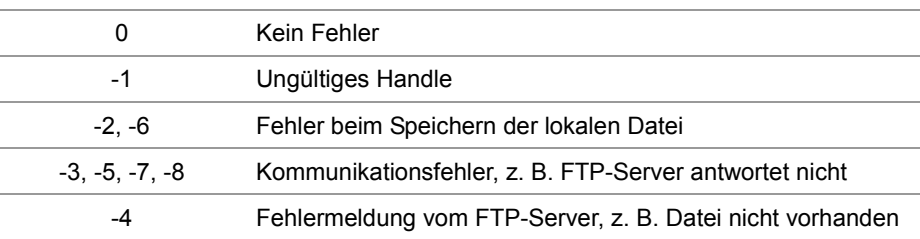

**Funktionsweise**

Der Task bleibt in folgenden Fällen bei diesem Funktionsaufruf stehen:

- Die Steuerung muss zuerst z. B. die Datei **ServerTestFile.txt** lesen und sie in ihrem lokalen Dateisystem z. B. unter dem Namen **LocalTestFile.txt** speichern.
- **Ein Fehler ist aufgetreten.**

Die Funktion wird in folgenden Stufen abgearbeitet:

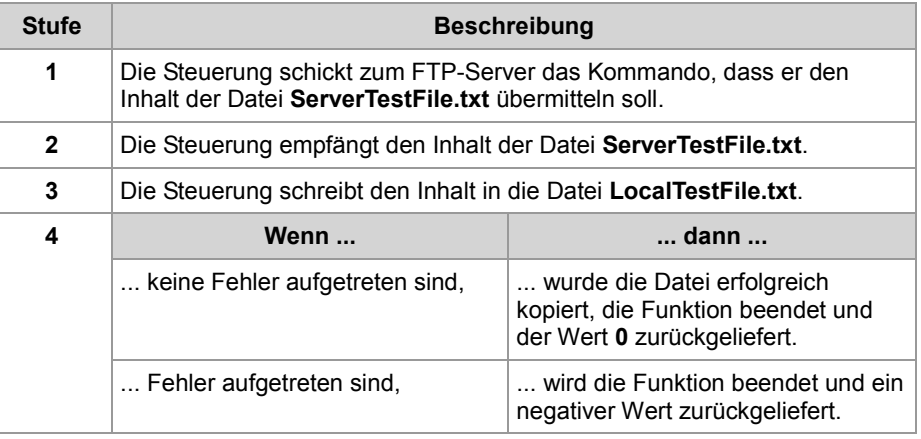

**Dateinamen**

- Der Funktionsparameter für die lokale Datei kann auch den Pfad zu dieser Datei enthalten, z. B. '/Data/TestFiles/LocalTestFile.txt'.
- Wenn das Dateisystem des entfernten Netzwerkteilnehmers dies unterstützt, kann der Funktionsparameter für die Datei auf dem FTP-Server auch den Pfad zu dieser Datei enthalten. Sonst ist zuvor mit dem Befehl FtpDirChange() das Verzeichnis einzustellen.
- Das Dateisystem einer JC-310-JM unterstützt beide Varianten.

**Verwandte Themen**

**Datei schreiben** (siehe Seite [89\)](#page-88-0)

### <span id="page-88-0"></span>**Datei schreiben**

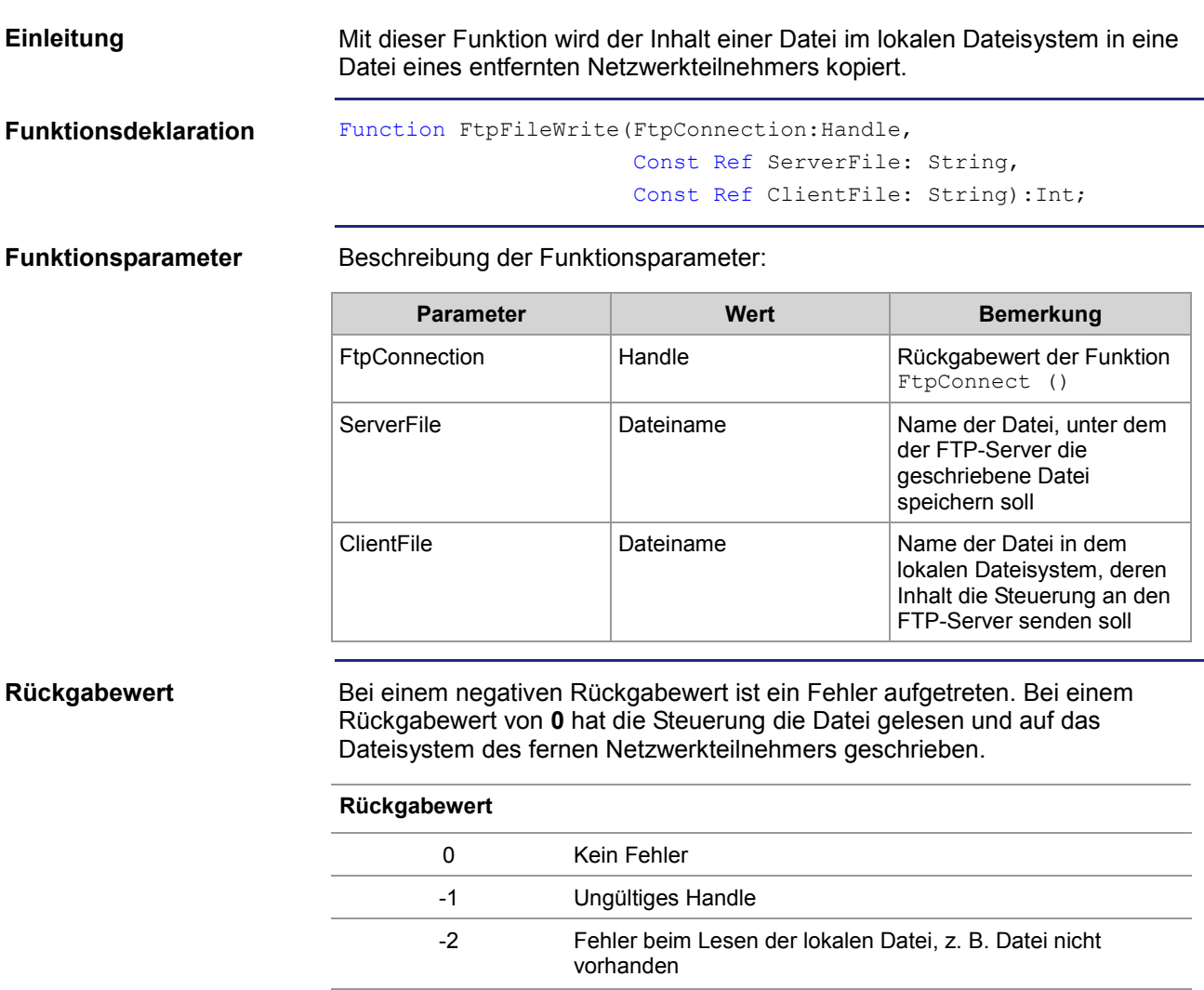

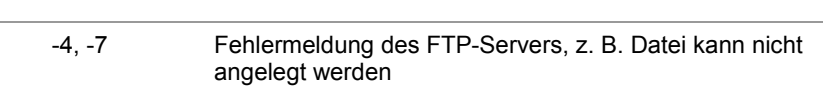

-3, -5, -8 Kommunikationsfehler, z. B. FTP-Server antwortet nicht

**Funktionsweise**

Der Task bleibt in folgenden Fällen bei diesem Funktionsaufruf stehen:

- Die Steuerung muss z. B. zuerst die Datei **LocalTestFile.txt** lesen und sie in das Dateisystem des fernen Netzwerkteilnehmers z. B. unter dem Namen **ServerTestFile.txt** schreiben.
- Ein Fehler ist aufgetreten.

Die Funktion wird in folgenden Stufen abgearbeitet:

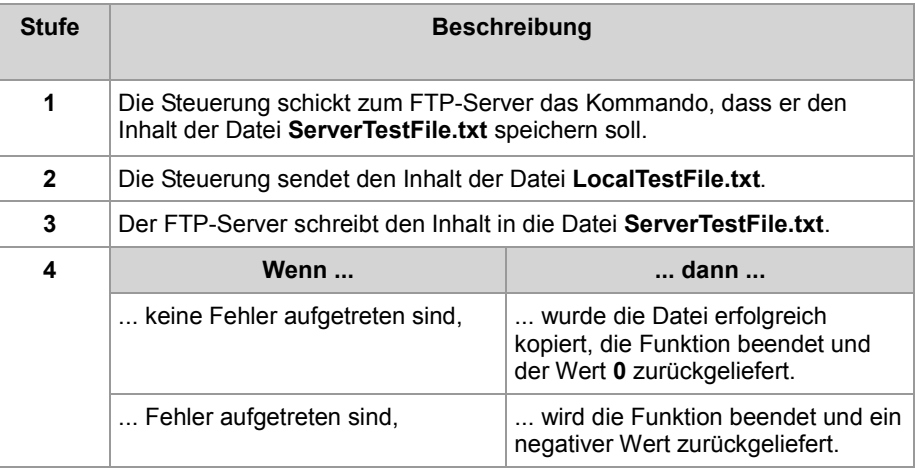

**Dateinamen**

- Der Funktionsparameter für die lokale Datei kann auch den Pfad zu dieser Datei enthalten, z. B. '/Data/TestFiles/LocalTestFile.txt'.
- Wenn das Dateisystem des entfernten Netzwerkteilnehmers dies unterstützt, kann der Funktionsparameter für die Datei auf dem FTP-Server auch den Pfad zu dieser Datei enthalten. Sonst ist zuvor mit dem Befehl FtpDirChange() das Verzeichnis einzustellen.
- Das Dateisystem einer JC-310-JM unterstützt beide Varianten.

### **Verwandte Themen**

**Datei lesen** (siehe Seite [87\)](#page-86-0)

### <span id="page-90-0"></span>**Datei löschen**

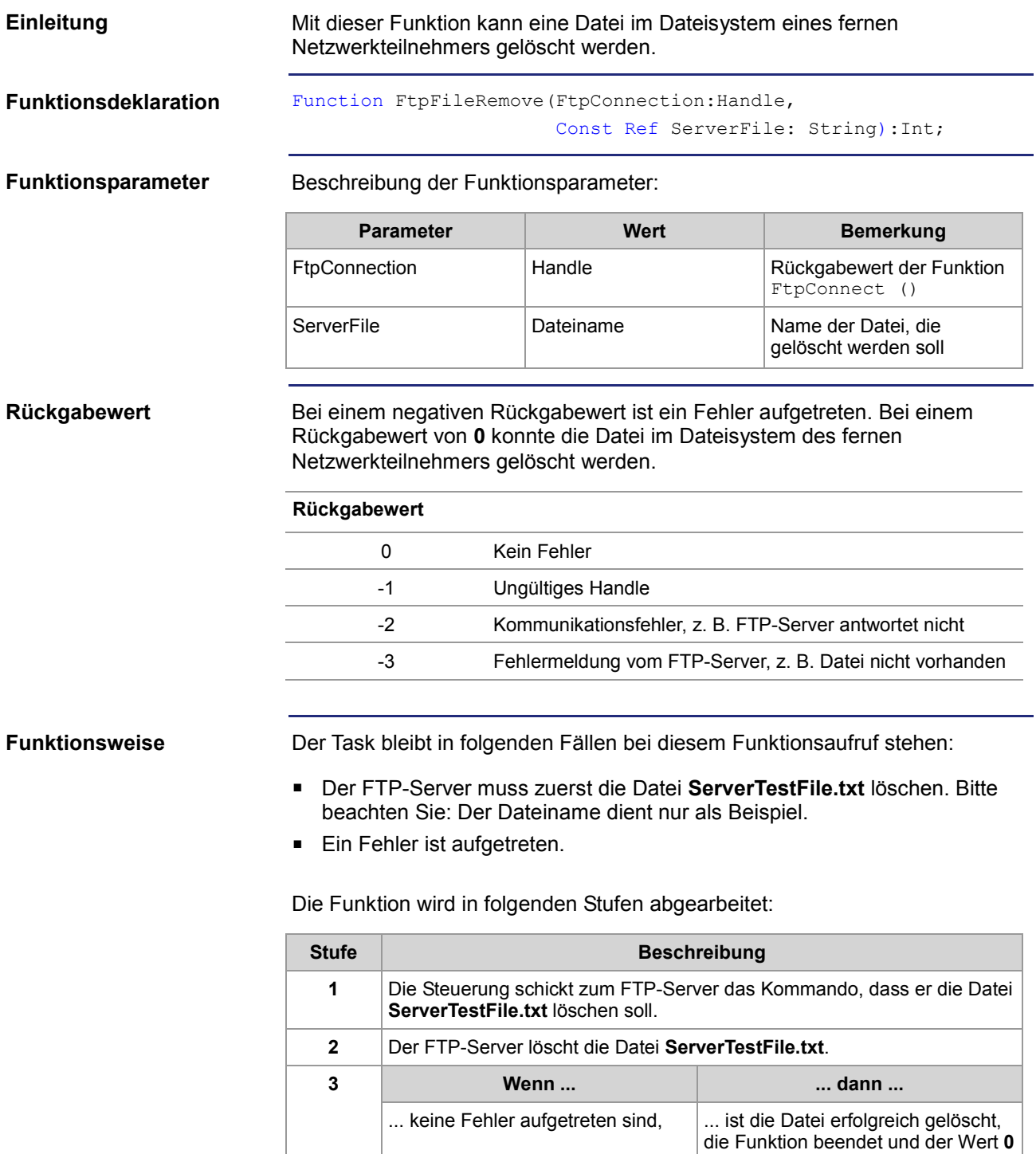

zurückgeliefert.

negativer Wert zurückgeliefert.

 $\ldots$  Fehler aufgetreten sind,  $\qquad \qquad \ldots$  wird die Funktion beendet und ein

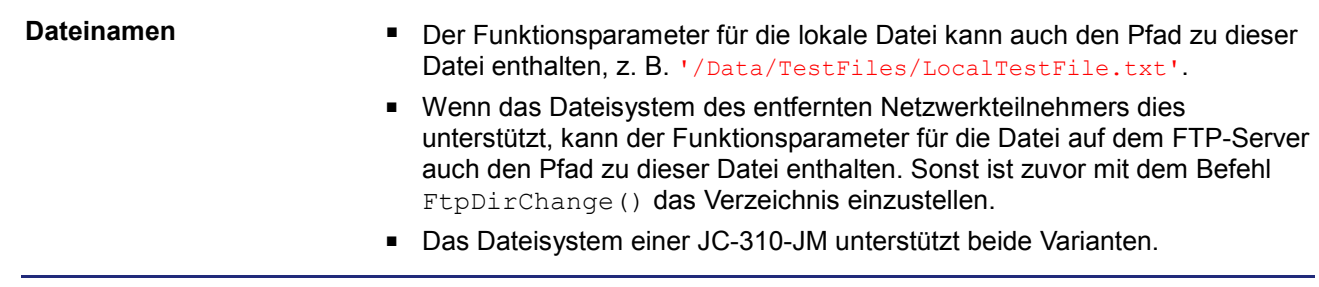

## <span id="page-92-0"></span>**Verzeichnis wechseln**

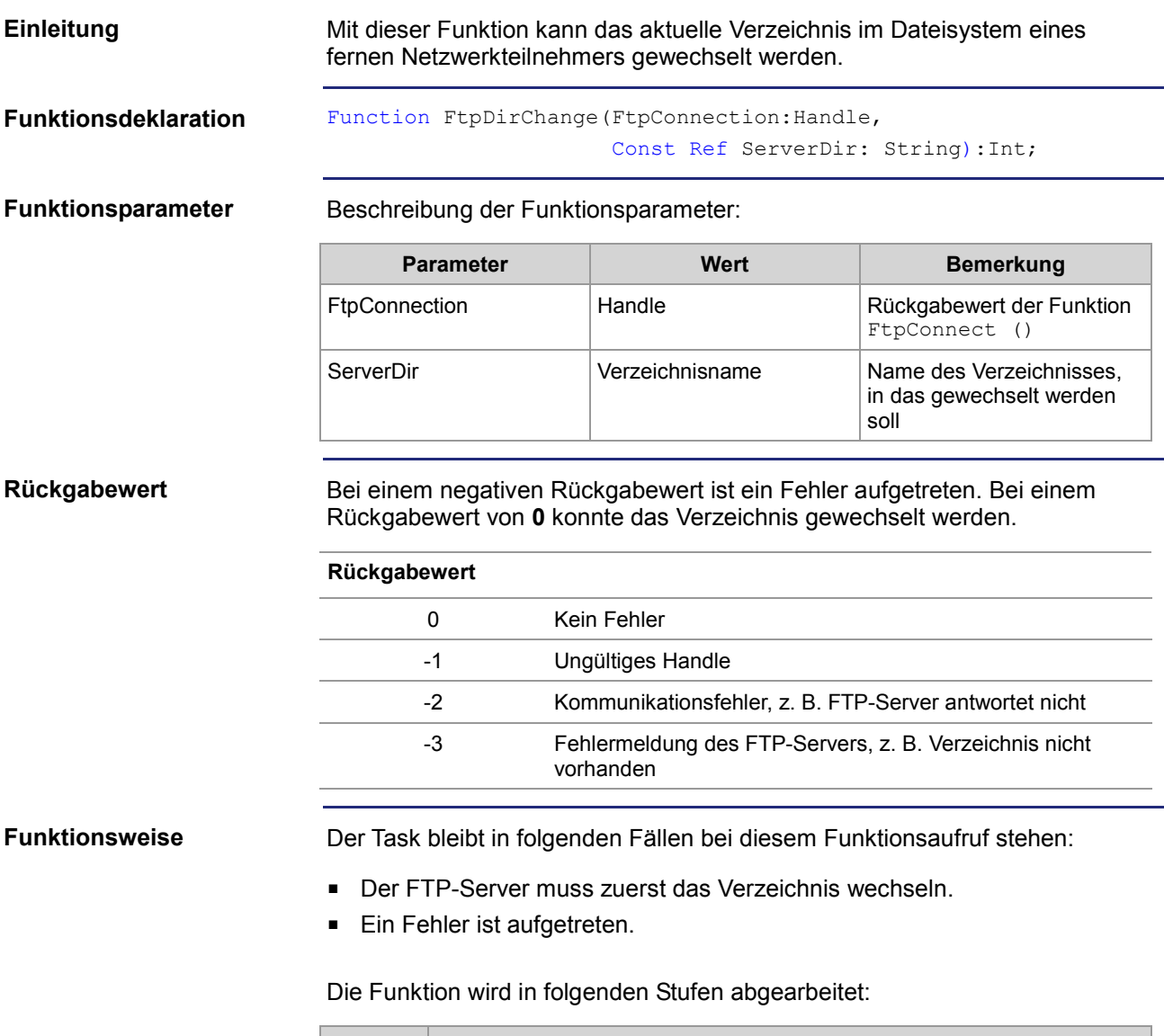

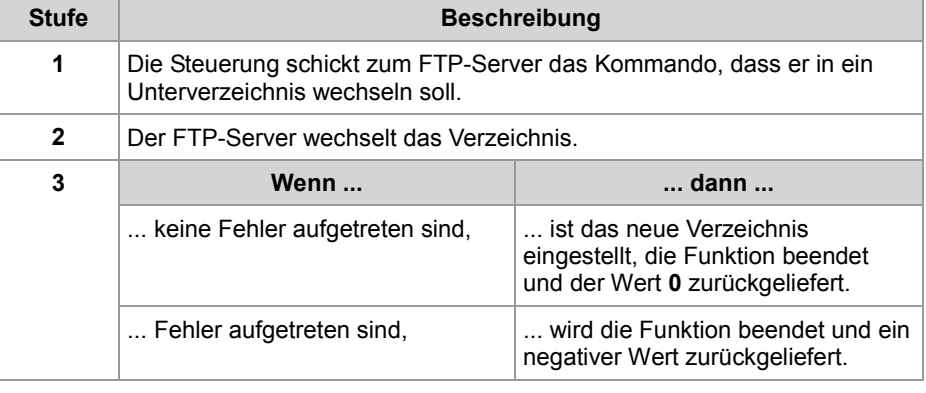

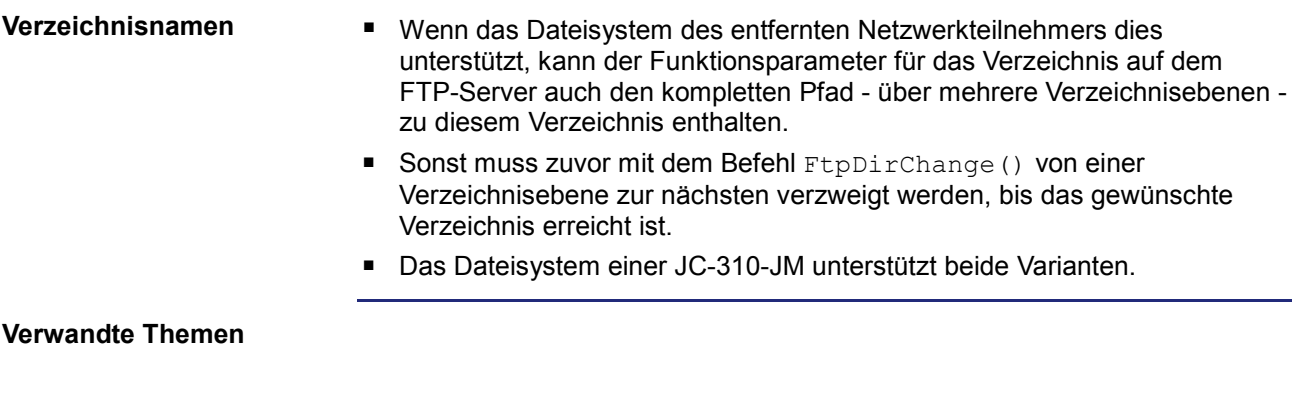

**Aktuelles Verzeichnis ermitteln** (siehe Seite [99\)](#page-98-0)

## <span id="page-94-0"></span>**Verzeichnis anlegen**

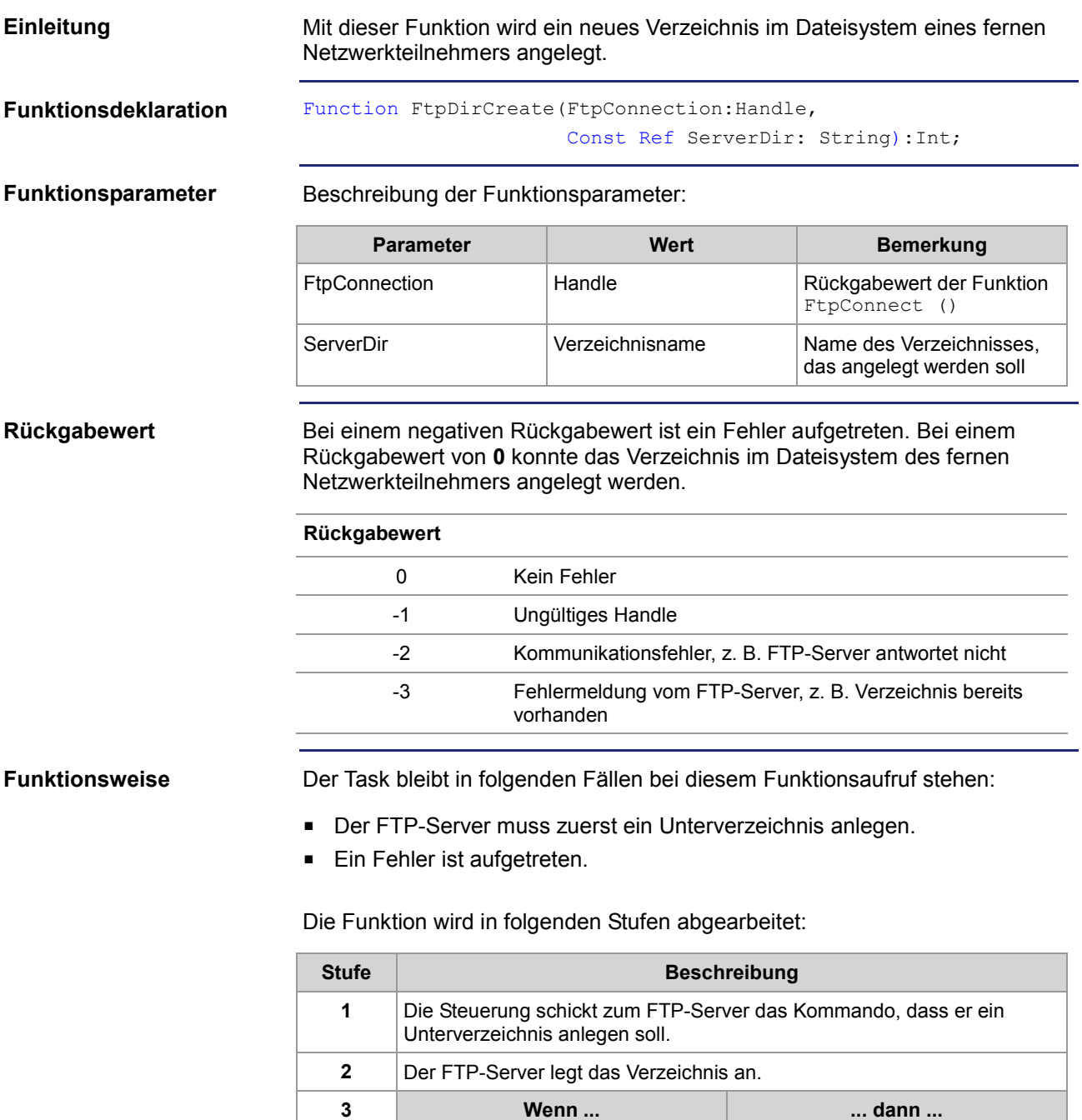

 $\ldots$  keine Fehler aufgetreten sind,  $\qquad \vert \ldots$  ist das neue Verzeichnis angelegt,

... Fehler aufgetreten sind,  $\vert$  ... wird die Funktion beendet und ein

zurückgeliefert.

die Funktion beendet und der Wert **0**

negativer Wert zurückgeliefert.

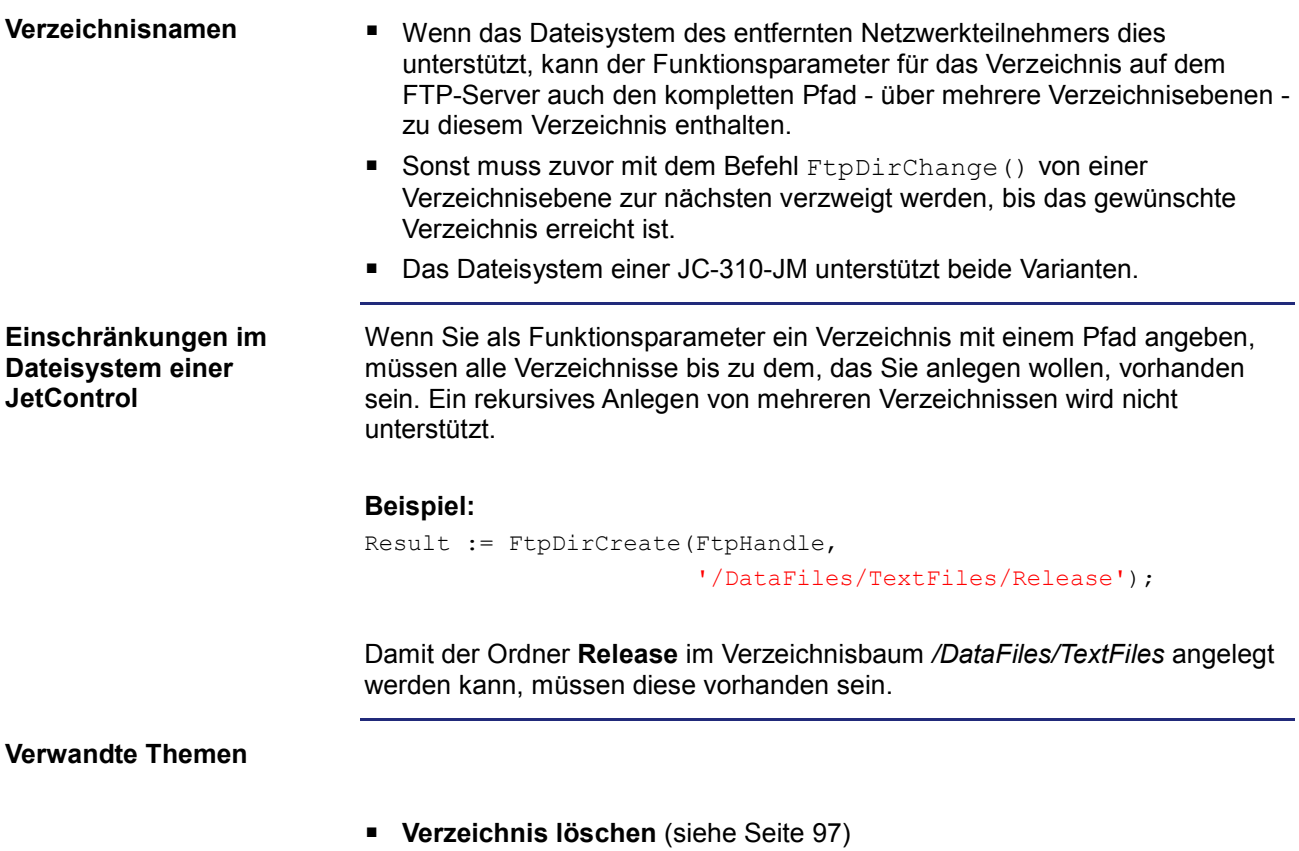

### <span id="page-96-0"></span>**Verzeichnis löschen**

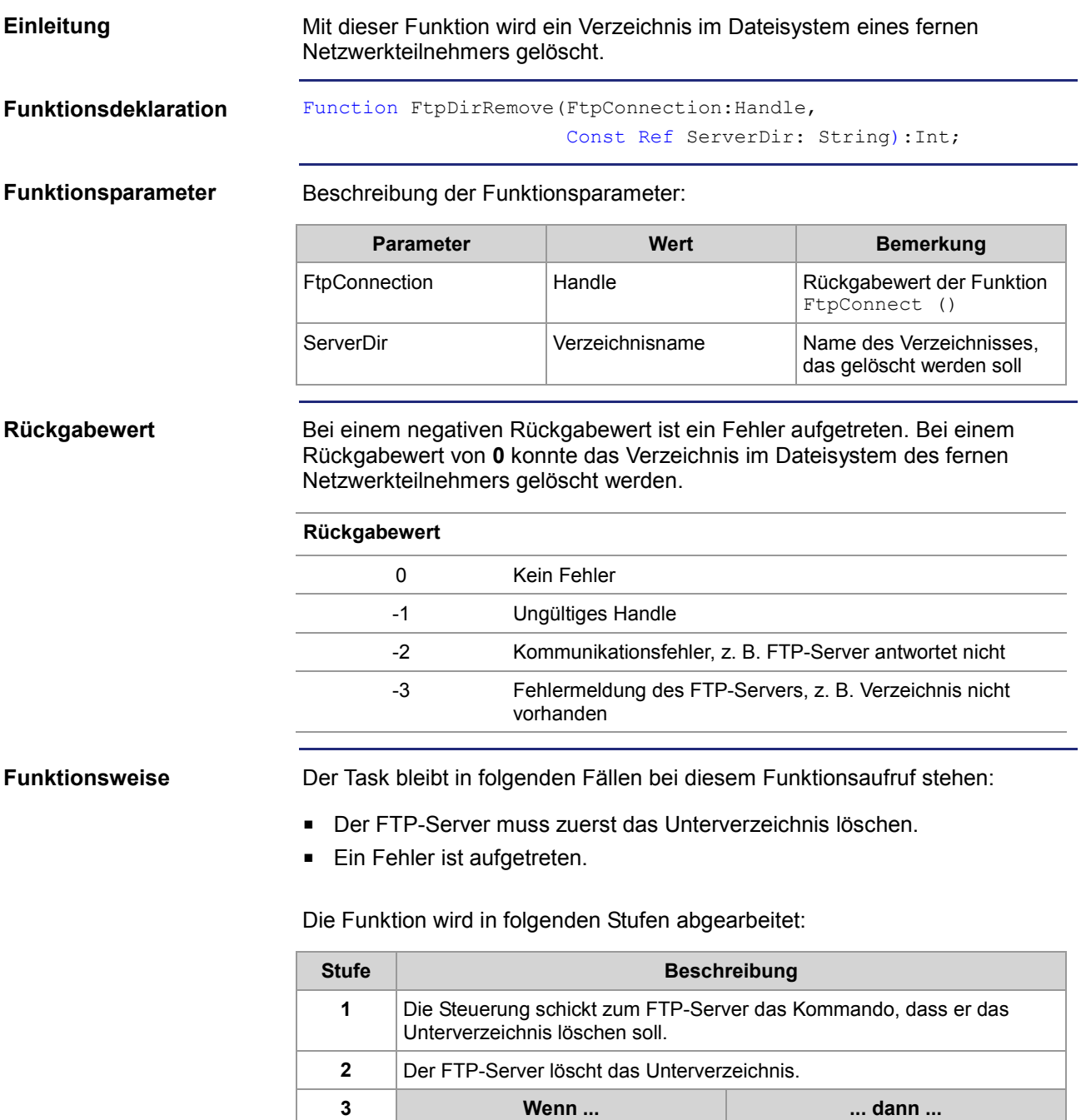

 $\ldots$  keine Fehler aufgetreten sind,  $\quad \mid \ldots$  ist das Verzeichnis gelöscht, die

... Fehler aufgetreten sind,  $\vert$  ... wird die Funktion beendet und ein

Funktion beendet und der Wert **0**

negativer Wert zurückgeliefert.

zurückgeliefert.

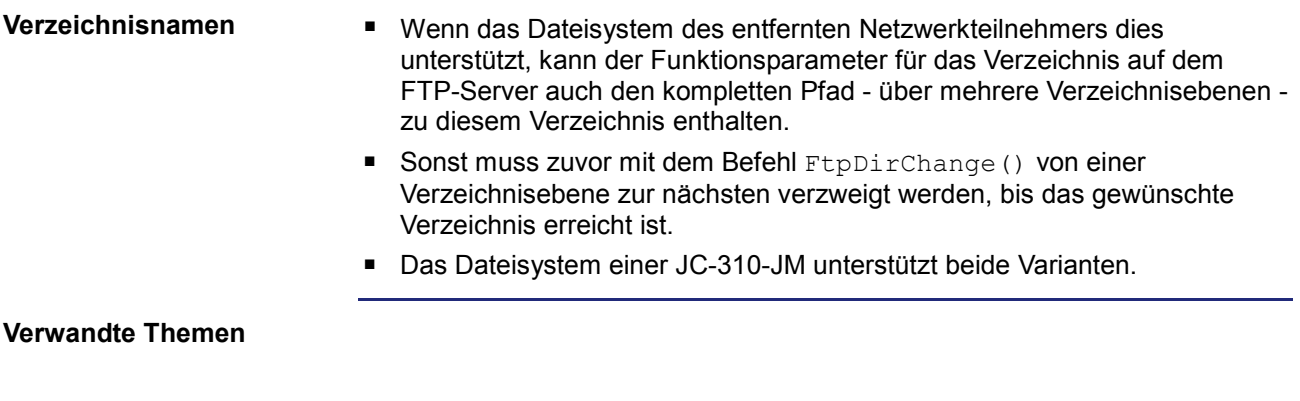

**Verzeichnis anlegen** (siehe Seite [95\)](#page-94-0)

## <span id="page-98-0"></span>**Aktuelles Verzeichnis ermitteln**

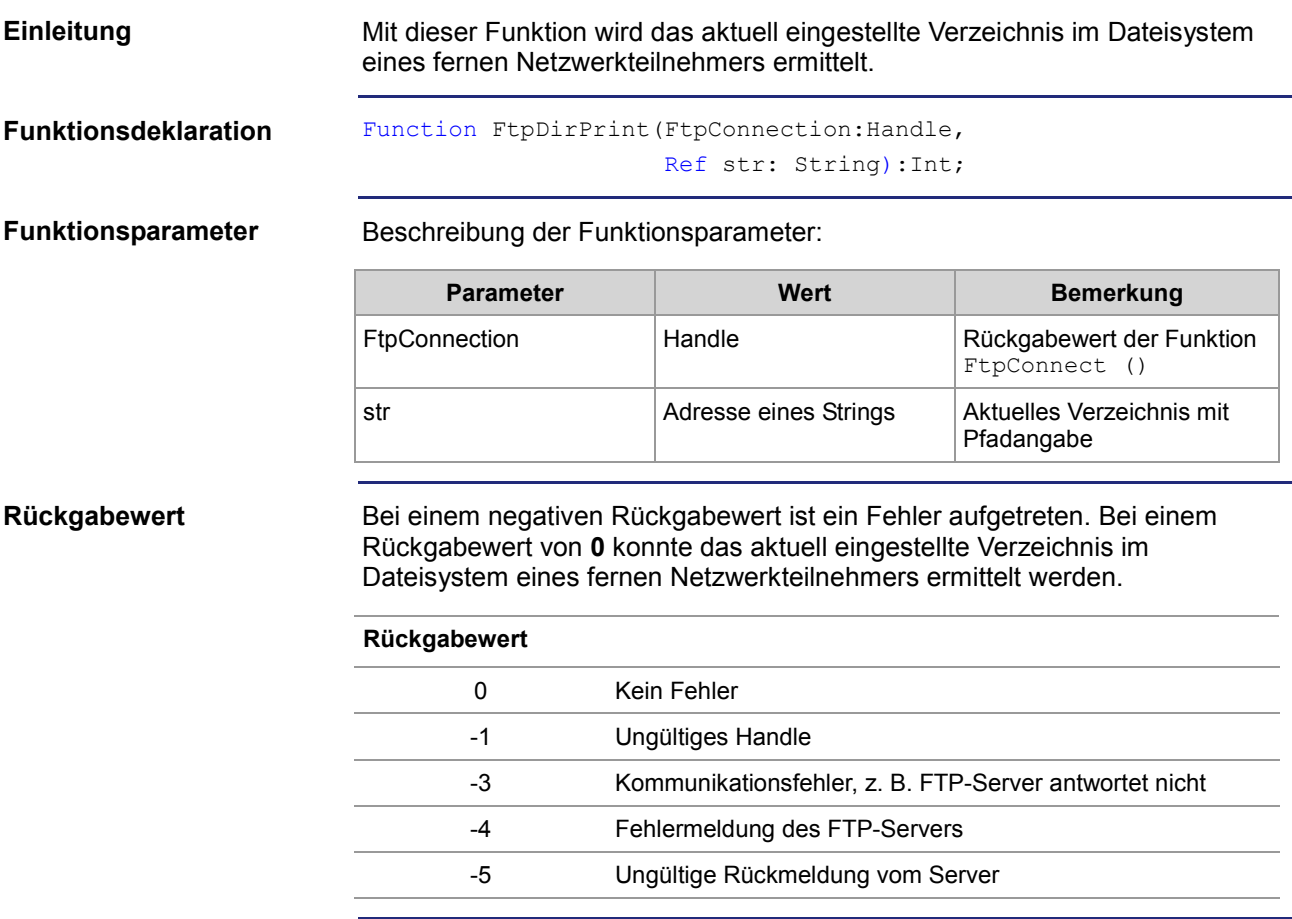

### **Funktionsweise**

Der Task bleibt in folgenden Fällen bei diesem Funktionsaufruf stehen:

- Der FTP-Server muss zuerst das aktuell eingestellte Verzeichnis ermitteln.
- Ein Fehler ist aufgetreten.

Die Funktion wird in folgenden Stufen abgearbeitet:

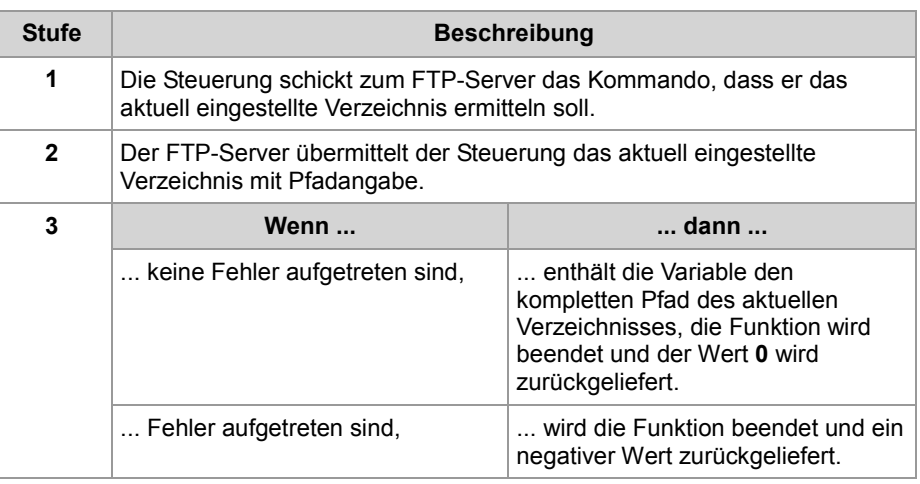

### **Verwandte Themen**

**Verzeichnis wechseln** (siehe Seite [93\)](#page-92-0)

# <span id="page-100-0"></span>**7.2 Register**

### **Einleitung**

Dieses Kapitel beschreibt die Register der Steuerung, in denen Statusinformationen des FTP-Clients enthalten sind. Die Register können zu Debug- oder Diagnosezwecken verwendet werden. Weitere Funktionen, wie Verbindung öffnen oder schließen, können hierüber nicht ausgelöst werden.

**Inhalt**

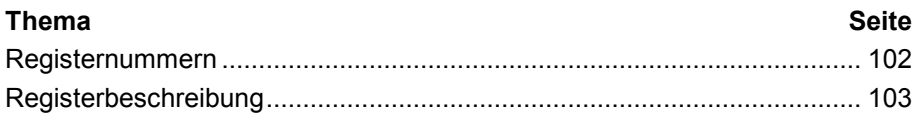

## <span id="page-101-0"></span>**Registernummern**

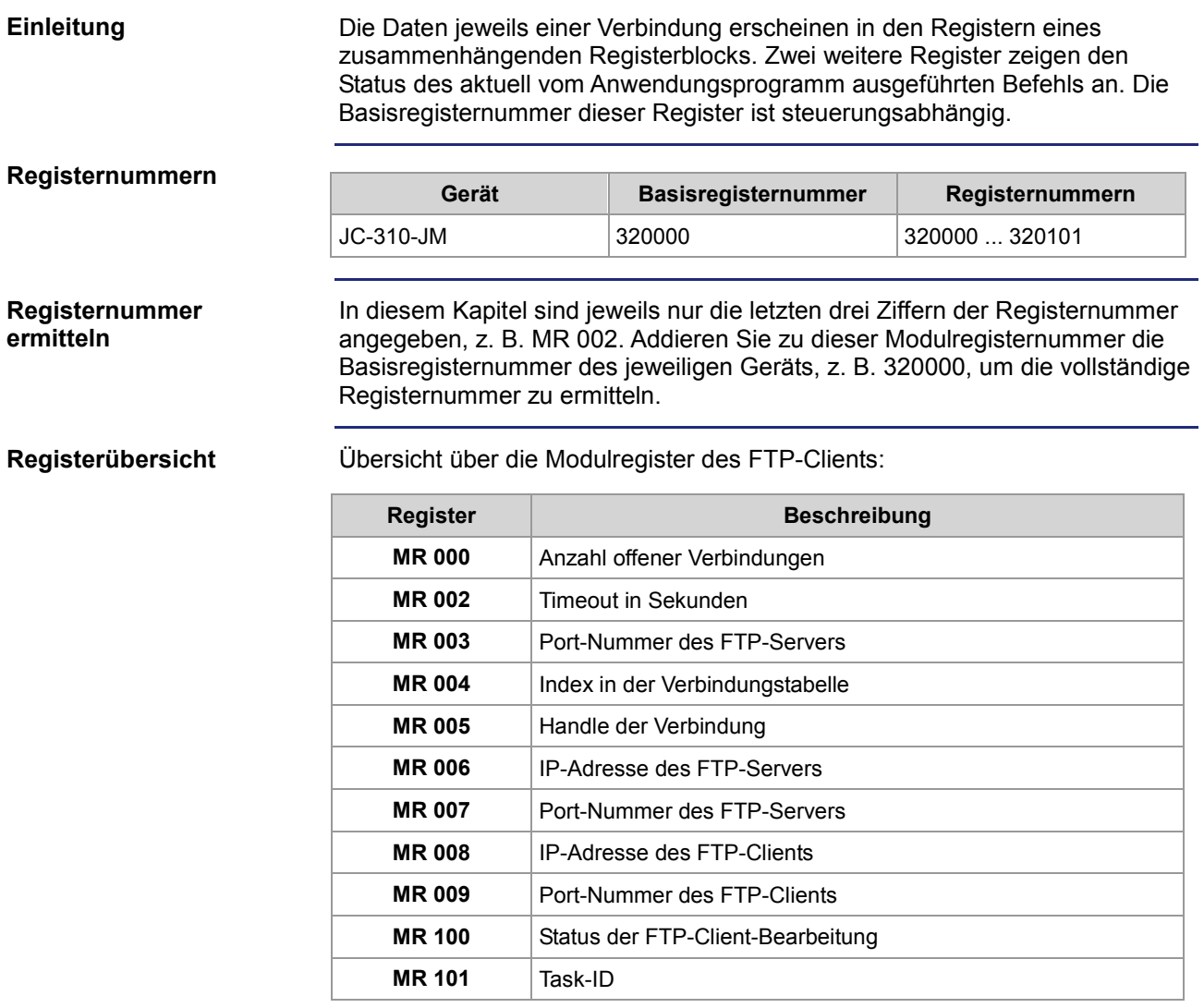

# <span id="page-102-0"></span>**Registerbeschreibung**

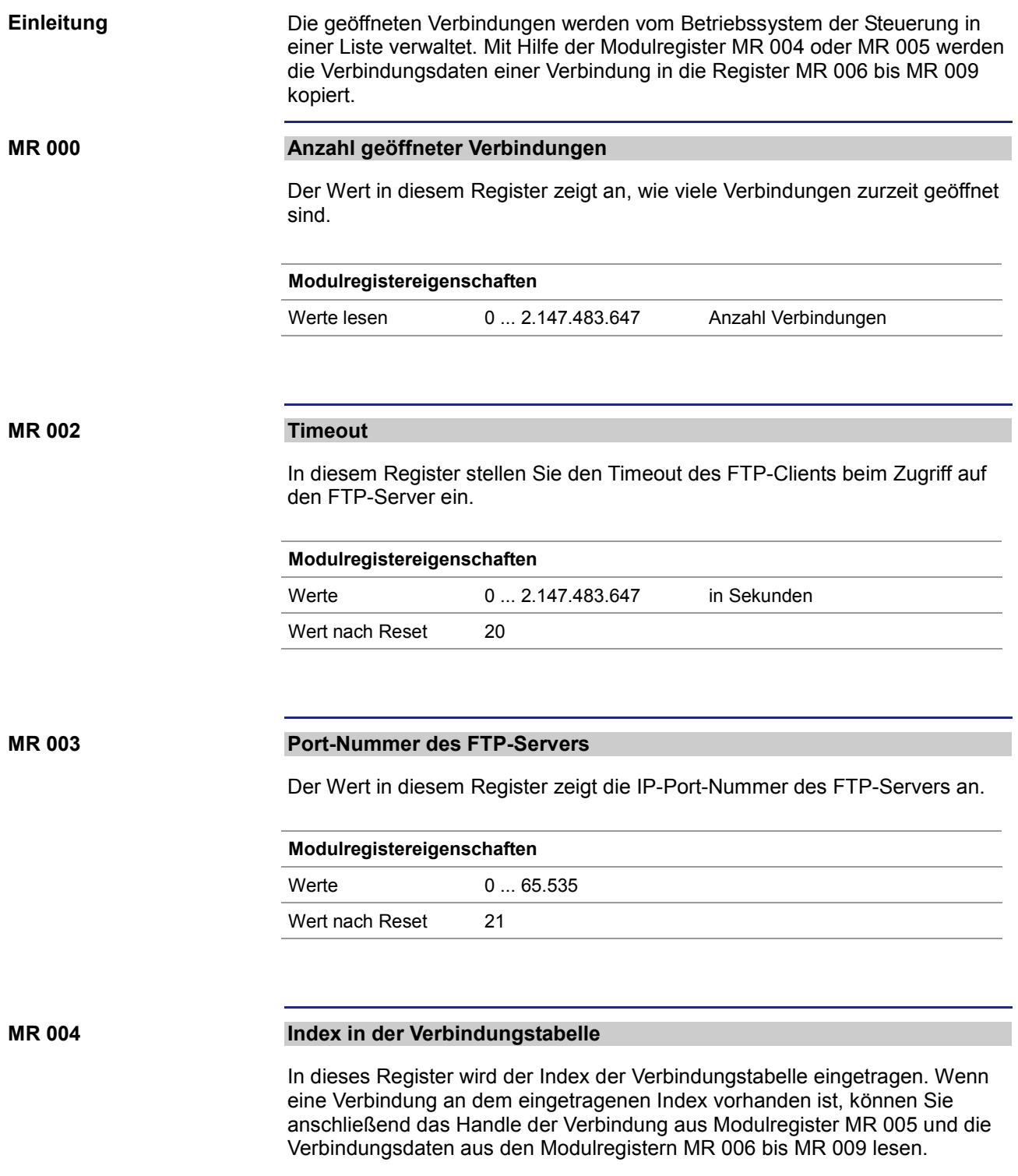

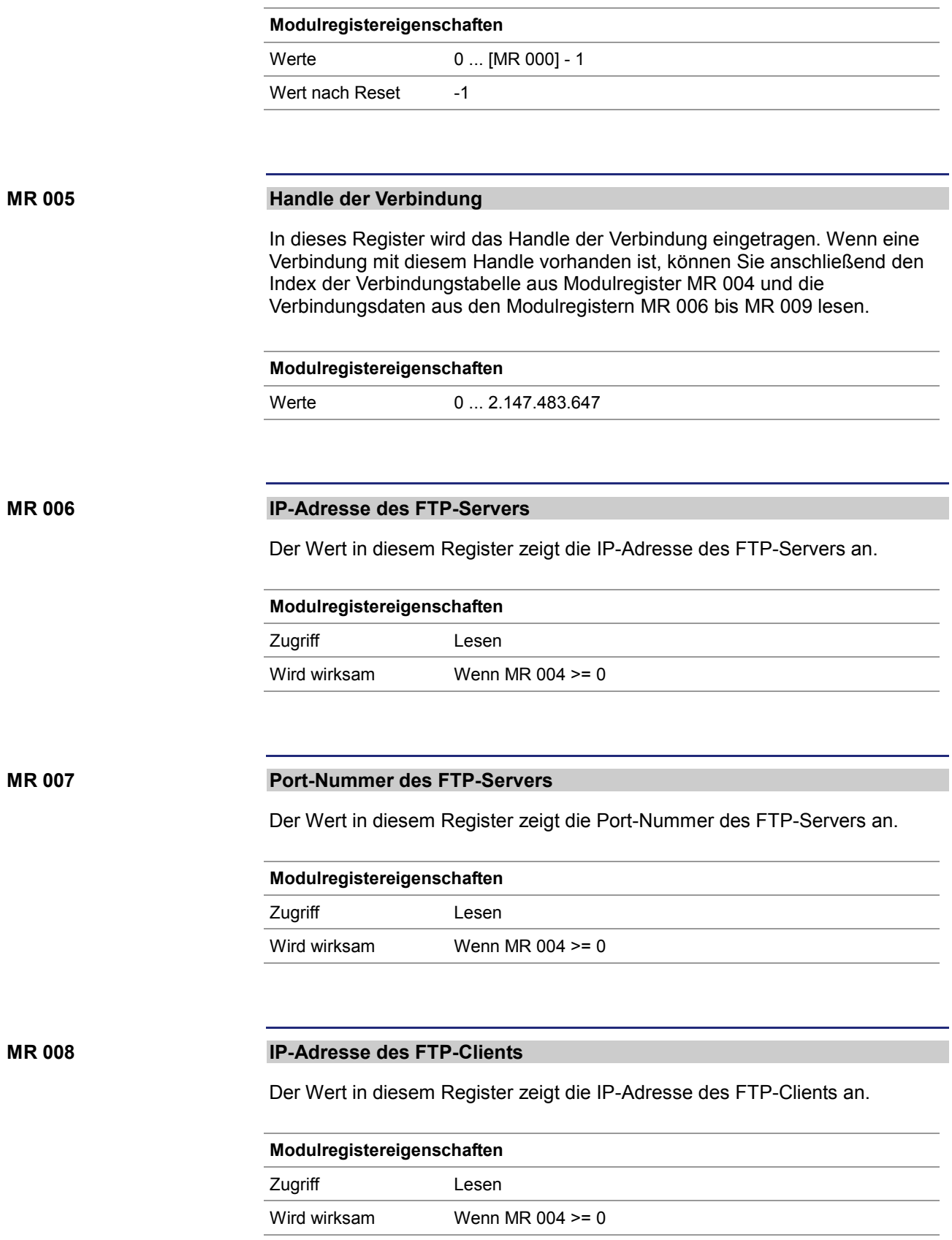

### **MR 009**

### **Port-Nummer des FTP-Clients**

Der Wert in diesem Register zeigt die Port-Nummer des FTP-Clients an.

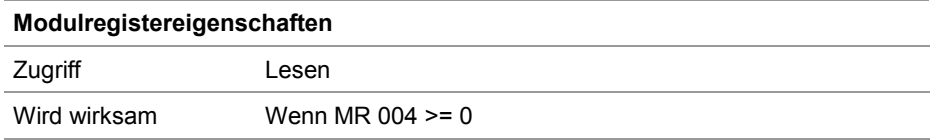

#### **MR 100**

### **Status der FTP-Client-Bearbeitung**

Die Ausführung des FTP-Clients Zugriffs kann hier mitverfolgt werden.

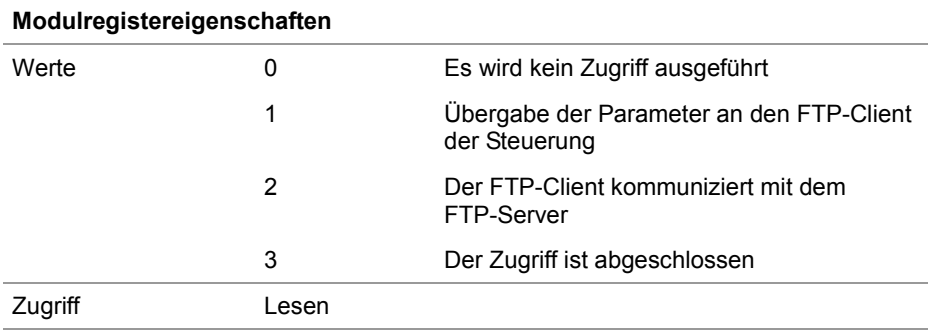

#### **MR 101**

### **Task-ID**

Der Wert in diesem Register zeigt die ID des Tasks an, der gerade eine Funktion des FTP-Clients ausführt.

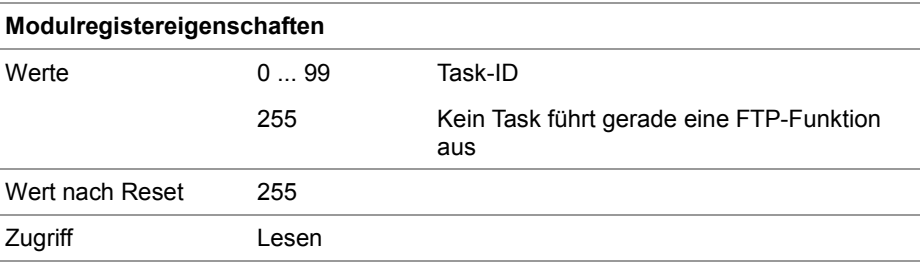

# **8 HTTP-Server**

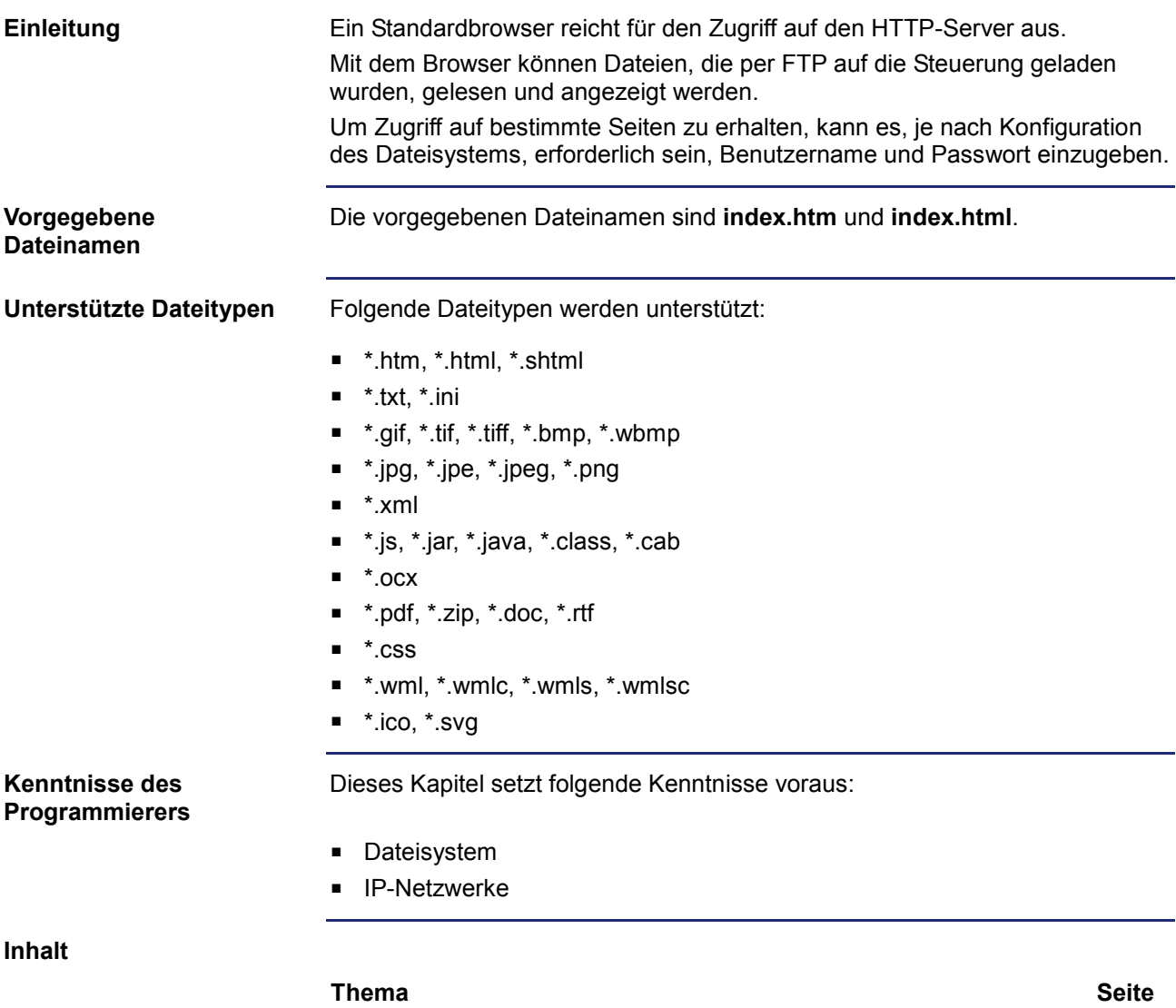

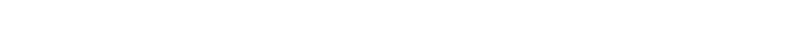

[Server Side Includes](#page-107-0) .................................................................................. [108](#page-107-0)

# <span id="page-107-0"></span>**8.1 Server Side Includes**

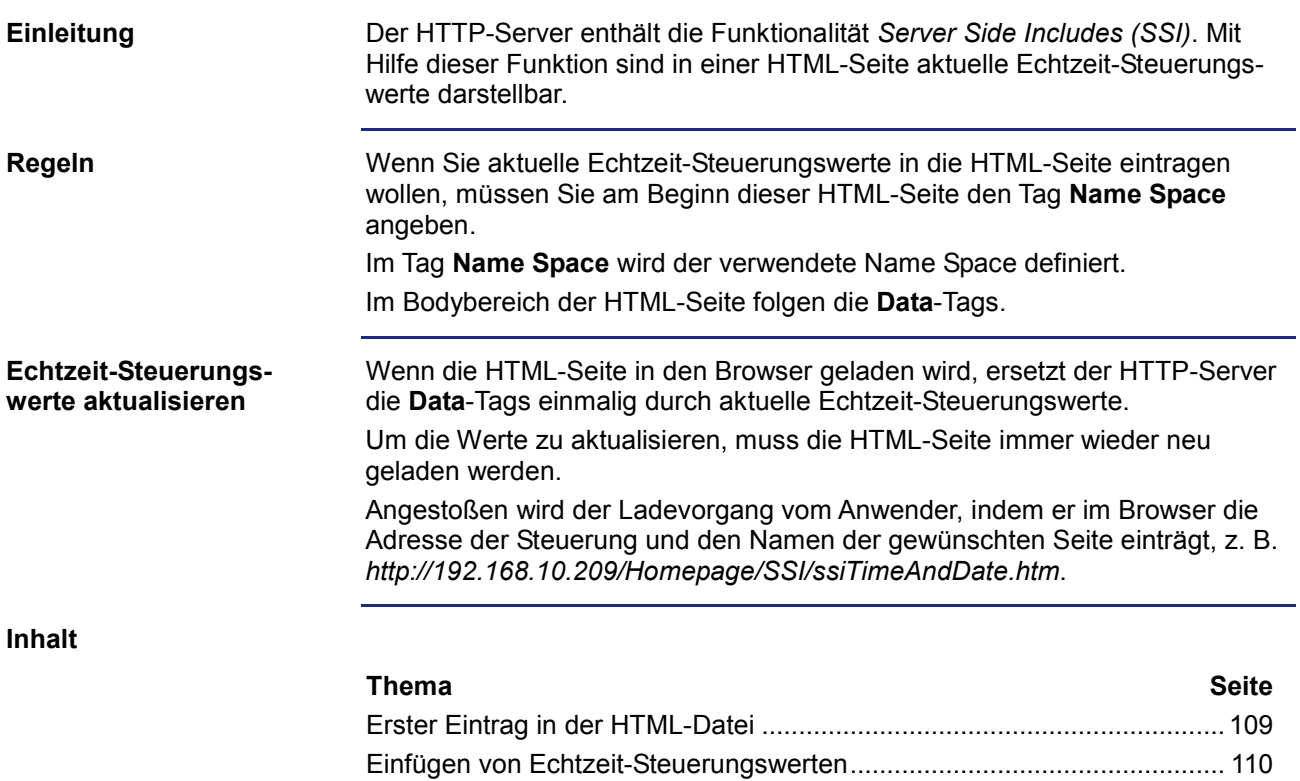

[Beispiel einer HTML-Seite](#page-114-0) .......................................................................... [115](#page-114-0)
# **Erster Eintrag in der HTML-Datei**

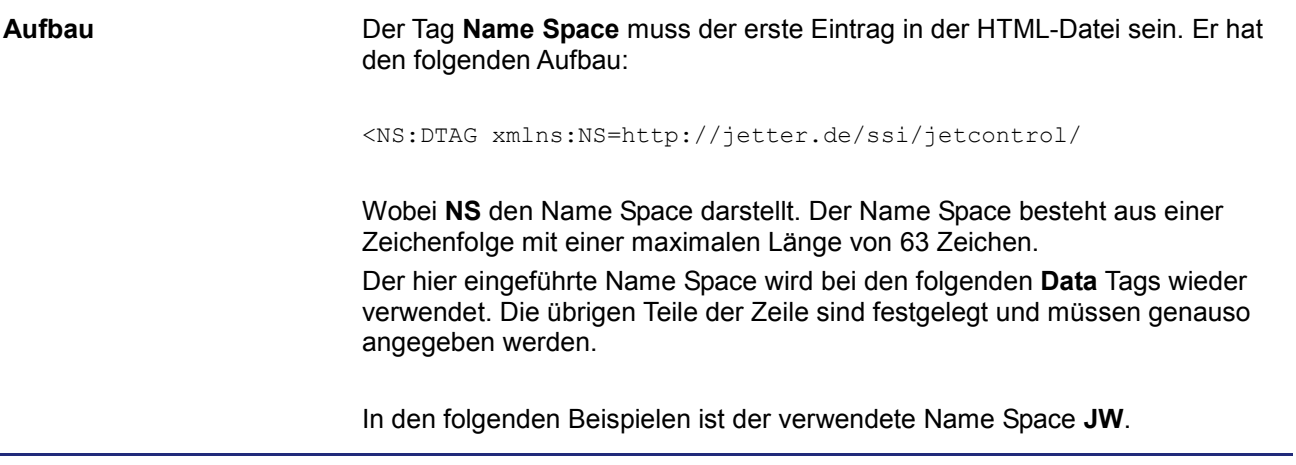

# **Einfügen von Echtzeit-Steuerungswerten**

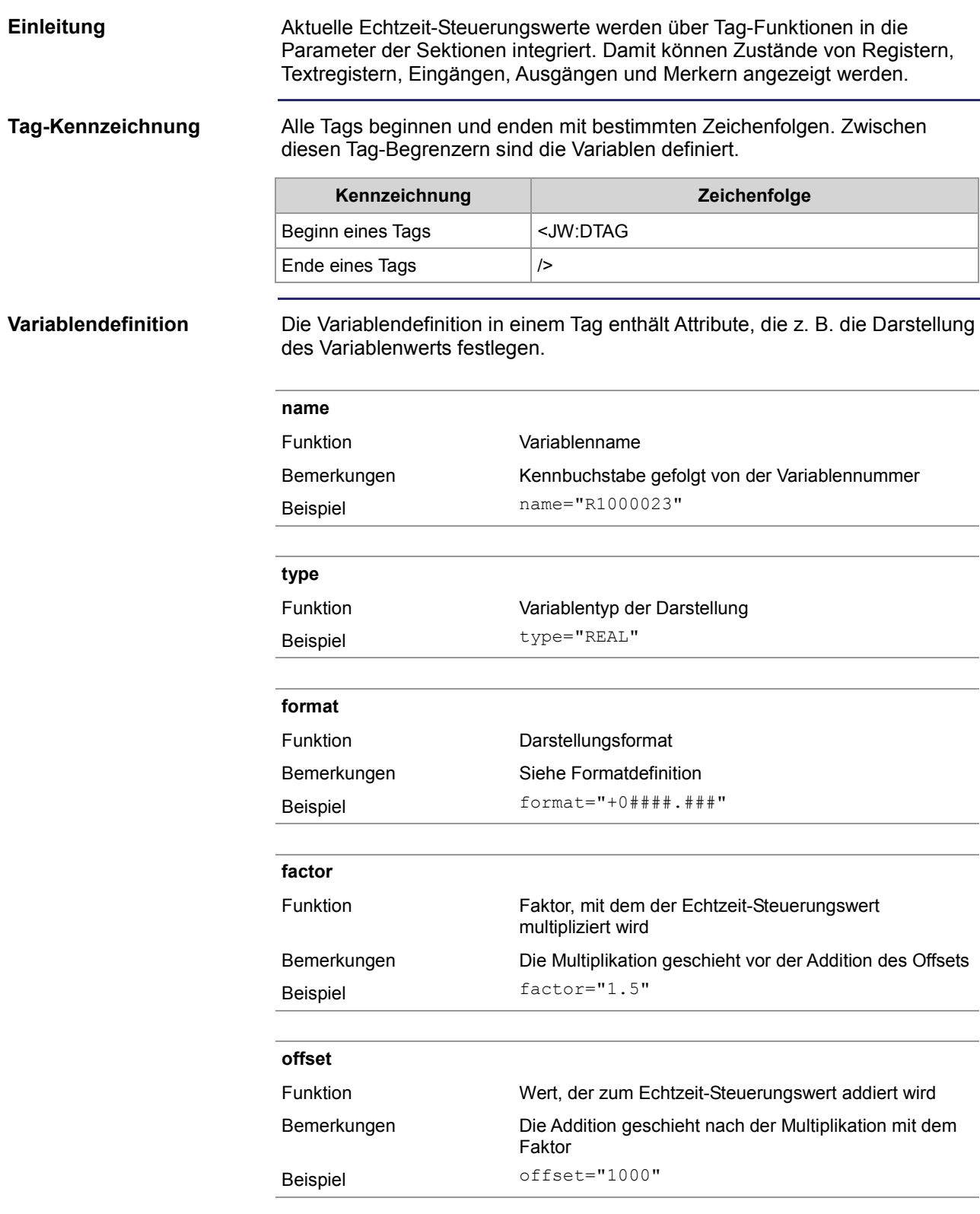

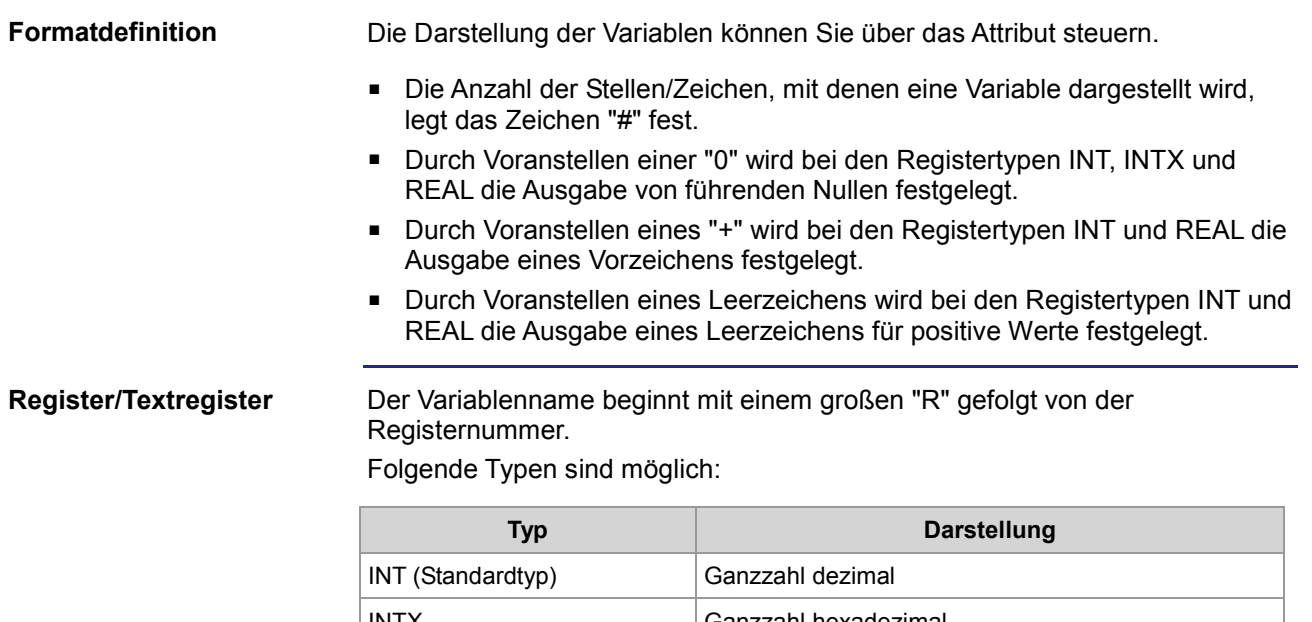

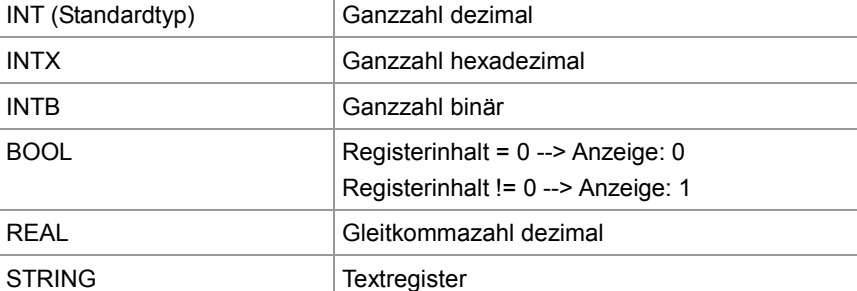

# **Beispiel:**

<JW:DTAG name="R1000250" type="REAL" format="+0####.###" factor="3.25" offset="500" />

### **Ergebnis:**

Aufgrund dieses Befehls wird der Inhalt von Register 1000250 mit 3,25 multipliziert und zum Produkt 500 addiert. Im Webbrowser erscheint das Ergebnis mit Vorzeichen und mindestens fünf Vorkommastellen. Wenn erforderlich, werden führende Nullen hinzugefügt. Darüber hinaus werden drei Nachkommastellen angefügt.

**Merker**

Der Variablenname beginnt mit einem großen "F" gefolgt von der Merkernummer.

Folgende Typen sind möglich:

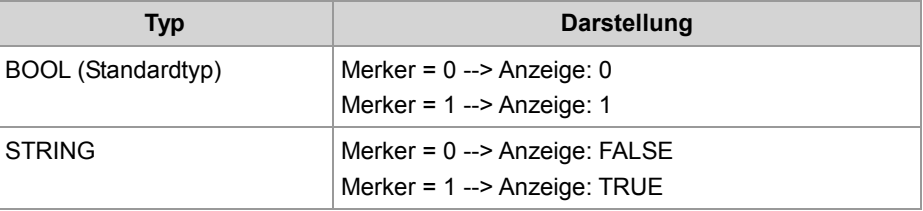

### **Beispiel:**

```
<JW:DTAG name="F100" type="STRING" format="#" />
```
### **Ergebnis:**

Der Zustand des Merkers 100 wird als String "T" oder "F" angezeigt.

**Eingänge**

Der Variablenname beginnt mit einem großen "I" gefolgt von der Eingangsnummer. Folgende Typen sind möglich:

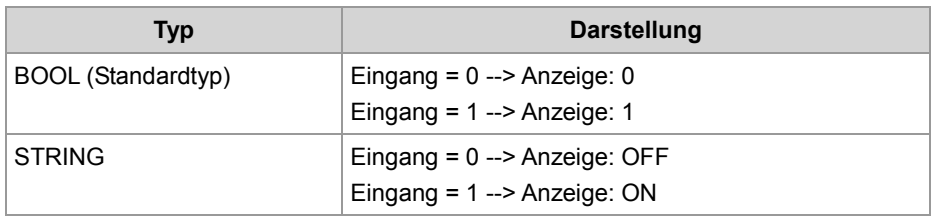

### **Beispiel:**

<JW:DTAG name="I100000308" type="STRING" />

## **Ergebnis:**

Der Zustand des Eingangs 100000308 wird als String "ON" oder "OFF" angezeigt.

**Ausgänge**

Der Variablenname beginnt mit einem großen "O" gefolgt von der Ausgangsnummer.

Folgende Typen sind möglich:

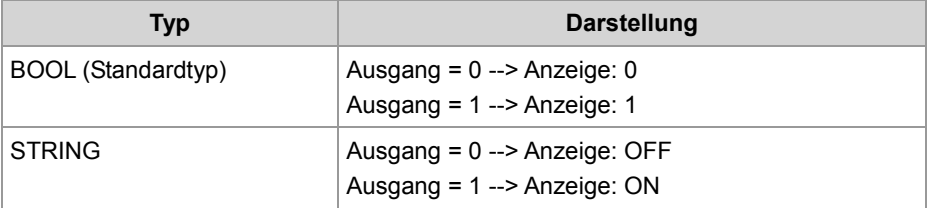

### **Beispiel:**

<JW:DTAG name="O100000308" />

### **Ergebnis:**

Der Zustand des Ausgangs 100000308 wird als "1" oder "0" eingefügt.

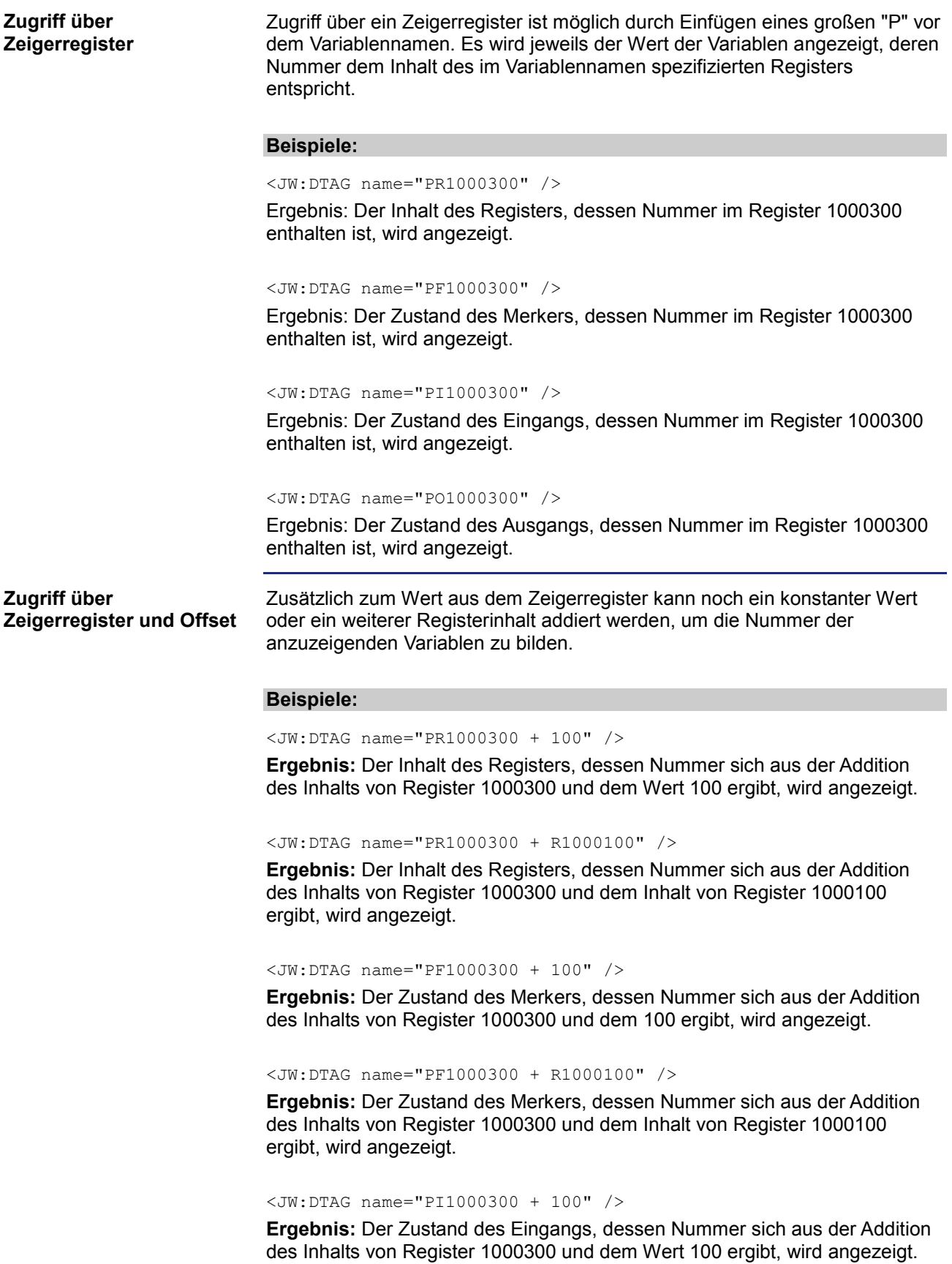

<JW:DTAG name="PI1000300 + R1000100" />

**Ergebnis:** Der Zustand des Eingangs, dessen Nummer sich aus der Addition des Inhalts von Register 1000300 und dem Inhalt von Register 1000100 ergibt, wird angezeigt.

<JW:DTAG name="PO1000300 + 100" />

**Ergebnis:** Der Zustand des Ausgangs, dessen Nummer sich aus der Addition des Inhalts von Register 1000300 und dem Wert 100 ergibt, wird angezeigt.

<JW:DTAG name="PO1000300 + R1000100" />

**Ergebnis:** Der Zustand des Ausgangs, dessen Nummer sich aus der Addition des Inhalts von Register 1000300 und dem Inhalt von Register 1000100 ergibt, wird angezeigt.

# **Beispiel einer HTML-Seite**

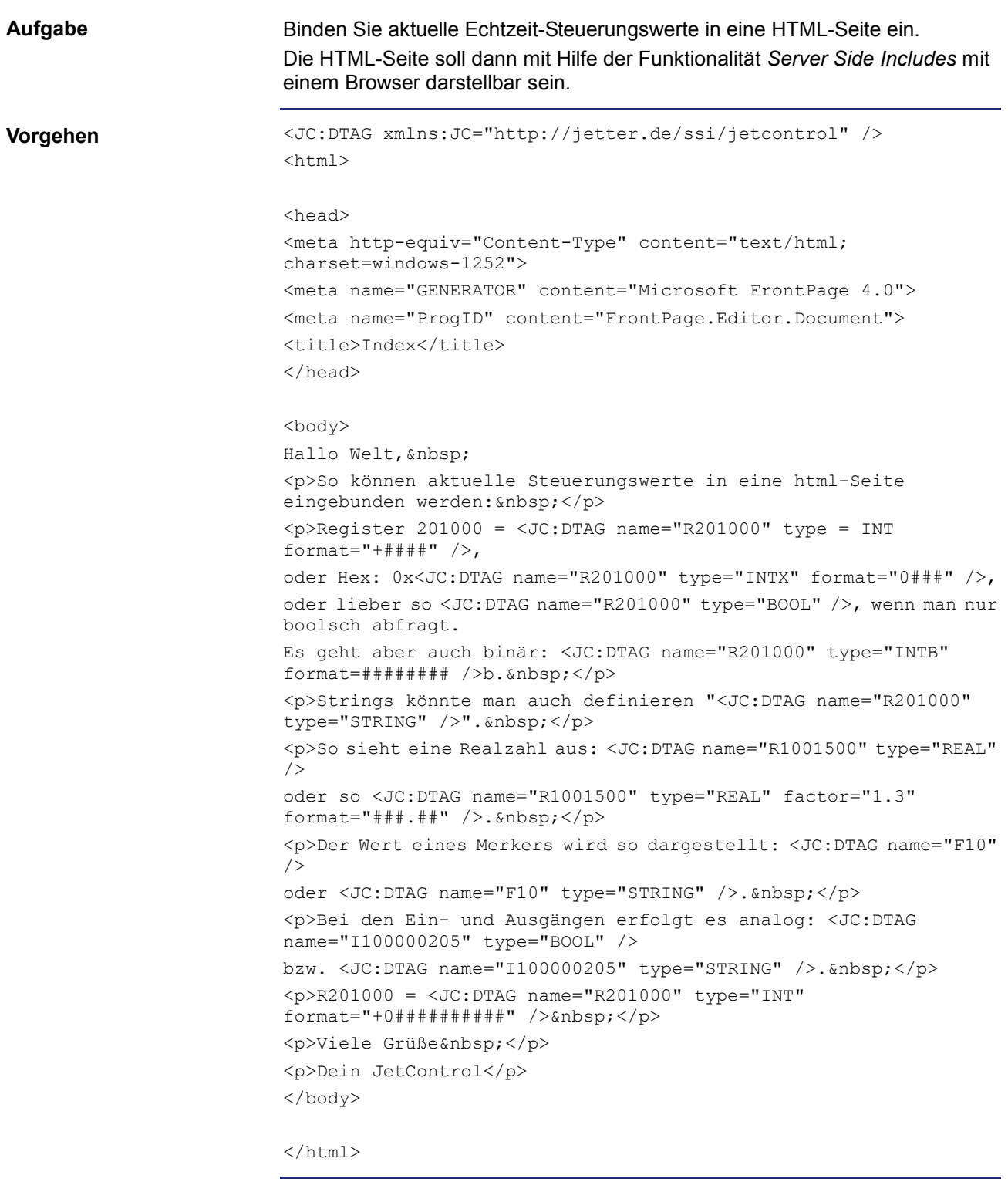

**Speicherort**

Speichern Sie die HTML-Seite im Dateisystem der Steuerung ab.

# **9 Programmierung**

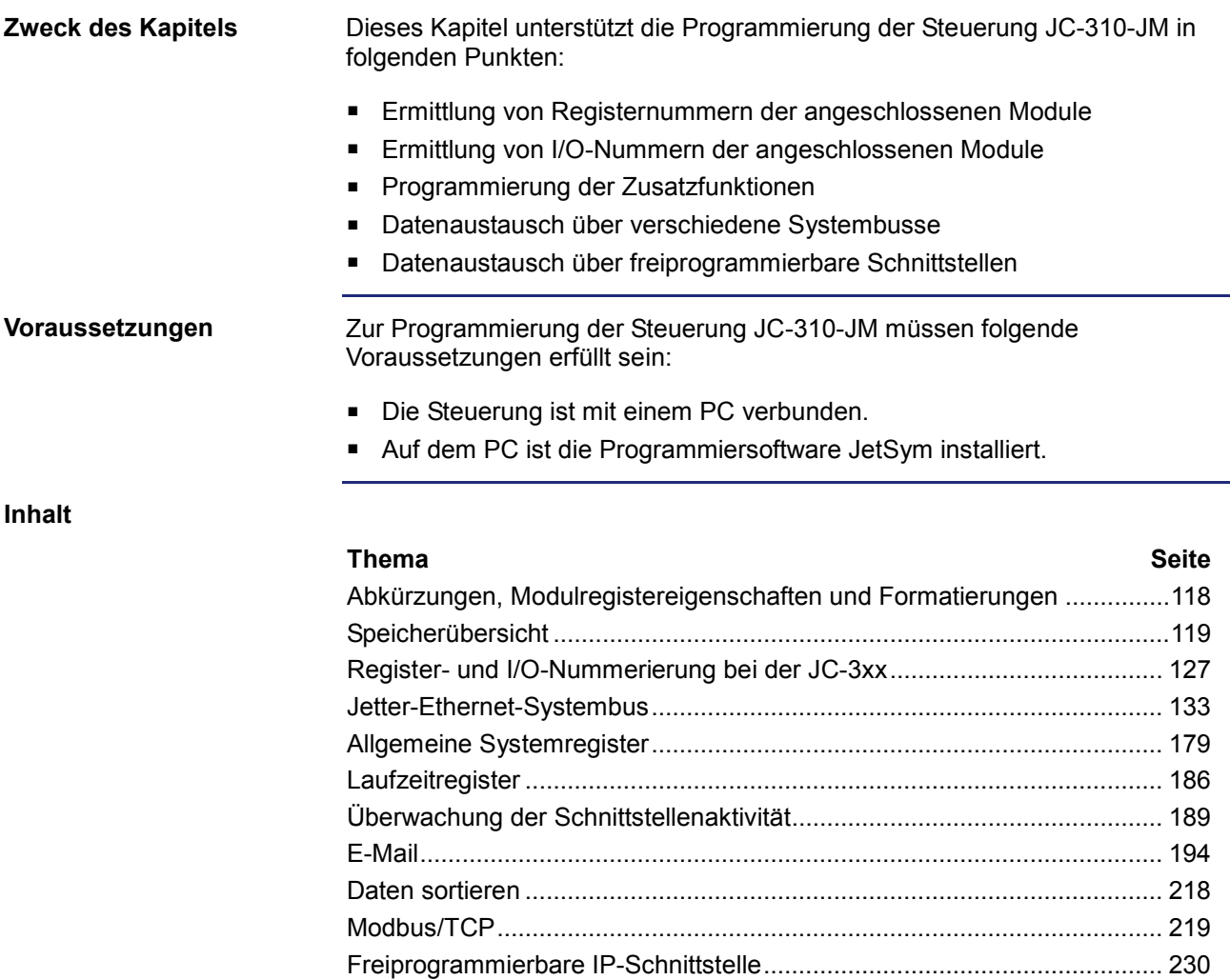

# <span id="page-117-0"></span>**Abkürzungen, Modulregistereigenschaften und Formatierungen**

### **Abkürzungen**

In der folgenden Tabelle sind die in diesem Dokument benutzten Abkürzungen aufgelistet:

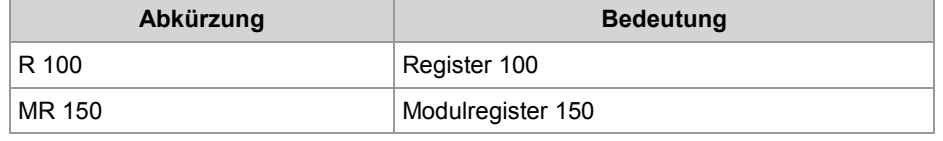

**Modulregistereigenschaften**

Jedes Modulregister ist durch bestimmte Eigenschaften gekennzeichnet. Die meisten Eigenschaften sind bei vielen Modulregistern identisch, z. B. dass der Wert nach einem Reset gleich Null ist. In der Beschreibung sind die Modulregistereigenschaften nur dann aufgeführt, wenn eine Eigenschaft von den folgenden Standardeigenschaften abweicht.

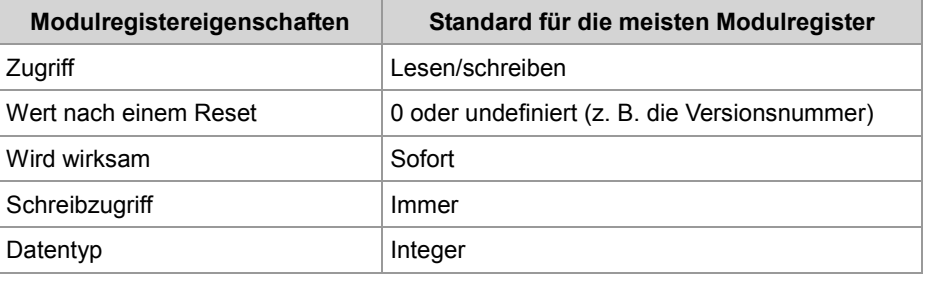

#### **Zahlenformate**

In der folgenden Tabelle sind die in diesem Dokument benutzten Zahlenformate aufgelistet:

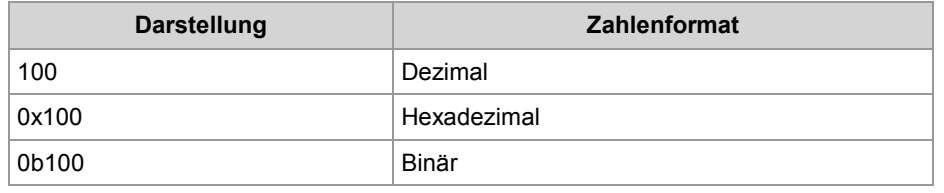

### **JetSym-Beispielprogramme**

In der folgenden Tabelle ist die in diesem Dokument benutzte Darstellung für Beispielprogramme aufgelistet:

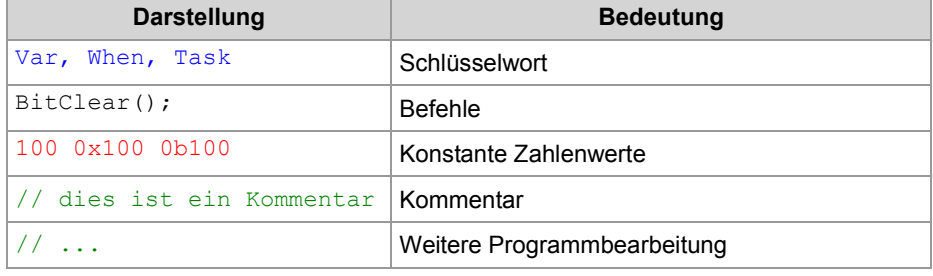

# <span id="page-118-0"></span>**9.1 Speicherübersicht**

### **Einleitung**

Das Gerät JC-310-JM enthält einen Datenspeicher. Es gibt flüchtigen Speicher. Flüchtiger Speicher verliert beim Ausschalten seinen Inhalt. Nicht flüchtiger Speicher behält auch ohne Stromversorgung seinen Inhalt. Der Speicher befindet sich direkt auf der CPU oder auf separaten Speicheroder I/O-Modulen.

Dieses Kapitel gibt eine Übersicht über den zur Verfügung stehenden Speicher.

**Inhalt**

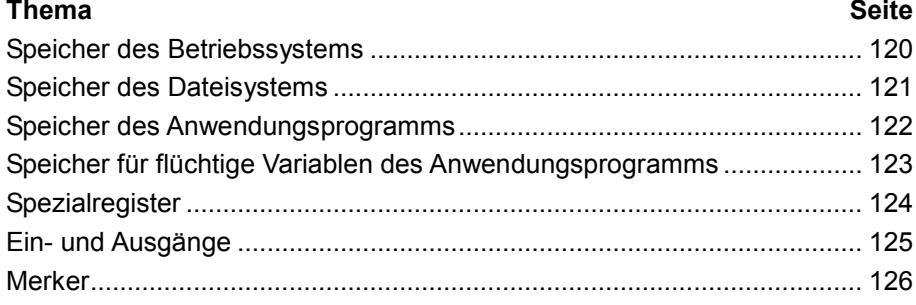

# <span id="page-119-0"></span>**Speicher des Betriebssystems**

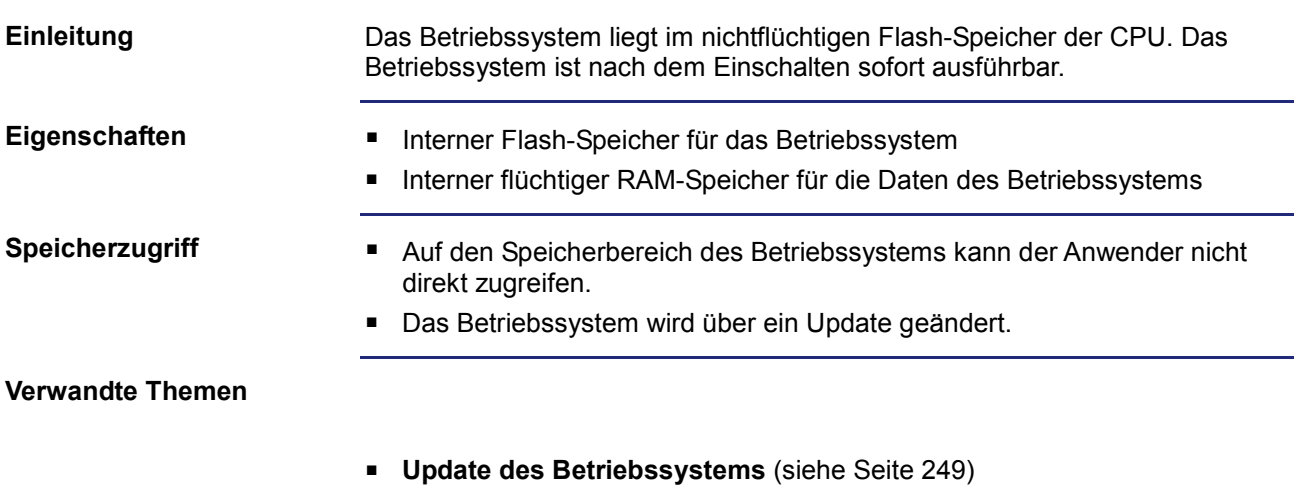

# <span id="page-120-0"></span>**Speicher des Dateisystems**

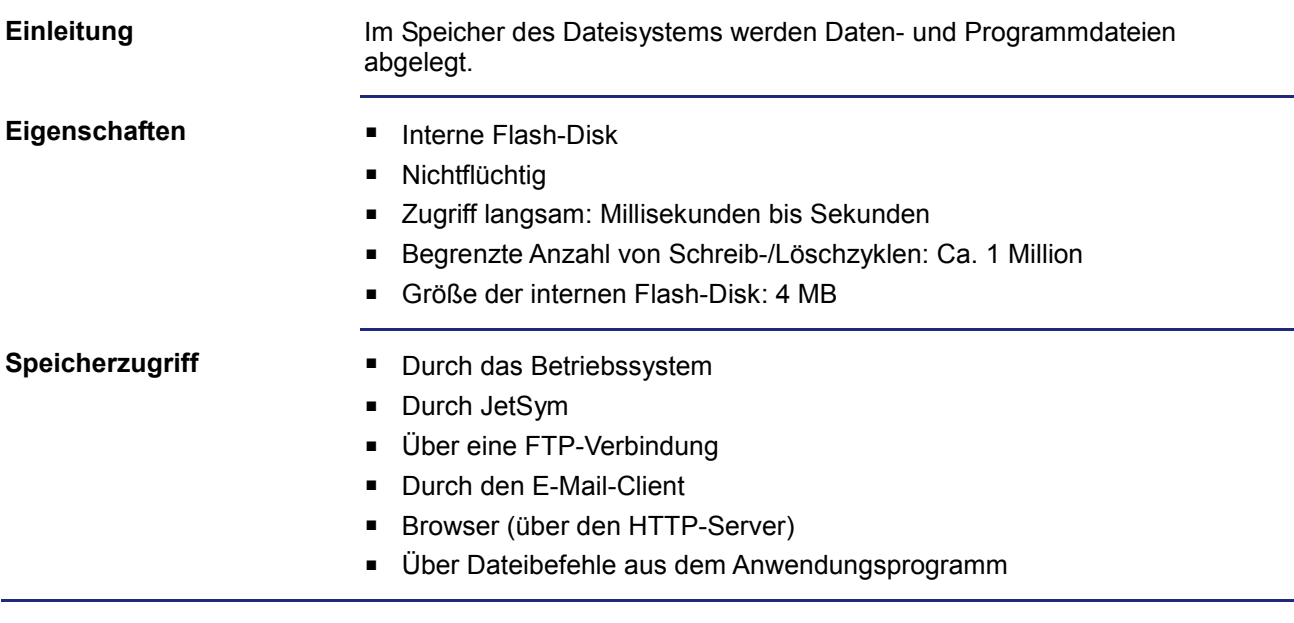

# <span id="page-121-0"></span>**Speicher des Anwendungsprogramms**

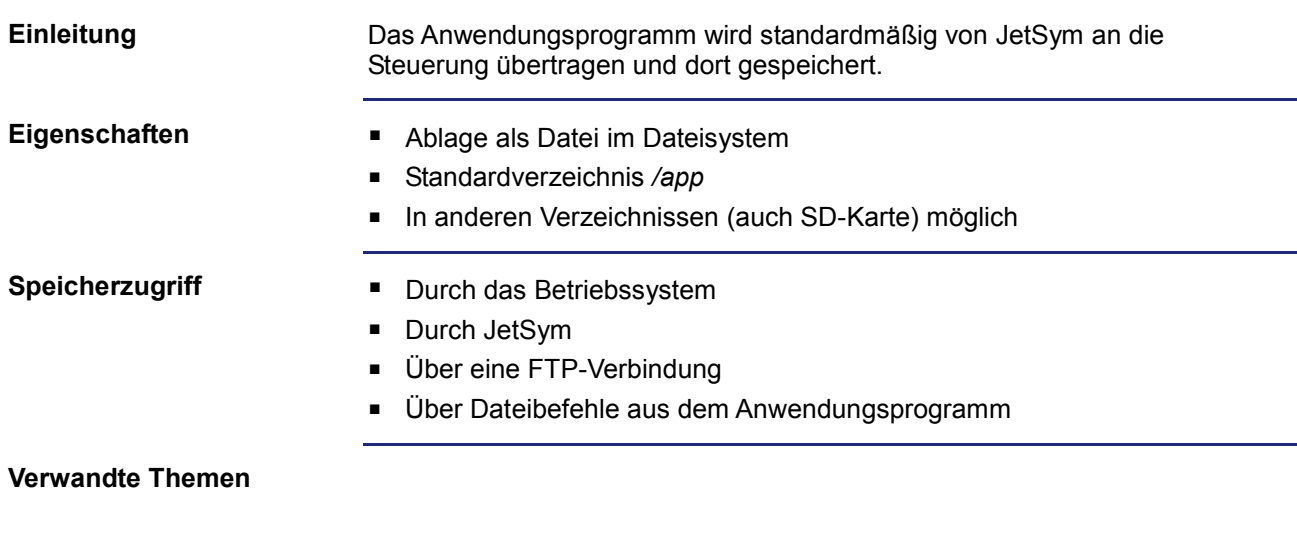

**Anwendungsprogramm** (siehe Seite [253\)](#page-252-0)

# <span id="page-122-0"></span>**Speicher für flüchtige Variablen des Anwendungsprogramms**

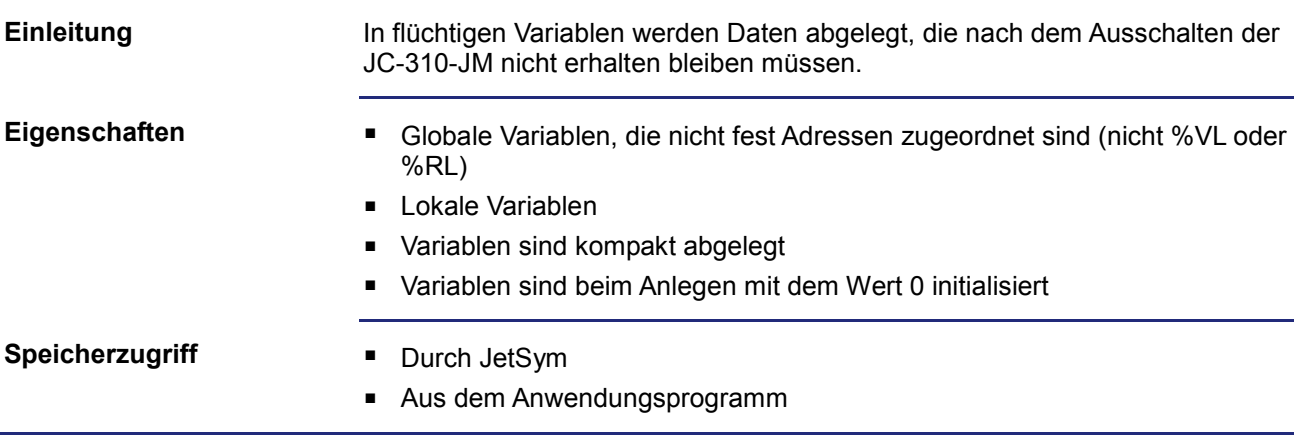

# <span id="page-123-0"></span>**Spezialregister**

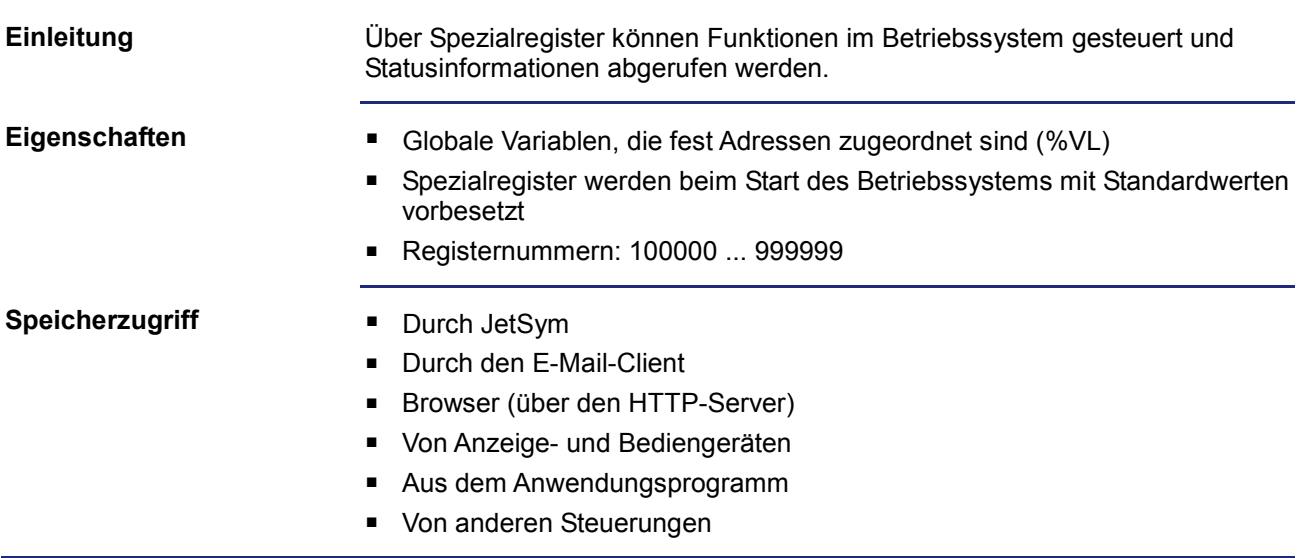

# <span id="page-124-0"></span>**Ein- und Ausgänge**

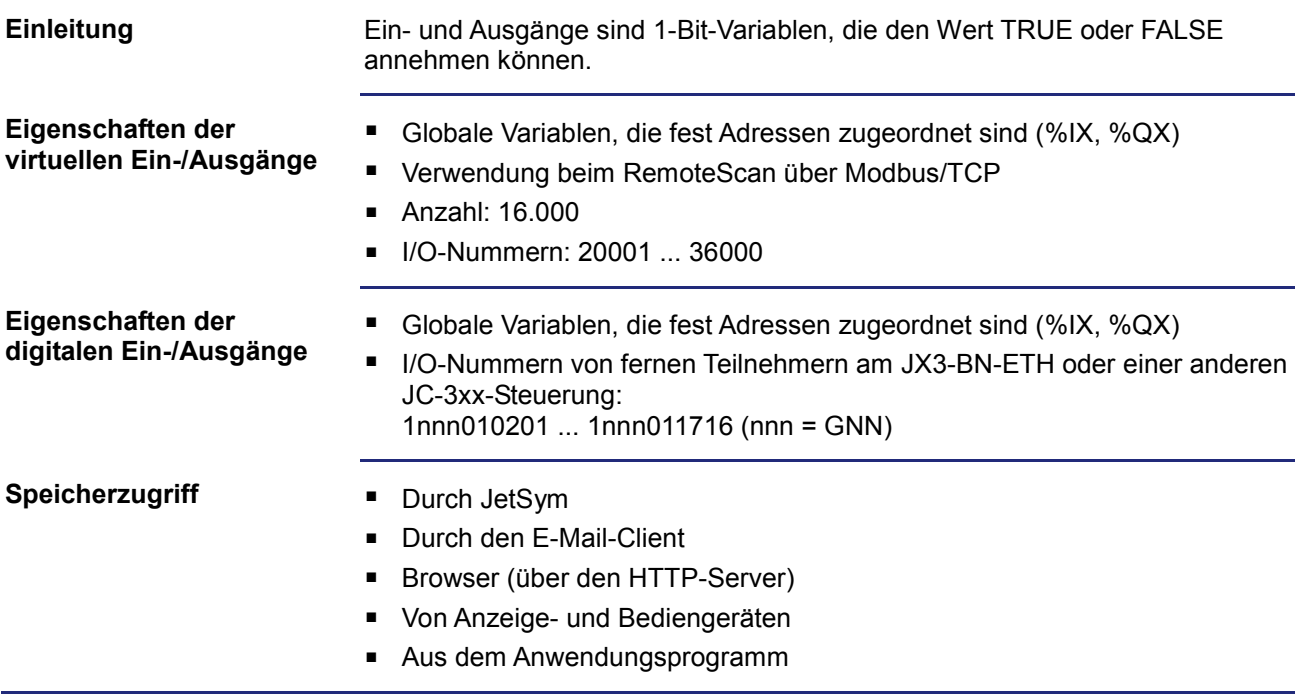

# <span id="page-125-0"></span>**Merker**

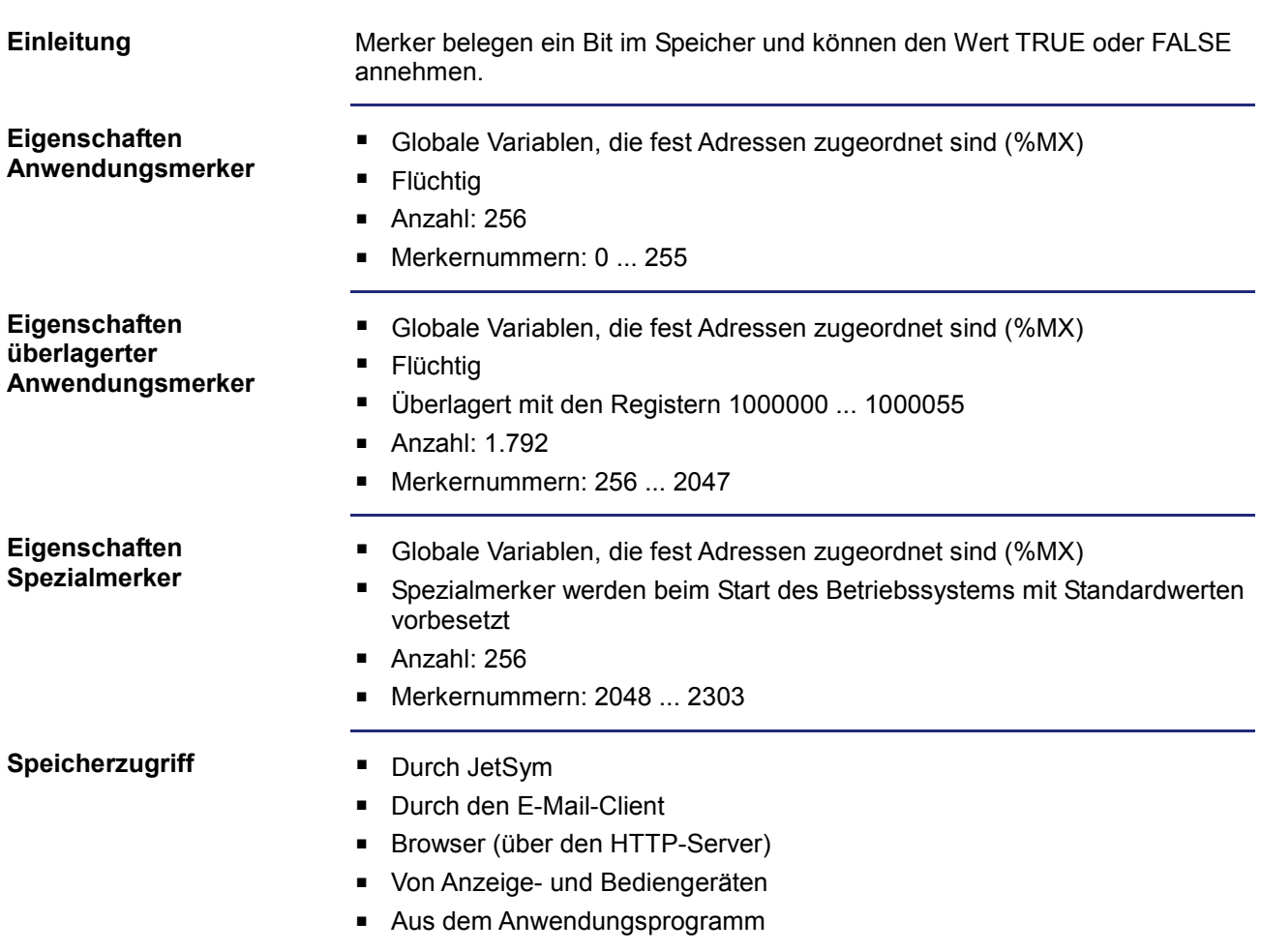

# <span id="page-126-0"></span>**9.2 Register- und I/O-Nummerierung bei der JC-3xx**

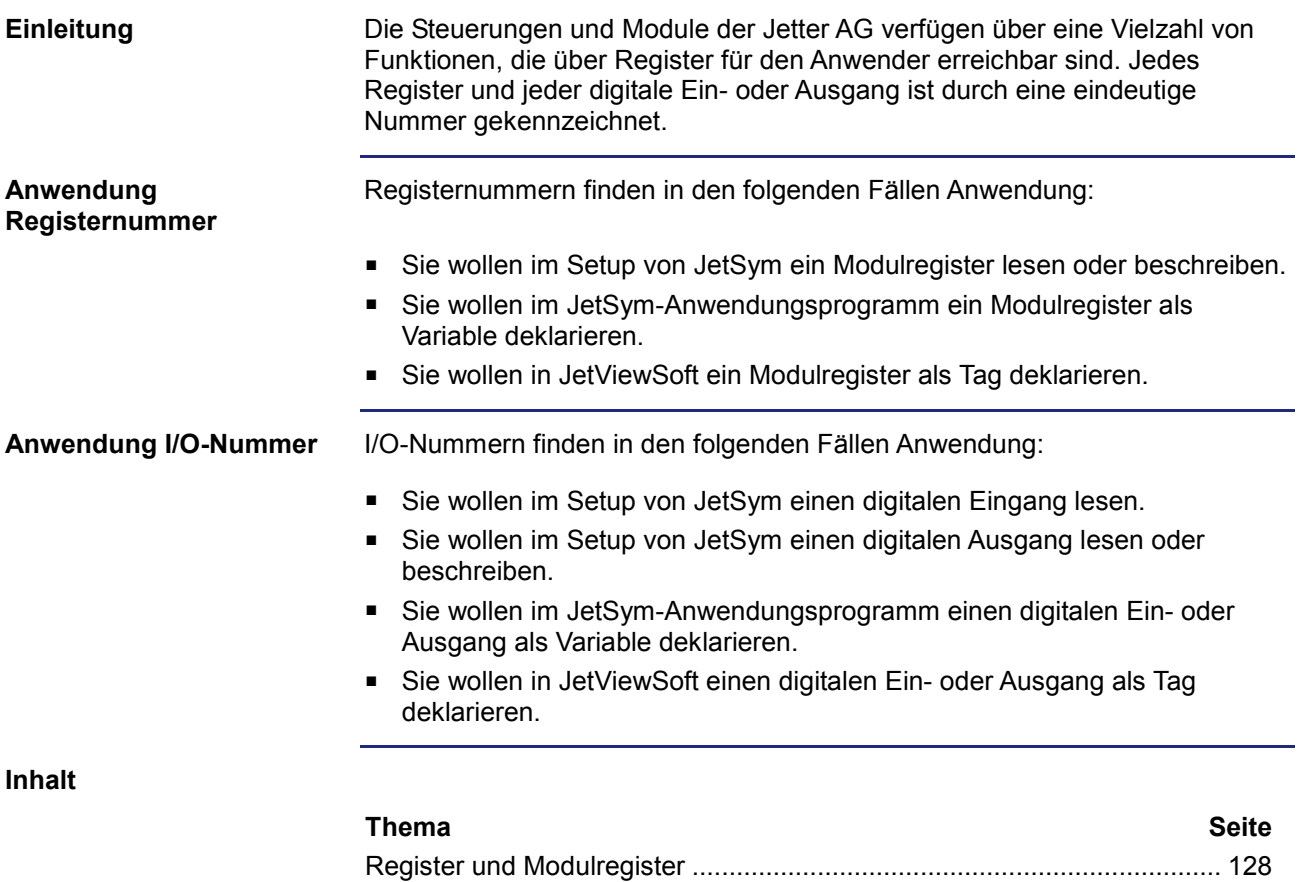

Register- [und I/O-Nummern von JX3-Modulen am JX3-BN-ETH](#page-129-0) .............. [130](#page-129-0)

[JX3-BN-ETH.](#page-131-0).............................................................................................. [132](#page-131-0)

Register- [und I/O-Nummern von JX3-Modulen aus Sicht des](#page-131-0) 

# <span id="page-127-0"></span>**Register und Modulregister**

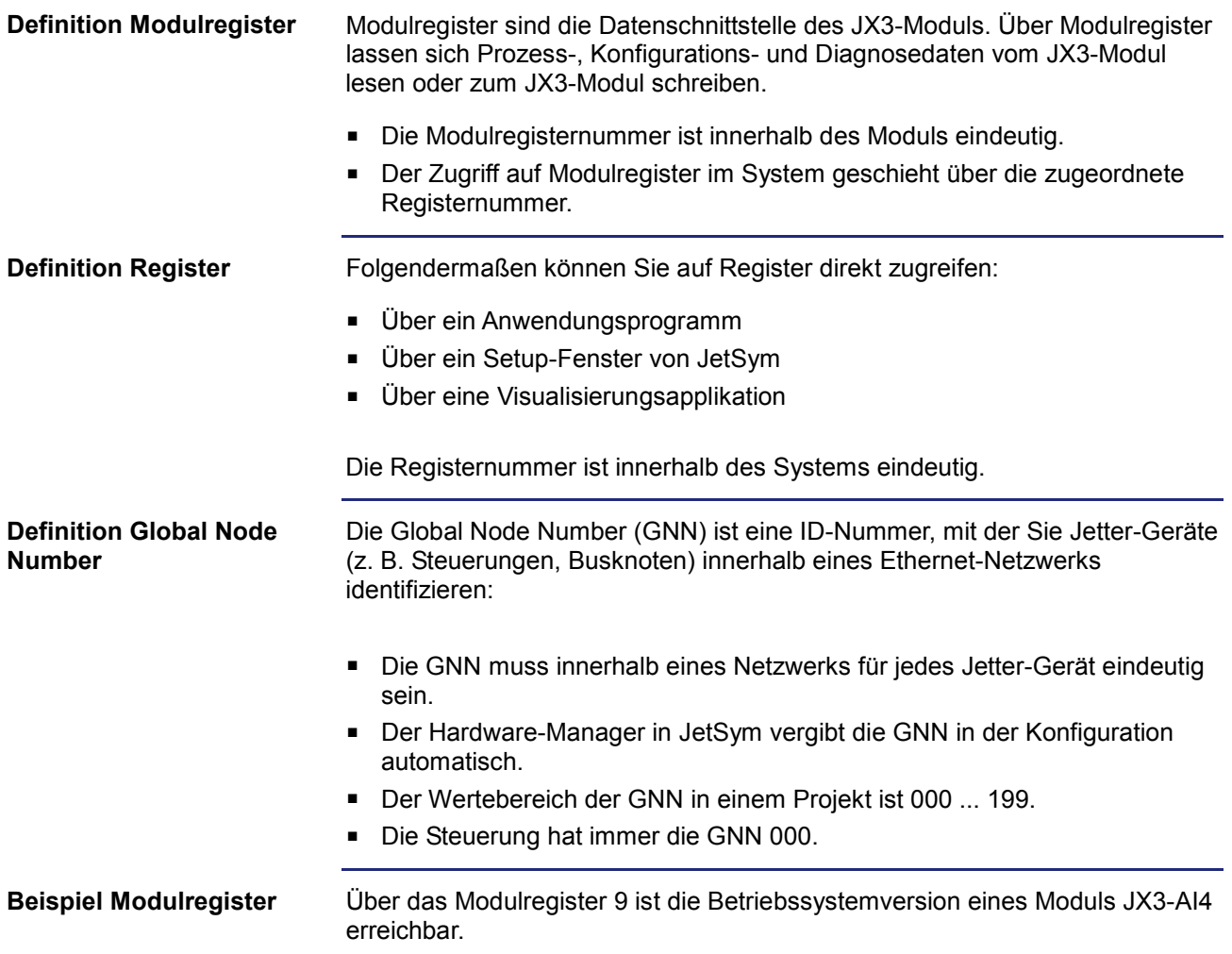

# **Beispiel Register beim Ethernet-Systembus**

Ein Modul JX3-AI4 ist an einem Busknoten JX3-BN-ETH angeschlossen. Das JX3-Modul hat die Modulnummer 2. Der Busknoten hat die ID (GNN) 001.

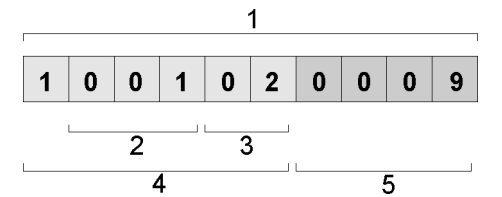

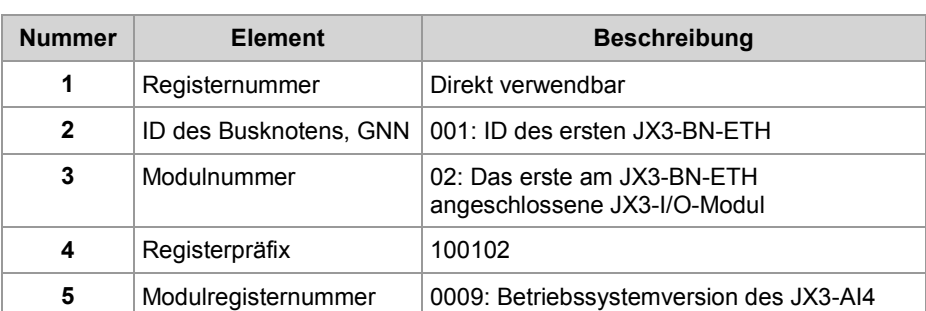

Im Setup-Fenster von JetSym ist direkt über die Registernummer 1001020009 die Betriebssystemversion 1.4.0.0 lesbar.

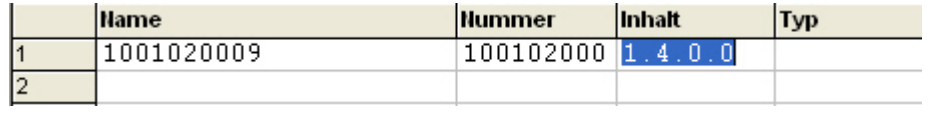

# <span id="page-129-0"></span>**Register- und I/O-Nummern von JX3-Modulen am JX3-BN-ETH**

**Global Node Number im Jetter-Ethernet-Systembus eines JX3-BN-ETH**

Der Hardware-Manager von JetSym weist im Jetter-Ethernet-Systembus dem Busknoten JX3-BN-ETH eine Global Node Number zu.

**Registernummern für JX3-Module**

Die Registernummer für JX3-Module am Ethernet-Busknoten besteht aus folgenden Elementen:

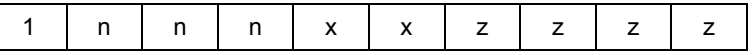

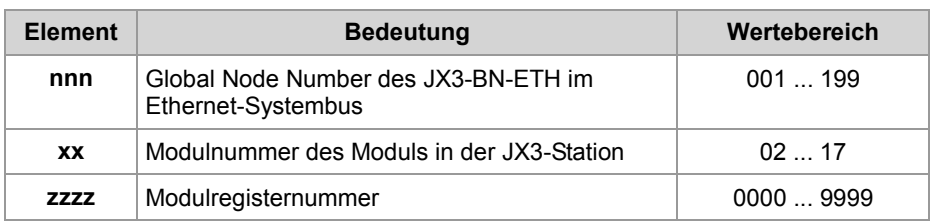

### **I/O-Nummern für JX3-Module**

Die I/O-Nummer für JX3-Module am Ethernet-Busknoten besteht aus folgenden Elementen:

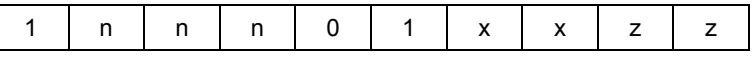

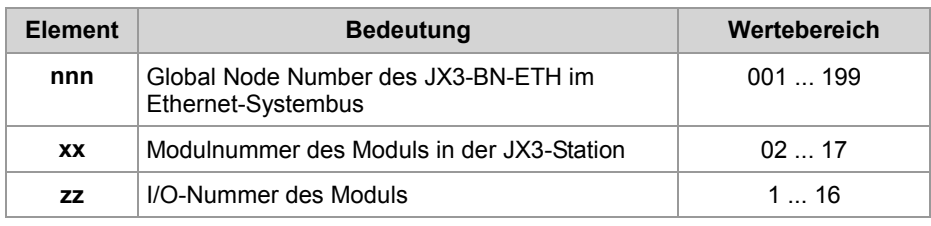

# **Beispiel**

An eine Steuerung JC-310-JM sind zwei Busknoten JX3-BN-ETH angeschlossen.

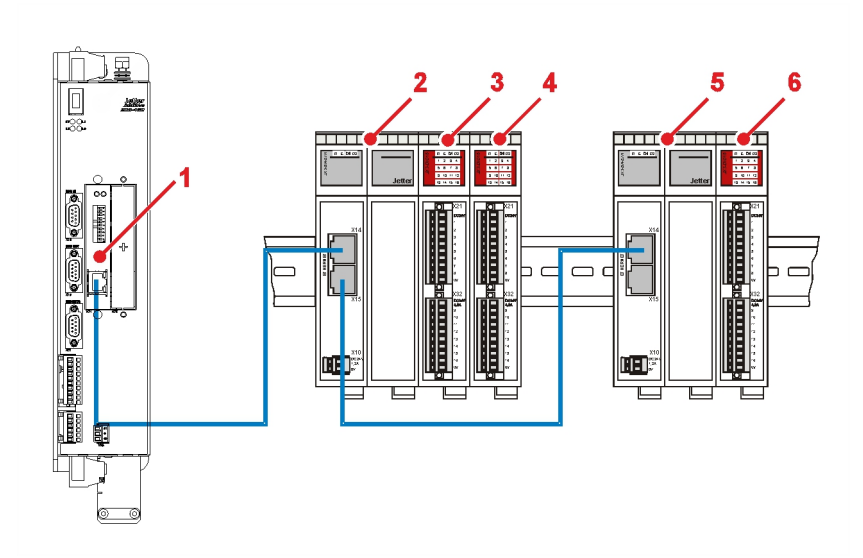

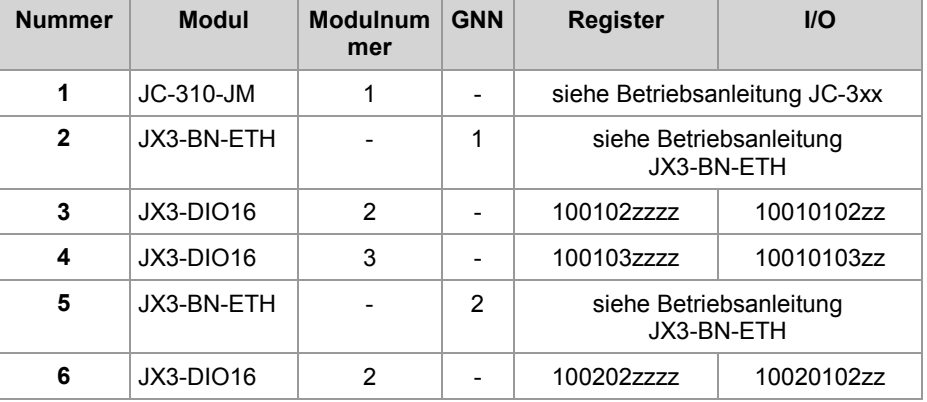

# <span id="page-131-0"></span>**Register- und I/O-Nummern von JX3-Modulen aus Sicht des JX3-BN-ETH**

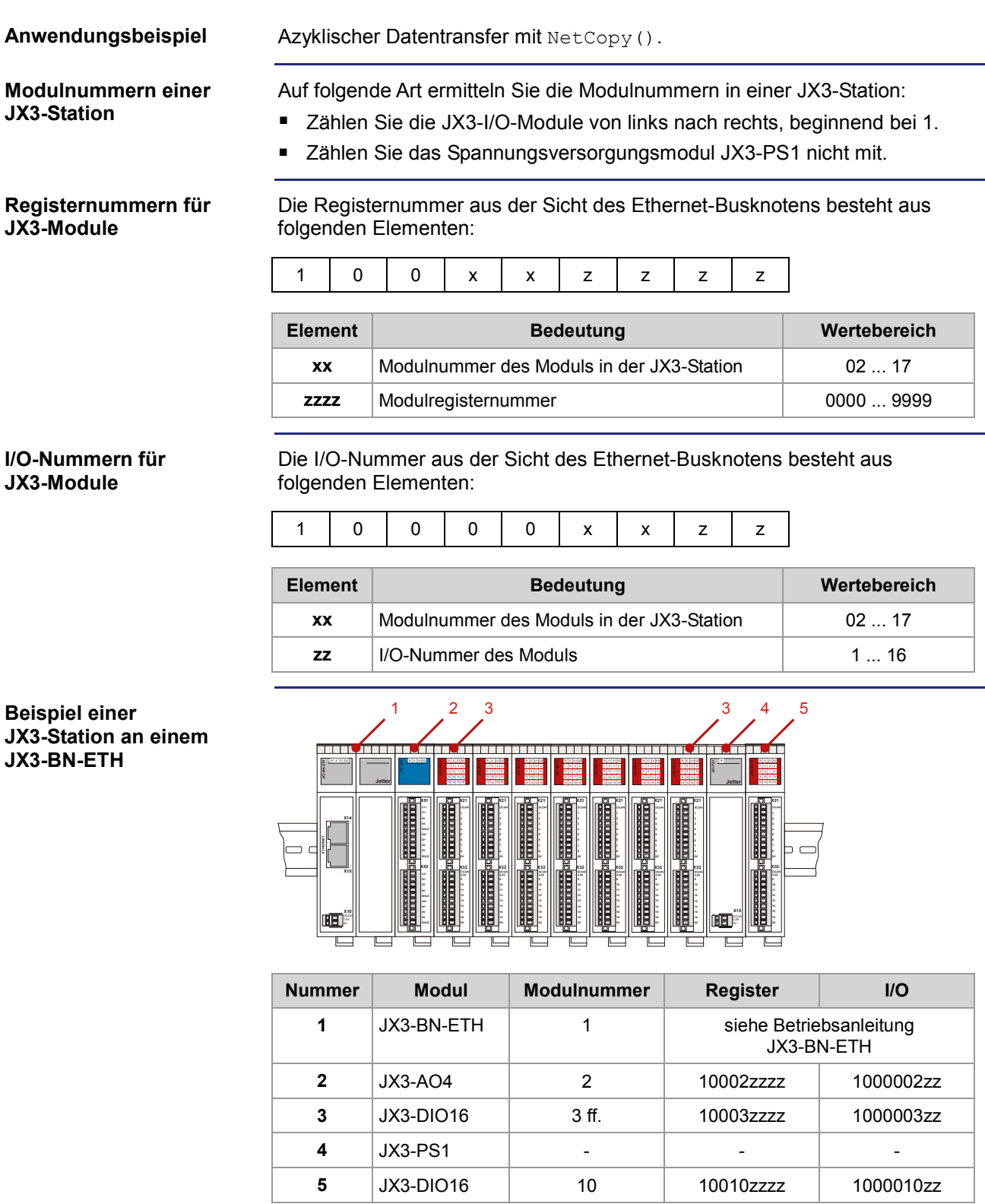

# <span id="page-132-0"></span>**9.3 Jetter-Ethernet-Systembus**

### **Einleitung**

Der Jetter-Ethernet-Systembus ist für den Datenaustausch zwischen den folgenden Geräten über das Standard-Ethernet konzipiert:

- **Programmiergerät**
- **Steuerungen**
- Busknoten
- **Kommunikationsmodulen**

### **Datenaustausch**

Der Jetter-Ethernet-Systembus unterscheidet zwischen dem zyklischen und dem azyklischen Austausch der Daten zwischen den Kommunikationsteilnehmern. Beide Arten des Datenaustausches können gleichzeitig innerhalb eines Netzwerks ausgeführt werden.

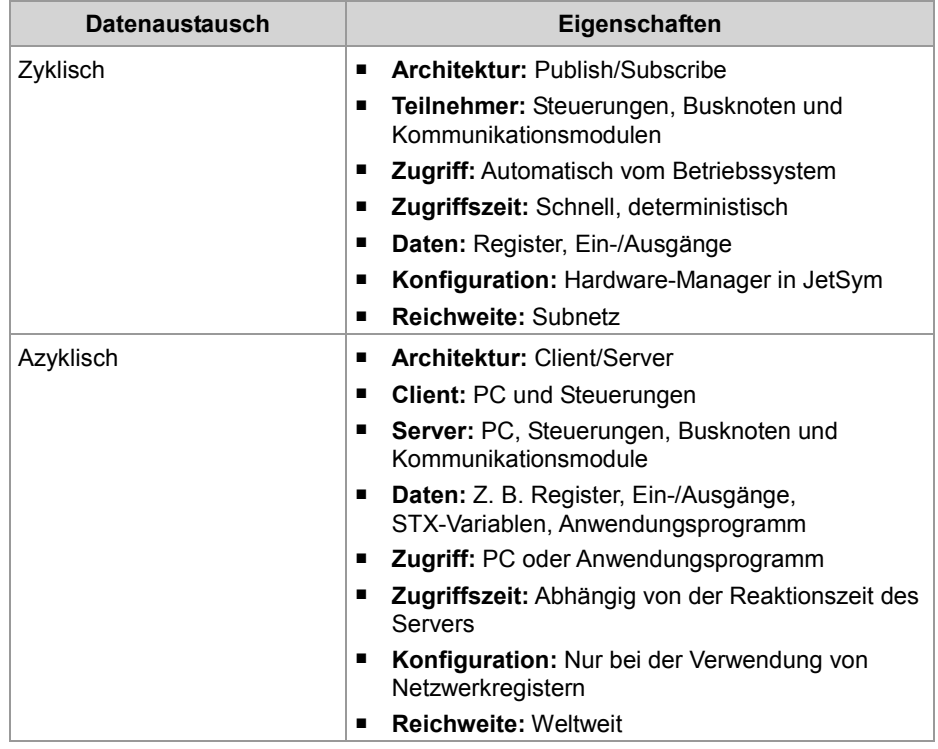

# **Mindestanforderungen**

Das Gerät wird in einem System bestehend aus verschiedenen Komponenten der Jetter AG betrieben. Um eine einwandfreie Zusammenarbeit der Komponenten zu gewährleisten, müssen die verwendeten Betriebssysteme und die Programmiersoftware JetSym mindestens die unten aufgeführten Versionsnummern haben.

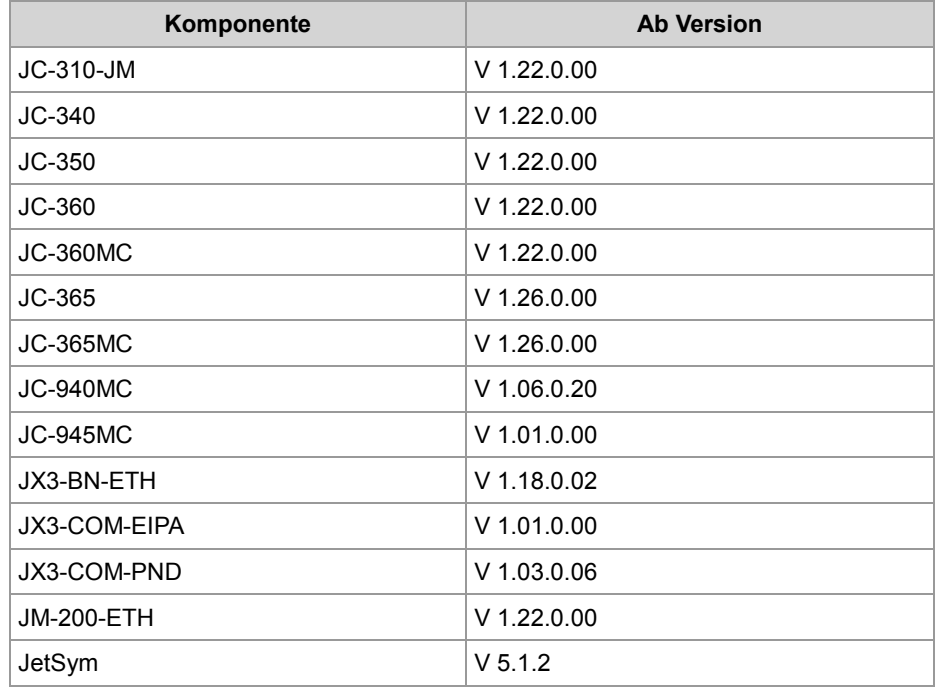

**Inhalt**

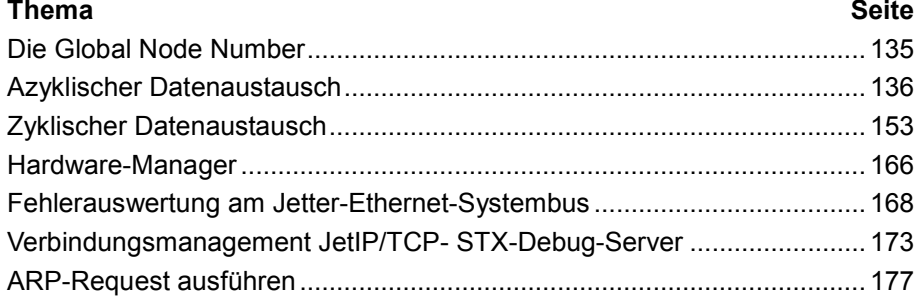

# <span id="page-134-0"></span>**Die Global Node Number**

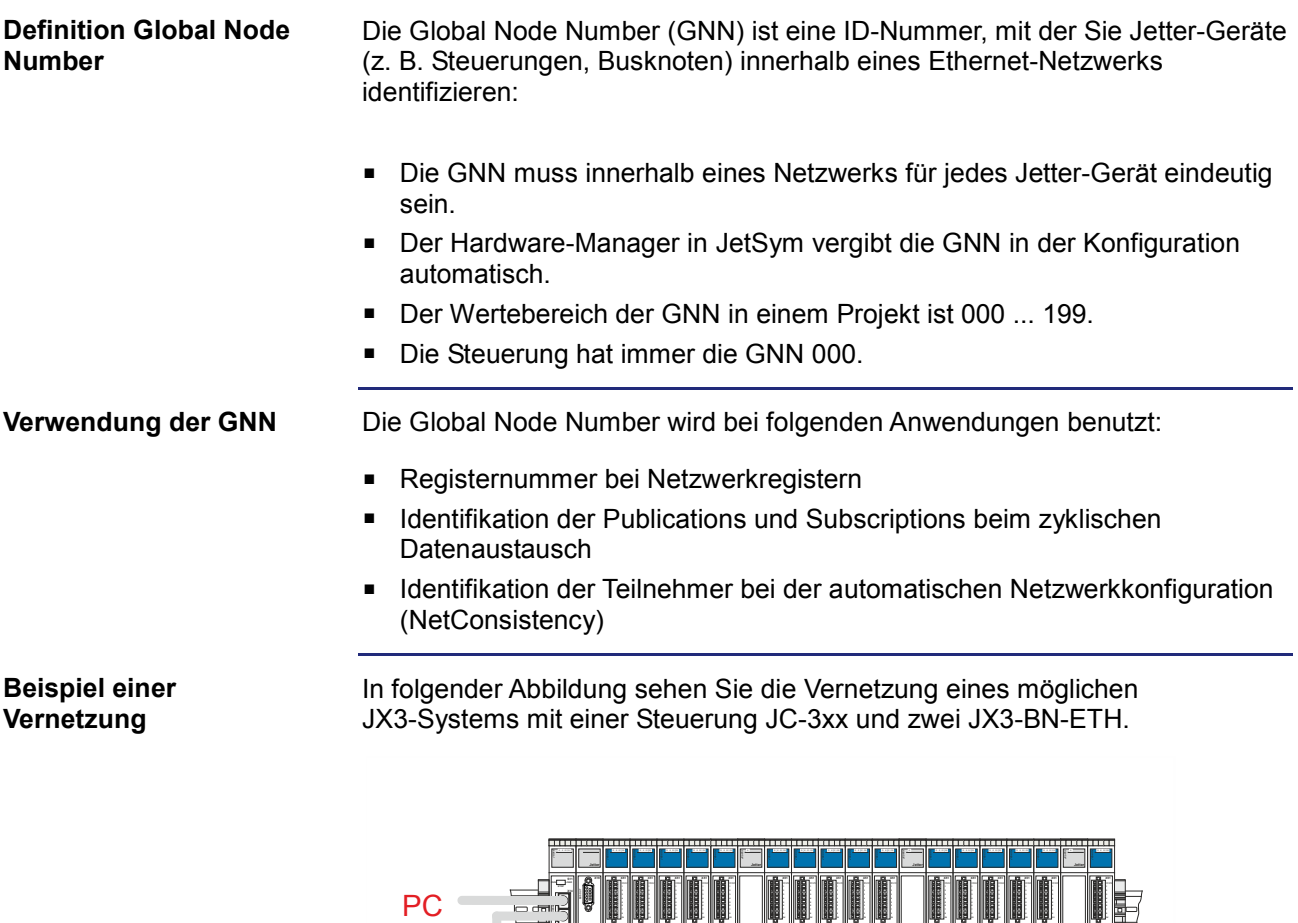

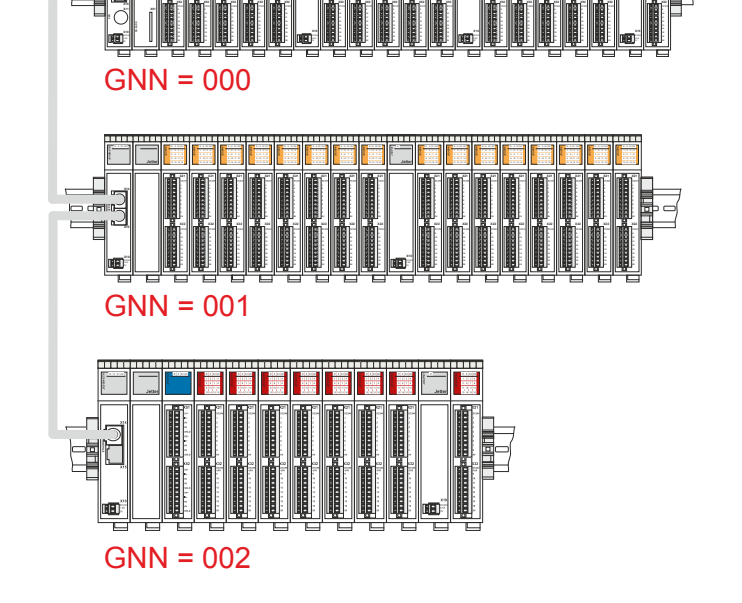

# <span id="page-135-0"></span>**9.3.1 Azyklischer Datenaustausch**

## **Einleitung**

Dieses Kapitel beschreibt den azyklischen Datenaustausch auf dem Jetter-Ethernet-Systembus.

### **Eigenschaften**

Der azyklische Datenaustausch auf dem Jetter-Ethernet-Systembus hat folgende Eigenschaften:

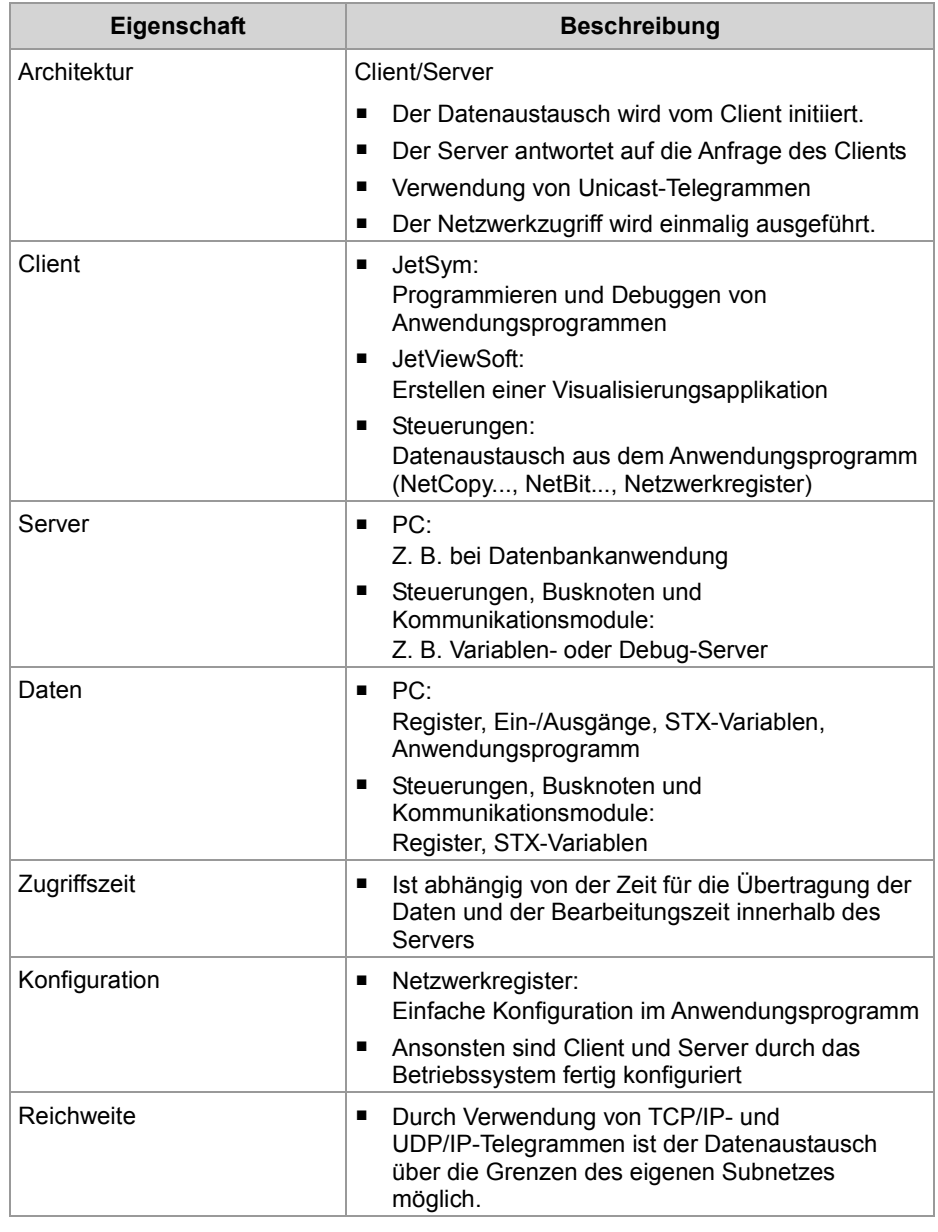

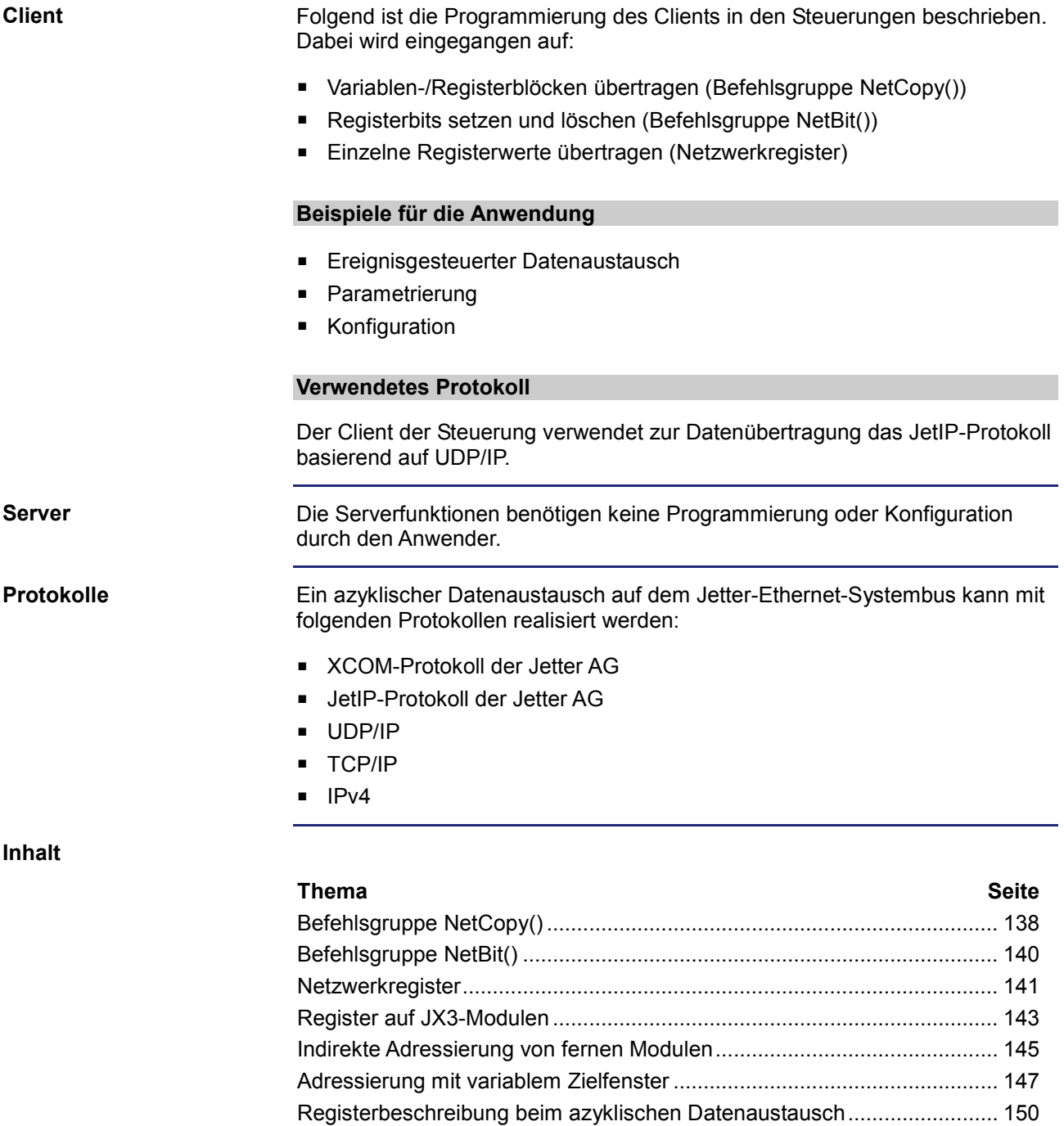

# <span id="page-137-0"></span>**Befehlsgruppe NetCopy()**

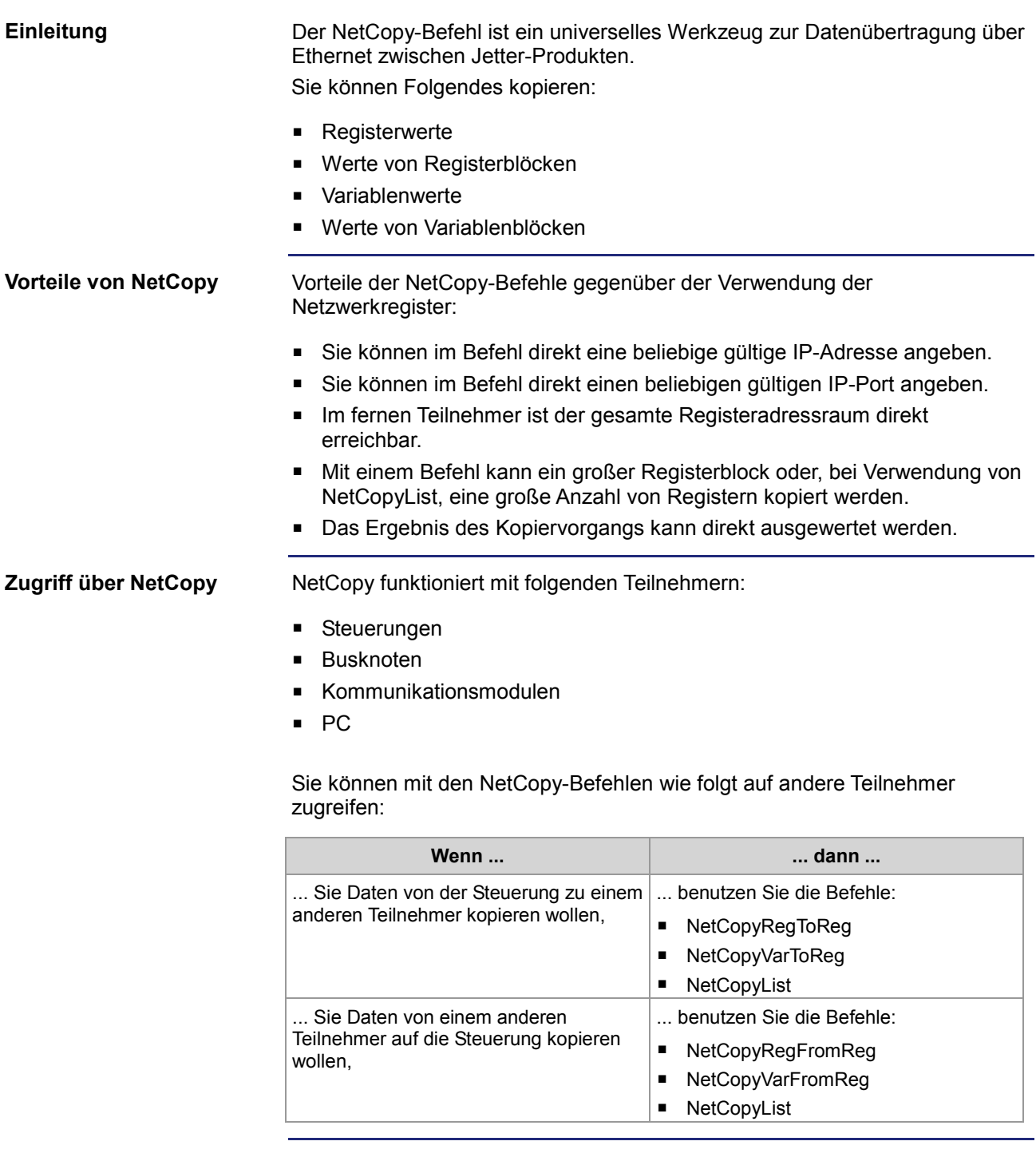

#### **Parameter der NetCopy-Befehle**

Die Bedeutung der Parameter ist ausführlich in der JetSym-Hilfe beschrieben.

#### **NetCopy: Beispiel mit dem Busknoten**

Wie Sie in folgender Abbildung sehen, ist eine Steuerung JC-3xx an einem PC angeschlossen. Der Busknoten JX3-BN-ETH mit der IP-Adresse 192.168.10.2 ist mit einem Peripheriemodul JX3-AI4 verbunden.

Dieses Beispiel beschreibt den azyklischen Zugriff auf die Modulregister des Peripheriemoduls JX3-AI4.

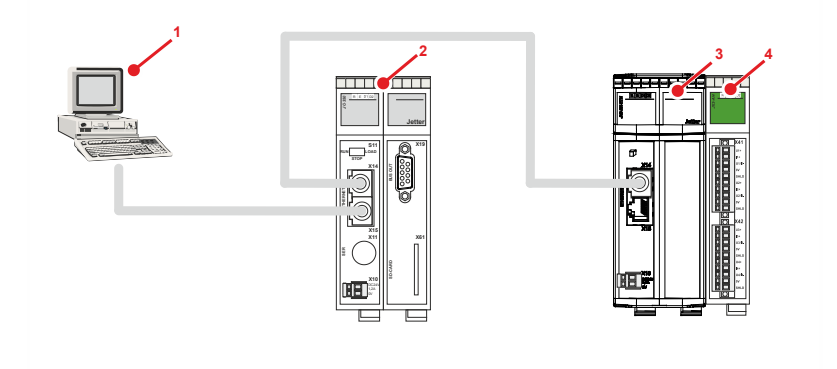

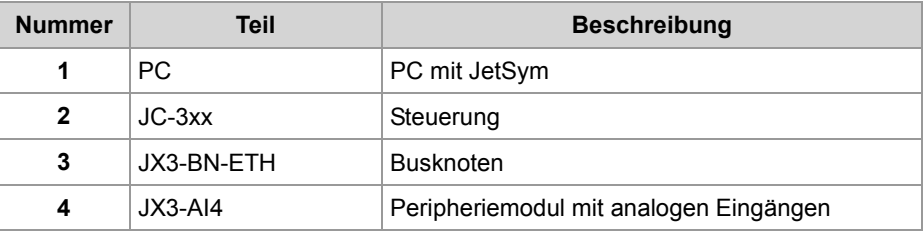

## **Aufgabe**

Wenn ein Ereignis eintritt, soll die Anwenderskalierung des Analogeingangs 1 geändert werden.

### **Lösung**

Der NetCopy-Befehl kopiert die Werte aus Variablen des Anwendungsprogramms, in denen die Parameter der Anwenderskalierung abgelegt sind, in die entsprechenden Register des JX3-AI4.

Die Registernummer für das Peripheriemodul ist aus der Sicht des JX3-BN-ETH gesehen:

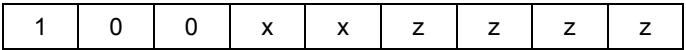

mit

- xx = 02: Erstes Modul am JX3-BN-ETH
- zzzz = 1124 bis 1127: Parameterregister der Anwenderskalierung des JX3-AI4

```
 // Werte aus dem lokalen Array auf das JX3-AI4 kopieren
nResult := NetCopyVarToReg(IP#192.168.10.2, anParam, 
                             100021124, 16, 3, 1);
```
# <span id="page-139-0"></span>**Befehlsgruppe NetBit()**

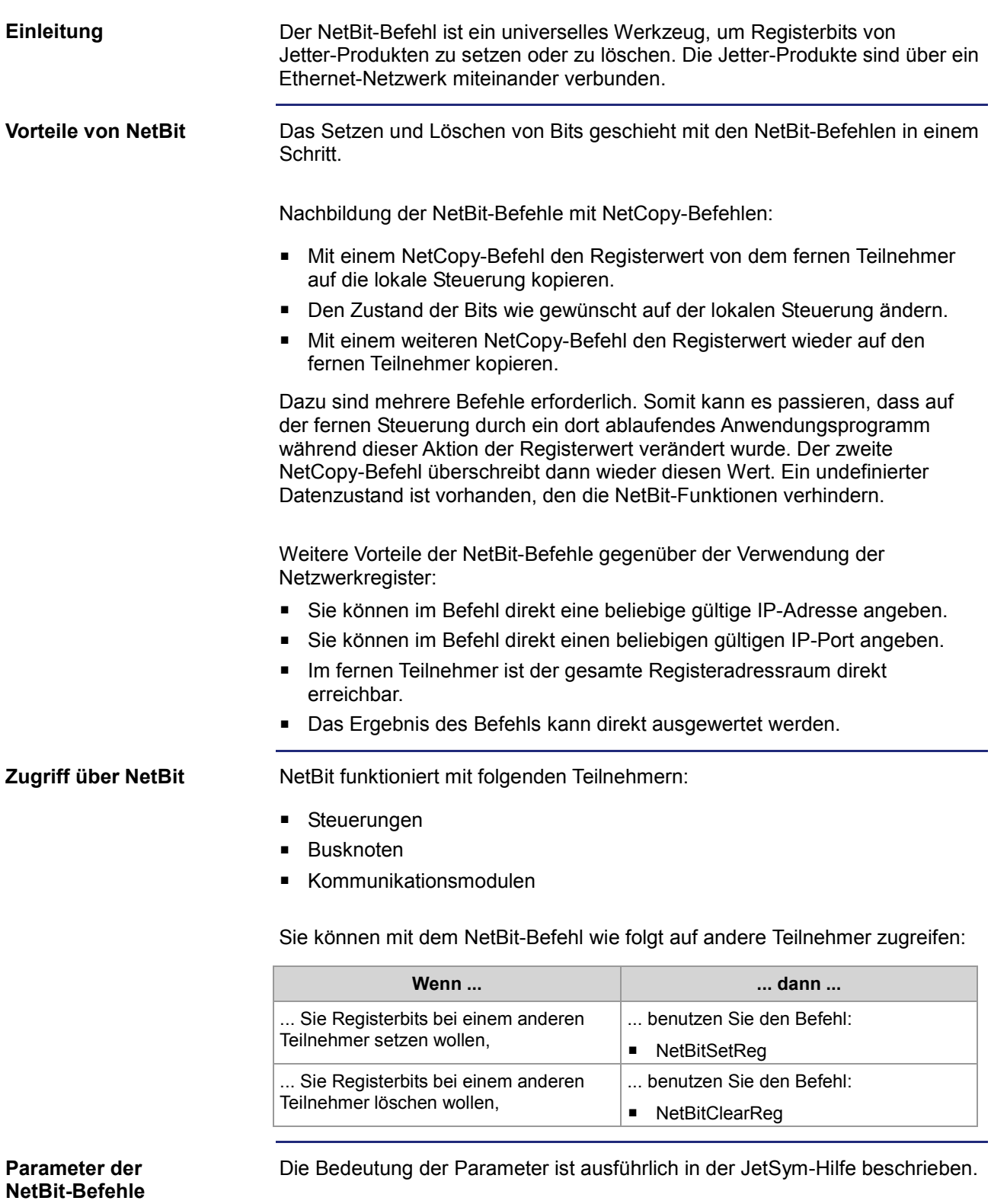

# <span id="page-140-0"></span>**Netzwerkregister**

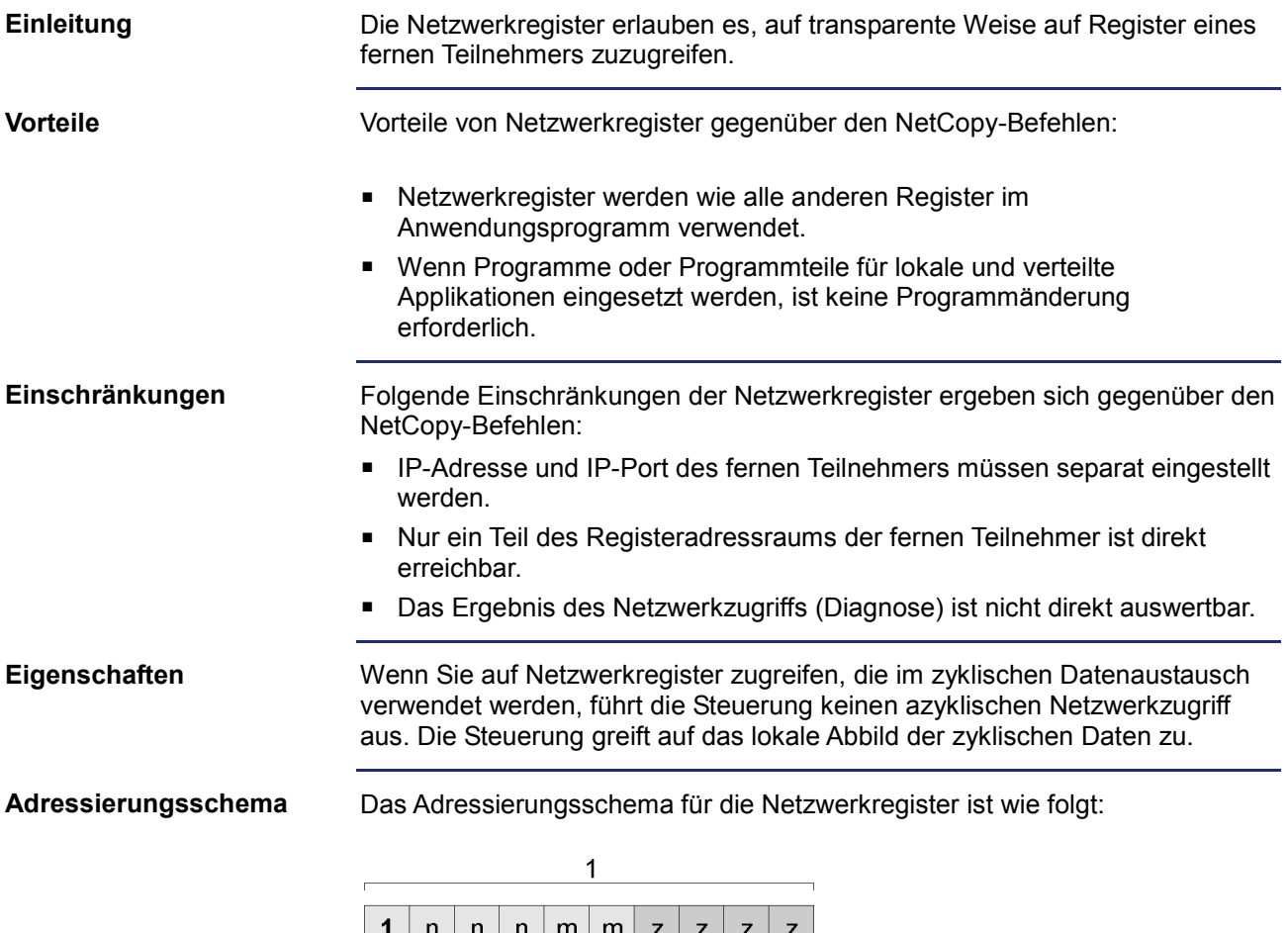

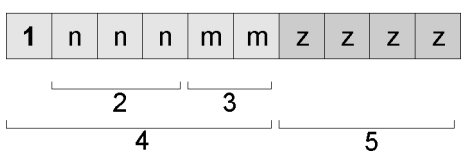

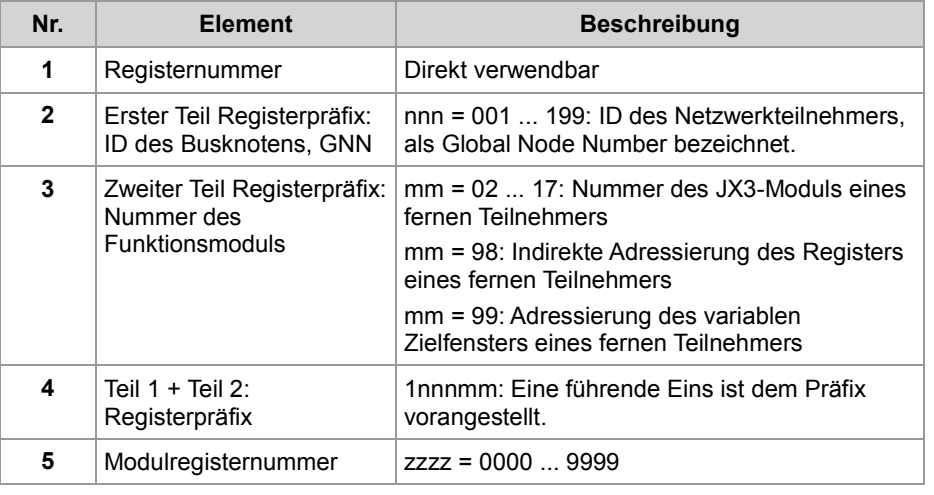

# **IP-Adresse und IP-Port**

Vor der Verwendung der Netzwerkregister müssen die IP-Adressen und die IP-Ports der fernen Netzwerkteilnehmer in zwei Tabellen im lokalen Registerbereich eingestellt werden.

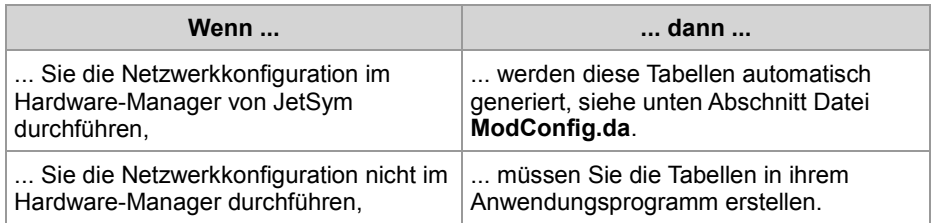

Die Indizierung der Tabellen erfolgt über die GNN des Teilnehmers im ersten Teil des Registerpräfixes (2).

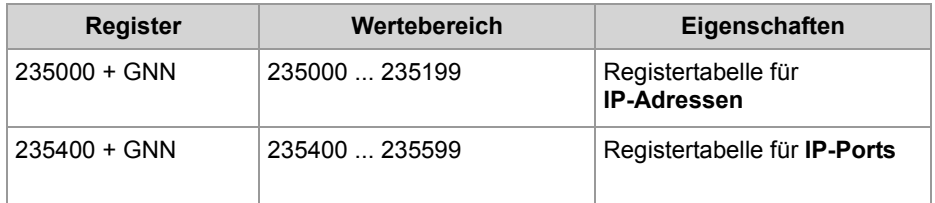

Hinweis zum Tabelleninhalt:

GNN = Global Node Number im Bereich 000 ... 199

Beim Download der Konfigurationsdateien legt der Hardware-Manager eine Datei **ModConfig.da** in der Steuerung ab. Das OS der Steuerung lädt diese Datei beim Start der Steuerung oder aufgrund eines Kommandos, das der Hardware-Manager nach Download automatisch ausführt. In der Datei **ModConfig.da** stehen Register mit den Werten. Das OS beschreibt diese Register mit den entsprechenden Werten. In der Datei stehen auch die IP-Adressen (Register 235000 + GNN) und Port-Nummern (Register 235400 + GNN) der Netzwerkteilnehmer. Ein Wert in die Register durch das Anwendungsprogramm zu schreiben, ist nicht mehr erforderlich. **Datei** *ModConfig.da*

# <span id="page-142-0"></span>**Register auf JX3-Modulen**

# **Einleitung**

Zugriffe über Netzwerkregister auf Modulregister von JX3-Modulen eines fernen Teilnehmers (zweiter Teil des Registerpräfixes mm = 02 ... 17) werden von der Steuerung gesondert behandelt:

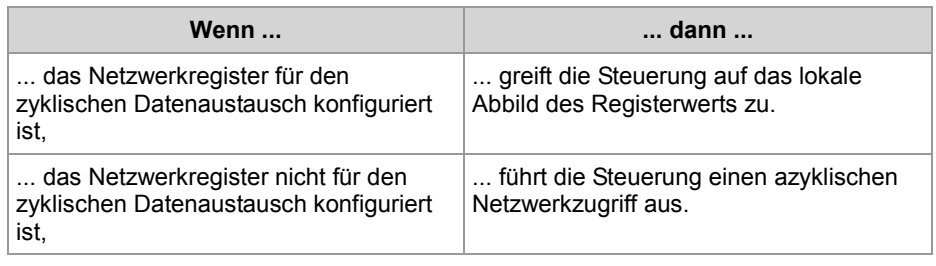

Für den azyklischen Registerzugriff auf ein fernes JX3-Modul verwendet die Steuerung den ersten Teil des Registerpräfixes als Index in die Tabellen mit den IP-Adressen und den IP-Ports. Die aus diesen Tabellen gelesenen Werte verwendet die Steuerung, um den Busteilnehmer im Netzwerk zu adressieren. Mehr Informationen zu den Registern 235000 ff finden Sie unter **Netzwerkregister - IP-Adresse und IP-Port** (siehe Seite [141\)](#page-140-0).

Zum zweiten Teil des Registerpräfixes und der Modulregisternummer (Nr. 3 und 5 im **Adressierungsschema** (siehe Seite [141\)](#page-140-0)) addiert die Steuerung den Registeroffset für den JX3-Systembus eines fernen Teilnehmers (100.000.000) hinzu. Sie verwendet die resultierende Nummer, um das Register zu adressieren.

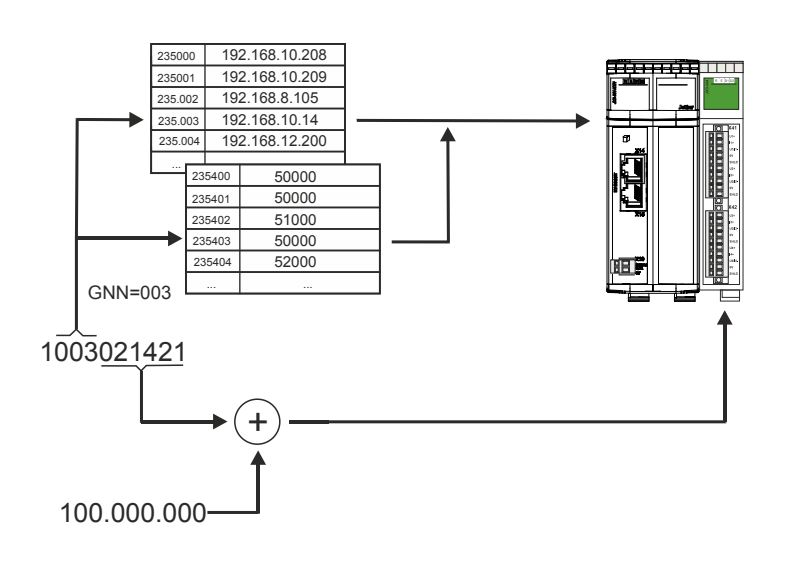

# **Azyklischer**

**Netzwerkzugriff**

### **Vorgehen**

Wenn Sie auf das JX3-Modulregister eines fernen Netzwerkteilnehmers zugreifen wollen und die Registeradressen ab 1 Mrd. benutzen, gehen Sie wie folgt vor:

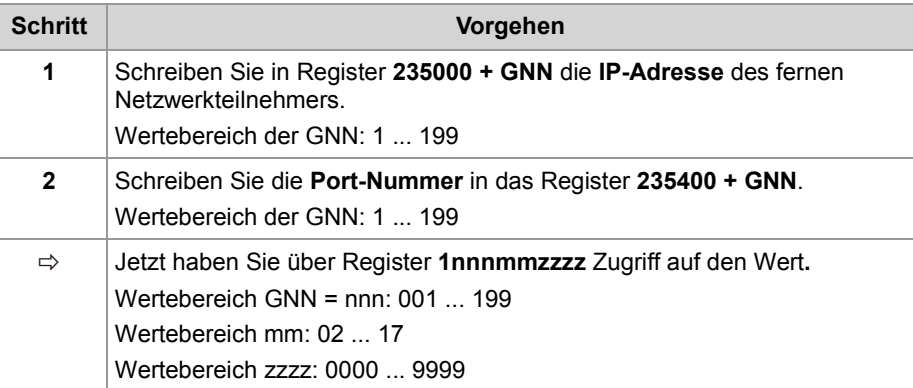

Sie können direkt auf alle JX3-Modulregister des fernen Netzwerkteilnehmers zugreifen.

### **Beispiel**

Über ein Netzwerk sind eine Steuerung und ein Busknoten JX3-BN-ETH miteinander verbunden. An dem Busknoten ist ein JX3-AI4-Modul angeschlossen.

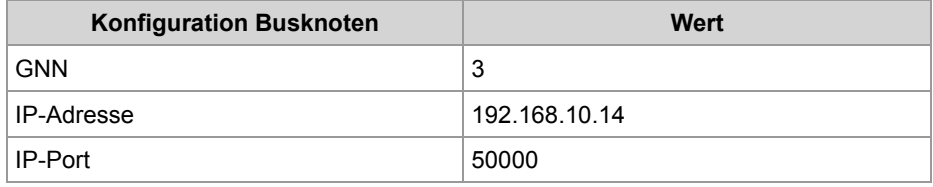

### **Aufgabe:**

Der Schleppzeiger des Maximalwerts von Analogkanal 4 soll gelesen werden.

### **Lösung:**

Sie erstellen ein JetSym-STX-Programm mit folgenden Aktionen:

- Register 235003 wird mit der IP-Adresse des Busknotens geladen.
- Register 235403 wird mit dem IP-Port des Busknotens geladen.
- Der Wert des Netzwerkregisters 1003021421 wird einer lokalen Variablen zugewiesen.
## **Indirekte Adressierung von fernen Modulen**

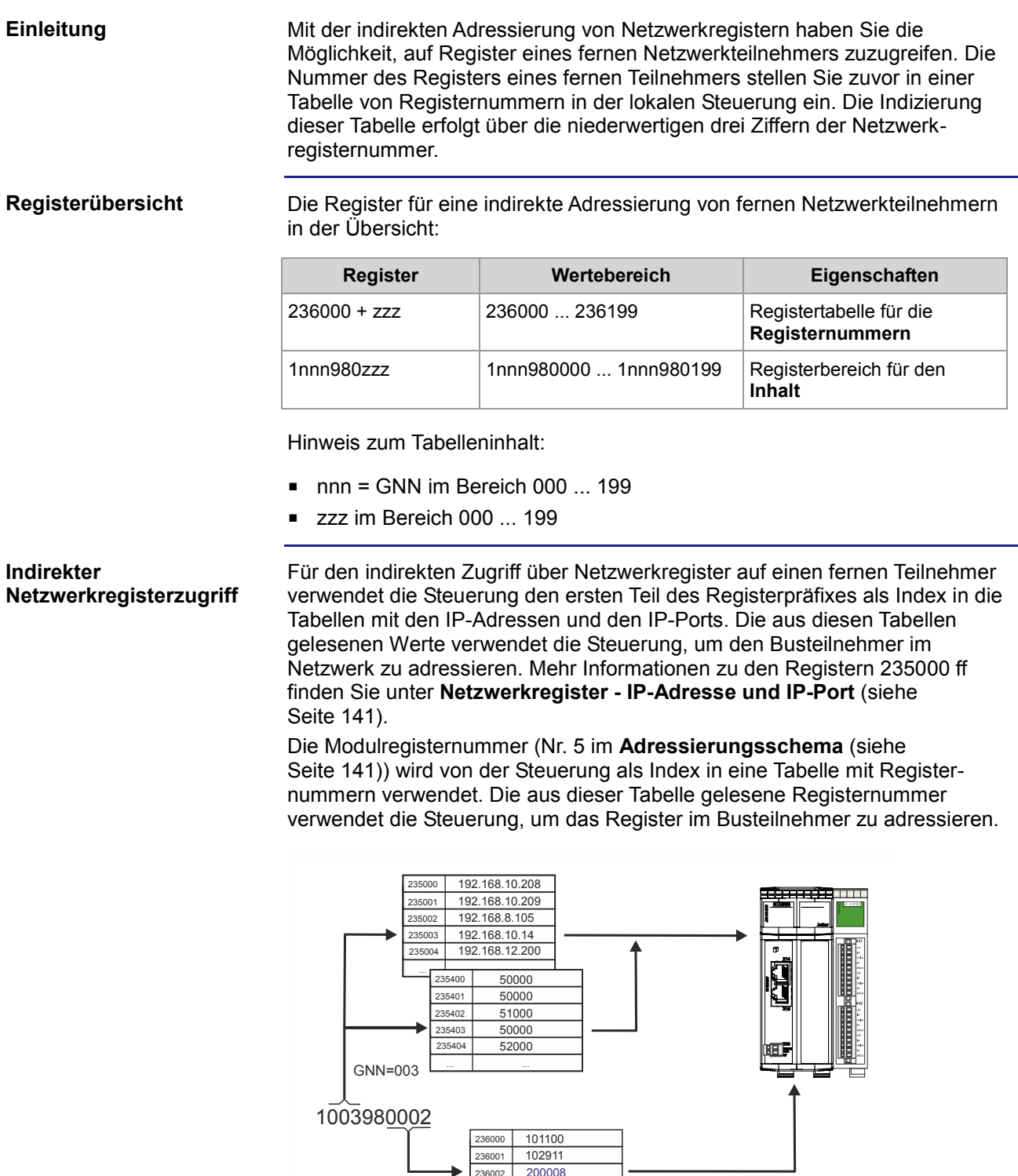

236002 200008

#### 9 Programmierung

#### **Vorgehen**

Wenn Sie auf das Register eines fernen Netzwerkteilnehmers zugreifen wollen und die Registeradressen ab 1 Mrd. benutzen, gehen Sie wie folgt vor:

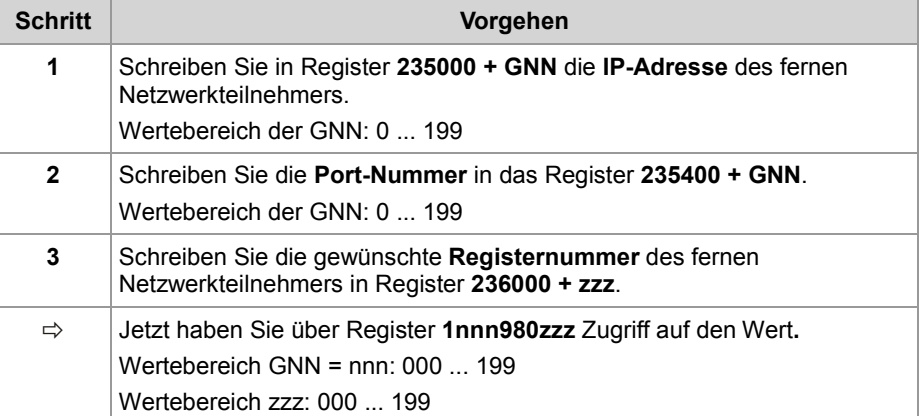

Sie können indirekt über 200 Register der Steuerung auf alle Modulregister des fernen Netzwerkteilnehmers zugreifen.

#### **Beispiel**

Über ein Netzwerk sind eine Steuerung und ein Busknoten JX3-BN-ETH miteinander verbunden.

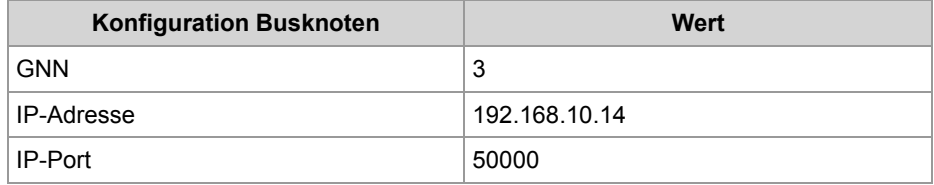

#### **Aufgabe:**

Das globale Fehlerregister des JX3-BN-ETH soll jede Sekunde gelesen werden.

#### **Lösung:**

- Register 235003 wird mit der IP-Adresse des Busknotens geladen.
- Register 235403 wird mit dem IP-Port des Busknotens geladen.
- Register 236028 wird mit der Fehlerregisternummer 200008 geladen.

### **Adressierung mit variablem Zielfenster**

#### Die indirekte Adressierung lässt ein variables Zielfenster zu. Sie verschieben den Registerbereich mit 10.000 Registern der fernen Netzwerkteilnehmer um einen Offset, indem Sie einen Wert in R 272702 der fernen Netzwerkteilnehmer schreiben. **Einleitung**

**Registerübersicht**

Die Register für eine indirekte Adressierung mit variablem Zielfenster in der Übersicht:

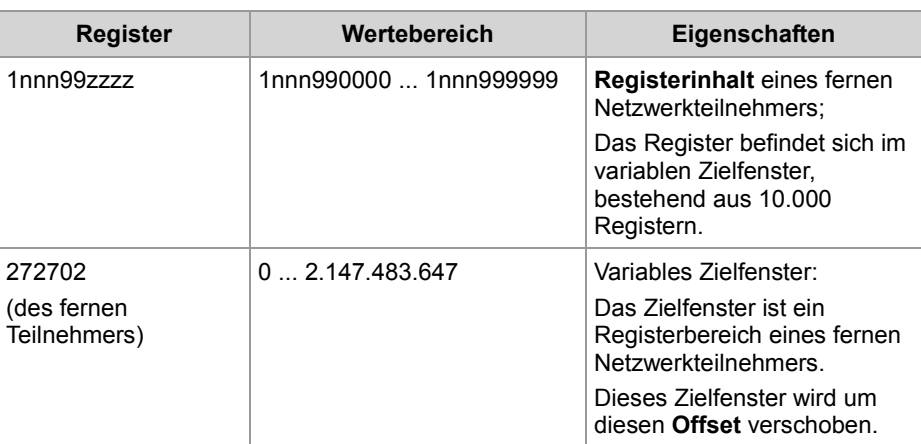

Hinweis zum Tabelleninhalt:

- $\blacksquare$  nnn = GNN im Bereich 000 ... 199
- zzzz im Bereich 0 ... 9.999

#### **Netzwerkregisterzugriff mit variablem Zielfenster**

Für den Zugriff über Netzwerkregister mit variablem Zielfenster auf einen fernen Teilnehmer verwendet die Steuerung den ersten Teil des Registerpräfixes als Index in die Tabellen mit den IP-Adressen und den IP-Ports. Die aus diesen Tabellen gelesenen Werte verwendet die Steuerung, um den Busteilnehmer im Netzwerk zu adressieren. Mehr Informationen zu den Registern 235000 ff finden Sie unter **Netzwerkregister - IP-Adresse und IP-Port** (siehe Seite [141\)](#page-140-0).

Die Modulregisternummer (Nr. 5 im **Adressierungsschema** (siehe Seite [141\)](#page-140-0)) verwendet die Steuerung, um das Register im Busteilnehmer zu adressieren. Die Steuerung überträgt die Registernummer zum fernen Netzwerkteilnehmer. Der ferne Netzwerkteilnehmer addiert den Inhalt seines Registers 272702 zu der übertragenen Registernummer und verwendet das Ergebnis der Addition als Registernummer.

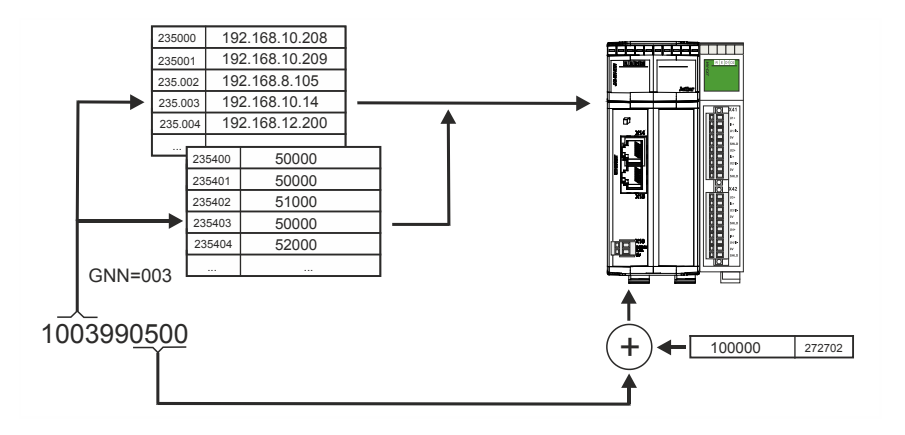

#### **Vorgehen für die Adressierung mit Zielfenster**

Wenn Sie Registeradressen ab 1 Mrd. mit variablem Zielfenster (Offset) benutzen, gehen Sie wie folgt vor:

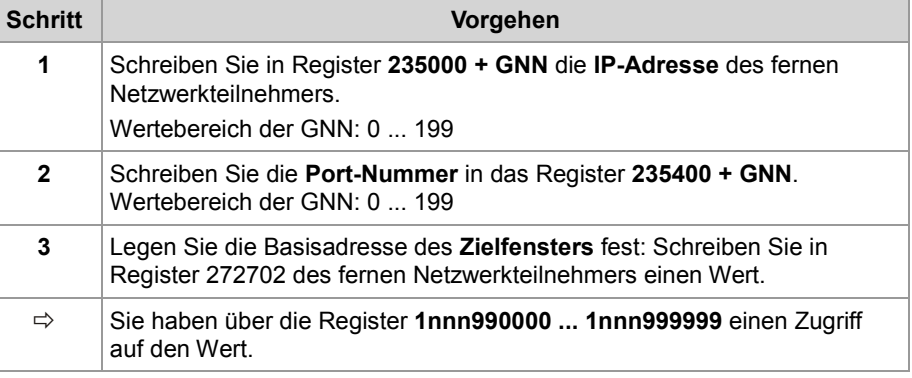

**Beispiel**

Eine JetControl will von einem JX3-BN-ETH einen Registerwert einlesen. Steuerung und Busknoten sind über den Jetter-Ethernet-Systembus miteinander verbunden.

An den JX3-BN-ETH sind JX3-Module angeschlossen, z. B. auch ein JX3-AO4 mit der Modulnummer 03.

Wenn Sie in das R 272702 des JX3-BN-ETH den Wert 100000 eintragen, besteht Lesezugriff auf das EDS der angeschlossenen JX3-Module. In diesem Beispiel soll der Modulcode des JX3-AO4 gelesen werden. Mehr Informationen, wie ein EDS gelesen wird, finden Sie unter

**EDS-Register** (siehe Seite [22\)](#page-21-0).

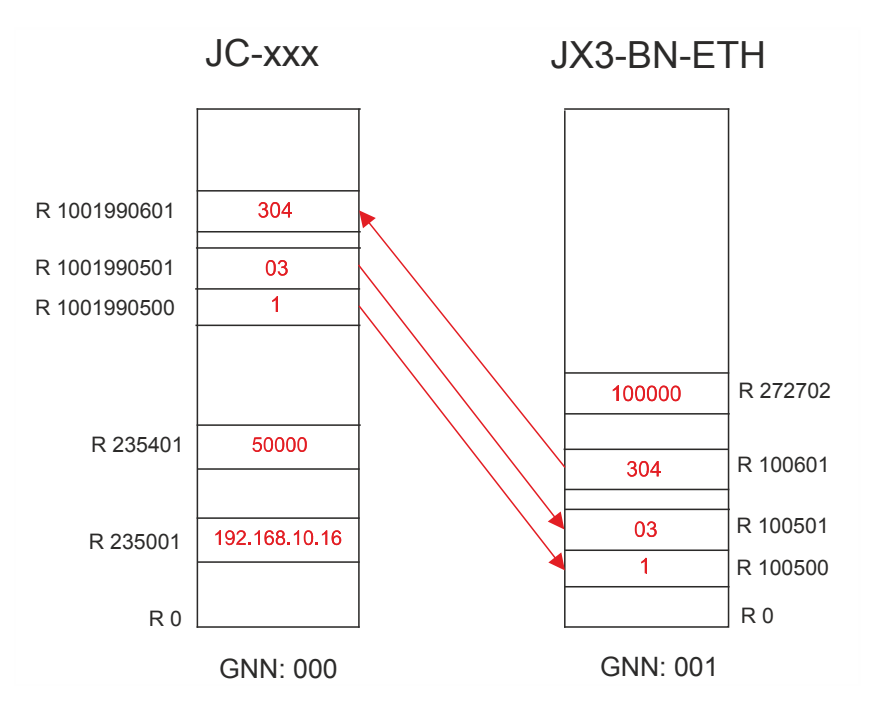

Der Lesevorgang erfolgt in drei Schritten:

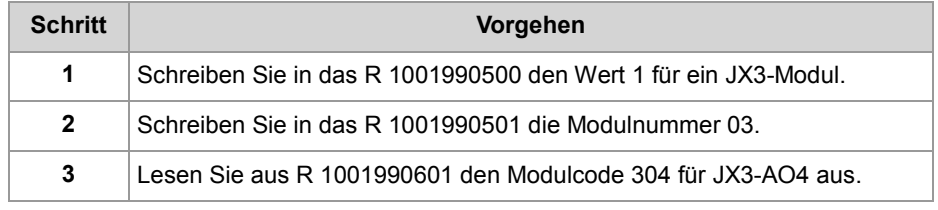

### **Registerbeschreibung beim azyklischen Datenaustausch**

#### **Einleitung**

Die Datenübertragung beim azyklischen Datenaustausch von einer Steuerung zu fernen Netzwerkteilnehmern erfolgt durch das JetIP-Protokoll. Der Client in der Steuerung verfügt über Register zur Konfiguration und Fehlerdiagnose.

**Register-/ Merkerübersicht**

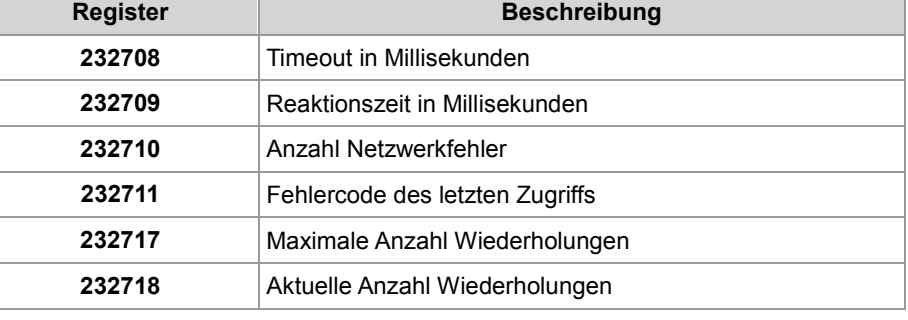

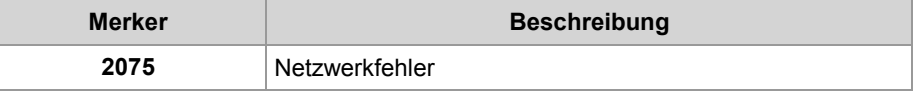

#### **R 232708**

#### **Timeout**

In R 232708 stellen Sie den Timeout (in Millisekunden) für einen azyklischen Zugriff über das Netzwerk ein.

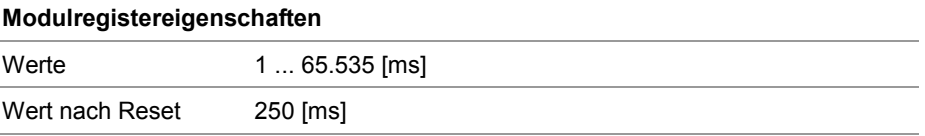

**R 232709**

#### **Reaktionszeit**

R 232709 zeigt die Gesamtreaktionszeit des letzten azyklischen Zugriffs über das Netzwerk in Millisekunden an. Die Gesamtreaktionszeit umfasst die Zeit für die Datenübertragung und die Verarbeitungszeiten in der Steuerung und dem fernen Netzwerkteilnehmer.

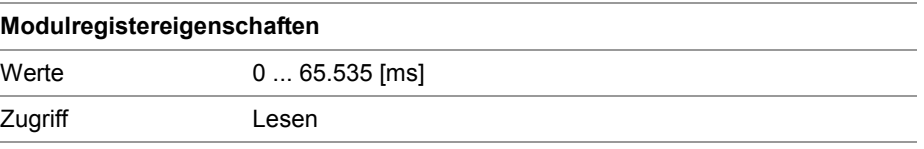

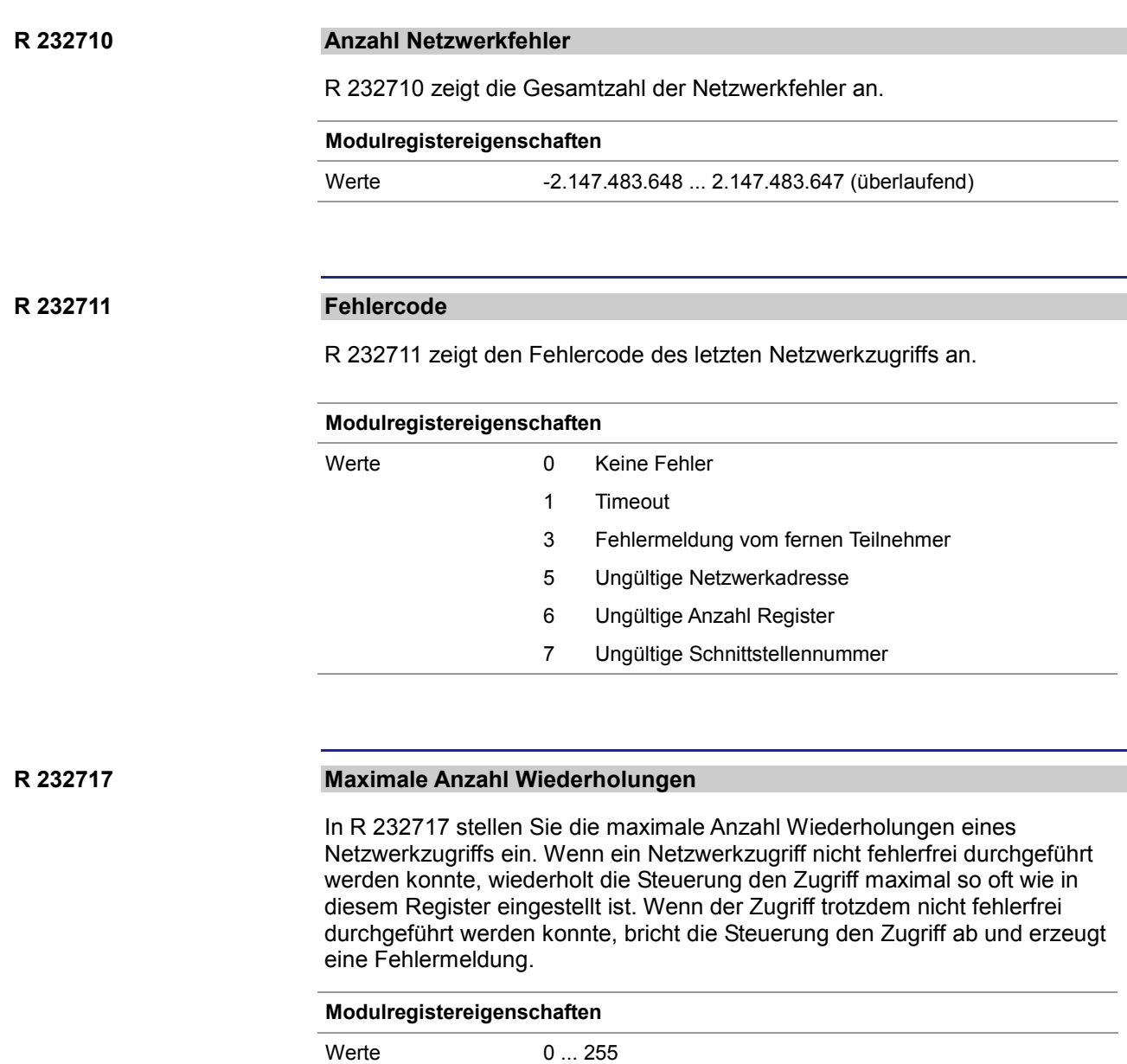

**R 232718**

#### **Aktuelle Anzahl Wiederholungen**

R 232710 zeigt die Gesamtzahl der Wiederholungen aller Netzwerkzugriffe.

#### **Modulregistereigenschaften**

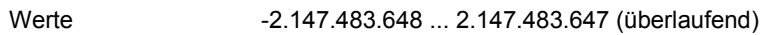

#### **M 2075**

#### **Netzwerkfehler**

Wenn ein Netzwerkfehler auftritt, setzt das Betriebssystem den Merker 2075. Um weitere Fehler darüber feststellen zu können, müssen Sie den Merker manuell zurücksetzen.

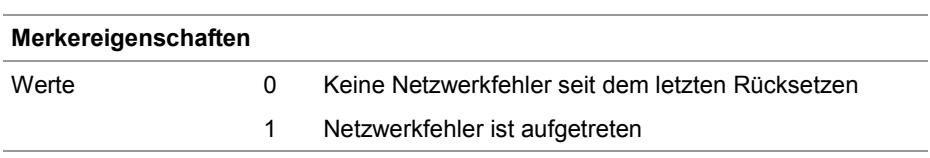

## **9.3.2 Zyklischer Datenaustausch**

#### **Einleitung**

Dieses Kapitel beschreibt den zyklischen Datenaustausch beim Jetter-Ethernet-Systembus.

**Eigenschaften**

Eigenschaften des zyklischen Datenaustausches beim Jetter-Ethernet-Systembus:

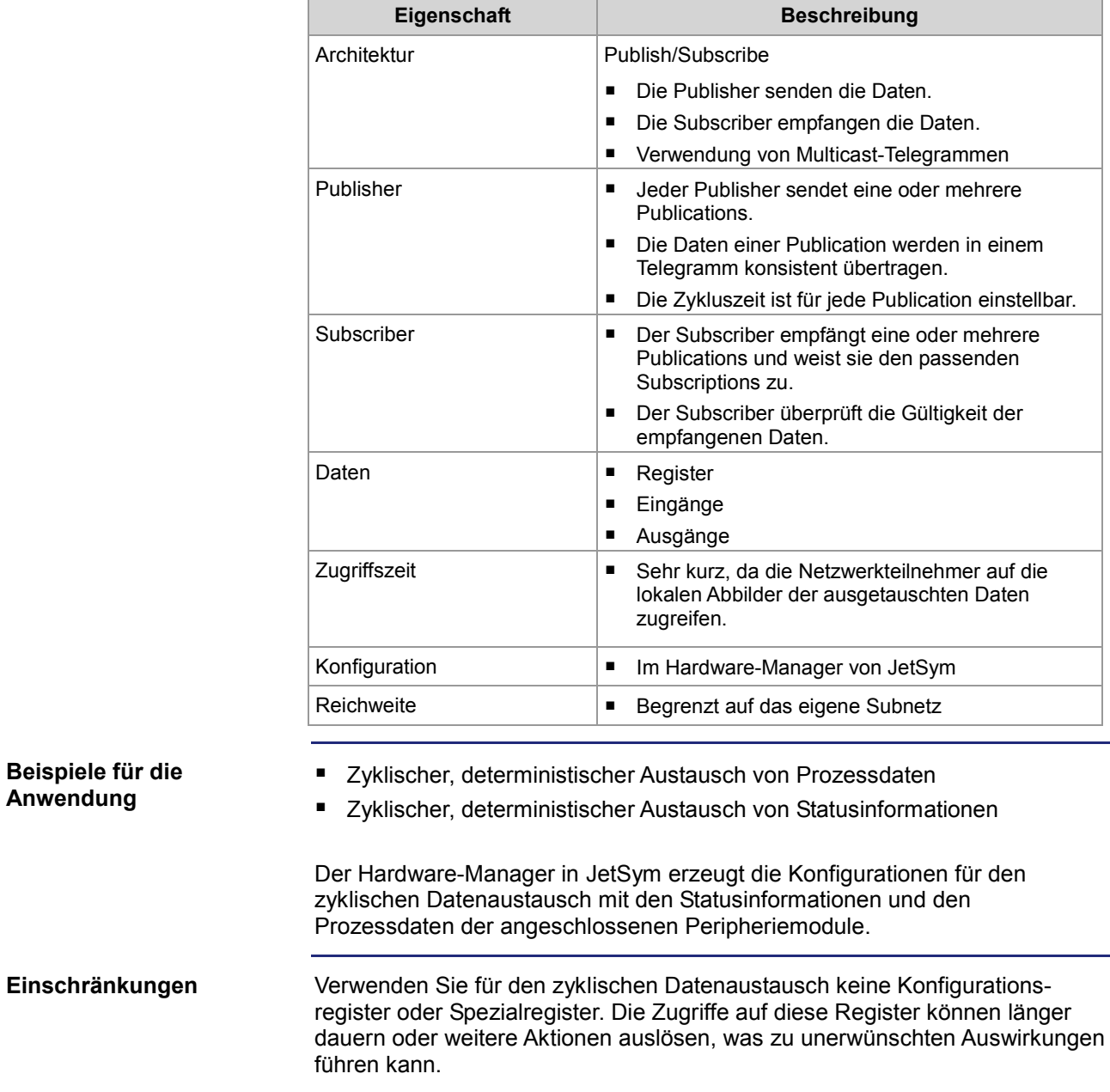

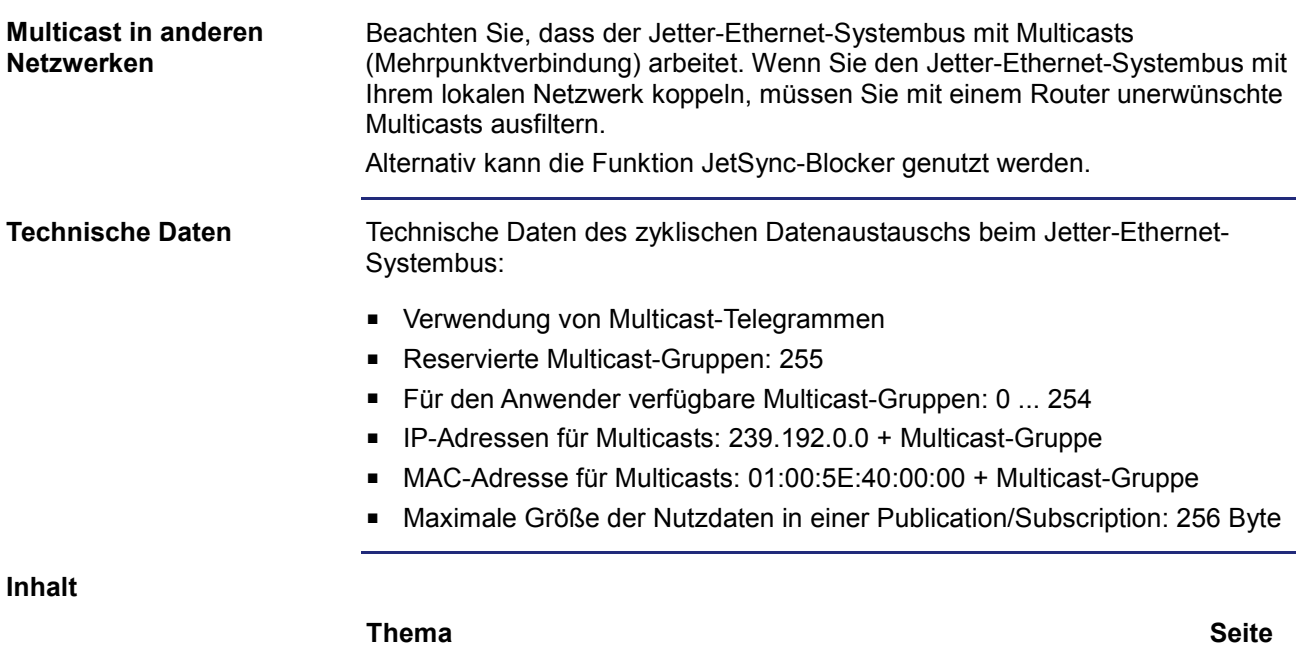

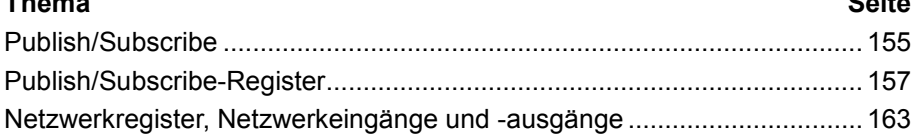

### <span id="page-154-0"></span>**Publish/Subscribe**

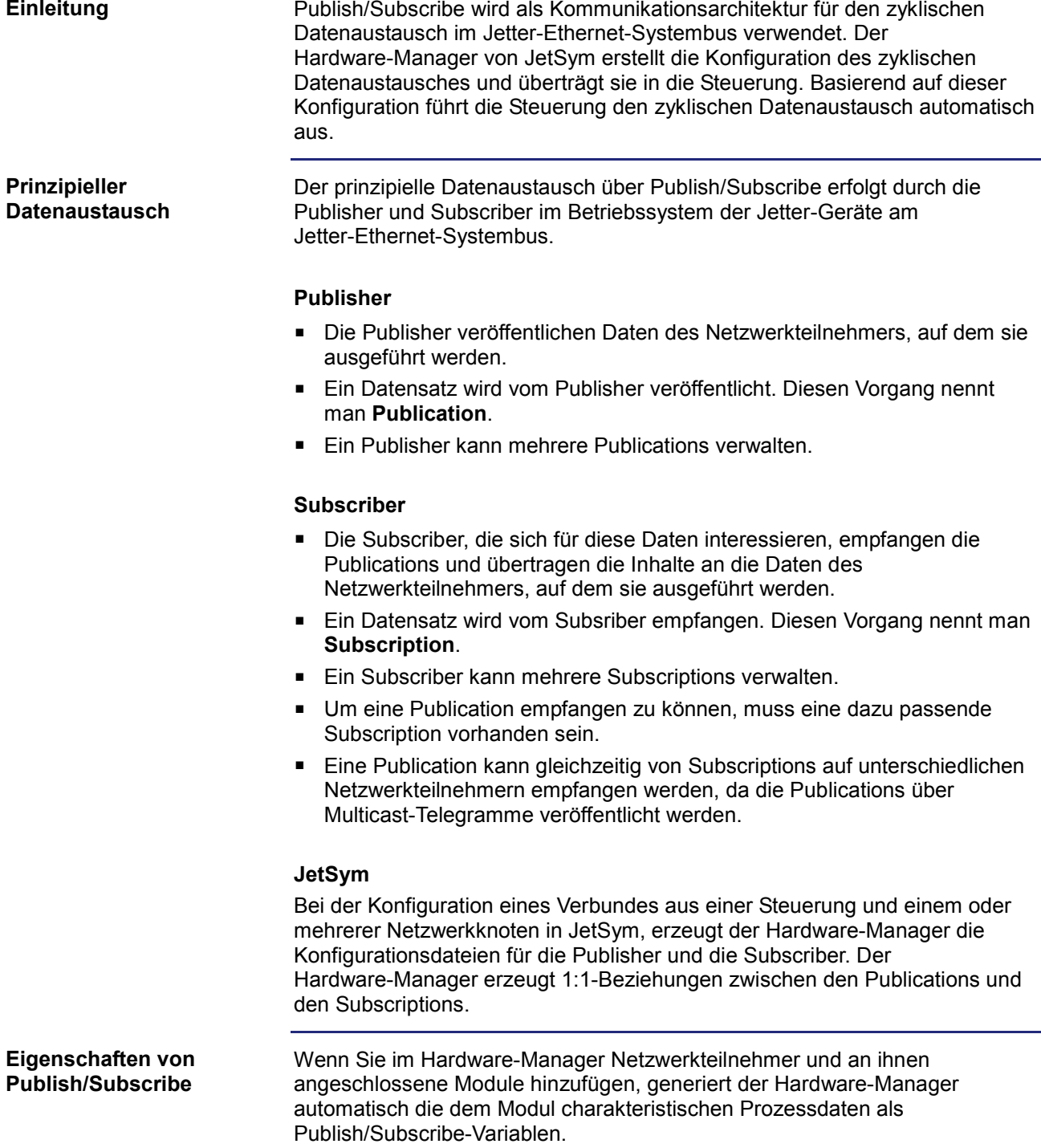

**Konfiguration und Ausführung von Publish/Subscribe**

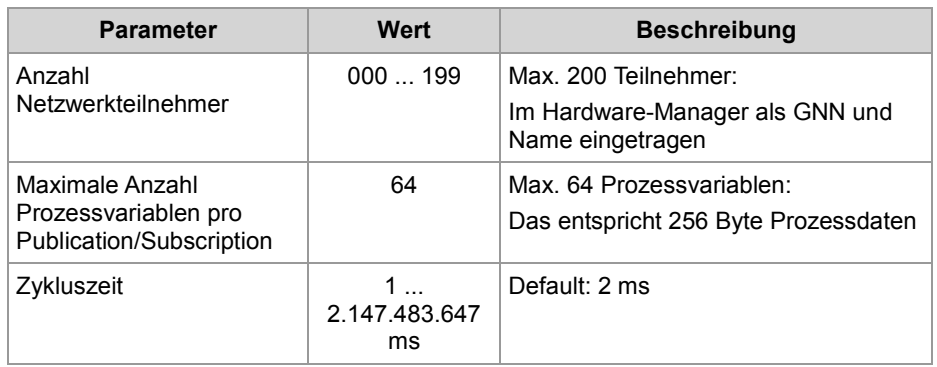

Die Eigenschaften von Publish/Subscribe sind:

Als Netzwerkteilnehmer sind die Steuerung, Kommunikationsmodule und Busknoten gemeint.

Die Details zu den Eigenschaften von Publish/Subscribe sind im Kapitel *Hardware-Manager* (siehe Seite [166\)](#page-165-0) beschrieben.

Die Konfiguration erfolgt im Hardware-Manager von JetSym. Die Ausführung erfolgt durch das Betriebssystem des jeweiligen Netzwerkteilnehmers:

- Die Konfiguration der Publisher und Subscriber erfolgt mittels Konfigurationsdateien im Dateisystem der Netzwerkteilnehmer.
- Die Konfigurationsdatei für den Publisher ist **/SysConfig/JetSync/Publisher.pub**.
- Die Konfigurationsdatei für den Subscriber ist **/SysConfig/JetSync/Subscriber.sub**.
- Der automatische Neustart der Publisher und Subscriber erfolgt in einer Steuerung bei jedem Neustart des Anwendungsprogramms.
- Der automatische Neustart der Publisher und Subscriber erfolgt bei den anderen Netzwerkteilnehmern während der Boot-Phase.
- Für die Ausführung der Publisher und Subscriber in einer Steuerung muss ein Anwendungsprogramm mit mindestens einem laufenden Task ausgeführt werden.

Der Hardware-Manager führt beim Übertragen der Konfiguration die folgenden Schritte aus:

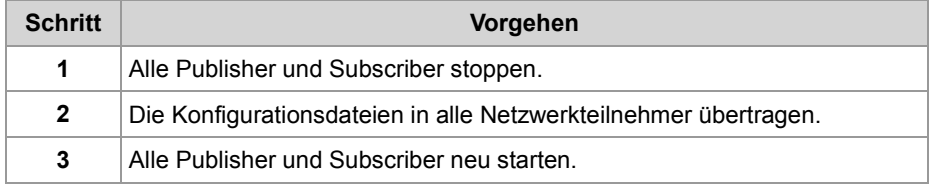

#### **Verwandte Themen**

**Hardware-Manager** (siehe Seite [166\)](#page-165-0)

### <span id="page-156-0"></span>**Publish/Subscribe-Register**

#### **Einleitung**

Wenn Sie zyklische Daten durch Publish/Subscribe übertragen, stehen Ihnen zur Verwaltung, Konfiguration und Fehlererkennung mehrere Modulregister zur Verfügung. Sie können auf diese Modulregister der Steuerung lesend und teilweise schreibend zugreifen.

#### **Registerübersicht**

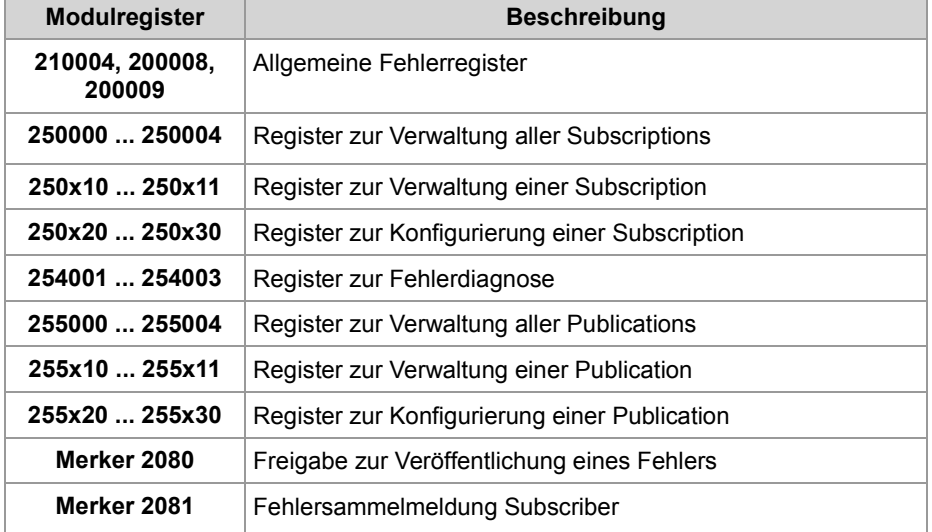

#### $x = 0 ... 9$

**Verfügbarkeit**

Die Verwaltungs- und Konfigurationsregister sind folgendermaßen verfügbar:

- Für Subscriptions und Publications stehen Ihnen 10 Registerbereiche für die Verwaltungs- und Konfigurationsregister zur Verfügung.
- Die Registerbereiche werden über die Hunderterstelle der Registernummer unterschieden.
- Der Platzhalter x bezeichnet die Nummer des Registerbereichs. Wertebereich von x: 0 ... 9
- Den Registerbereich x = 1 verwenden externe Teilnehmer, wie JetSym mit einer Visualisierungsapplikation und dem PCOMX-Protokoll.
- Den Registerbereich x = 0 verwenden STX-Funktionen.
- Damit Sie einen schnelleren Zugriff auf einzelne Publish/Subscribe-Verwaltungsregister haben, stehen Ihnen mehrere Registerbereiche zur Verfügung: Sie können je Registerbereich unterschiedliche Publish/Subscribe-IDs abrufen.

#### **Register zur Verwaltung aller Subscriptions**

Sie haben mehrere Register zur Verfügung, die für alle Subscriptions gelten.

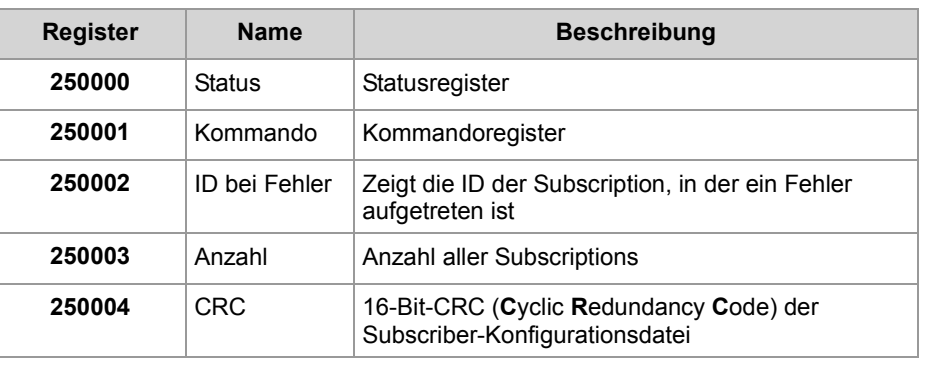

#### **Subscriber-Status**

#### **Statusregister aller Subscriptions**

In MR 250000 lesen Sie den Sammelstatus aller Subscriptions aus. Im Fehlerfall lesen Sie zuerst die ID der Subscription, in der ein Fehler aufgetreten ist, aus.

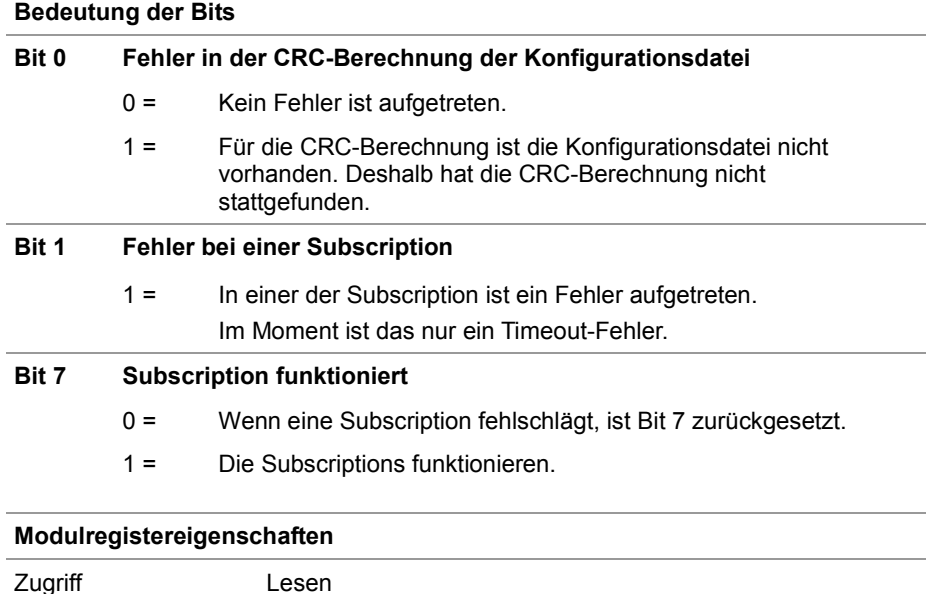

#### **Subscriber-Kommando**

#### **Kommandoregister aller Subscriptions**

Über das MR 250001 geben Sie Kommandos an alle Subscriptions.

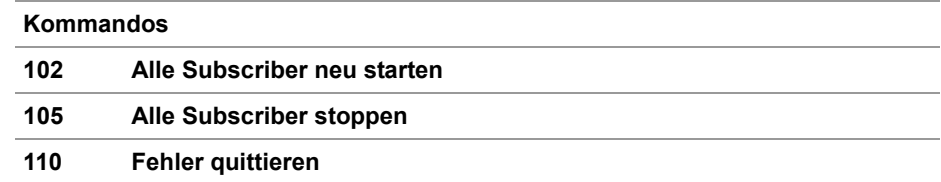

#### **Auswahl einer Subscription**

Mit den folgenden Registern wählen Sie wie folgt eine Subscription aus:

- Sie wählen über den Index eine Subscription aus.
	- Wenn die Subscription existiert, dann ist in R 250x11 die ID der Subscription lesbar.
	- Wenn die Subscription nicht existiert, dann ist in R 250x11 der Wert **-1** lesbar.
- Sie geben in R 250x11 die ID der Subscription ein.
	- Wenn die Subscription existiert, bleibt der Inhalt des R 250x11 erhalten.
	- Wenn die Subscription nicht existiert, dann ist in R 250x11 der Wert **-1** lesbar.

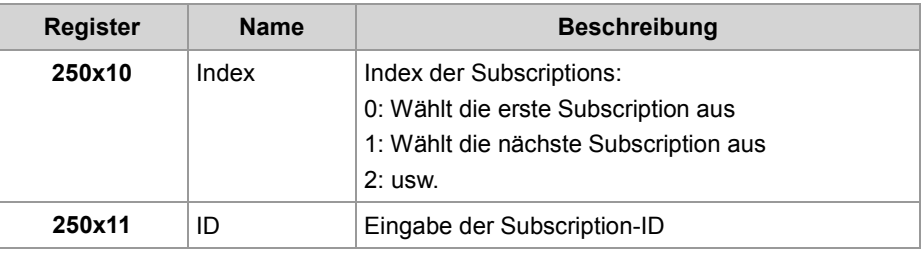

#### **Konfiguration einer Subscription**

Die folgenden Register zeigen die Konfiguration einer Subscription an, die Sie durch Register 250x10 und R 250x11 ausgewählt haben.

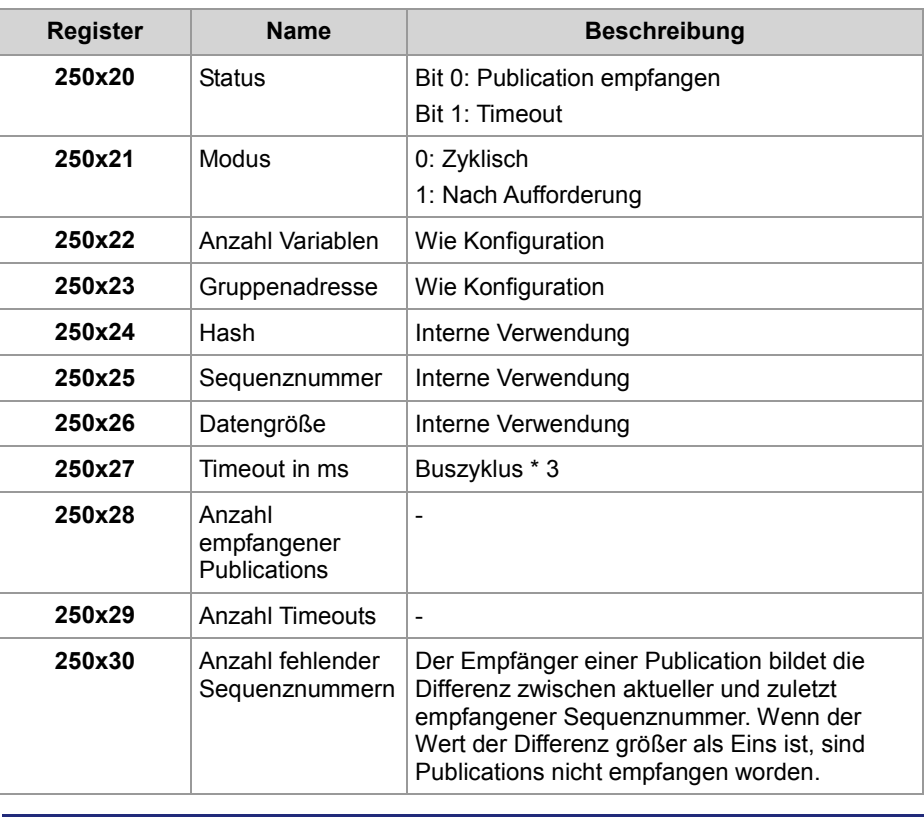

#### Wenn eine Subscription bis Ablauf einer Timeout-Zeit von der zugeordneten Publication keine Prozessdaten empfangen hat, dann generiert die Subscription einen Fehler. Zusätzlich trägt das Betriebssystem in die Register 254001 bis 254003 die Adresse des Busteilnehmers ein, zu dem die Kommunikation abgebrochen ist. **Register zur Fehlerdiagnose**

Das hat den Vorteil, dass Sie gezielt bei dem Busteilnehmer mit Hilfe von NetCopy-Befehlen nach dem Fehler suchen können.

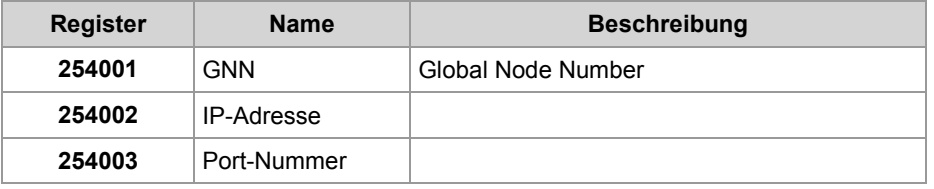

#### **Register zur Verwaltung aller Publications**

Sie haben mehrere Register zur Verfügung, die für alle Publications gelten.

### **Register Name Beschreibung** 255000 Status Statusregister 255001 | Kommando | Kommandoregister **255002** | ID bei Fehler | Zeigt die ID der Publication, in der ein Fehler aufgetreten ist 255003 Anzahl Anzahl aller Publications **255004** CRC 16-Bit-CRC (Cyclic Redundancy Code) der Publication-Konfigurationsdatei

#### **Publisher-Status**

#### **Statusregister aller Publications**

In MR 255000 lesen Sie den Sammelstatus aller Publications aus. Im Fehlerfall lesen Sie zuerst die ID der Publication, in der ein Fehler aufgetreten ist, aus.

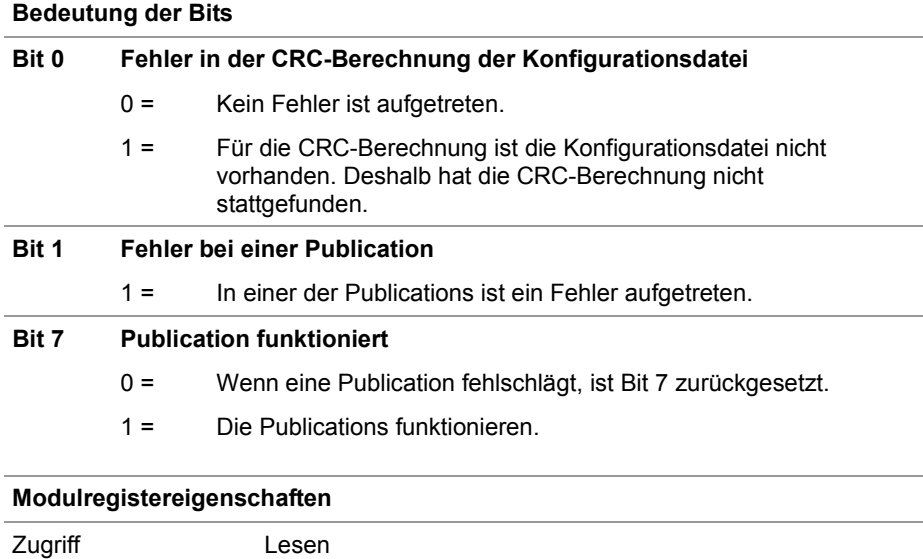

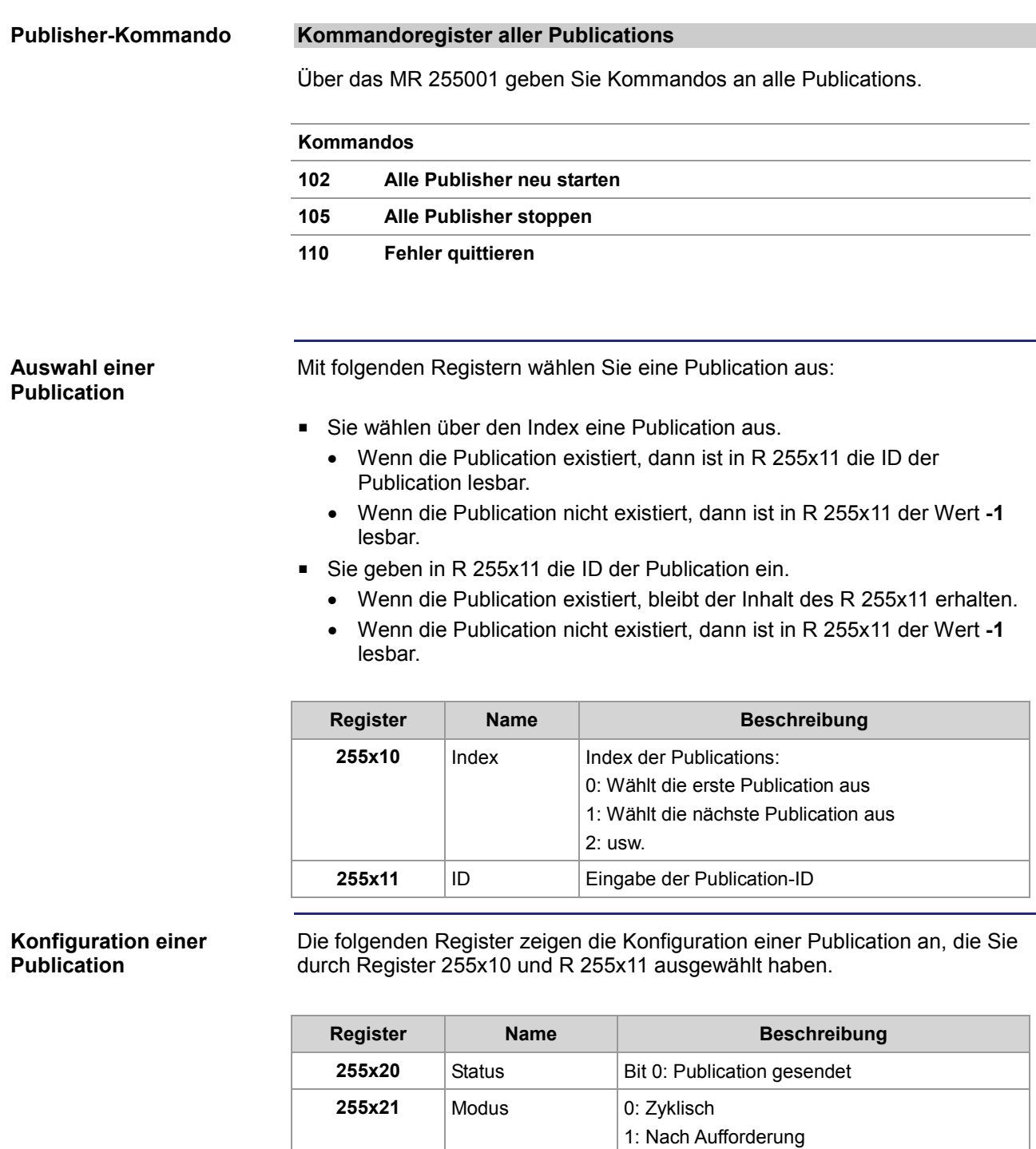

**255x22** Anzahl Variablen Wie Konfiguration **255x23** Gruppenadresse Wie Konfiguration **255x24** Hash Interne Verwendung **255x25** Sequenznummer Interne Verwendung 255x26 Datengröße Interne Verwendung

**255x27** Timeout in ms Buszyklus

### 9 Programmierung

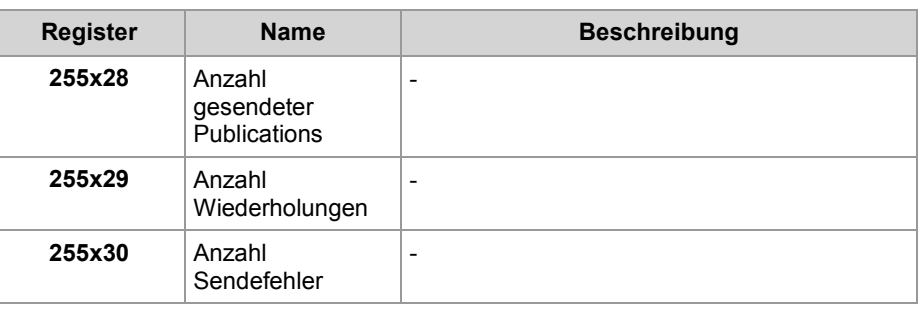

### <span id="page-162-0"></span>**Netzwerkregister, Netzwerkeingänge und -ausgänge**

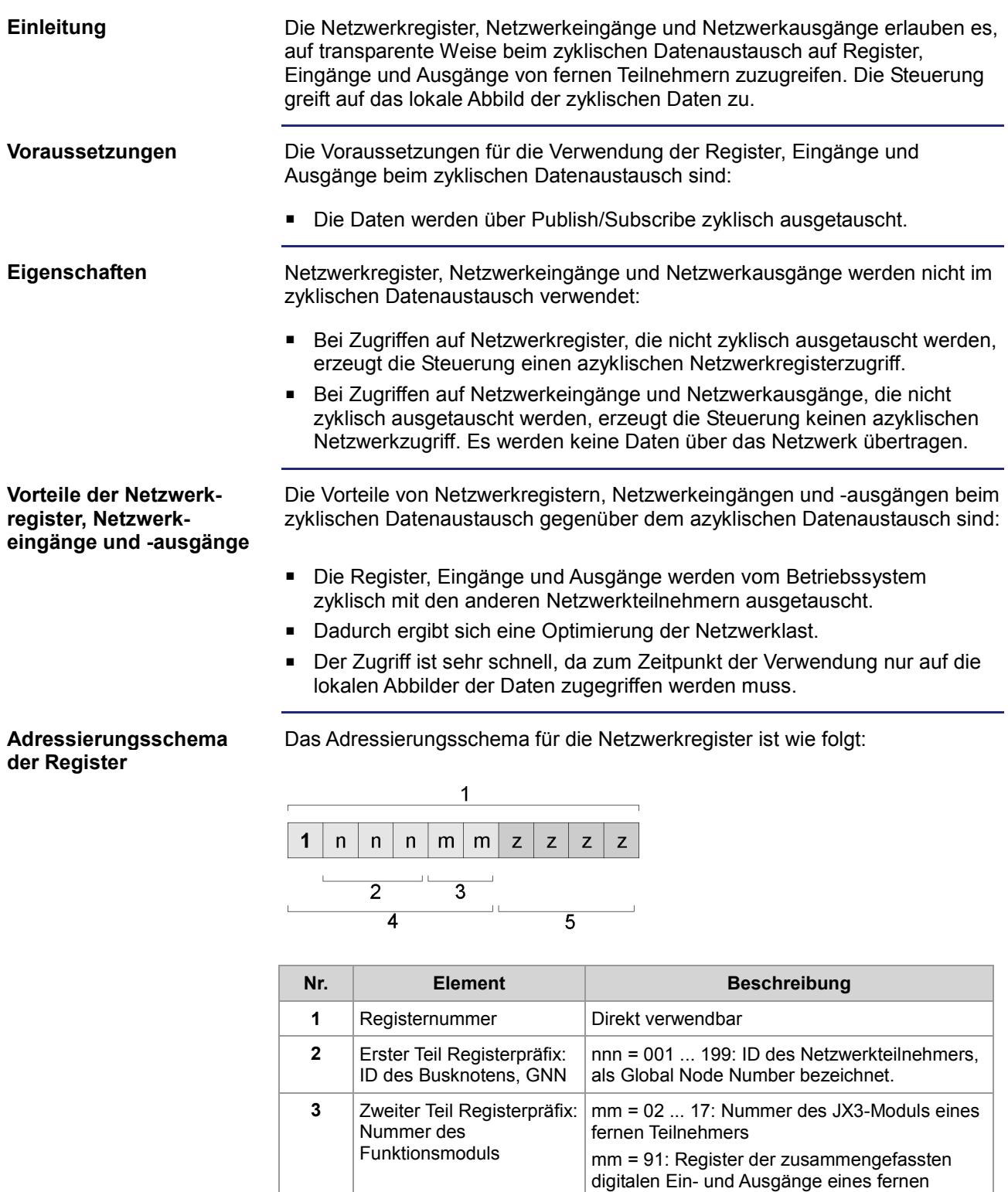

#### 9 Programmierung

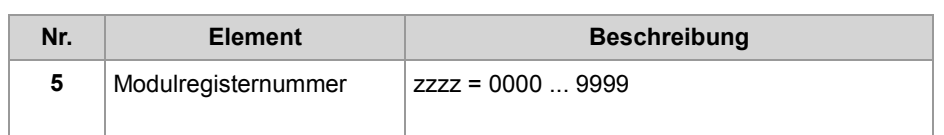

#### **Netzwerkregister zum Zugriff auf JX3-Module**

Die Registernummer zum Zugriff auf die fernen JX3-Module ist dadurch gekennzeichnet, dass der Wert des zweiten Teils des Registerpräfixes die Nummer des Moduls am JX3-Systembus (02 ... 17) ist.

Über die Netzwerkregister wird beim zyklischen Datenaustausch auf die Prozessdaten der fernen JX3-Module zugegriffen.

Näheres zur Konfiguration des Datenaustausches und den erzeugten Variablen, um auf die JX3-Module zuzugreifen, entnehmen Sie dem Kapitel **Hardware-Manager** (siehe Seite [166\)](#page-165-0).

**Registerzusammenfassung der Ein- und Ausgänge**

Die Registernummer, in der die digitalen Ein- und Ausgängen der fernen Teilnehmer zusammengefasst sind, ist dadurch gekennzeichnet, dass der Wert im zweiten Teil des Registerpräfix 91 ist.

#### **Übersicht**

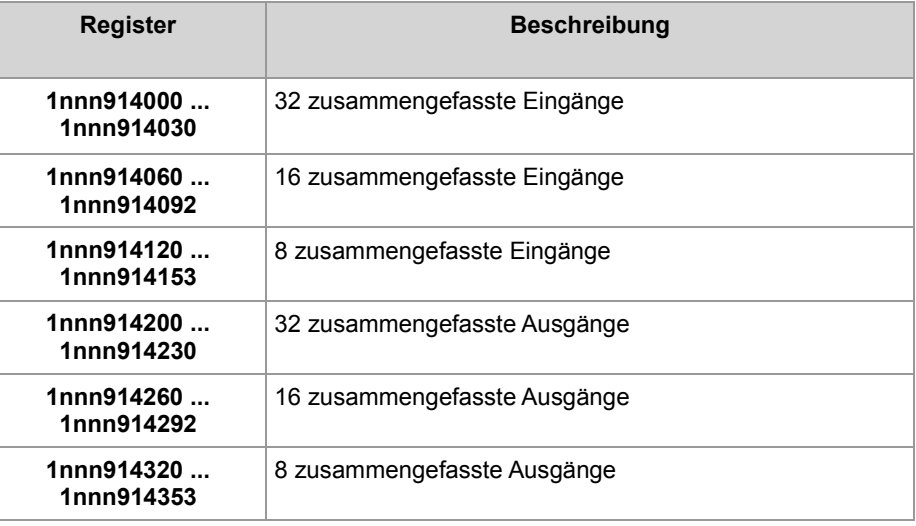

Mit nnn = GNN: 000 ... 199

#### **Adressierungsschema der Ein- und Ausgänge**

Das Adressierungsschema für die digitalen Netzwerkeingänge und Netzwerkausgänge beim zyklischen Datenaustausch ist wie folgt:

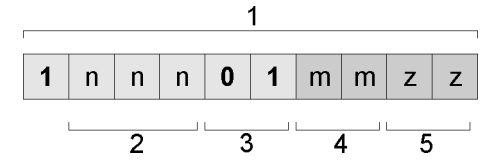

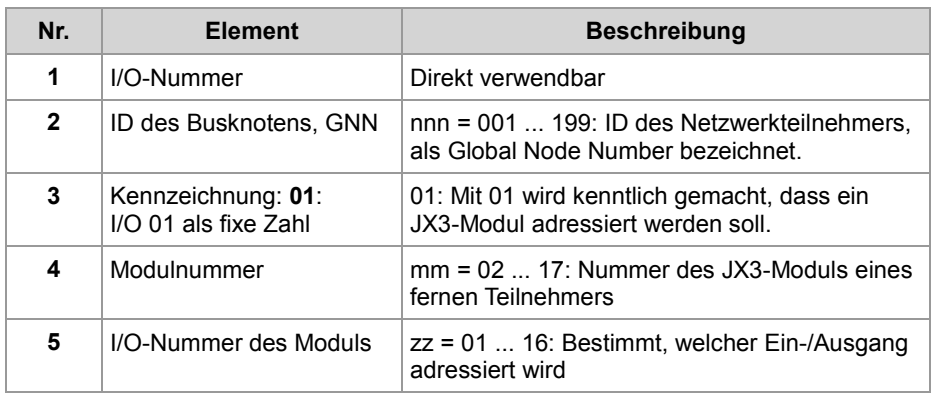

#### **Beispiel**

Über ein Netzwerk sind eine Steuerung und ein Busknoten JX3-BN-ETH miteinander verbunden. An dem Busknoten ist ein JX3-DO16 angeschlossen. Das JX3-DO16 hat die Modulnummer 3.

#### **Aufgabe:**

Die Ausgänge des JX3-DO16 sollen wie folgt geschaltet werden:

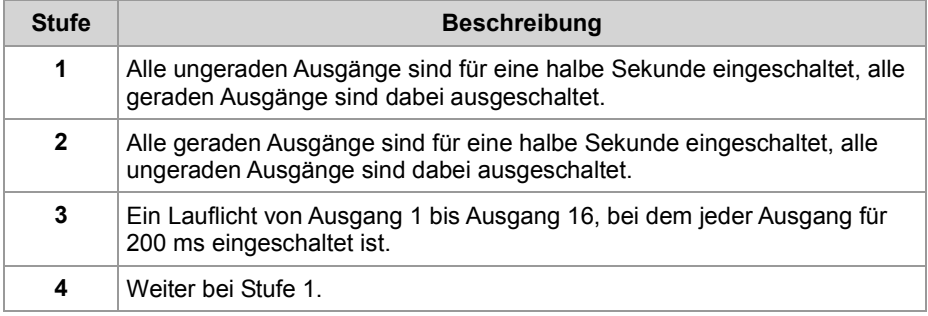

#### **Lösung:**

Im Hardware-Manager von JetSym konfigurieren Sie den Netzwerkverbund und schreiben ein Anwendungsprogramm. Beides laden Sie auf die Netzwerkteilnehmer herunter.

#### **Verwandte Themen**

**Hardware-Manager** (siehe Seite [166\)](#page-165-0)

# <span id="page-165-0"></span>**9.3.3 Hardware-Manager**

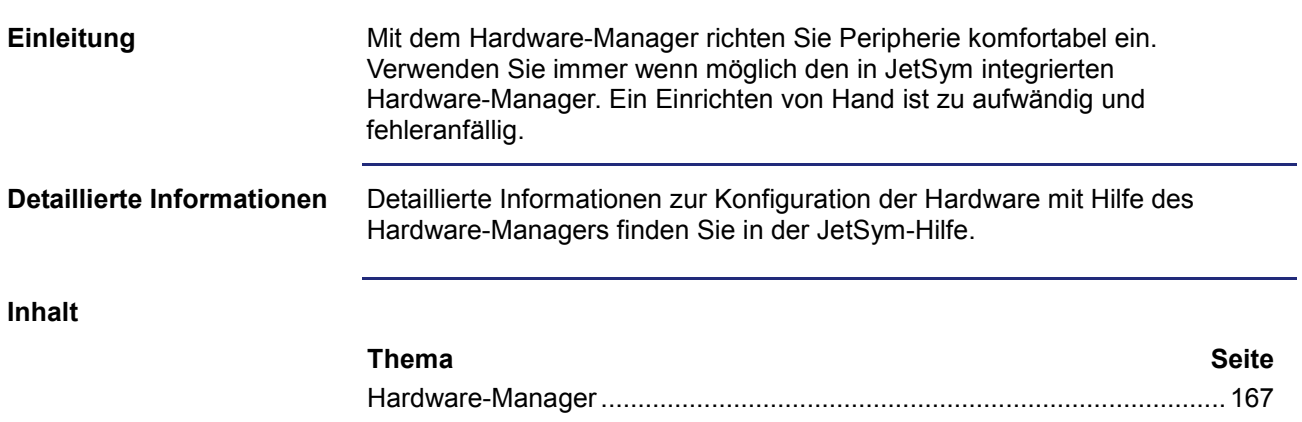

### <span id="page-166-0"></span>**Hardware-Manager**

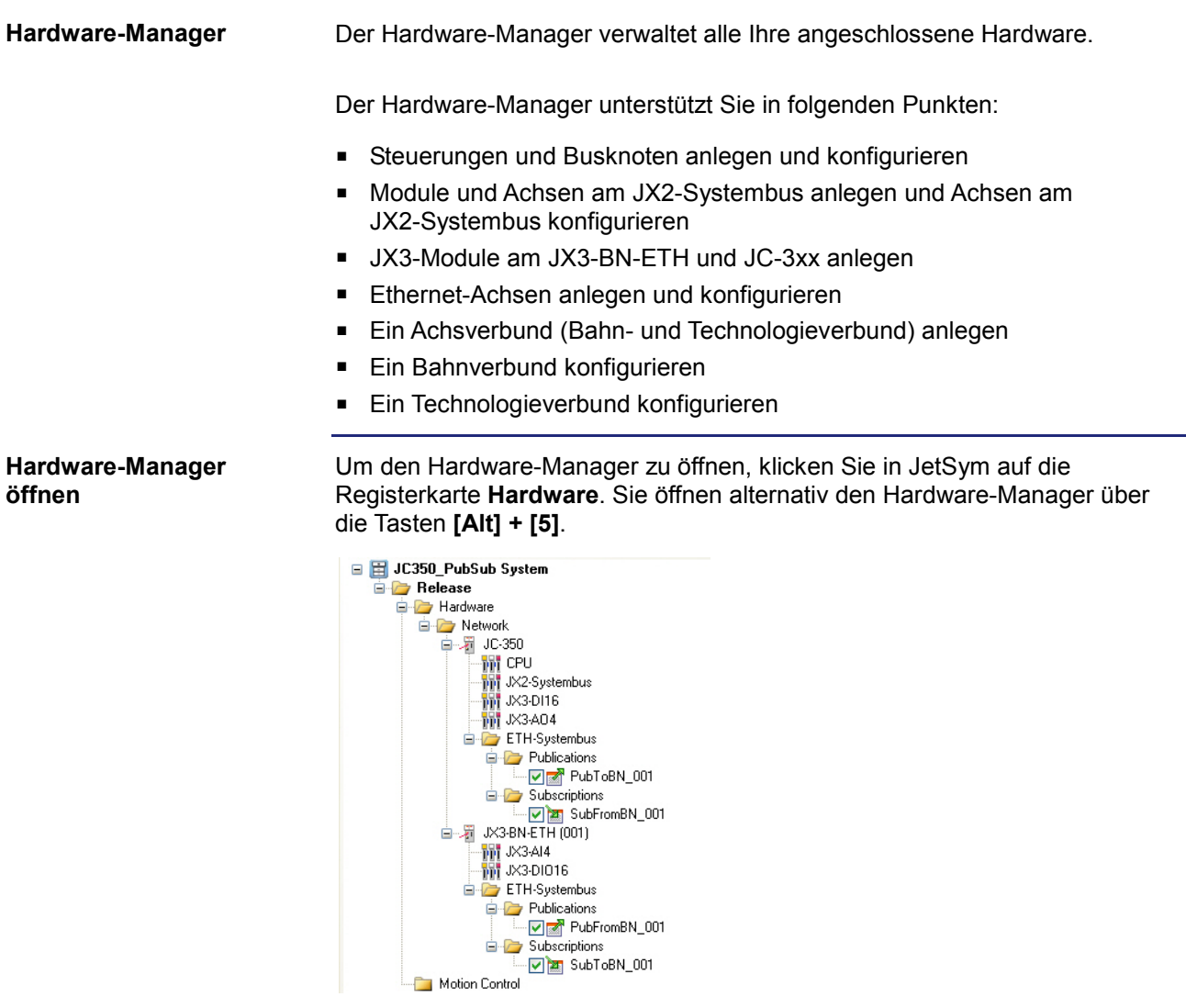

#### **Verwandte Themen**

#### **Ethernet-Systembus** (siehe Seite [133\)](#page-132-0)

# **9.3.4 Fehlerauswertung am Jetter-Ethernet-Systembus**

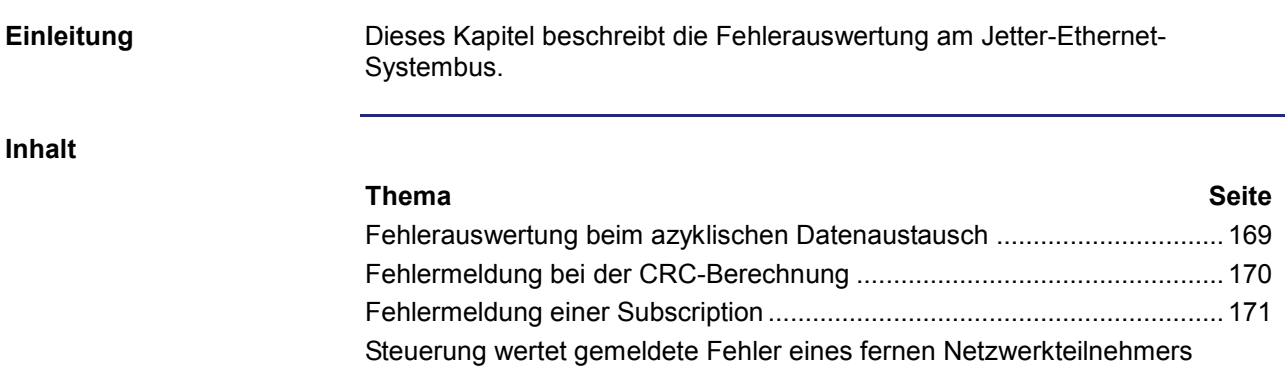

[aus](#page-171-0) .............................................................................................................. [172](#page-171-0)

## <span id="page-168-0"></span>**Fehlerauswertung beim azyklischen Datenaustausch**

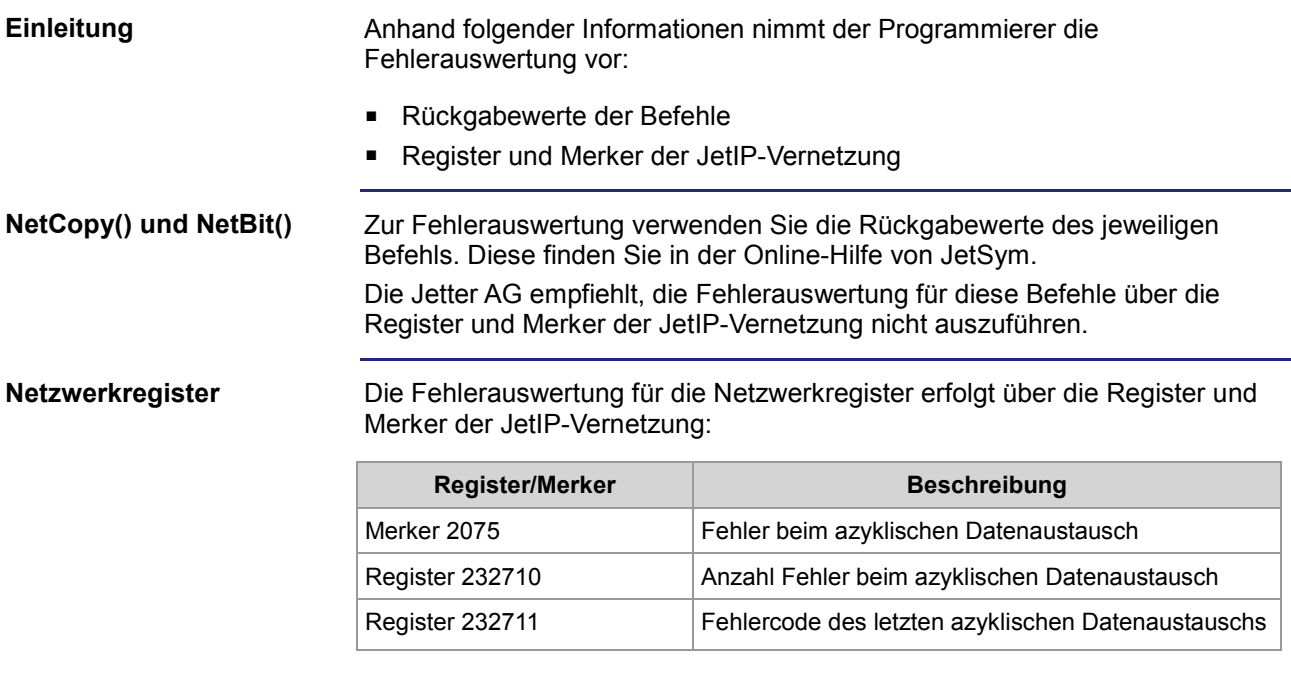

## <span id="page-169-0"></span>**Fehlermeldung bei der CRC-Berechnung**

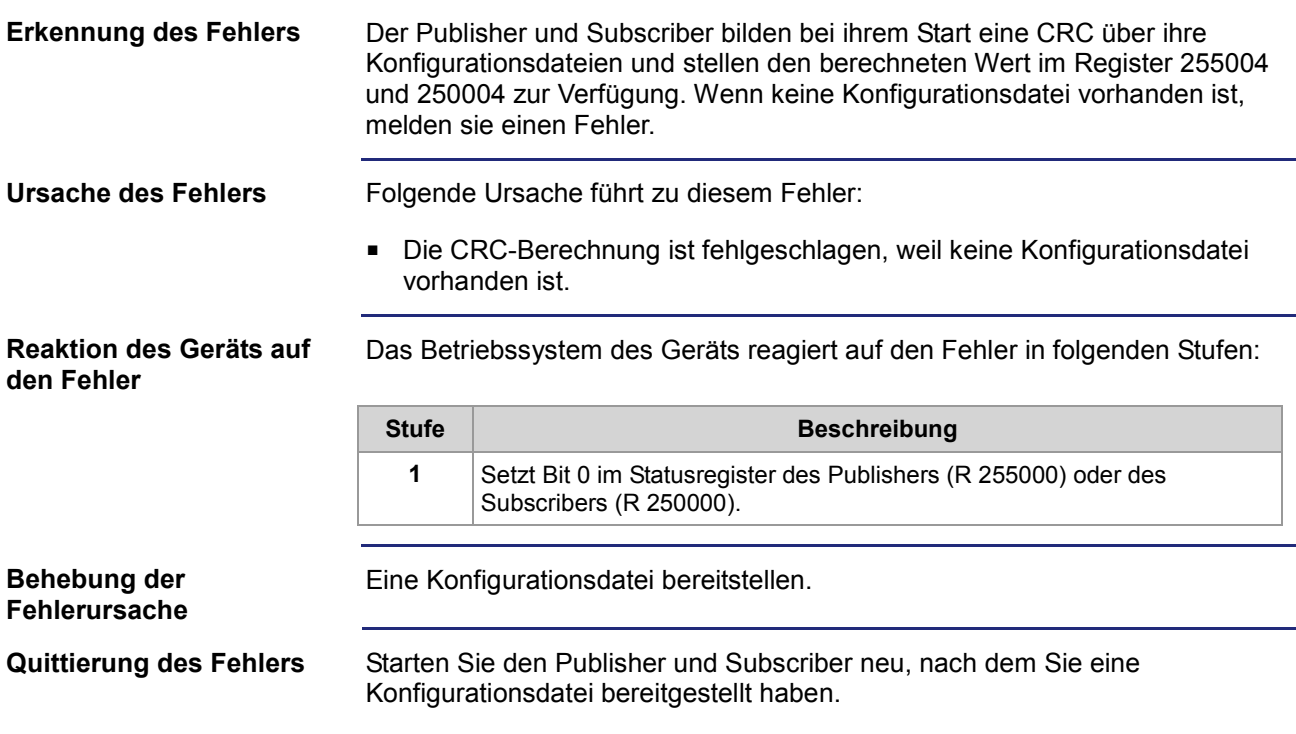

## <span id="page-170-0"></span>**Fehlermeldung einer Subscription**

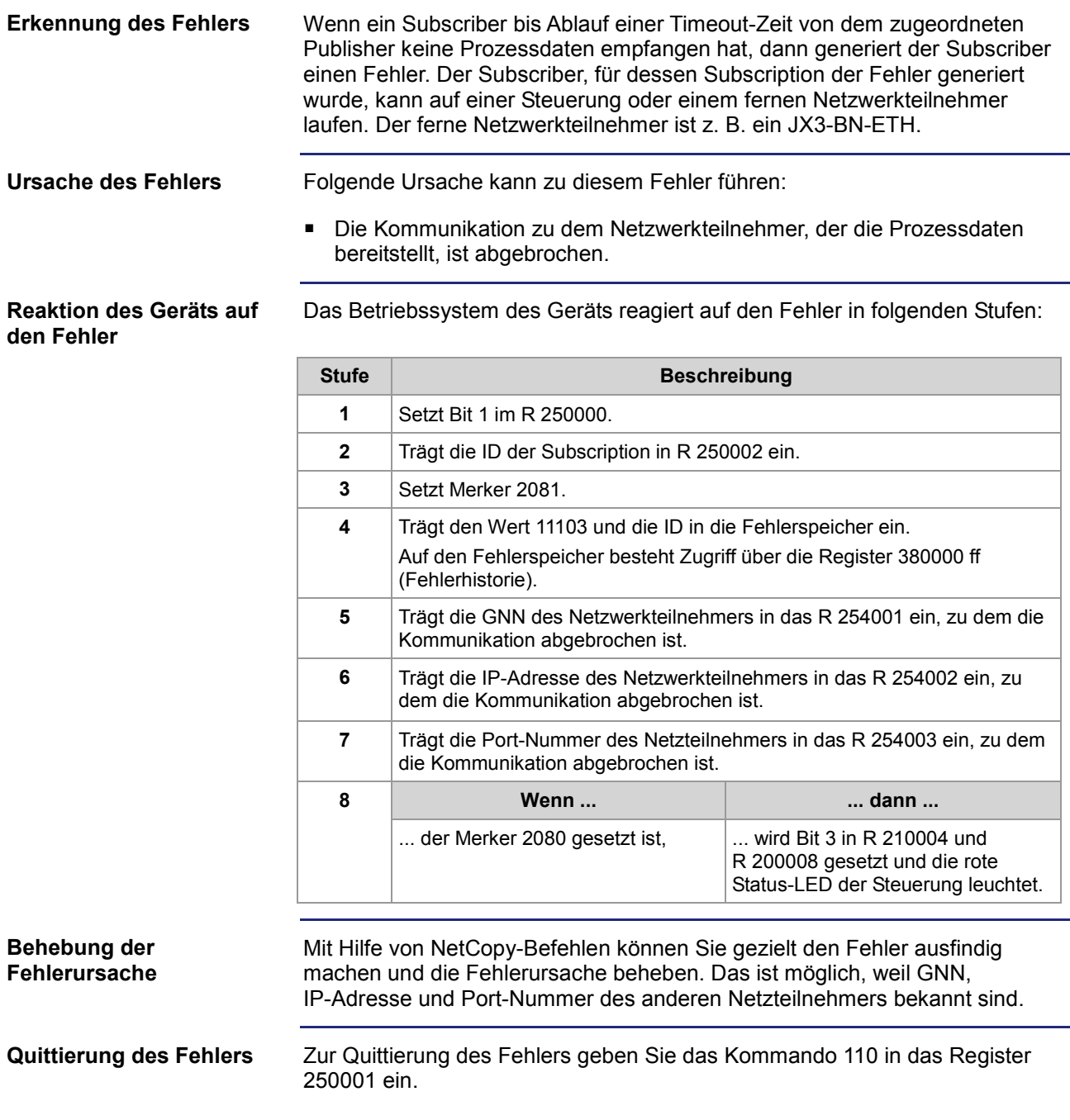

### <span id="page-171-0"></span>**Steuerung wertet gemeldete Fehler eines fernen Netzwerkteilnehmers aus**

#### **Zugriff auf die Statusregister**

Die Steuerung greift lesend auf den Inhalt der folgenden Statusregister aller Netzwerkteilnehmer am Jetter-Ethernet-Systembus zu.

Der Zugriff geschieht über die Register 39nnn0 bis 39nnn5 (GNN: nnn = 001 ... 199).

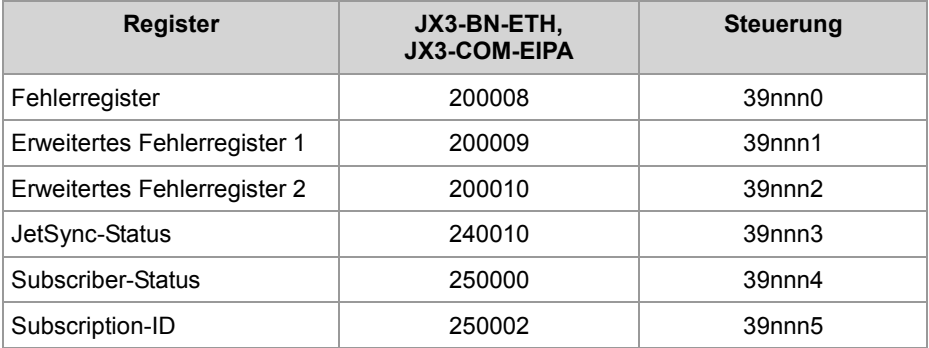

In Register 250002 trägt das Betriebssystem die ID der Subscription ein, für die der letzte Fehler gemeldet wurde.

#### **Fehlerauswertung**

Sobald Register 39nnn0 den Wert ungleich Null hat, ist ein Fehler aufgetreten. Diesen Fehler hat ein Netzwerkteilnehmer der Steuerung über seine Statusregister gemeldet.

Das Betriebssystem der Steuerung reagiert dann in folgenden Stufen:

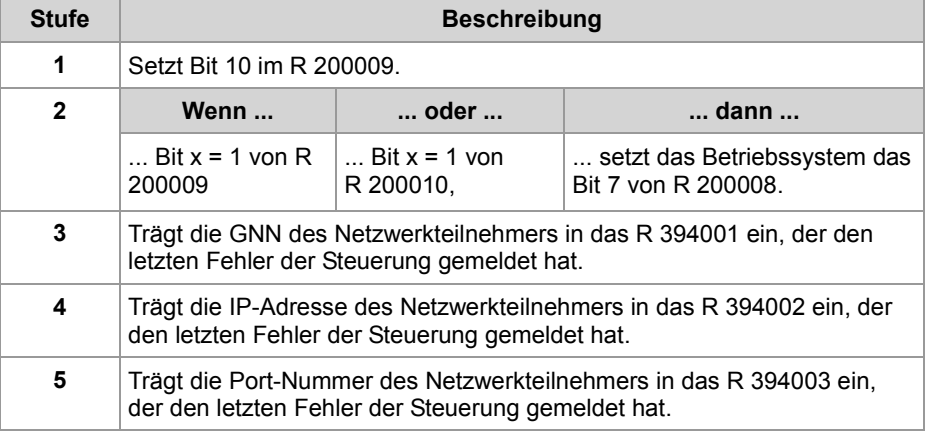

**Behebung der Fehlerursache** Mit Hilfe von NetCopy-Befehlen können Sie gezielt den Fehler ausfindig machen und die Fehlerursache beheben. Das ist möglich, weil GNN, IP-Adresse und Port-Nummer des anderen Netzwerkteilnehmers bekannt sind.

Sorgen Sie dafür, dass im Anwendungsprogramm die Inhalte der Register 39nnn0 bis 39nnn5 gelesen werden. Wenn noch weitere Register den Wert ungleich Null haben, dann haben noch weitere Netzwerkteilnehmer einen Fehler gemeldet. Diese Fehler müssen Sie auch beheben.

### **9.3.5 Verbindungsmanagement JetIP/TCP-STX-Debug-Server**

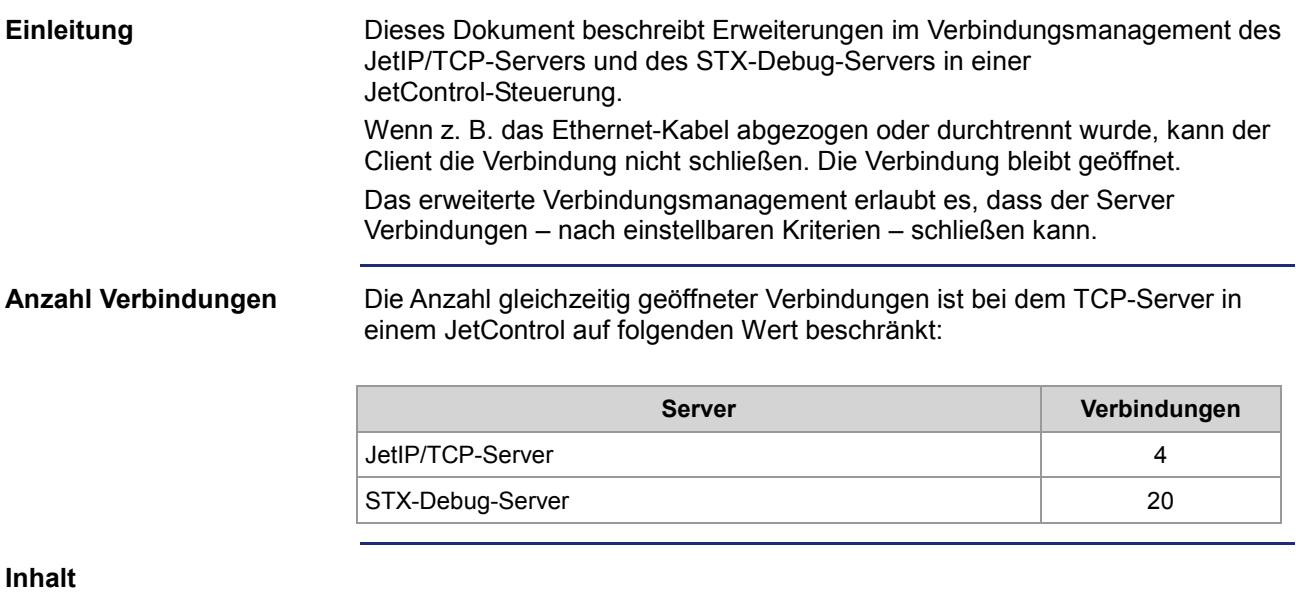

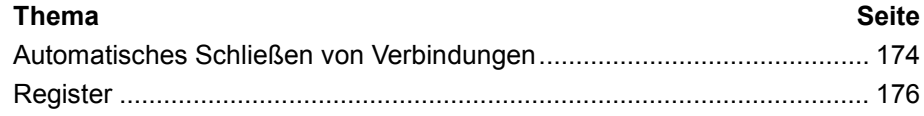

## <span id="page-173-0"></span>**Automatisches Schließen von Verbindungen**

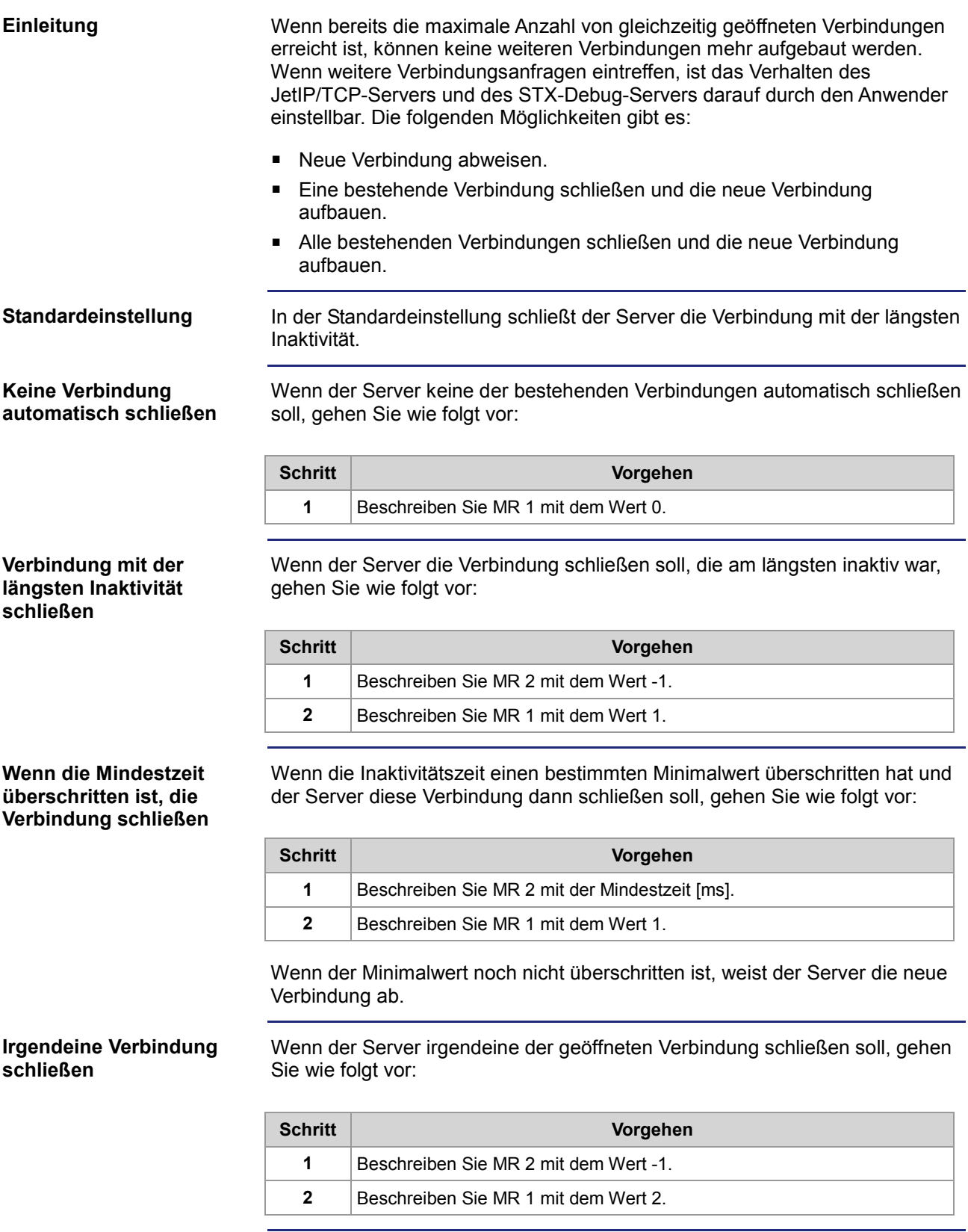

#### **Alle Verbindungen schließen, die länger als eine Mindestzeit nicht mehr aktiv waren**

Wenn der Server alle geöffneten Verbindungen schließen soll, die länger als eine Mindestzeit nicht mehr aktiv waren, gehen Sie wie folgt vor:

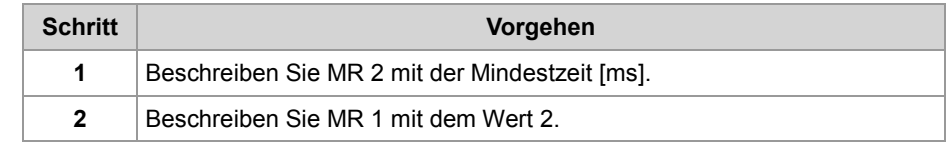

### 9 Programmierung

# <span id="page-175-0"></span>**Register**

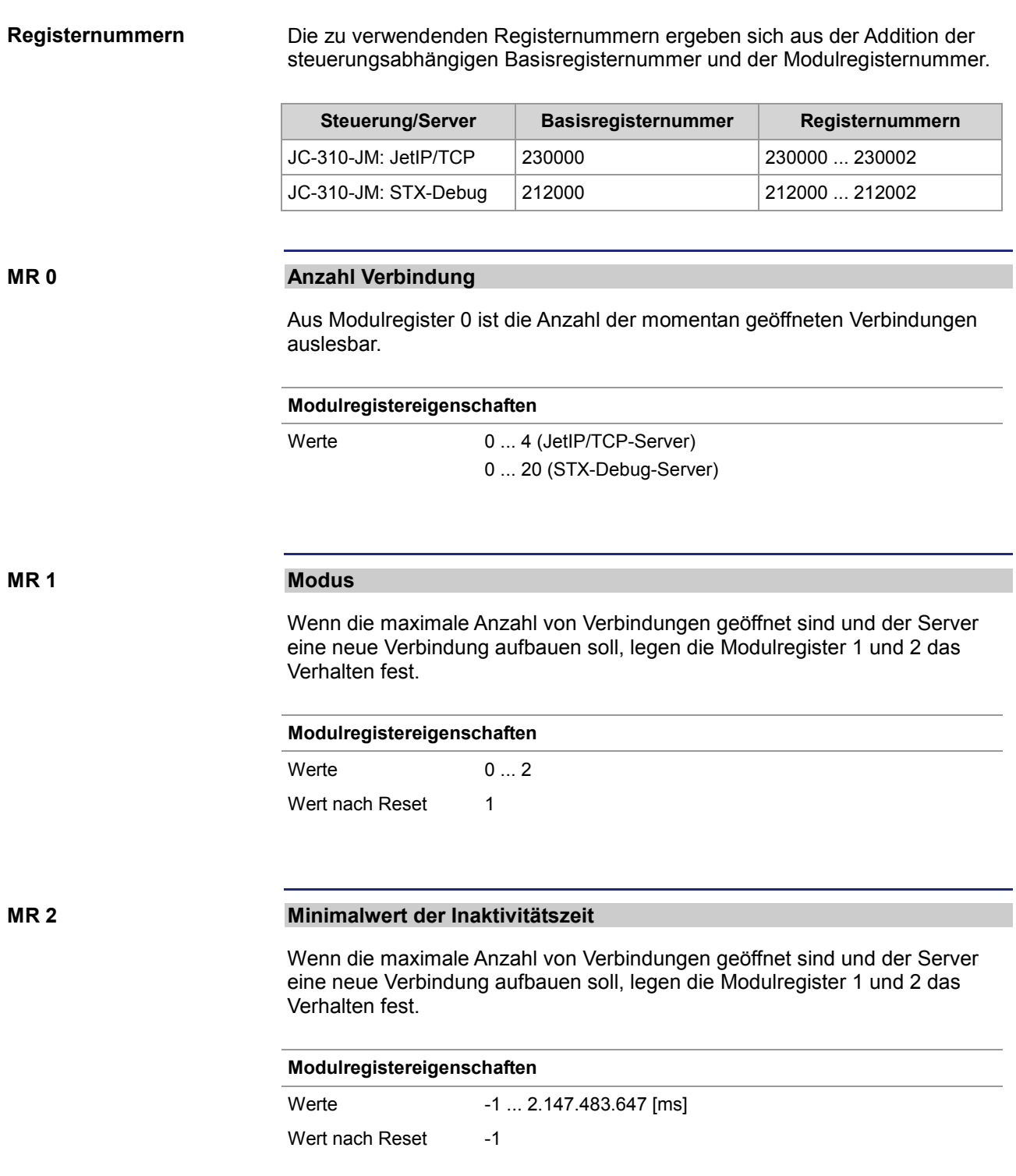

# **9.3.6 ARP-Request ausführen**

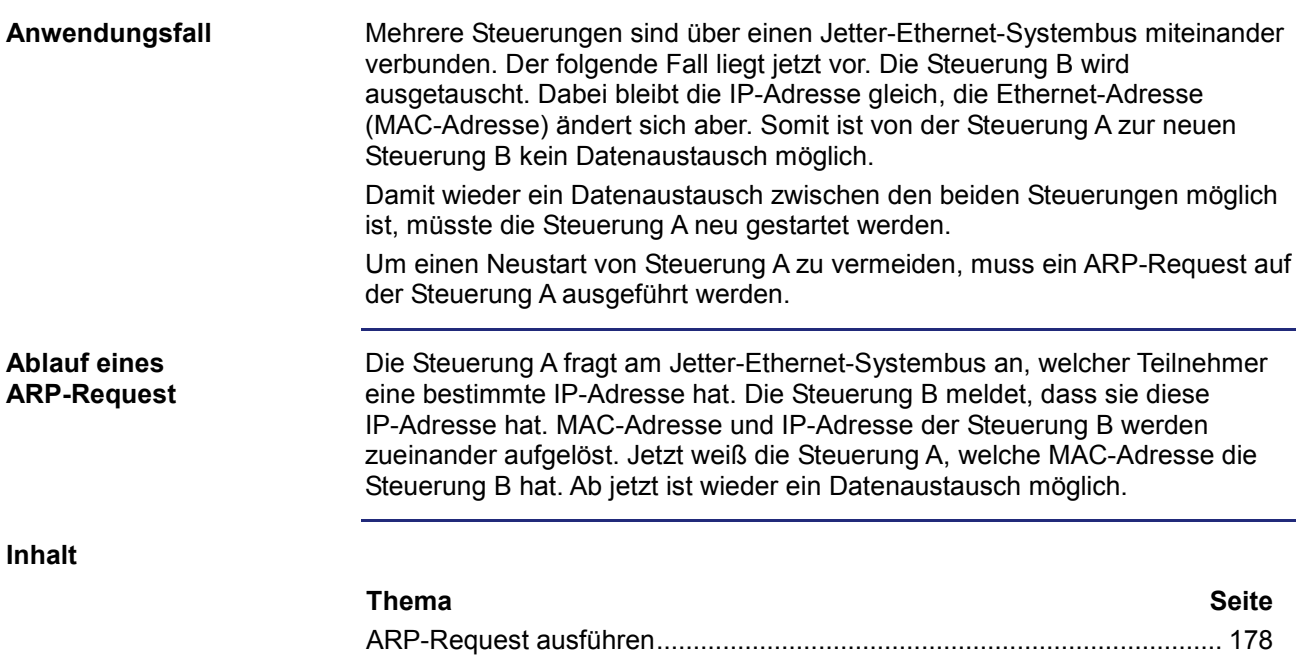

## <span id="page-177-0"></span>**ARP-Request ausführen**

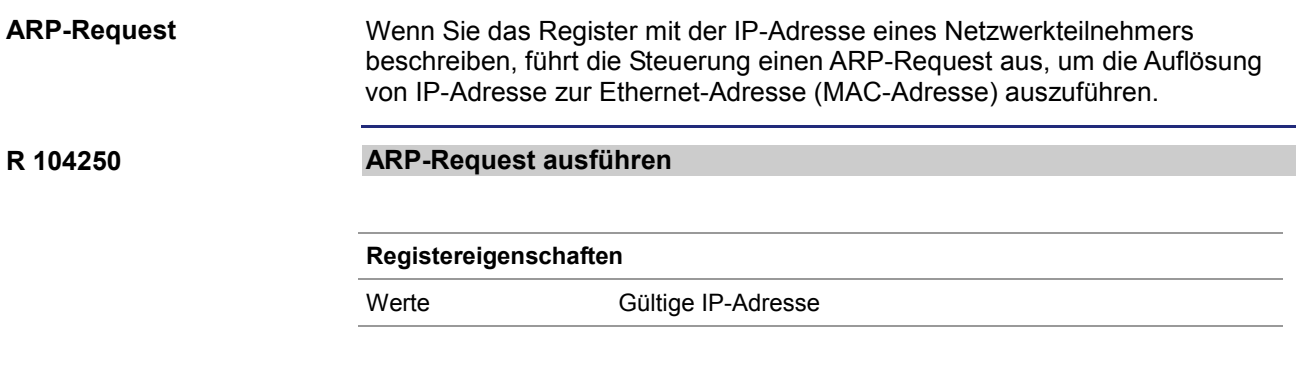

# **9.4 Allgemeine Systemregister**

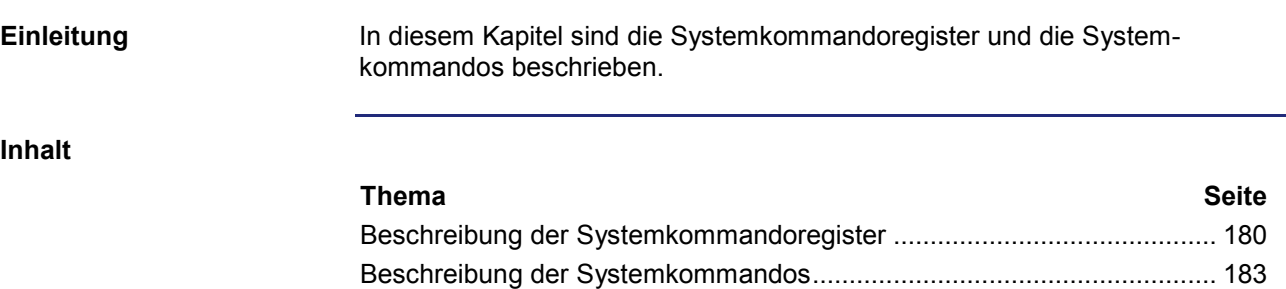

## <span id="page-179-0"></span>**Beschreibung der Systemkommandoregister**

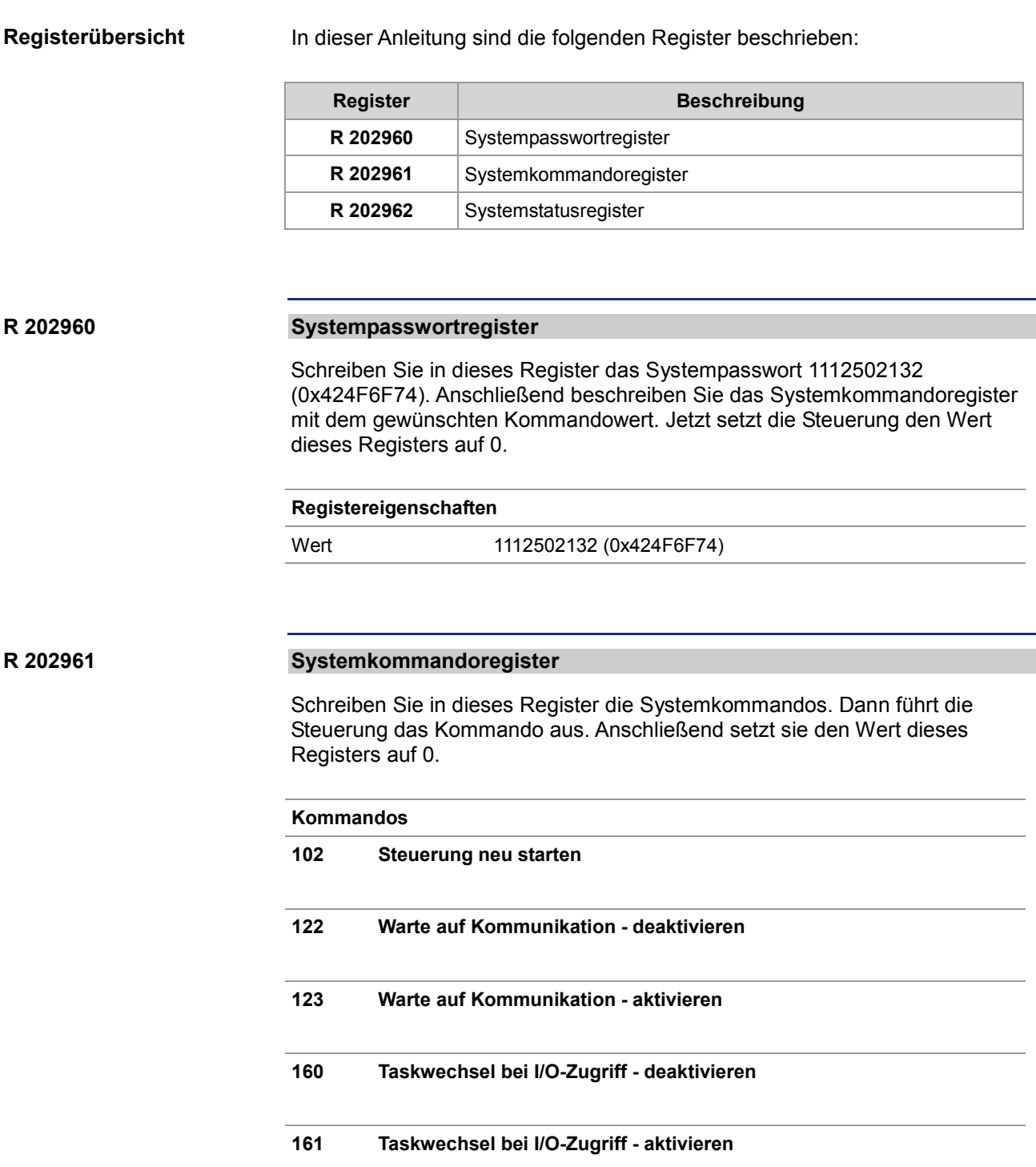
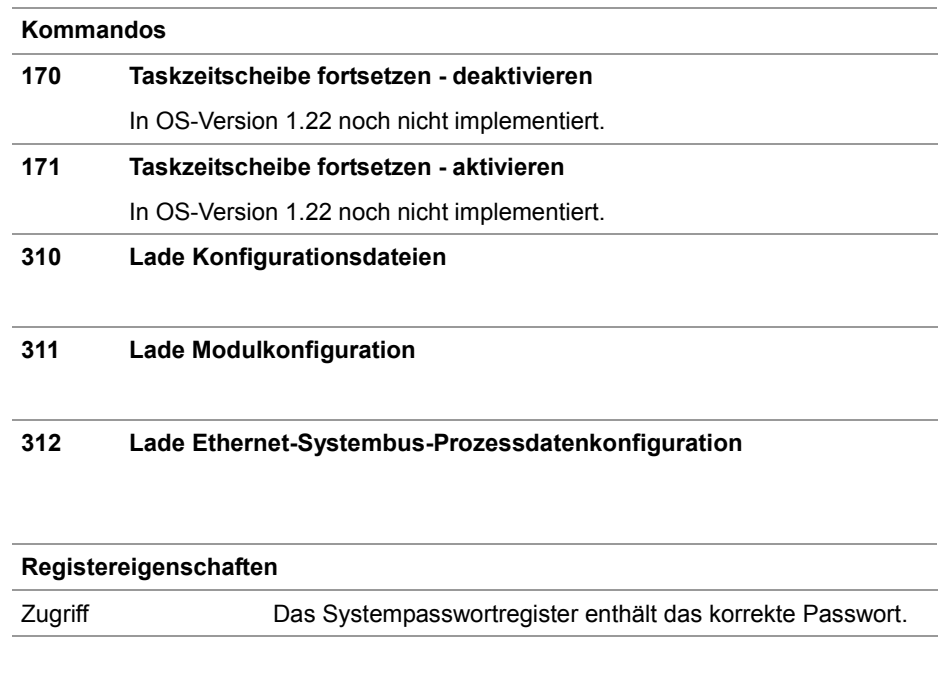

### 9 Programmierung

### **R 202962**

### **Systemstatusregister**

Über das Systemstatusregister sind Systemzustände auswertbar.

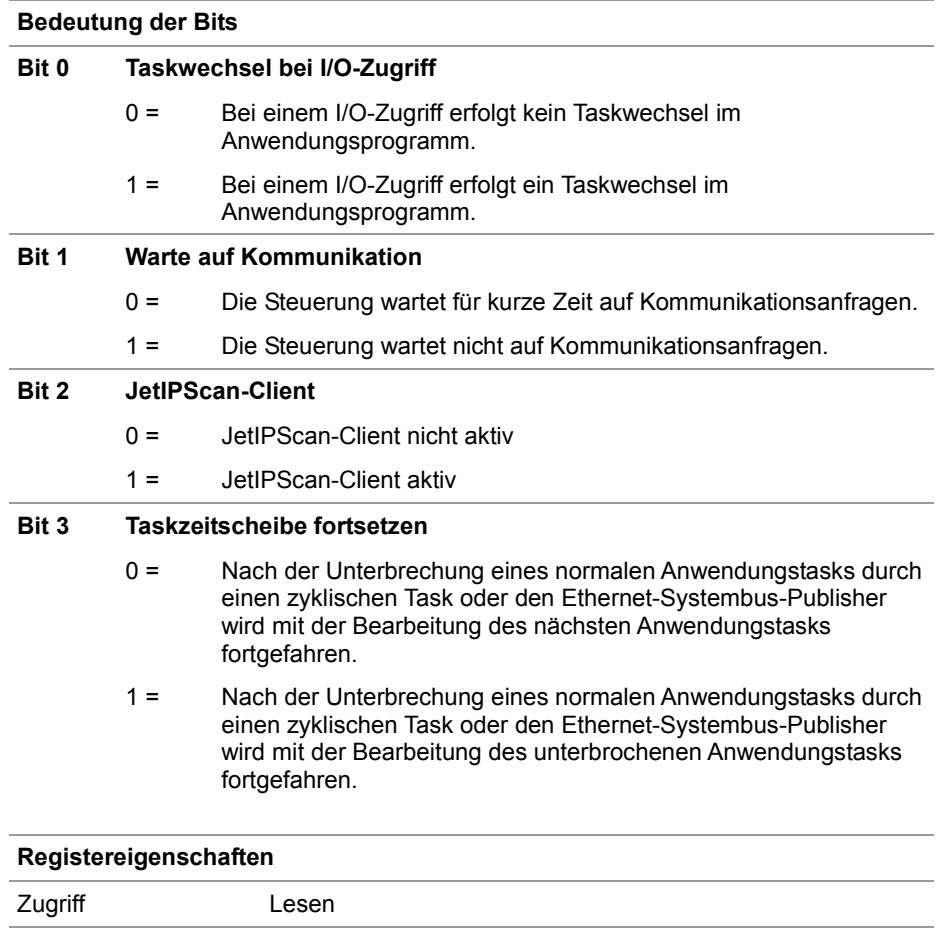

# **Beschreibung der Systemkommandos**

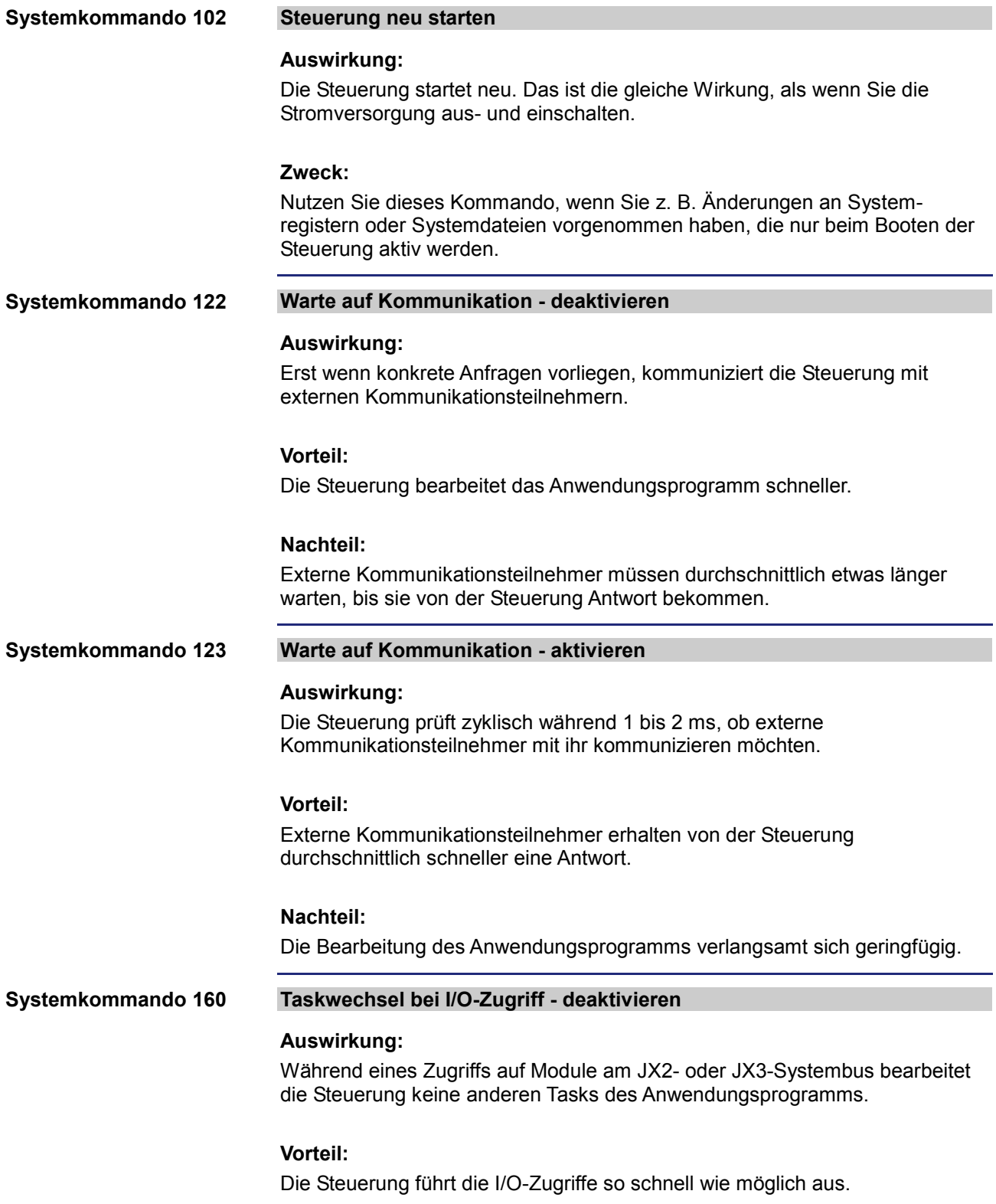

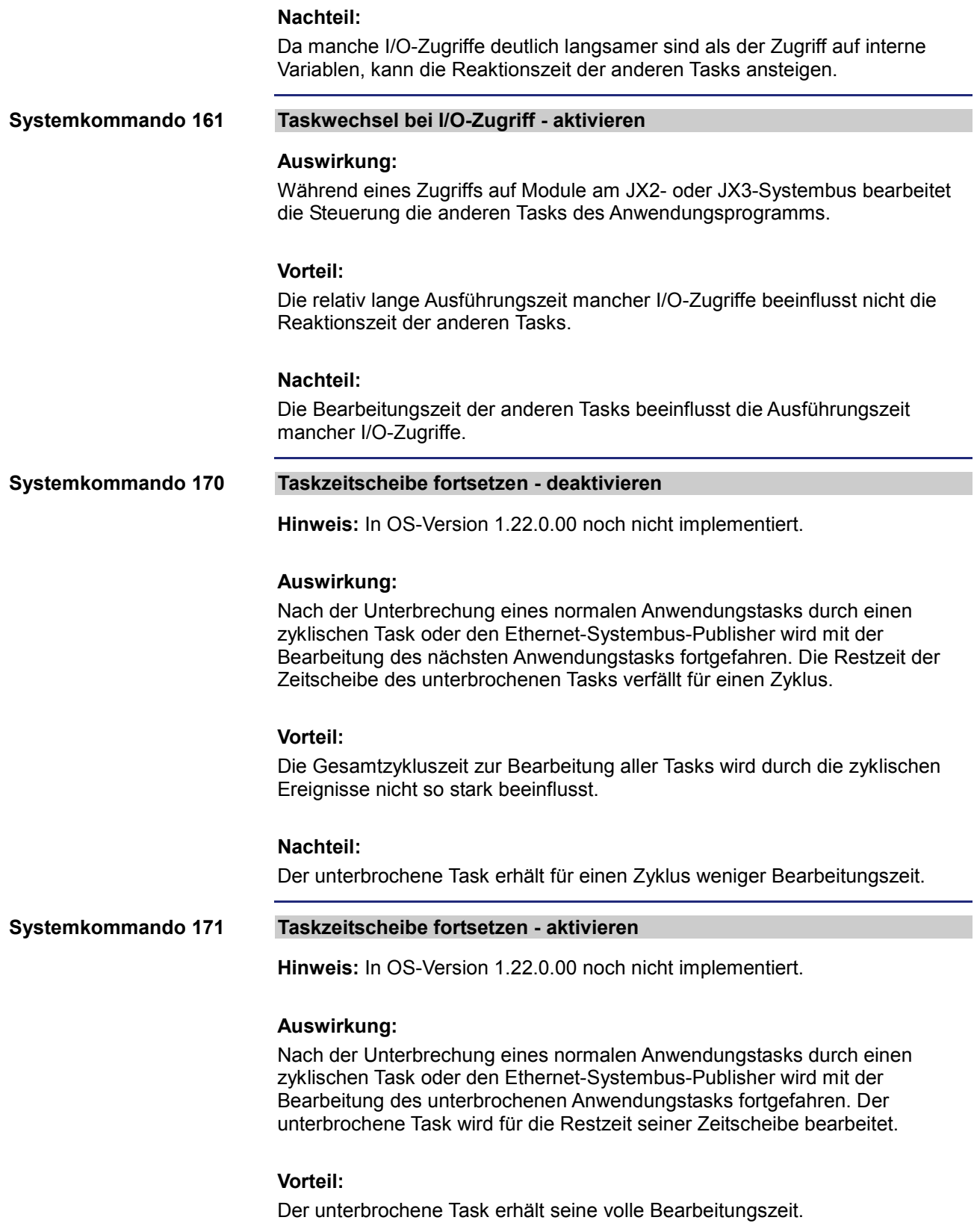

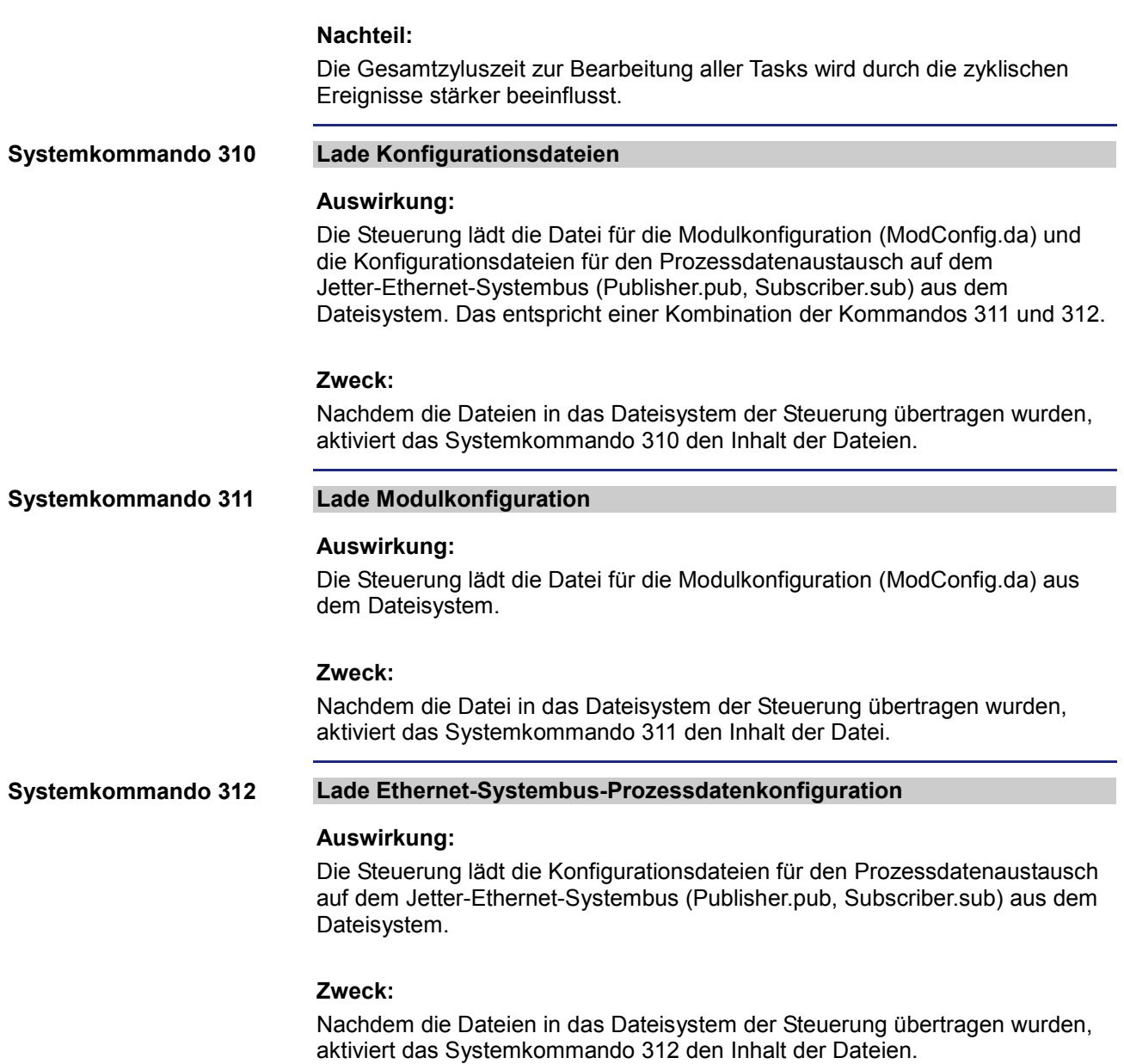

# **9.5 Laufzeitregister**

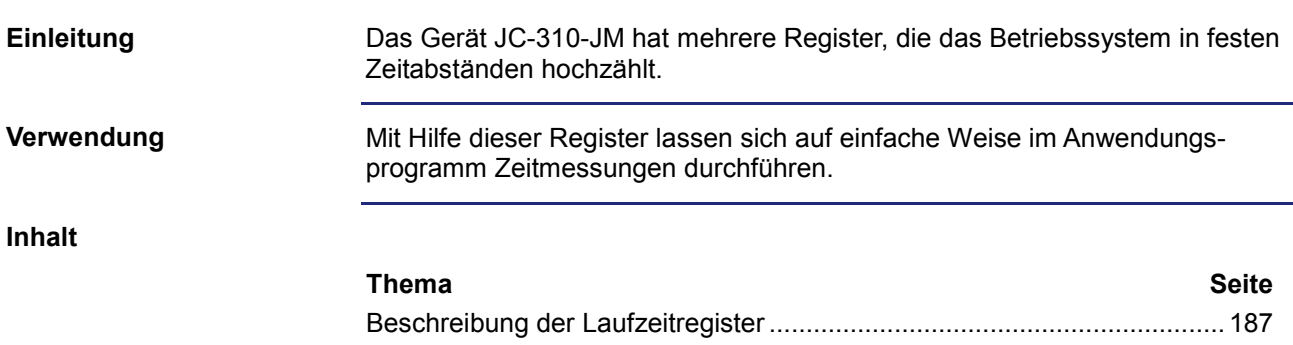

# <span id="page-186-0"></span>**Beschreibung der Laufzeitregister**

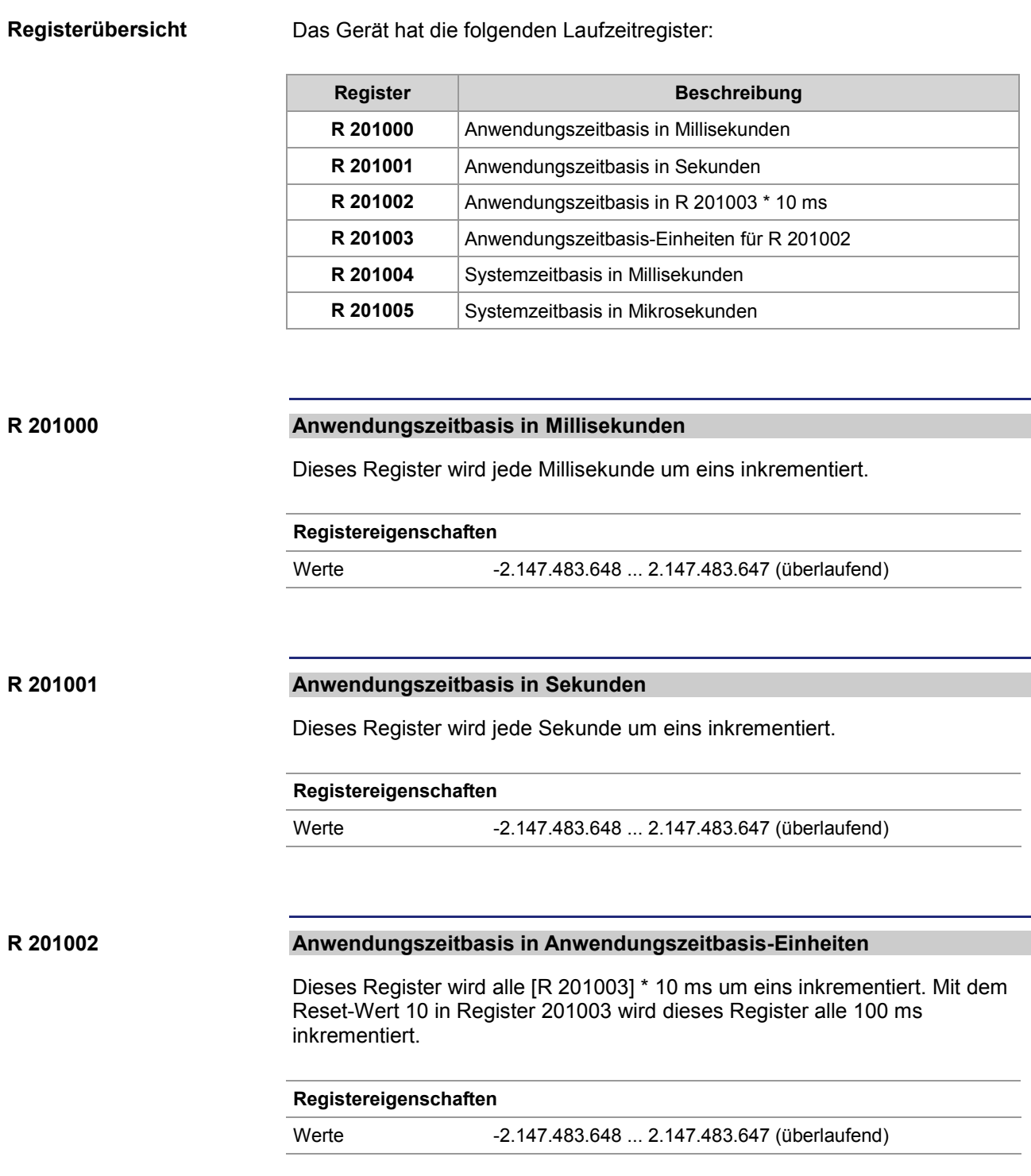

### 9 Programmierung

### **R 201003**

### **Anwendungszeitbasis-Einheiten für R 201002**

Dieses Register enthält den Multiplikator für das Laufzeitregister R 201002.

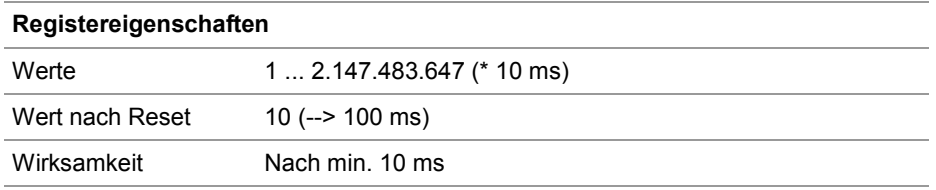

### **R 201004**

### **Systemzeitbasis in Millisekunden**

Dieses Register wird jede Millisekunde um eins inkrementiert.

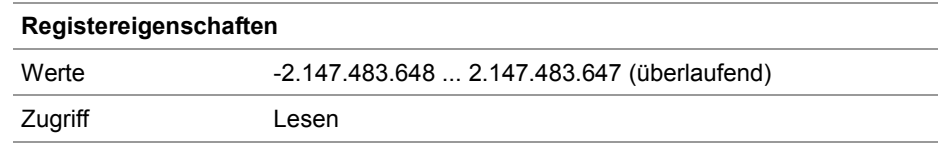

### **R 201005**

#### **Systemzeitbasis in Mikrosekunden**

Dieses Register wird jede Mikrosekunde um eins inkrementiert.

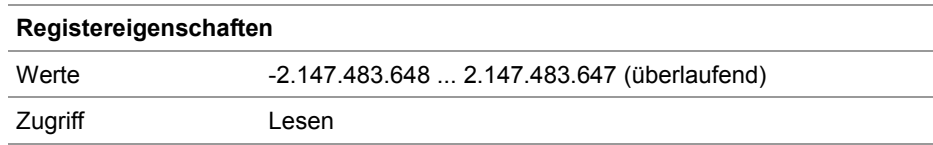

# **9.6 Überwachung der Schnittstellenaktivität**

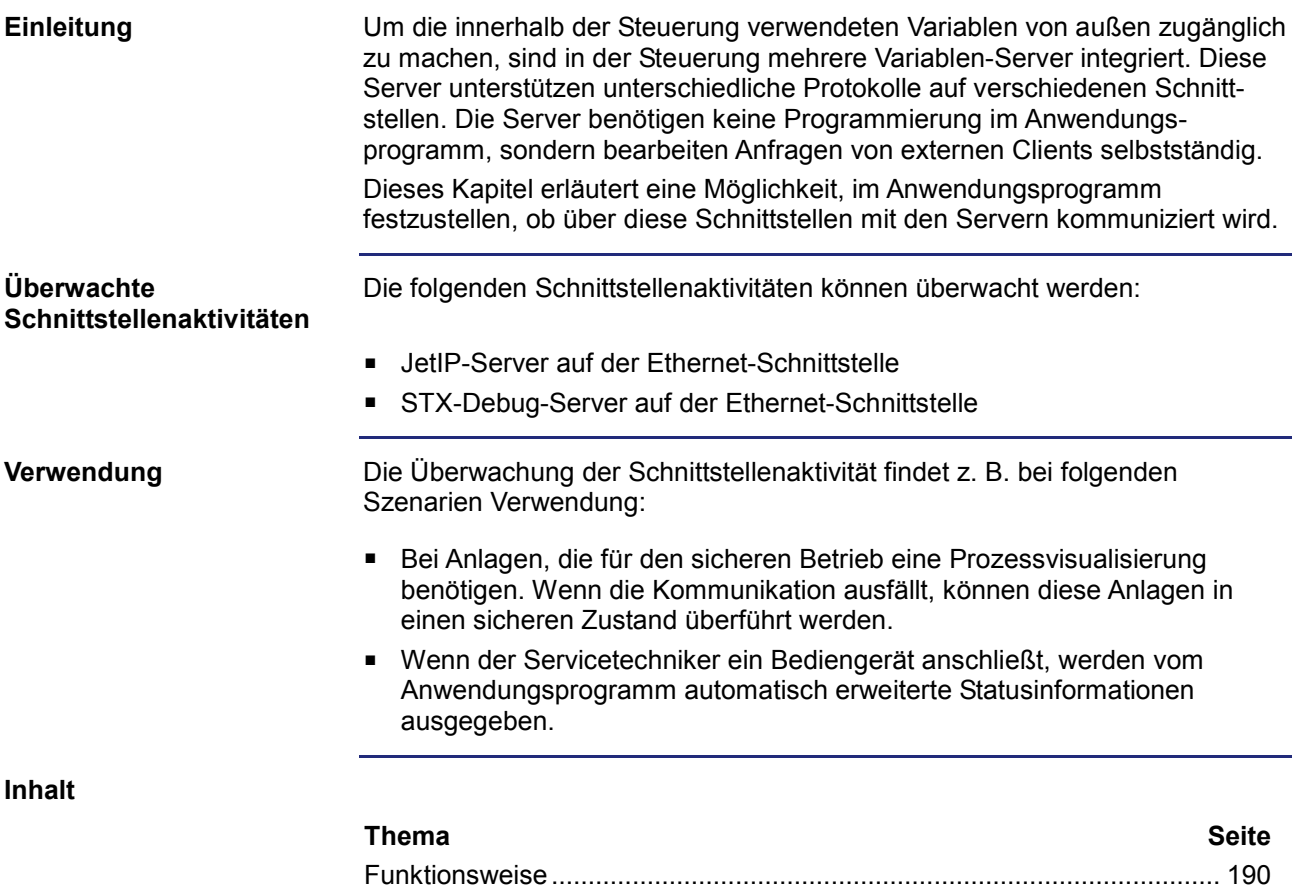

[Programmierung.](#page-191-0)........................................................................................ [192](#page-191-0)

### <span id="page-189-0"></span>**Funktionsweise**

### **Einleitung**

**Übersicht**

Mit Hilfe von zwei Spezialmerkern und einem Spezialregister pro Schnittstelle überwacht das Anwendungsprogramm die Aktivität eines Clients, der mit einem Server des Geräts JC-310-JM kommuniziert.

Diese Abbildung zeigt den Zusammenhang zwischen der Aktivität der Schnittstelle, den beiden Spezialmerkern und dem Spezialregister:

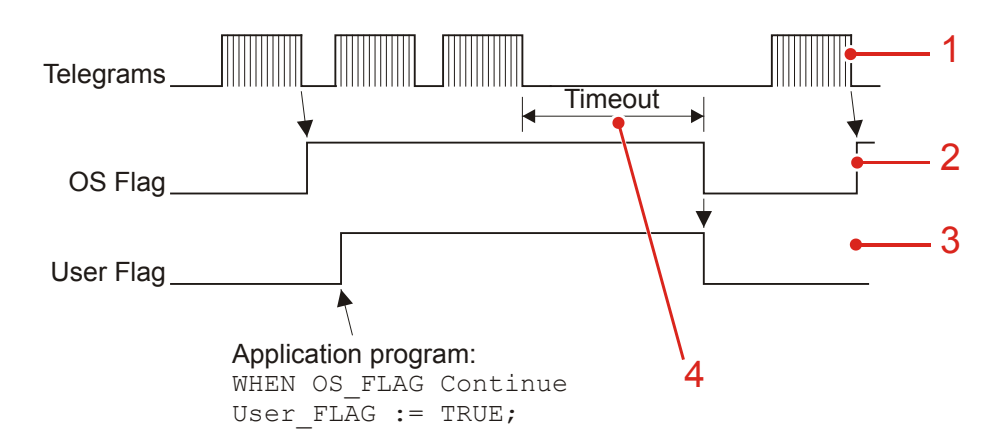

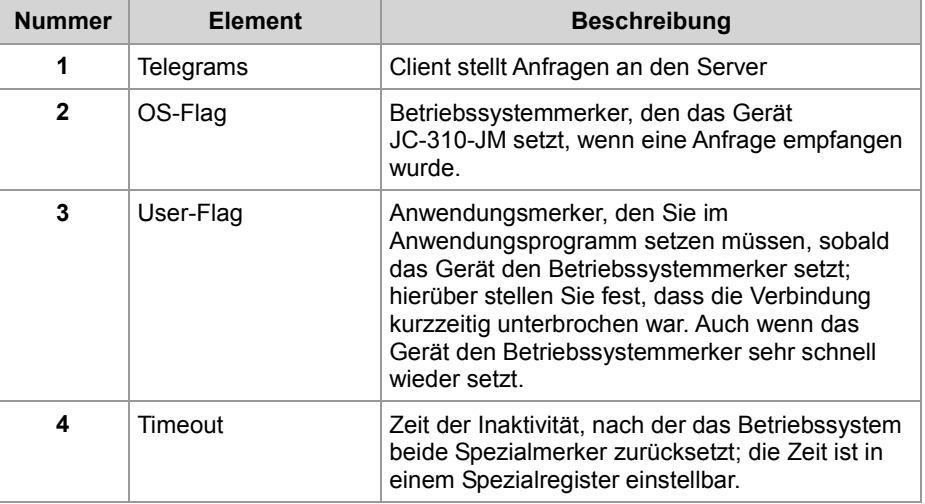

### **Beschreibung**

Die Überwachung der Schnittstellenaktivität ist wie folgend beschrieben:

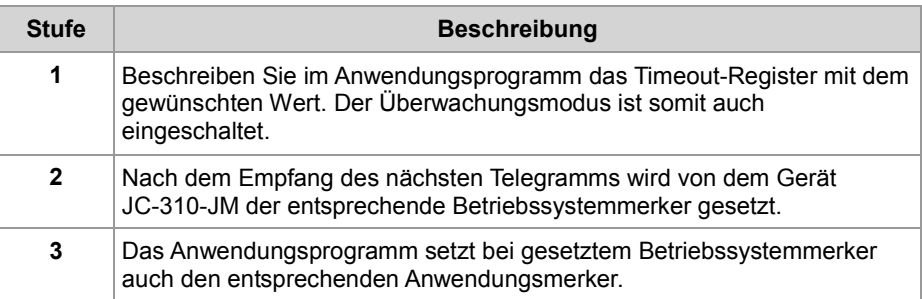

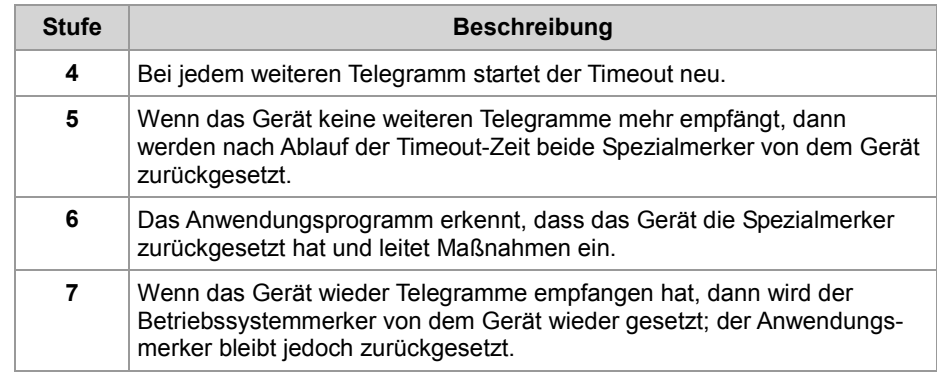

### <span id="page-191-0"></span>**Programmierung**

#### **Register-/ Merkerübersicht**

Zur Schnittstellenüberwachung verwendet das Gerät die folgenden Register und Merker:

### **Timeout-Register**

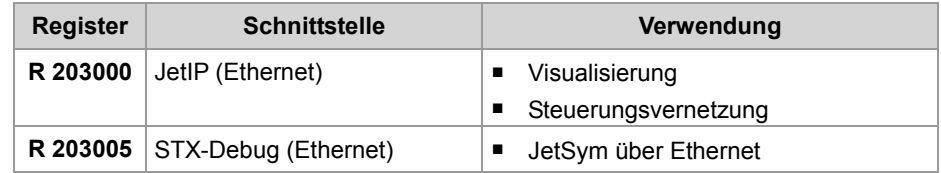

### **Spezialmerker**

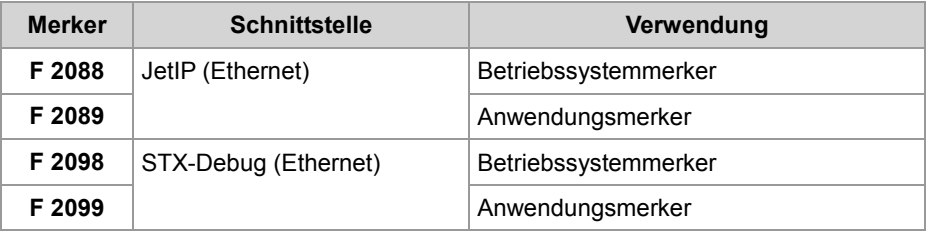

### **R 203000**

### **Timeout bei JetIP (Ethernet)**

Dieses Register enthält die Timeout-Zeit für den JetIP-Server (Ethernet) in Millisekunden.

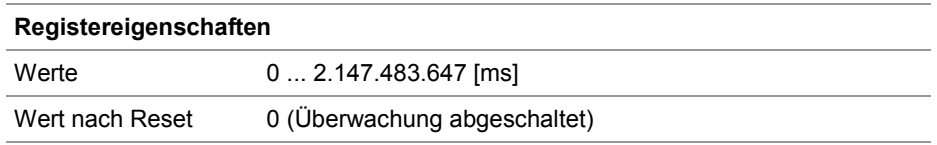

### **R 203005**

### **Timeout bei STX-Debug (Ethernet)**

Dieses Register enthält die Timeout-Zeit für den STX-Debug-Server (Ethernet) in Millisekunden.

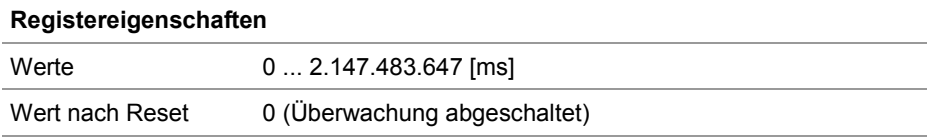

### **Einschalten der Überwachung**

Um die Aktivitätsüberwachung für eine Schnittstelle einzuschalten, führen Sie folgende Schritte aus:

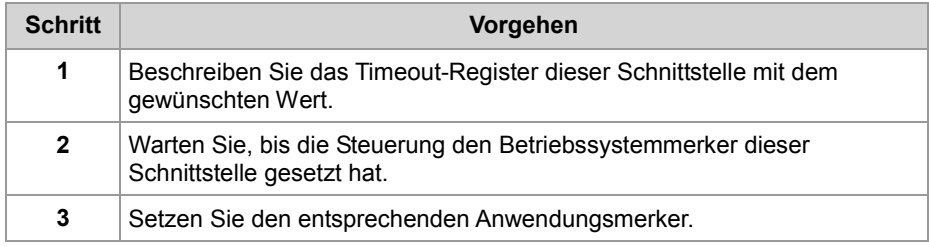

# **Erkennen eines**

Um den Timeout zu erkennen, führen Sie folgende Schritte aus:

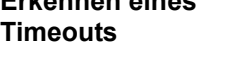

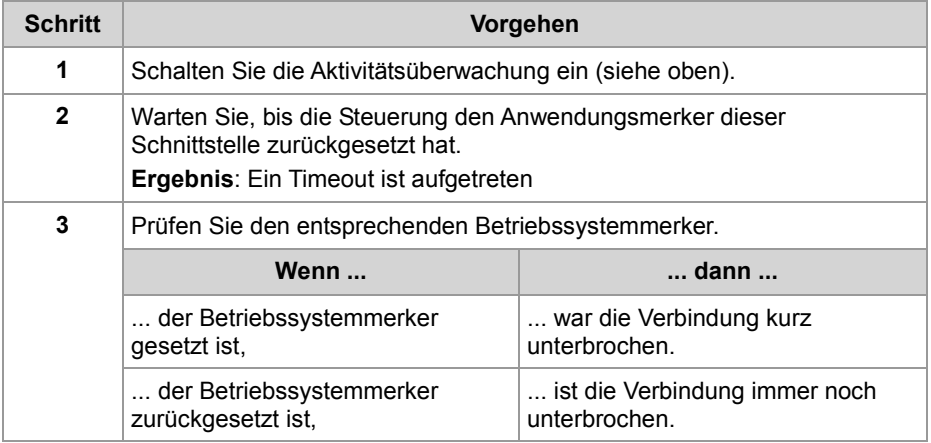

# **9.7 E-Mail**

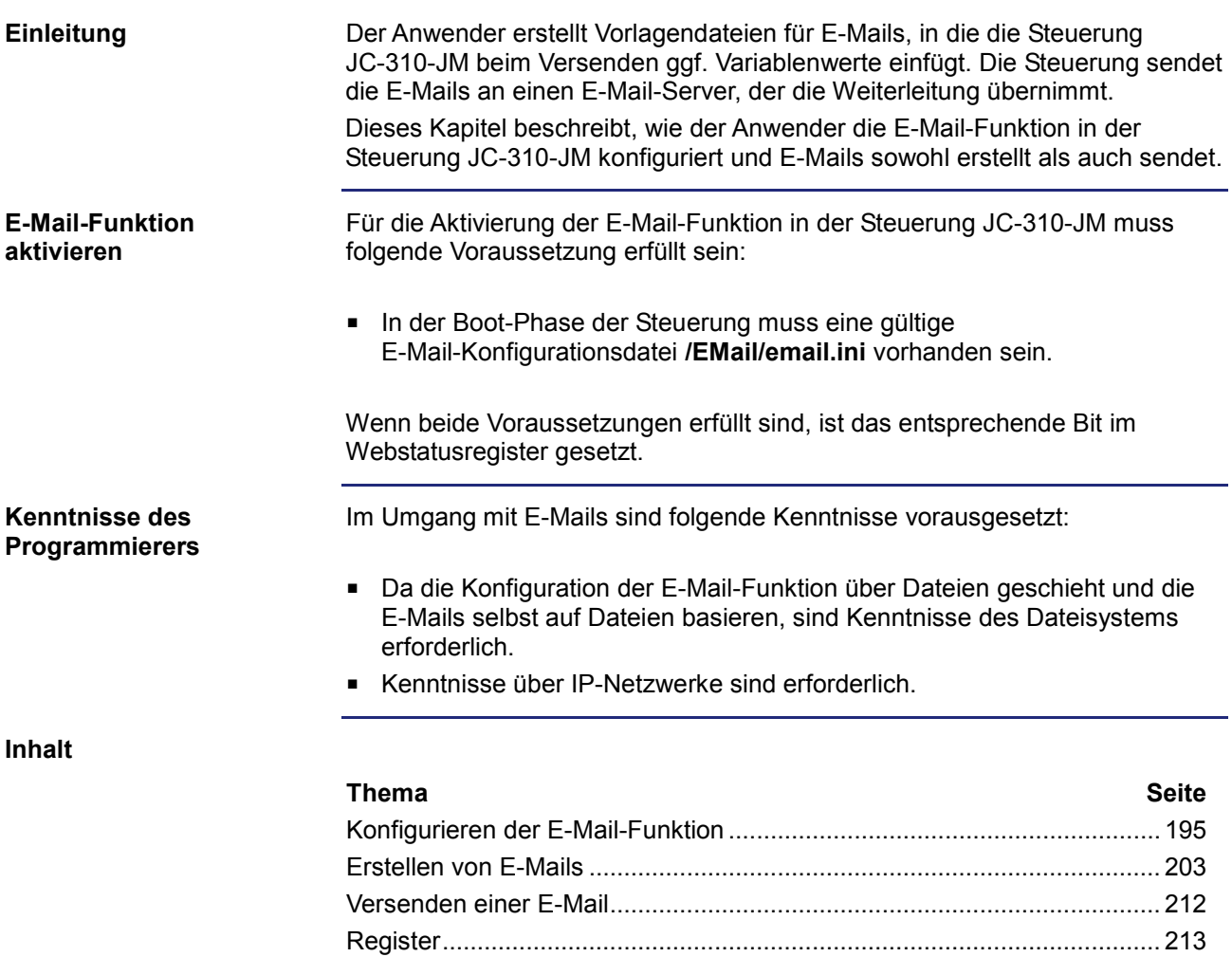

# <span id="page-194-0"></span>**9.7.1 Konfigurieren der E-Mail-Funktion**

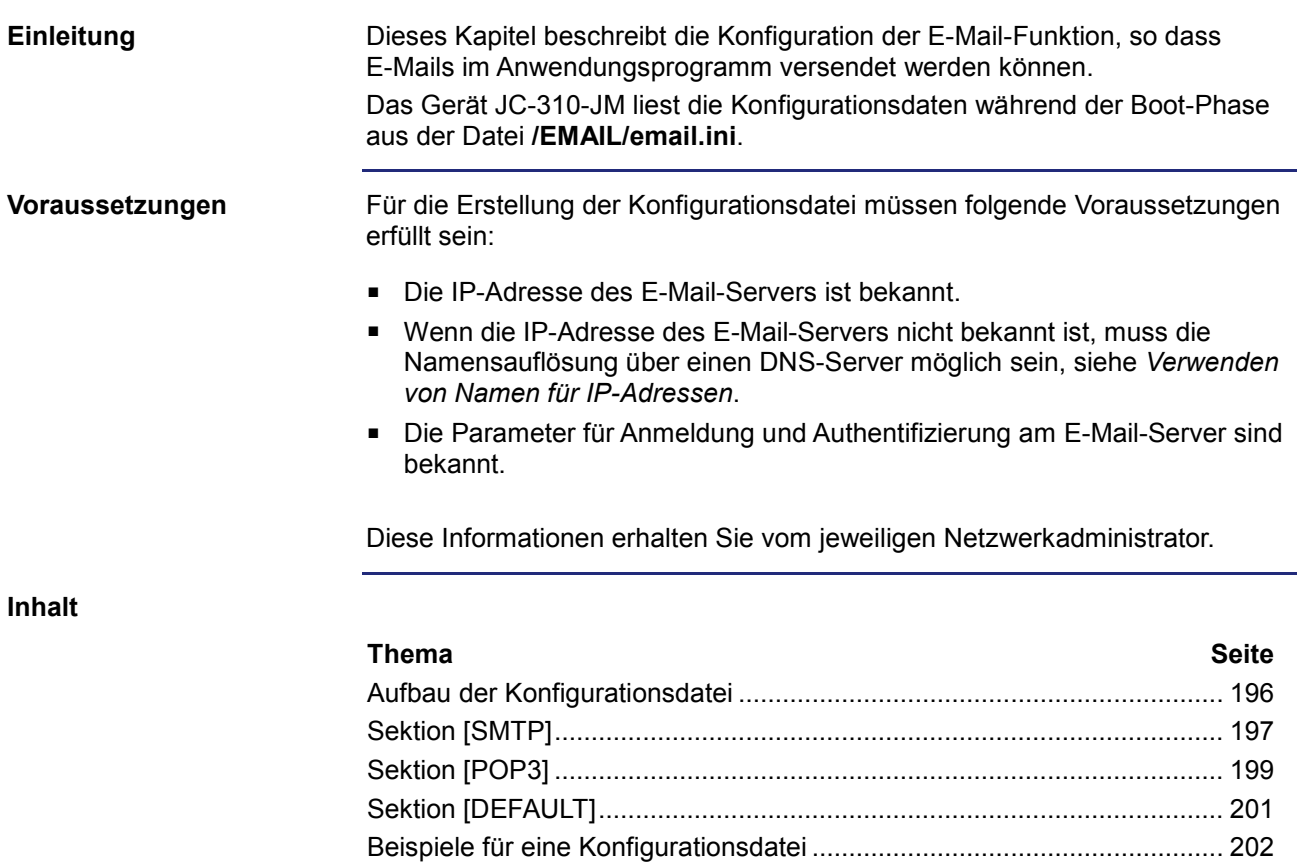

# <span id="page-195-0"></span>**Aufbau der Konfigurationsdatei**

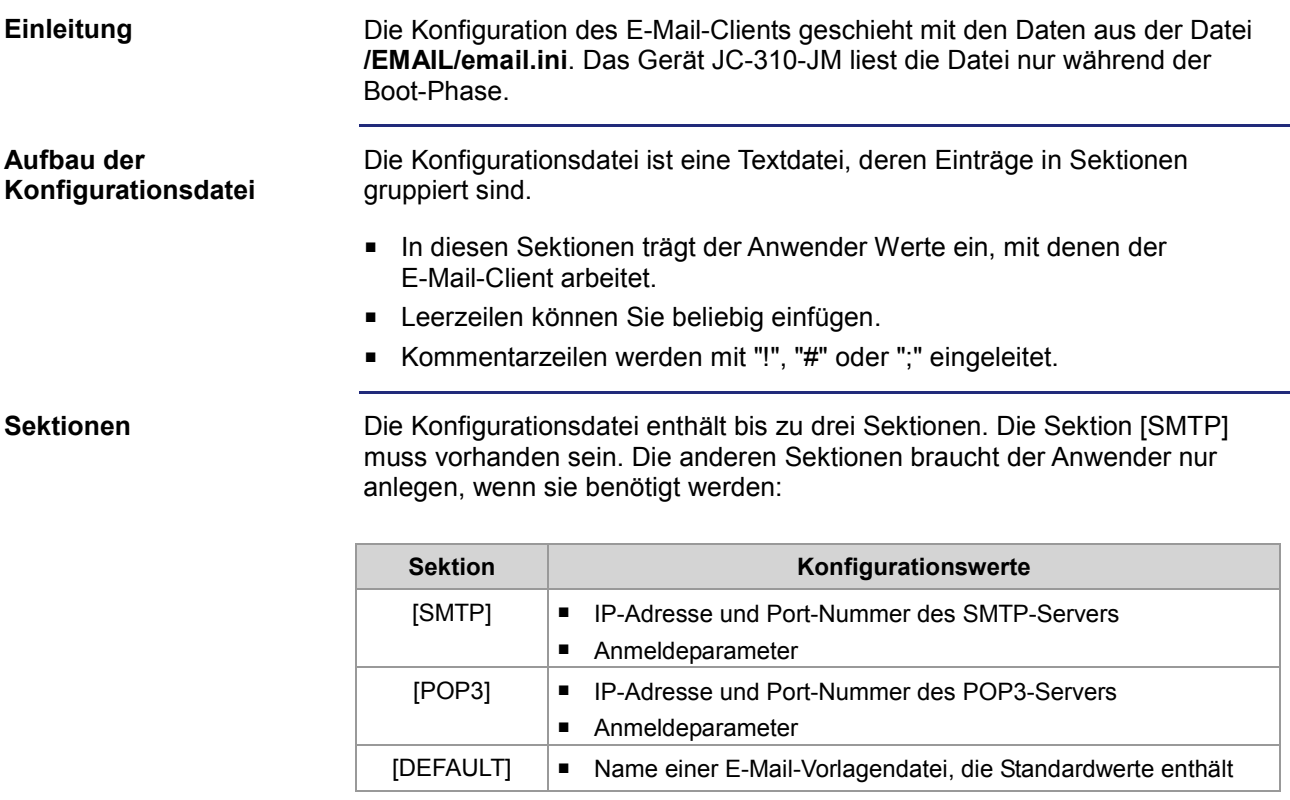

### <span id="page-196-0"></span>**Sektion [SMTP]**

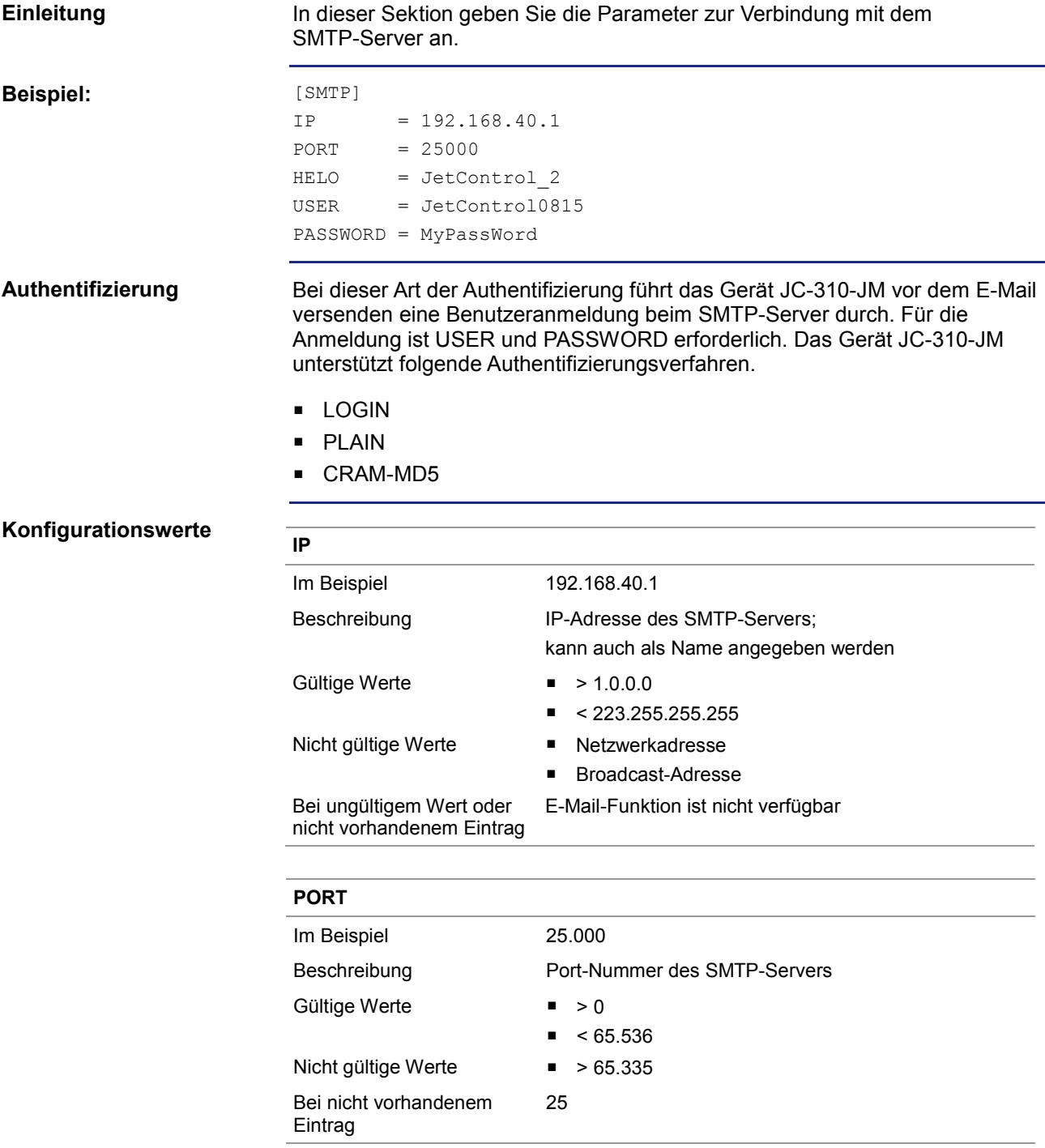

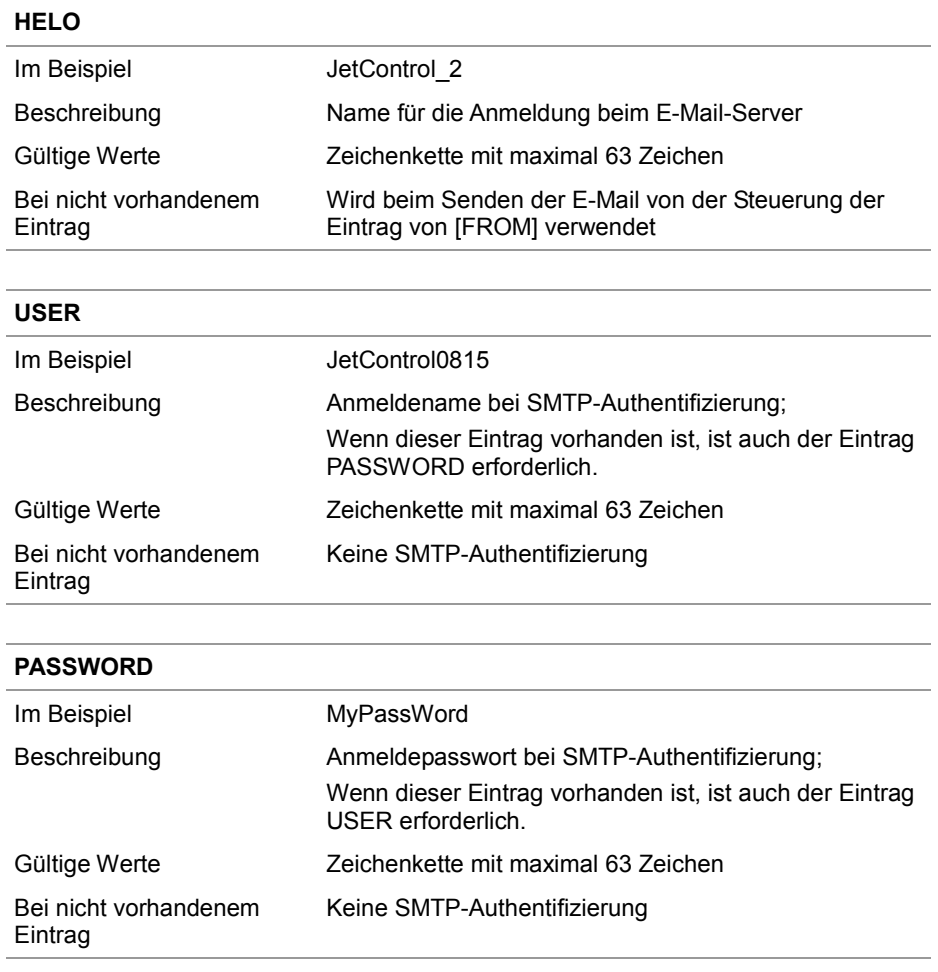

### <span id="page-198-0"></span>**Sektion [POP3]**

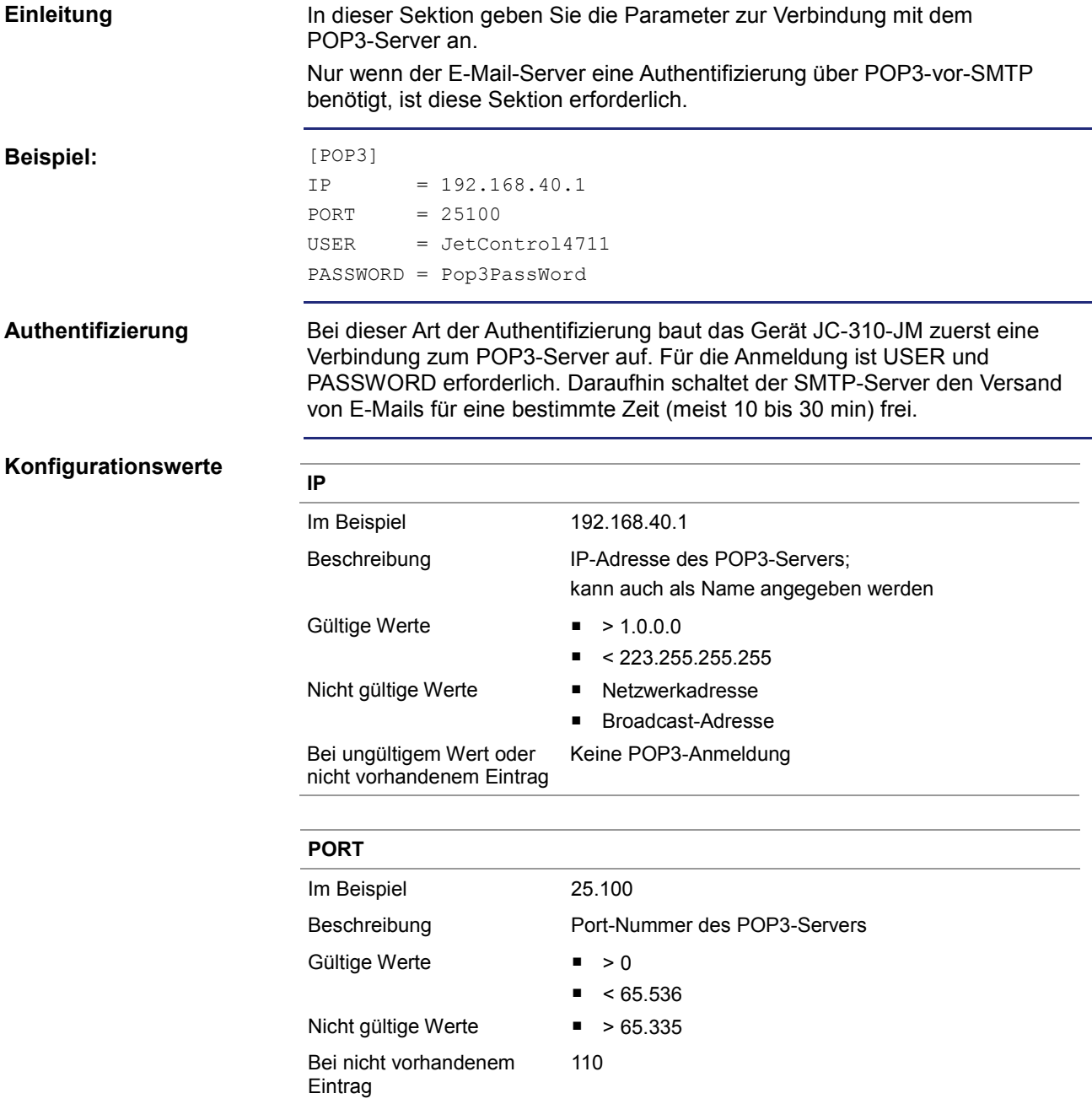

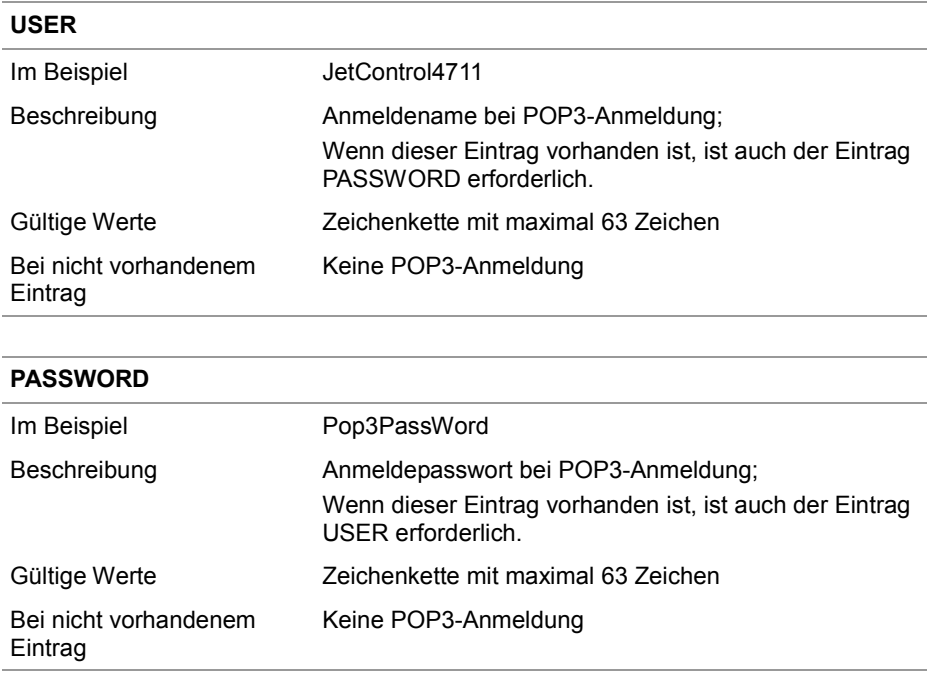

### <span id="page-200-0"></span>**Sektion [DEFAULT]**

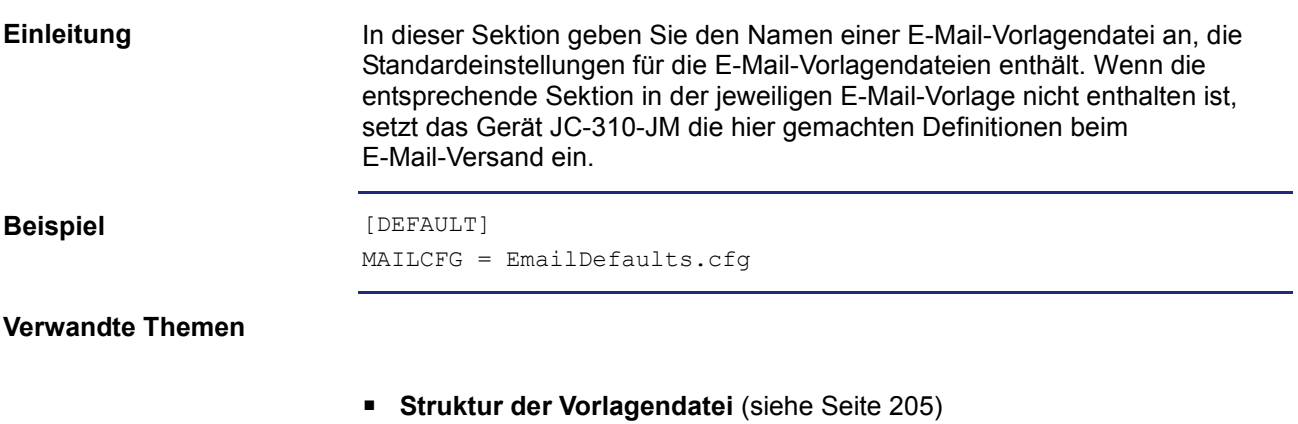

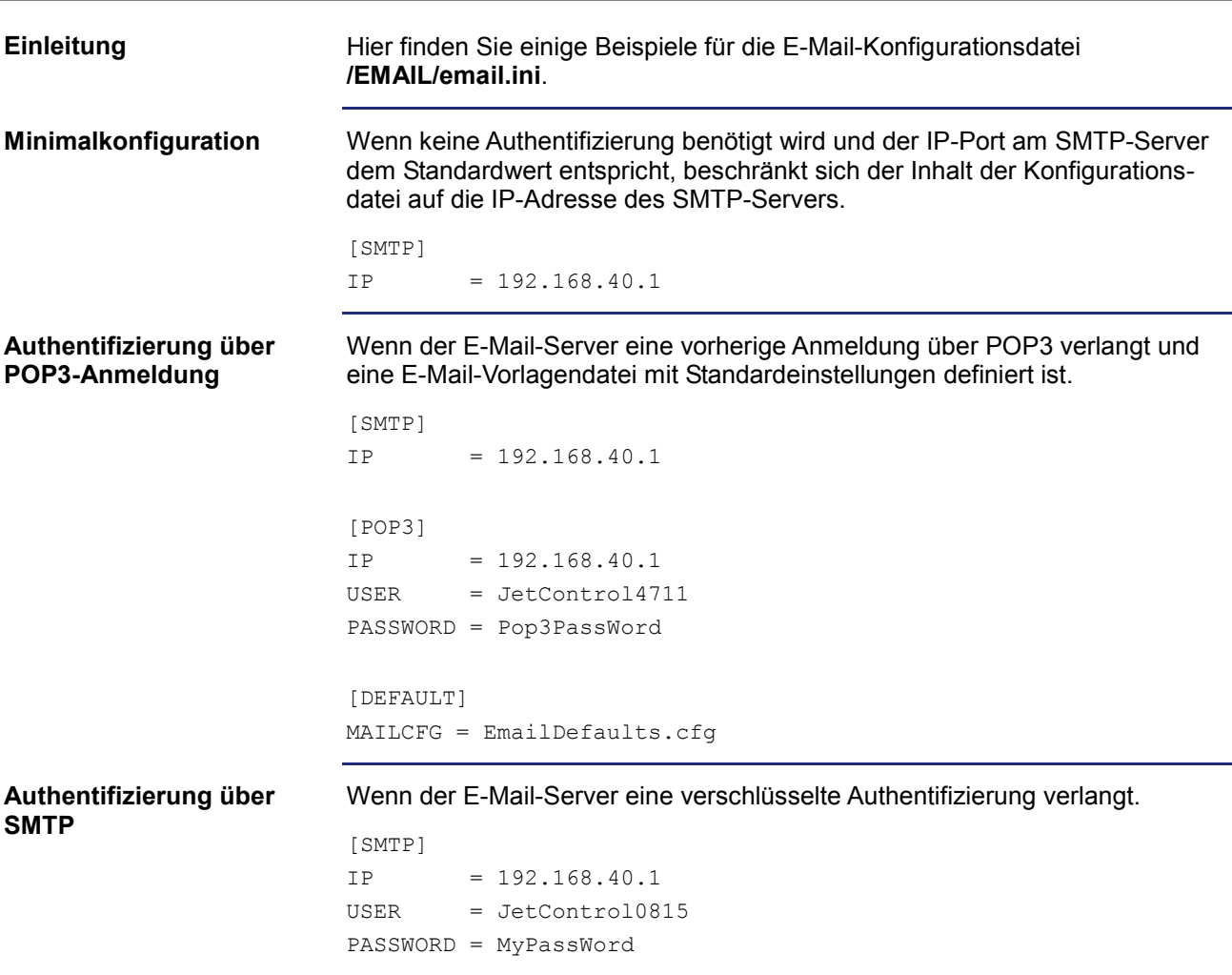

# <span id="page-201-0"></span>**Beispiele für eine Konfigurationsdatei**

### <span id="page-202-0"></span>**9.7.2 Erstellen von E-Mails**

### **Einleitung**

Dieses Kapitel beschreibt die E-Mail-Erstellung. Der Versand dieser E-Mails geschieht dann im Anwendungsprogramm. Für jede E-Mail ist vom Anwender eine E-Mail-Vorlagendatei zu erstellen.

**Inhalt**

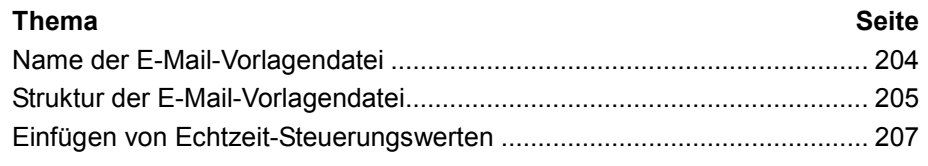

### <span id="page-203-0"></span>**Name der E-Mail-Vorlagendatei**

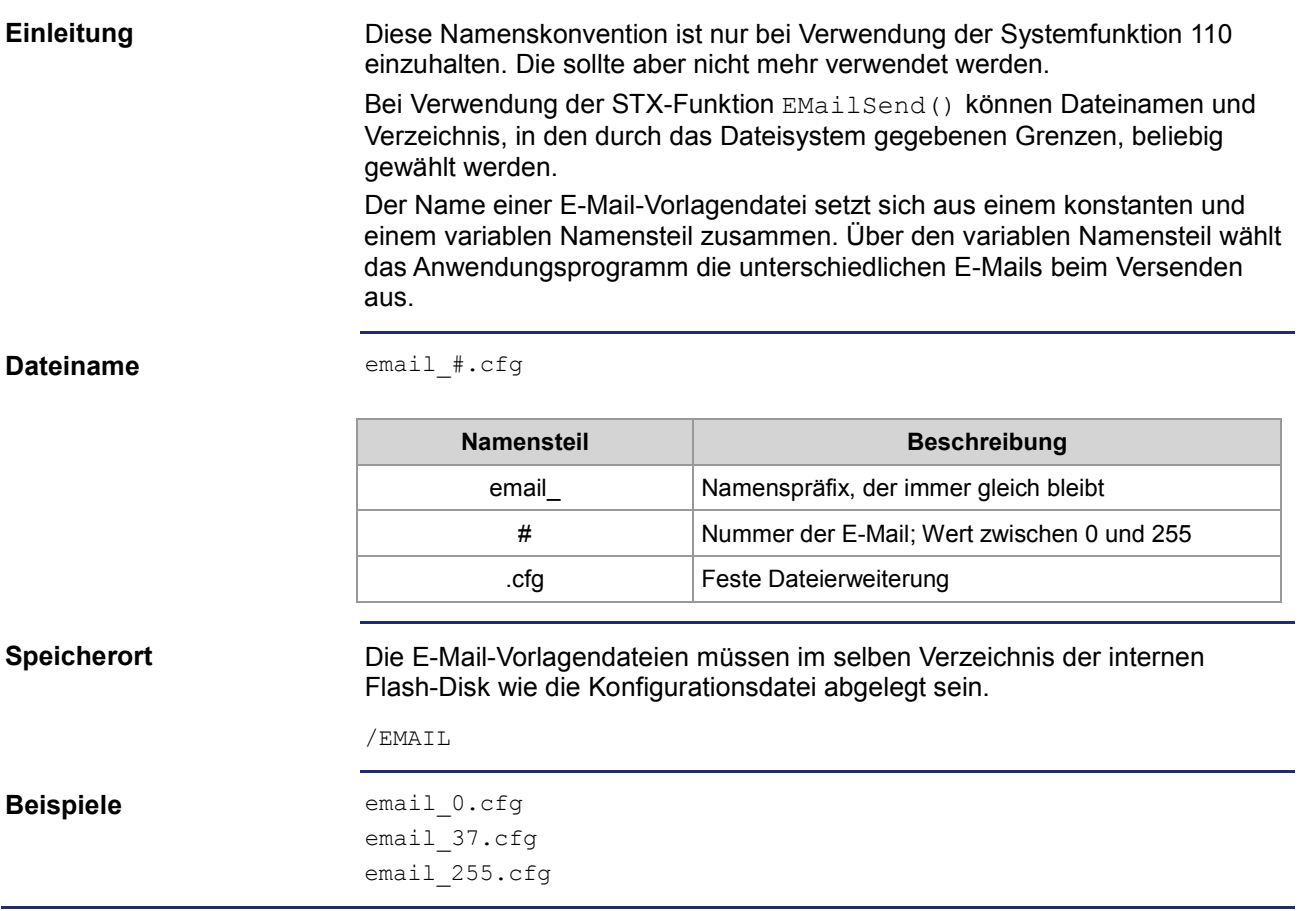

### <span id="page-204-0"></span>**Struktur der E-Mail-Vorlagendatei**

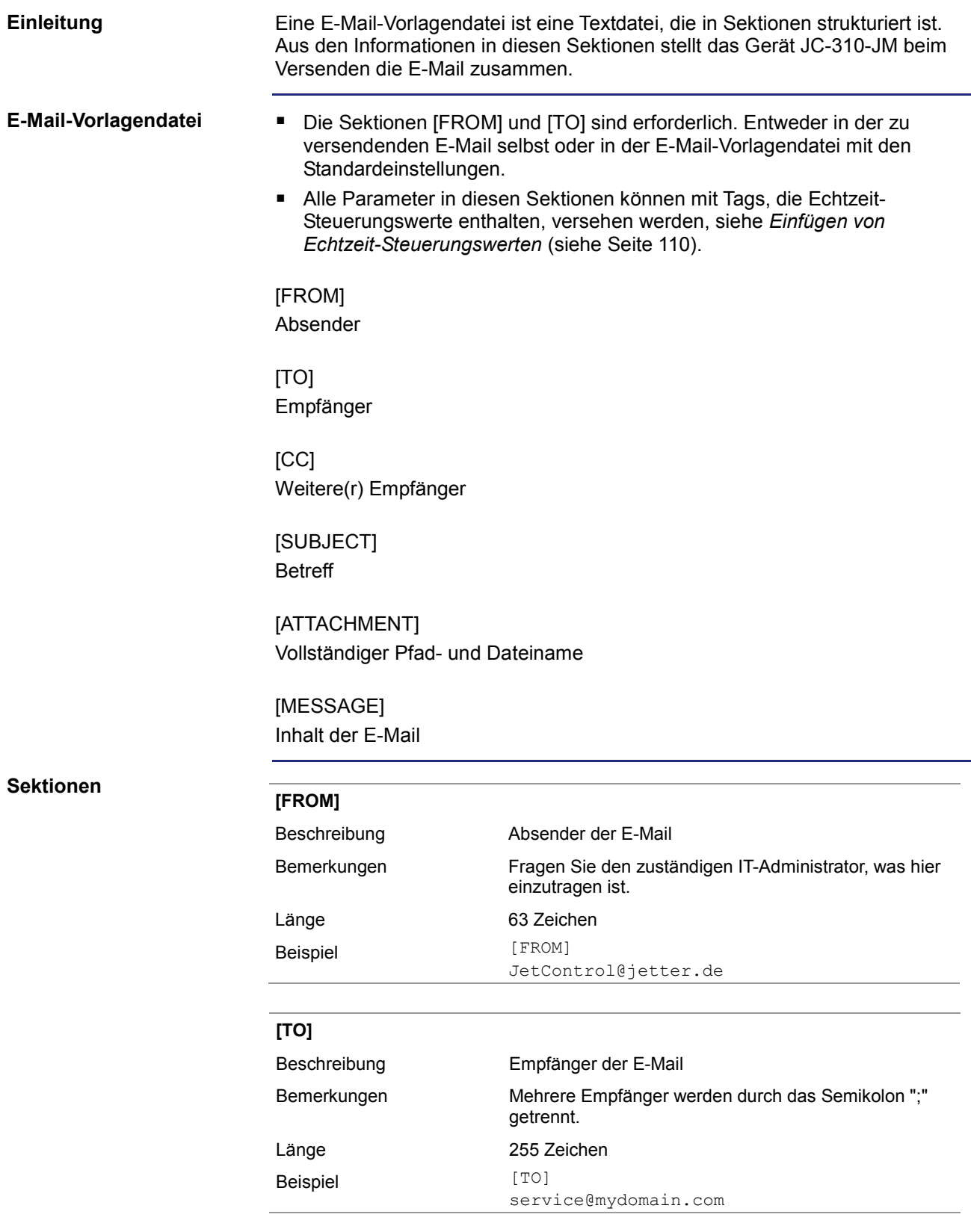

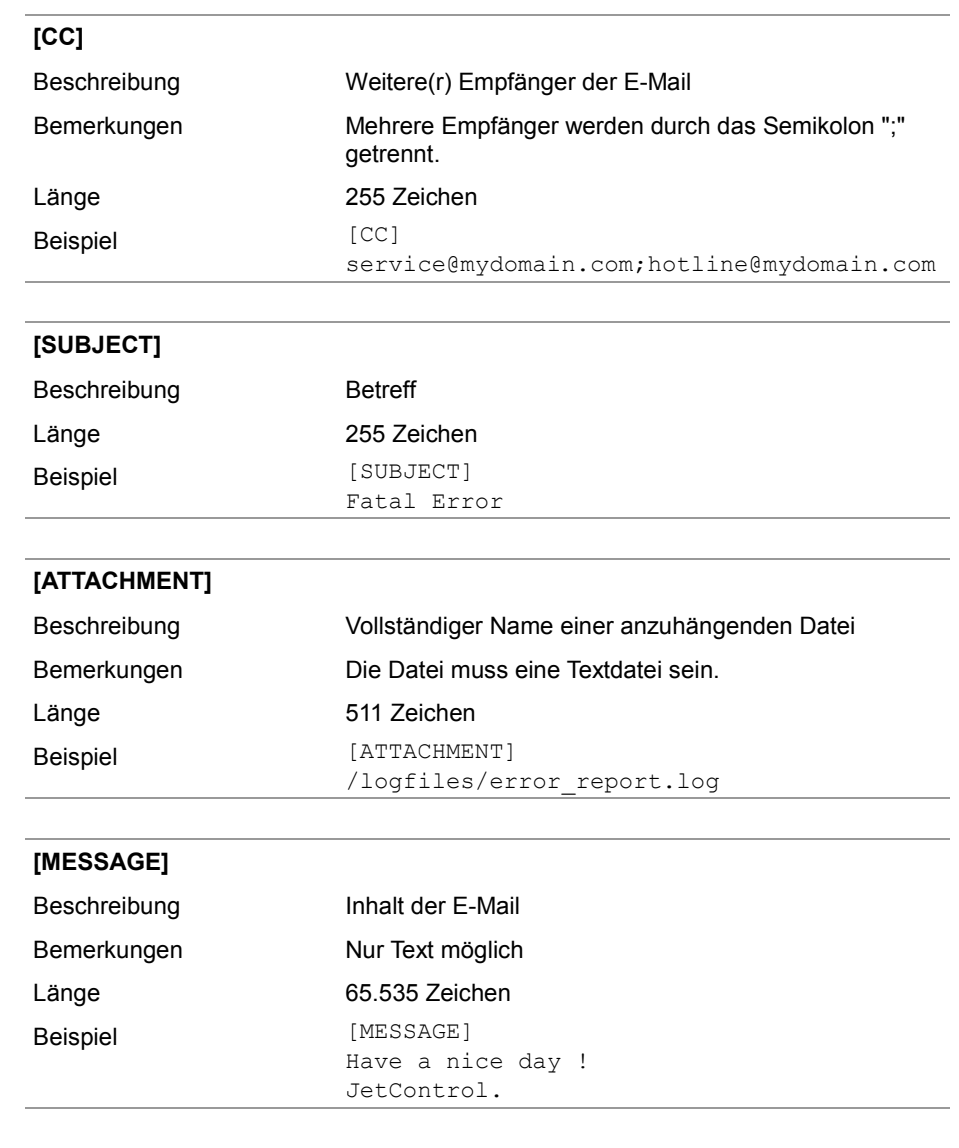

### <span id="page-206-0"></span>**Einfügen von Echtzeit-Steuerungswerten**

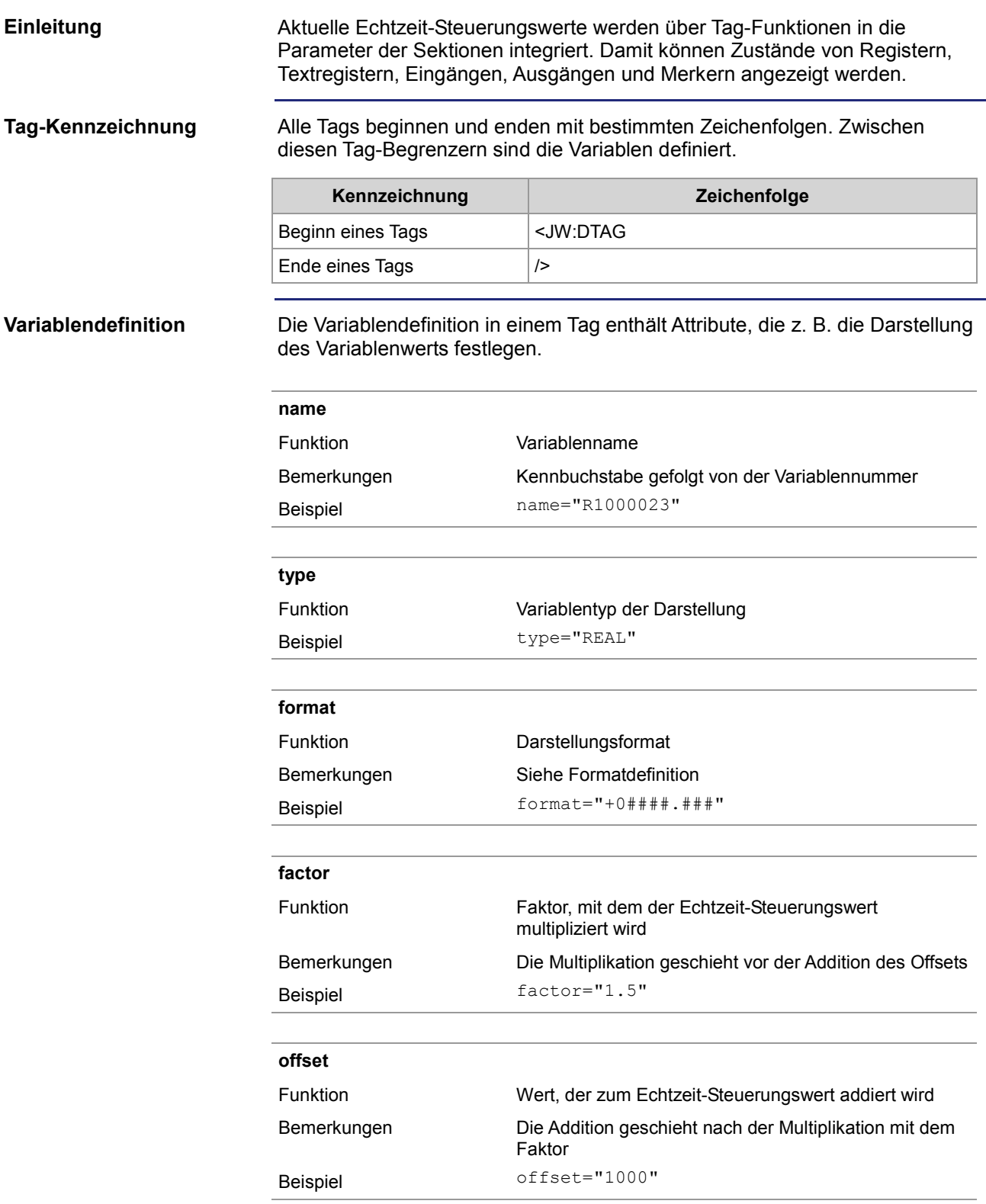

### 9 Programmierung

**Formatdefinition**

Die Darstellung der Variablen können Sie über das Attribut steuern.

- Die Anzahl der Stellen/Zeichen, mit denen eine Variable dargestellt wird, legt das Zeichen "#" fest.
- Durch Voranstellen einer "0" wird bei den Registertypen INT, INTX und REAL die Ausgabe von führenden Nullen festgelegt.
- Durch Voranstellen eines "+" wird bei den Registertypen INT und REAL die Ausgabe eines Vorzeichens festgelegt.
- Durch Voranstellen eines Leerzeichens wird bei den Registertypen INT und REAL die Ausgabe eines Leerzeichens für positive Werte festgelegt.

**Register/Textregister**

Der Variablenname beginnt mit einem großen "R" gefolgt von der Registernummer.

Folgende Typen sind möglich:

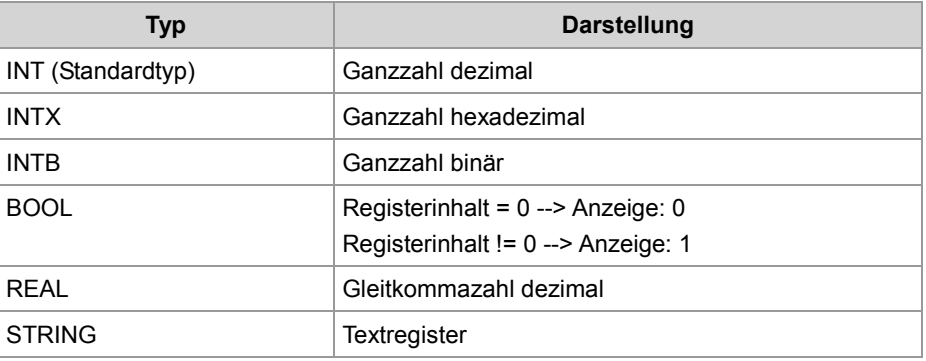

#### **Beispiel:**

<JW:DTAG name="R1000250" type="REAL" format="+0####.###" factor="3.25" offset="500" />

#### **Ergebnis:**

Aufgrund dieses Befehls wird der Inhalt von Register 1000250 mit 3,25 multipliziert und zum Produkt 500 addiert. Im Webbrowser erscheint das Ergebnis mit Vorzeichen und mindestens fünf Vorkommastellen. Wenn erforderlich, werden führende Nullen hinzugefügt. Darüber hinaus werden drei Nachkommastellen angefügt.

**Merker**

Der Variablenname beginnt mit einem großen "F" gefolgt von der Merkernummer.

Folgende Typen sind möglich:

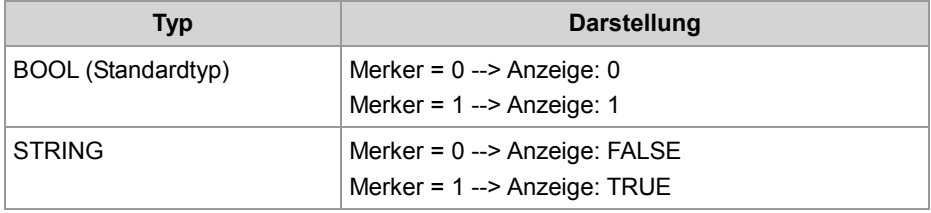

### **Beispiel:**

<JW:DTAG name="F100" type="STRING" format="#" />

### **Ergebnis:**

Der Zustand des Merkers 100 wird als String "T" oder "F" angezeigt.

#### **Eingänge**

Der Variablenname beginnt mit einem großen "I" gefolgt von der Eingangsnummer.

Folgende Typen sind möglich:

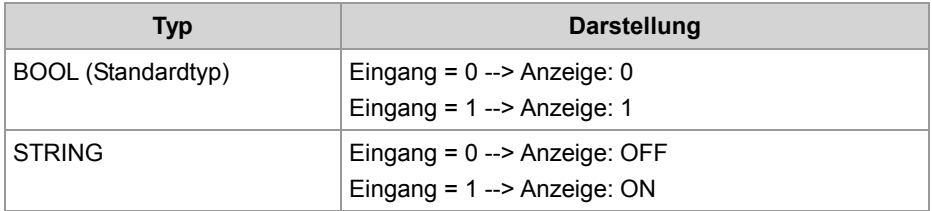

### **Beispiel:**

<JW:DTAG name="I100000308" type="STRING" />

### **Ergebnis:**

Der Zustand des Eingangs 100000308 wird als String "ON" oder "OFF" angezeigt.

### **Ausgänge**

Der Variablenname beginnt mit einem großen "O" gefolgt von der Ausgangsnummer.

Folgende Typen sind möglich:

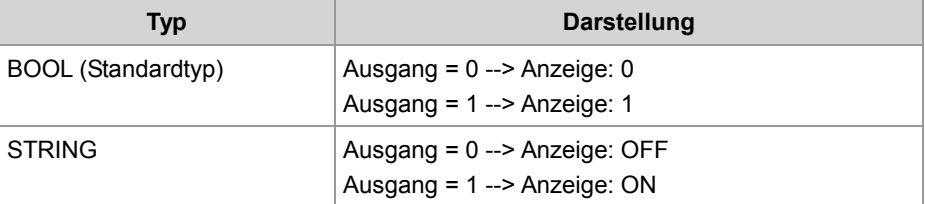

### **Beispiel:**

<JW:DTAG name="O100000308" />

### **Ergebnis:**

Der Zustand des Ausgangs 100000308 wird als "1" oder "0" eingefügt.

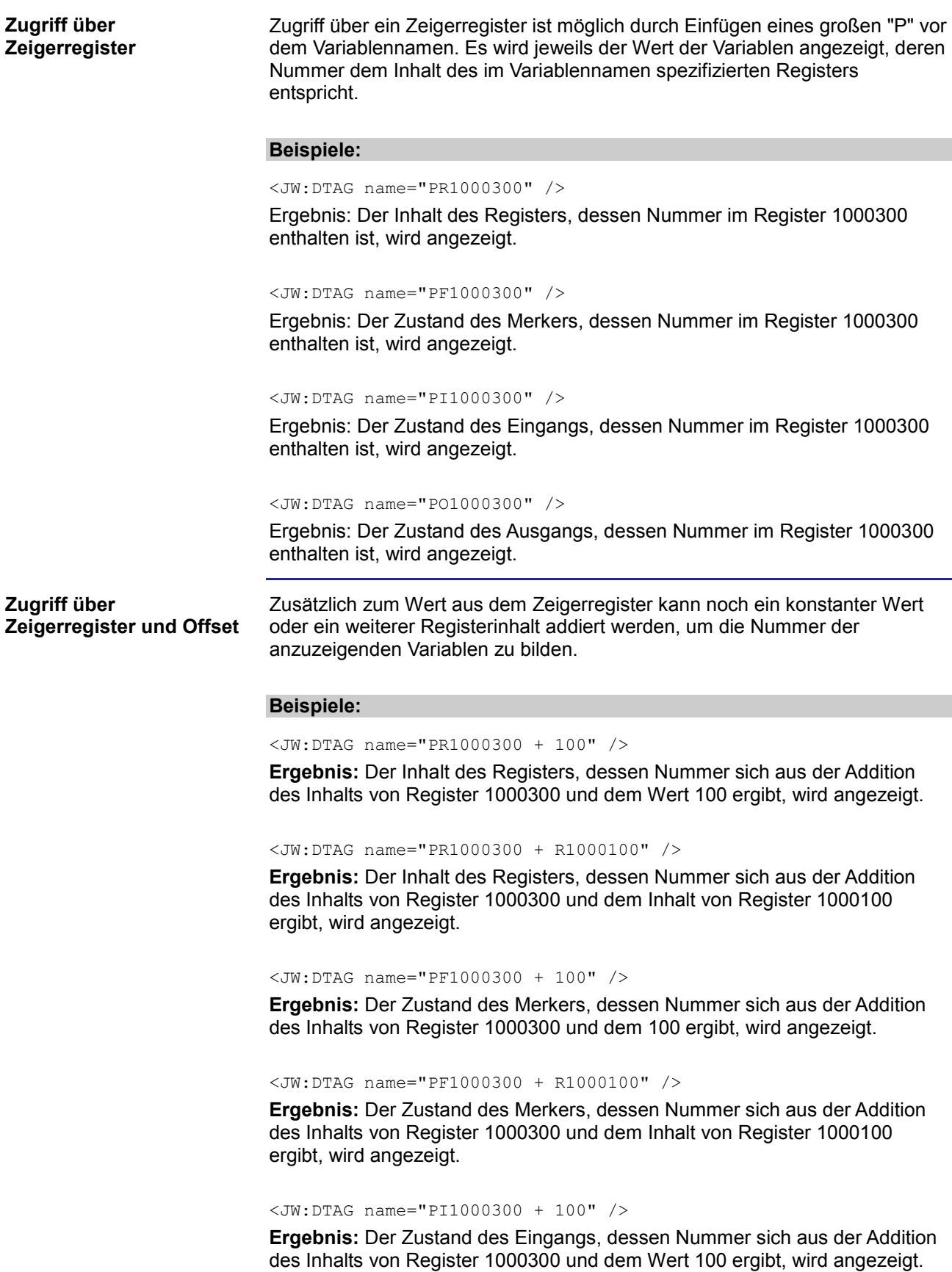

### <JW:DTAG name="PI1000300 + R1000100" />

**Ergebnis:** Der Zustand des Eingangs, dessen Nummer sich aus der Addition des Inhalts von Register 1000300 und dem Inhalt von Register 1000100 ergibt, wird angezeigt.

<JW:DTAG name="PO1000300 + 100" />

**Ergebnis:** Der Zustand des Ausgangs, dessen Nummer sich aus der Addition des Inhalts von Register 1000300 und dem Wert 100 ergibt, wird angezeigt.

<JW:DTAG name="PO1000300 + R1000100" />

**Ergebnis:** Der Zustand des Ausgangs, dessen Nummer sich aus der Addition des Inhalts von Register 1000300 und dem Inhalt von Register 1000100 ergibt, wird angezeigt.

# <span id="page-211-0"></span>**9.7.3 Versenden einer E-Mail**

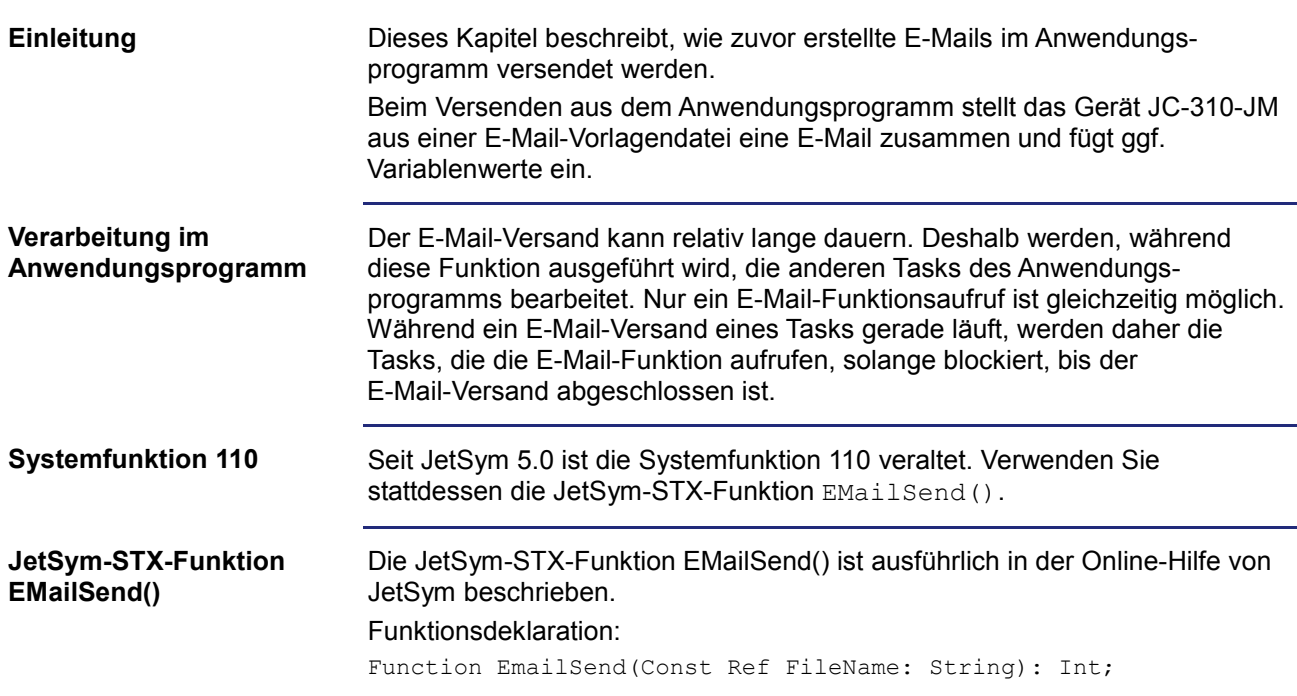

# <span id="page-212-0"></span>**9.7.4 Register**

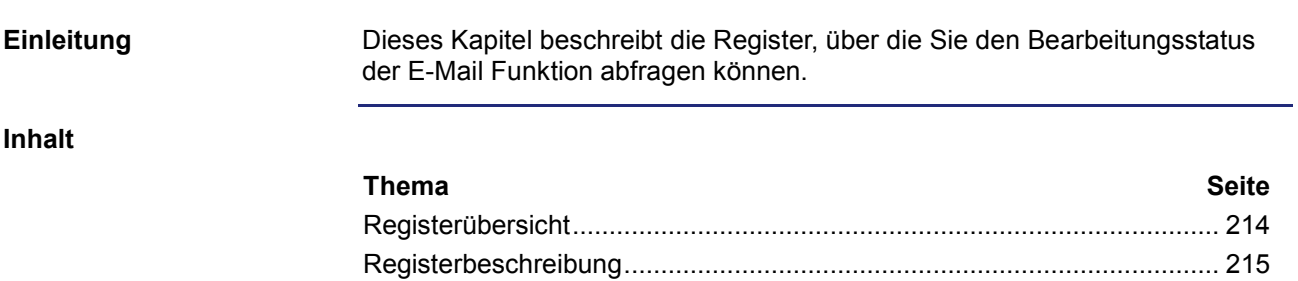

# <span id="page-213-0"></span>**Registerübersicht**

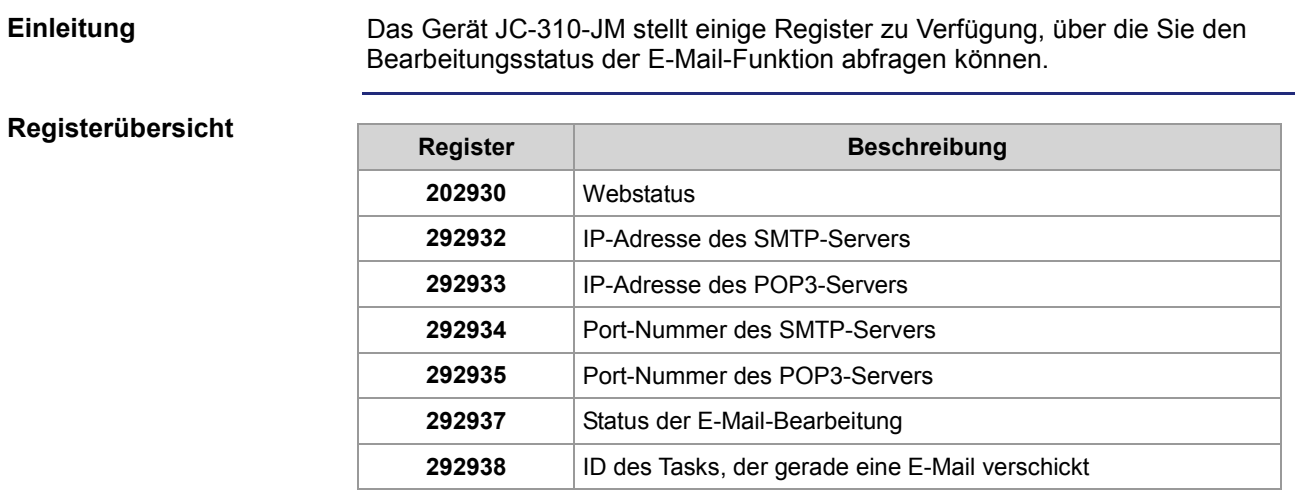

**R 202930**

### <span id="page-214-0"></span>**Registerbeschreibung**

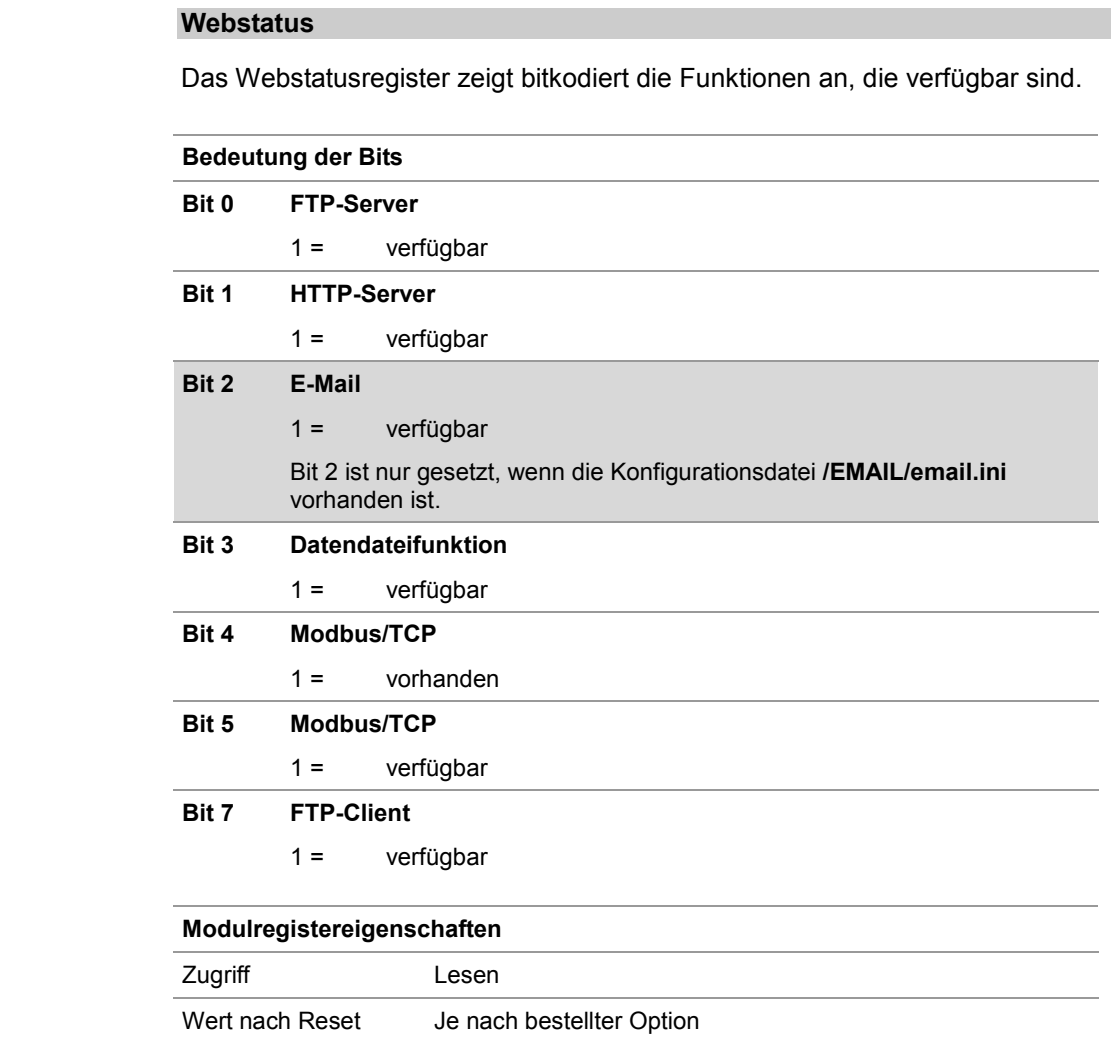

### **R 292932**

### **IP-Adresse des SMTP-Servers**

Die IP-Adresse des SMTP-Servers ist hier lesbar, wie sie in der Datei **/EMAIL/email.ini** angegeben ist.

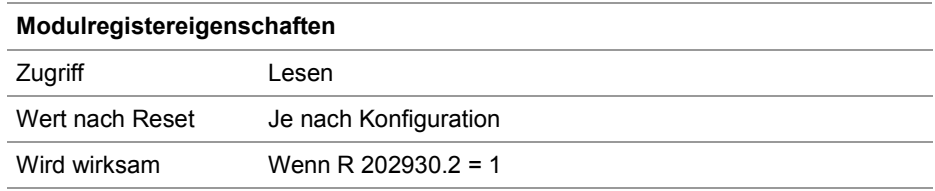

### **R 292933**

#### **IP-Adresse des POP3-Servers**

Die IP-Adresse des POP3-Servers ist hier lesbar, wie sie in der Datei **/EMAIL/email.ini** angegeben ist.

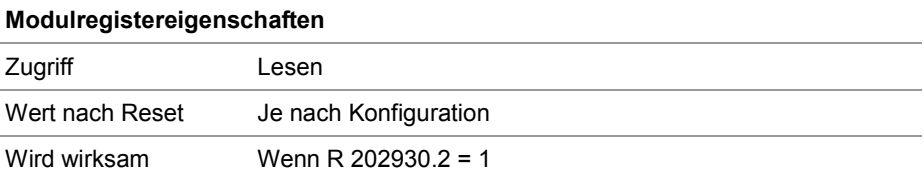

#### **R 292934**

#### **Port-Nummer des SMTP-Servers**

Die Port-Nummer des SMTP-Servers ist hier lesbar, wie sie in der Datei **/EMAIL/email.ini** angegeben ist.

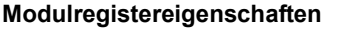

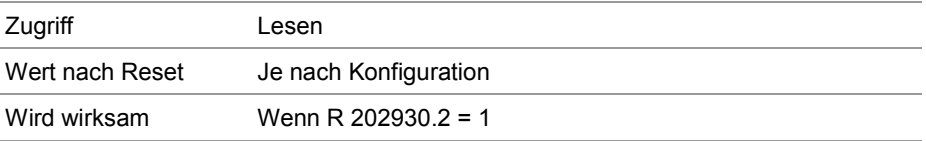

**R 292935**

#### **Port-Nummer des POP3-Servers**

Die Port-Nummer des POP3-Servers ist hier lesbar, wie sie in der Datei **/EMAIL/email.ini** angegeben ist.

#### **Modulregistereigenschaften**

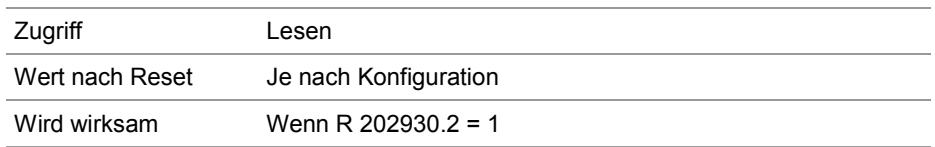
#### **R 292937**

#### **Status der E-Mail-Bearbeitung**

Die Ausführung des E-Mail Versands wird hier mitverfolgt.

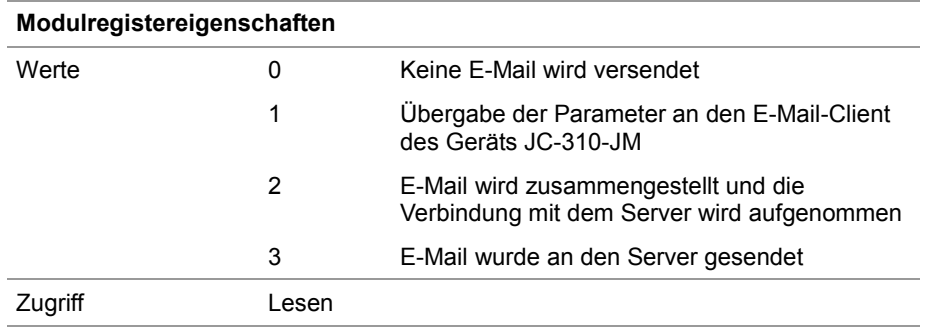

#### **R 292938**

#### **Task-ID (E-Mail)**

Die ID der Task, der gerade eine E-Mail verschickt, ist hier lesbar.

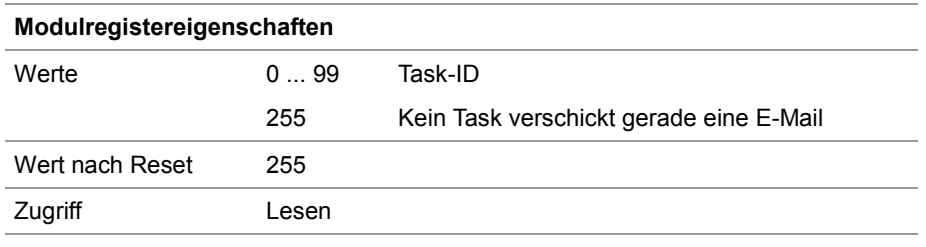

# **9.8 Daten sortieren**

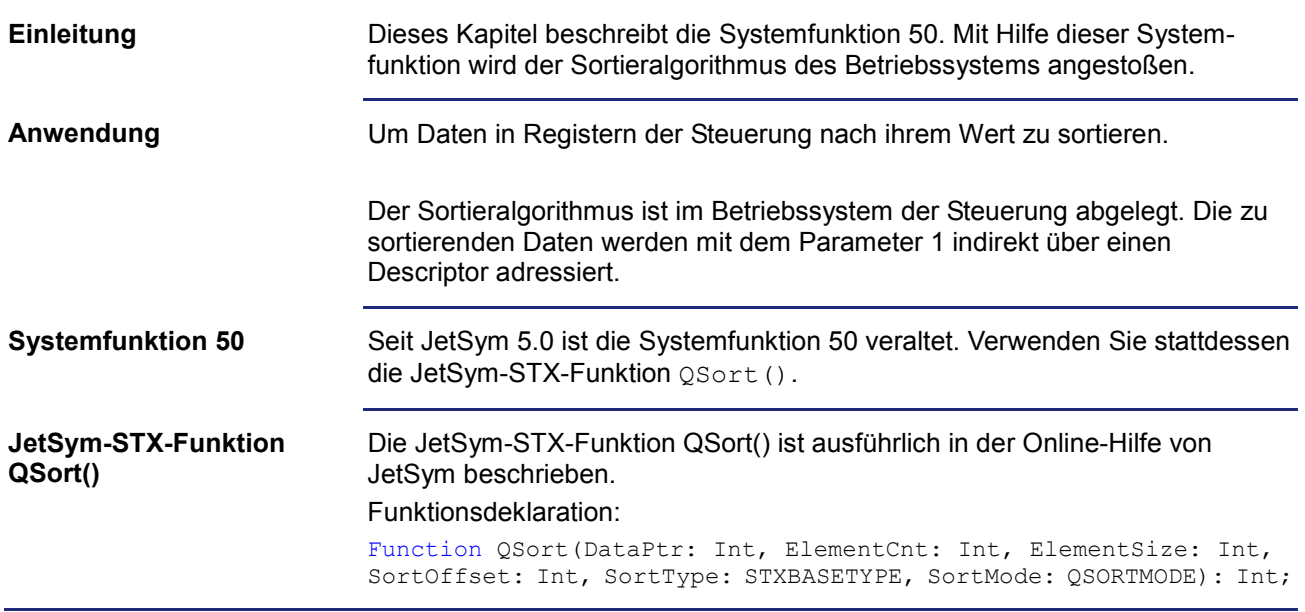

# **9.9 Modbus/TCP**

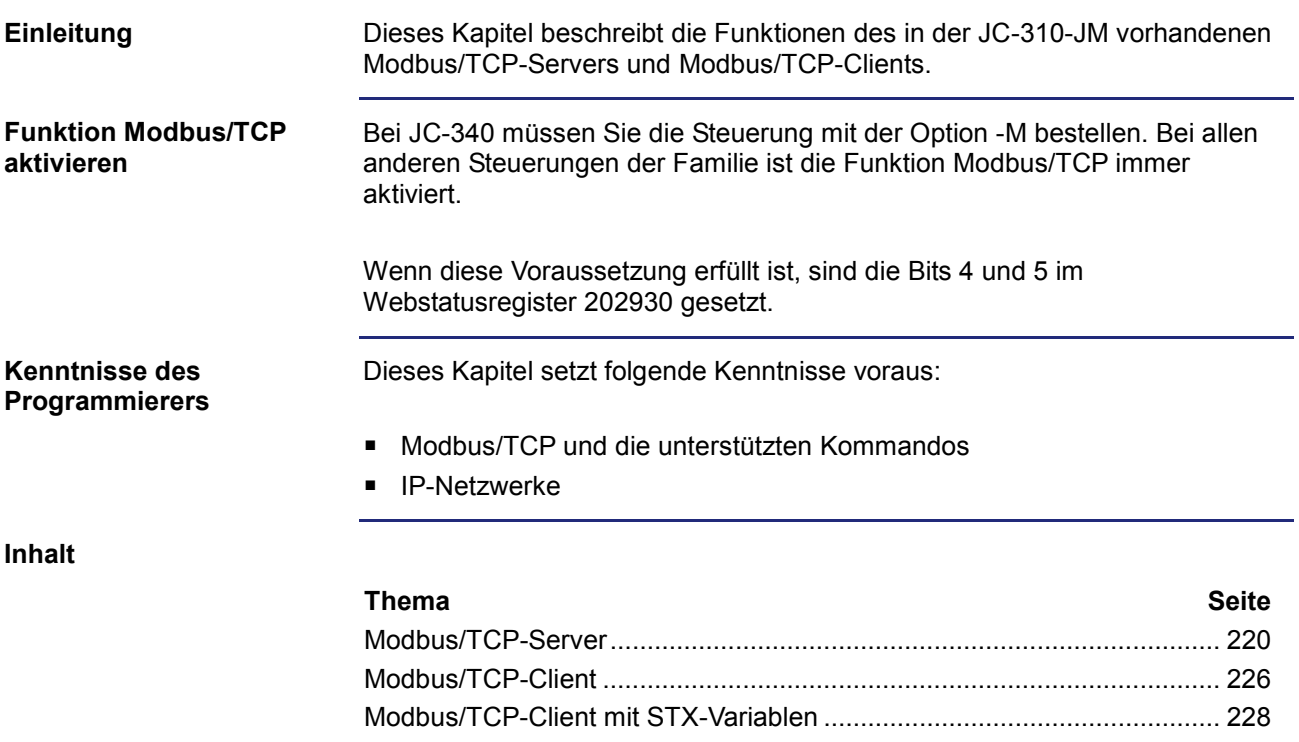

## <span id="page-219-0"></span>**9.9.1 Modbus/TCP-Server**

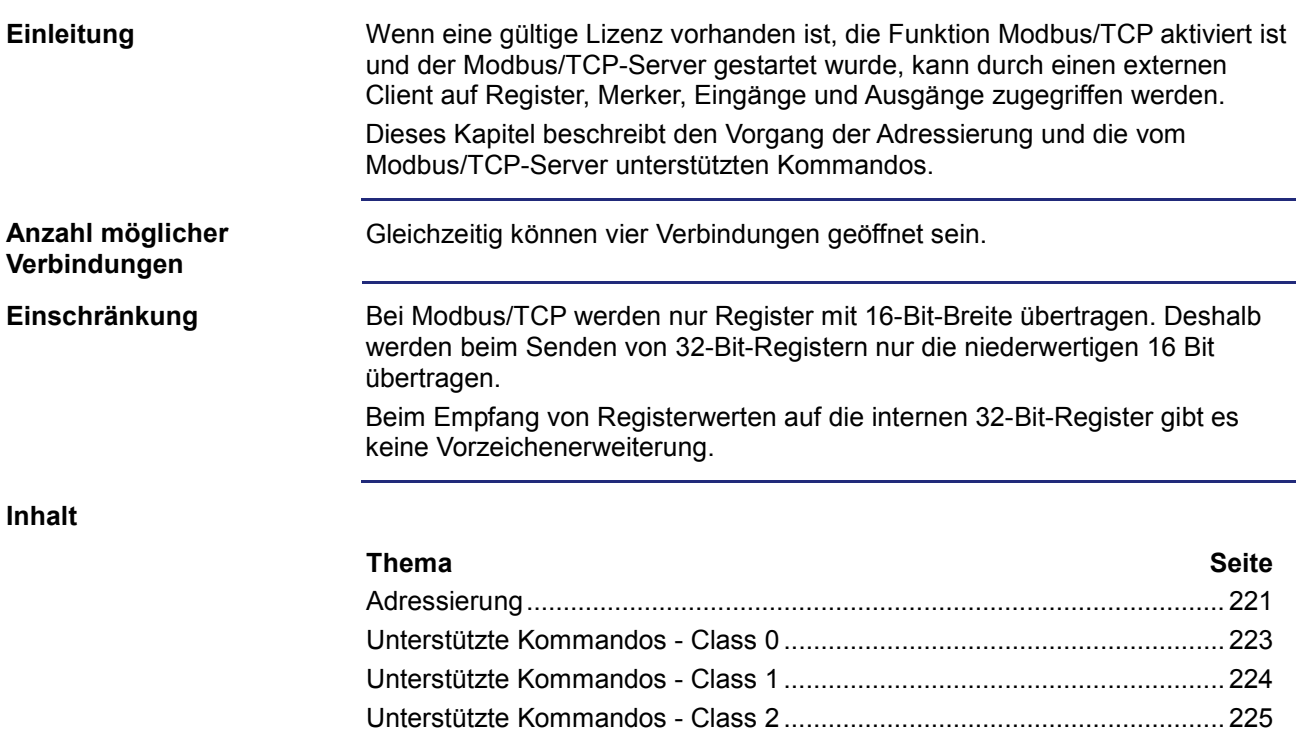

### <span id="page-220-0"></span>**Adressierung**

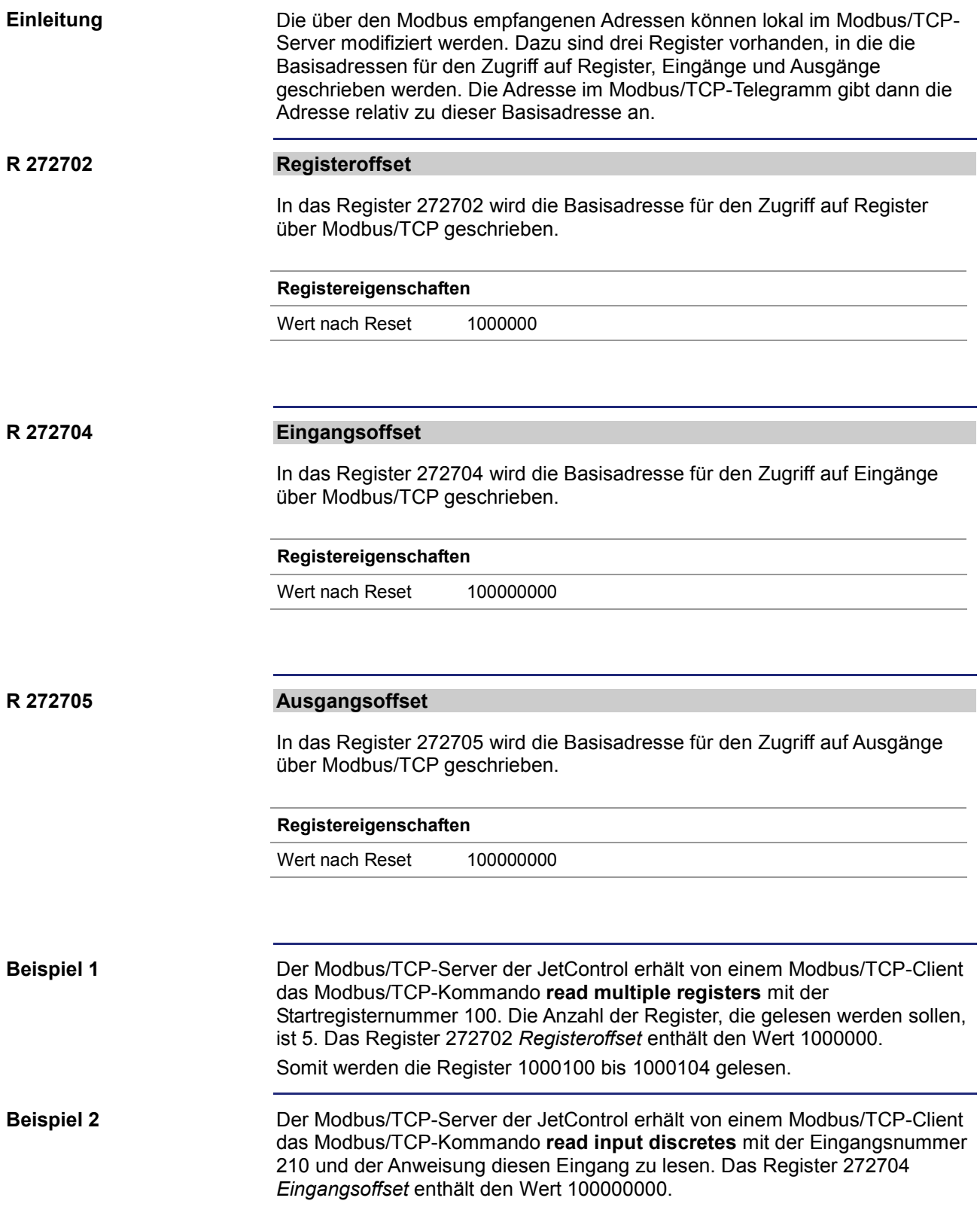

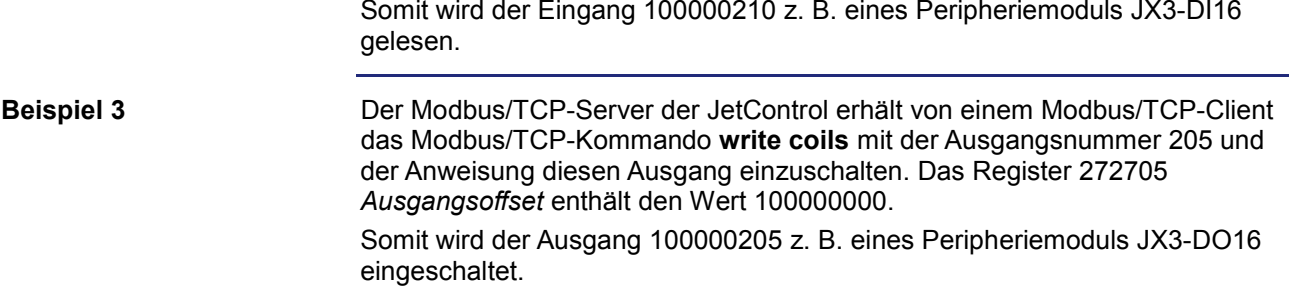

### <span id="page-222-0"></span>**Unterstützte Kommandos - Class 0**

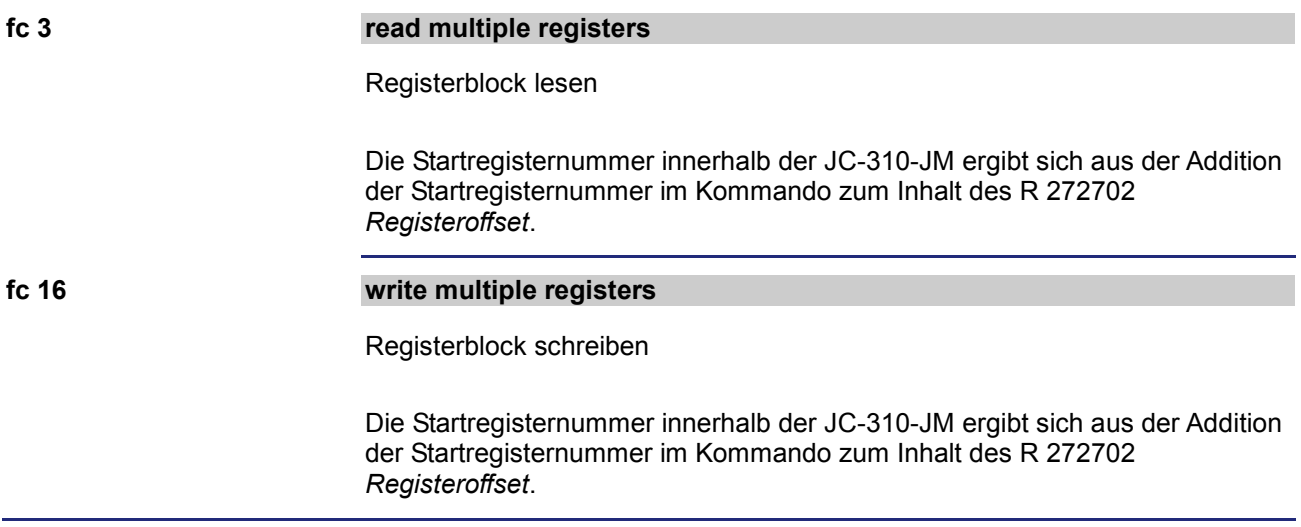

### <span id="page-223-0"></span>**Unterstützte Kommandos - Class 1**

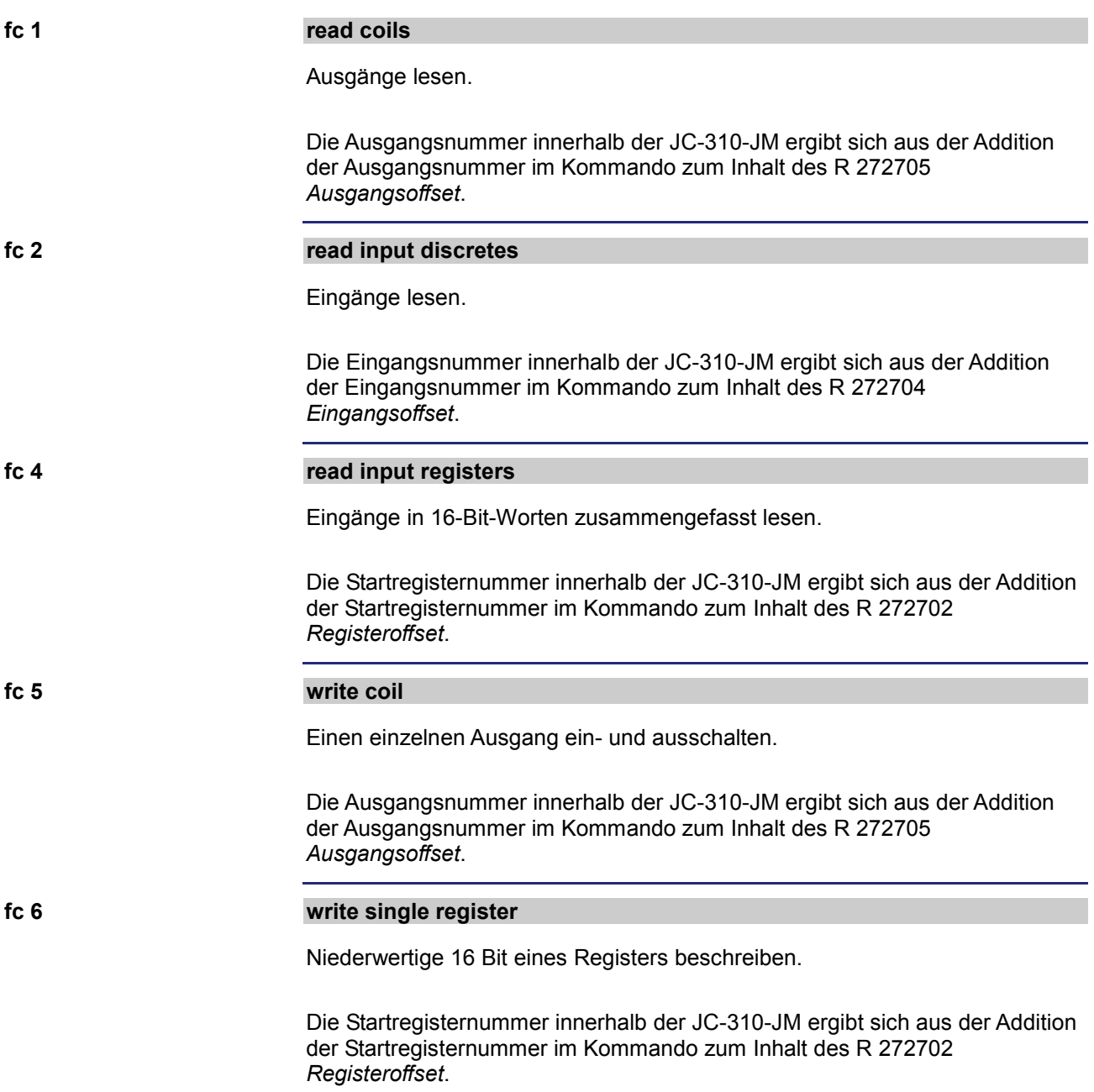

### <span id="page-224-0"></span>**Unterstützte Kommandos - Class 2**

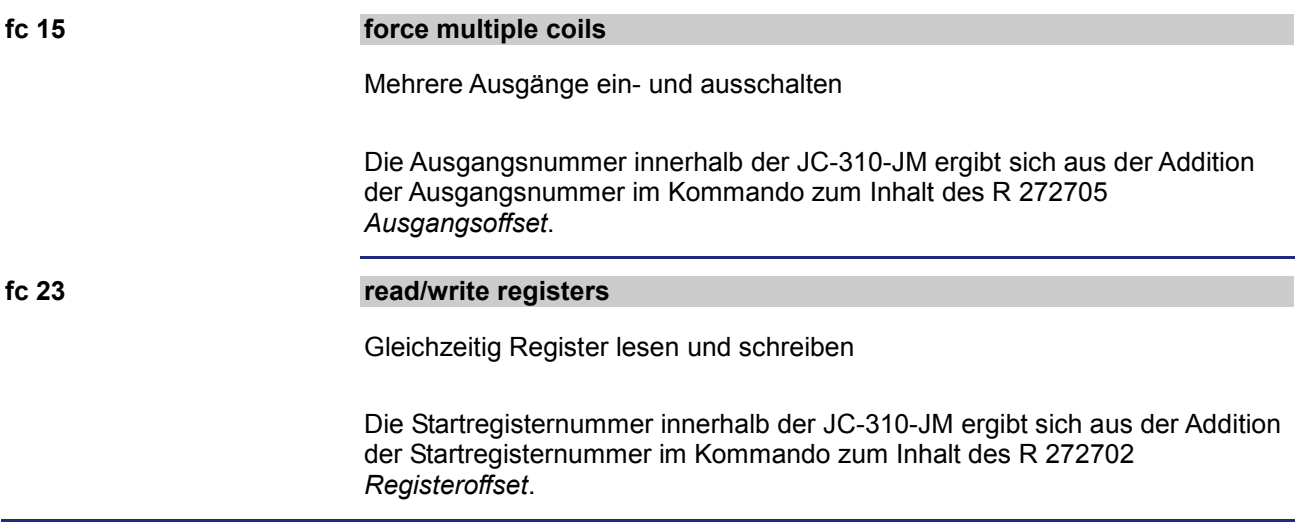

### <span id="page-225-0"></span>**9.9.2 Modbus/TCP-Client**

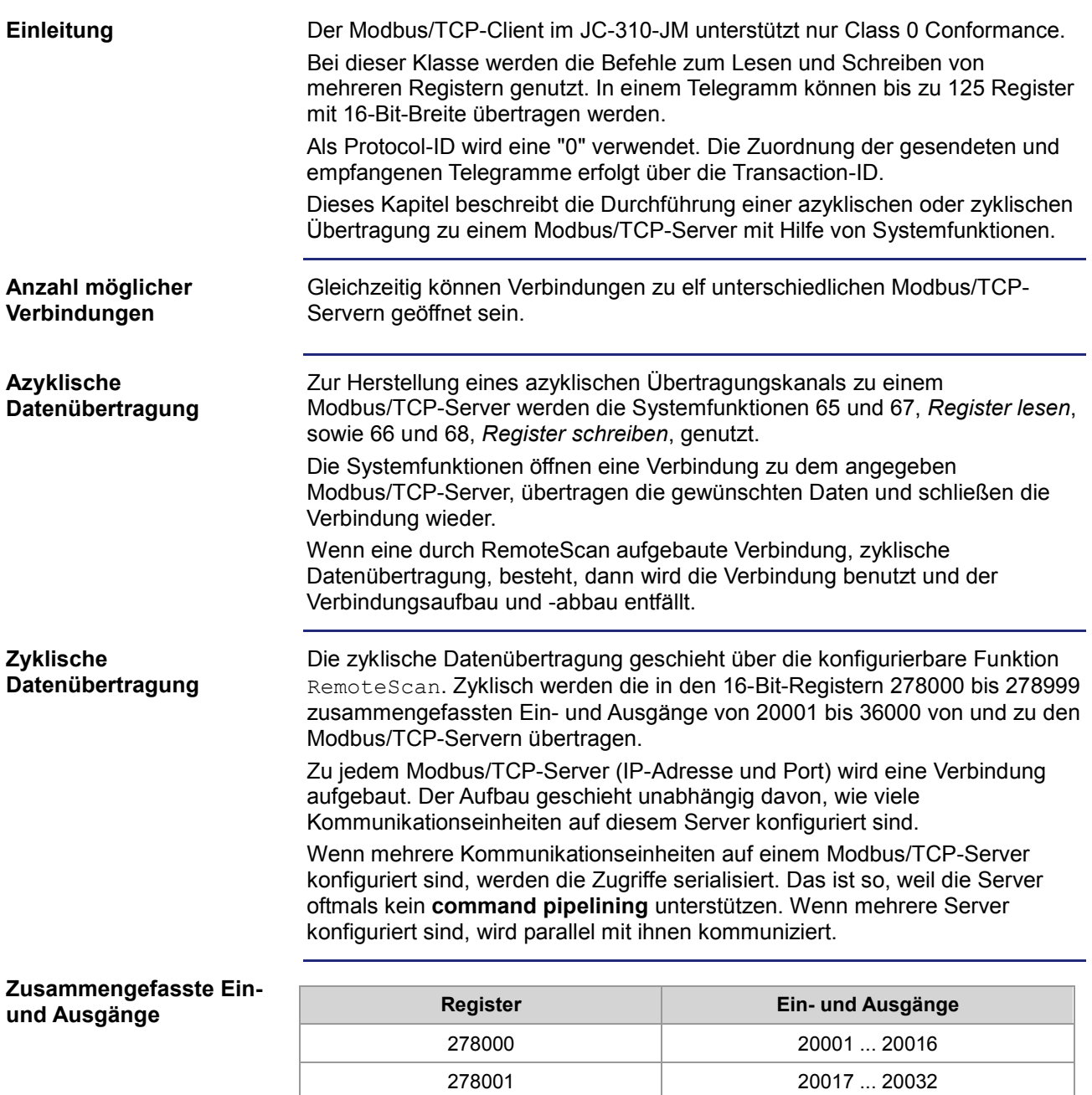

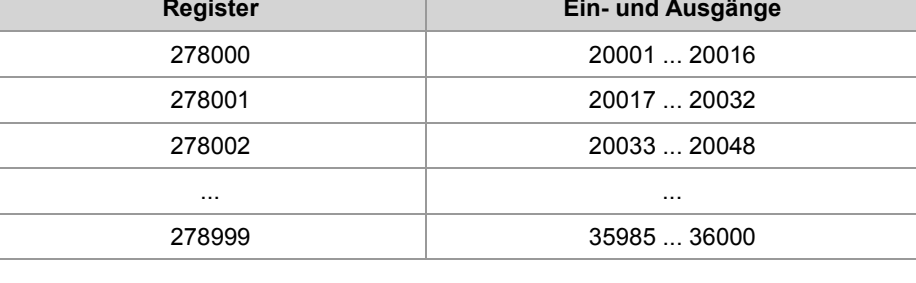

Die Register und ihre überlagerten Ein- und Ausgänge sind lediglich Speicherzellen im RAM. Eine direkte Abbildung auf die Hardware findet nicht statt. Deshalb ist nicht festgelegt, ob dem Register Eingänge oder Ausgänge überlagert sind. Erst bei der Konfiguration in den Kommunikationseinheiten findet eine Zuordnung statt.

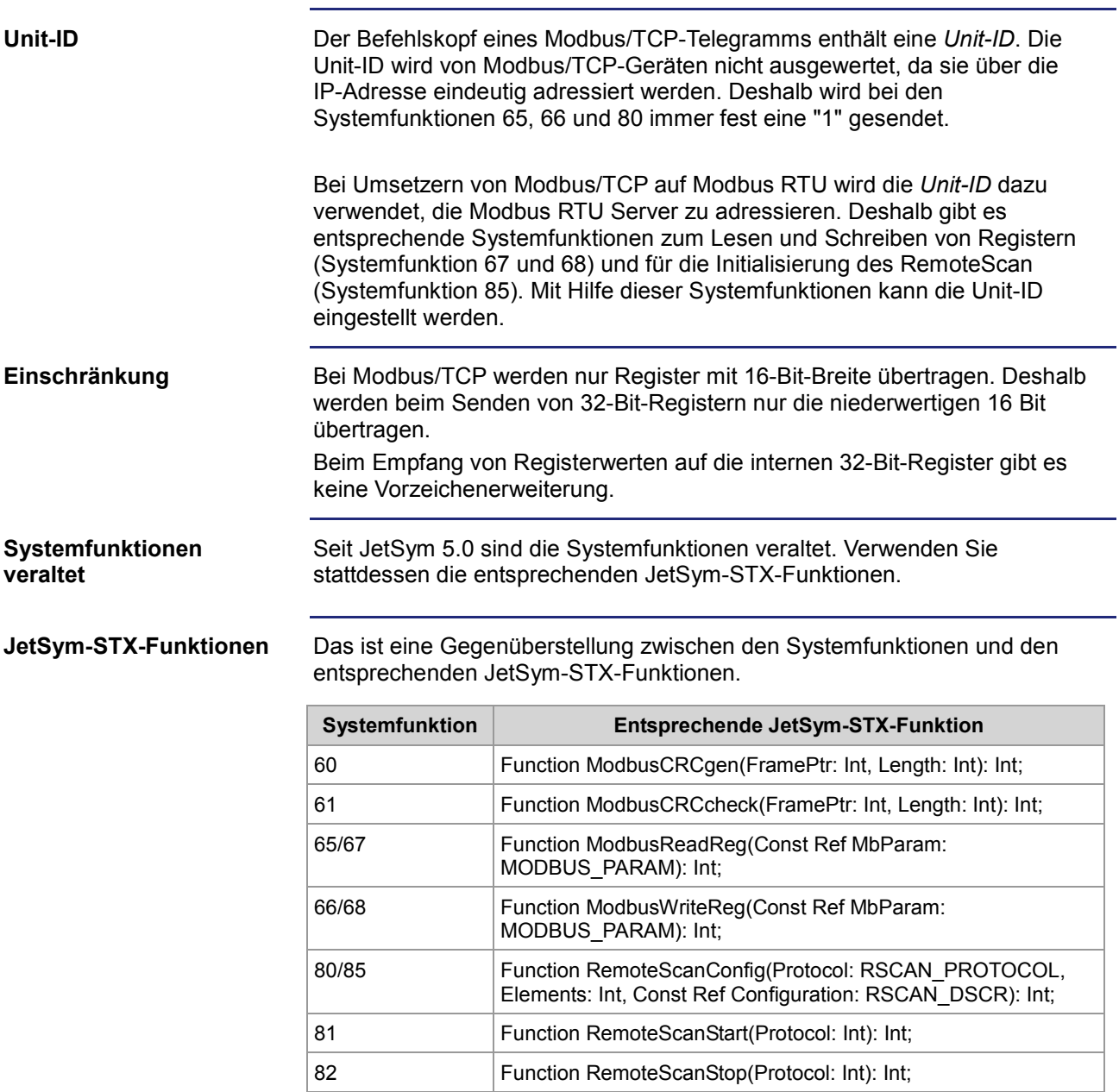

## <span id="page-227-0"></span>**9.9.3 Modbus/TCP-Client mit STX-Variablen**

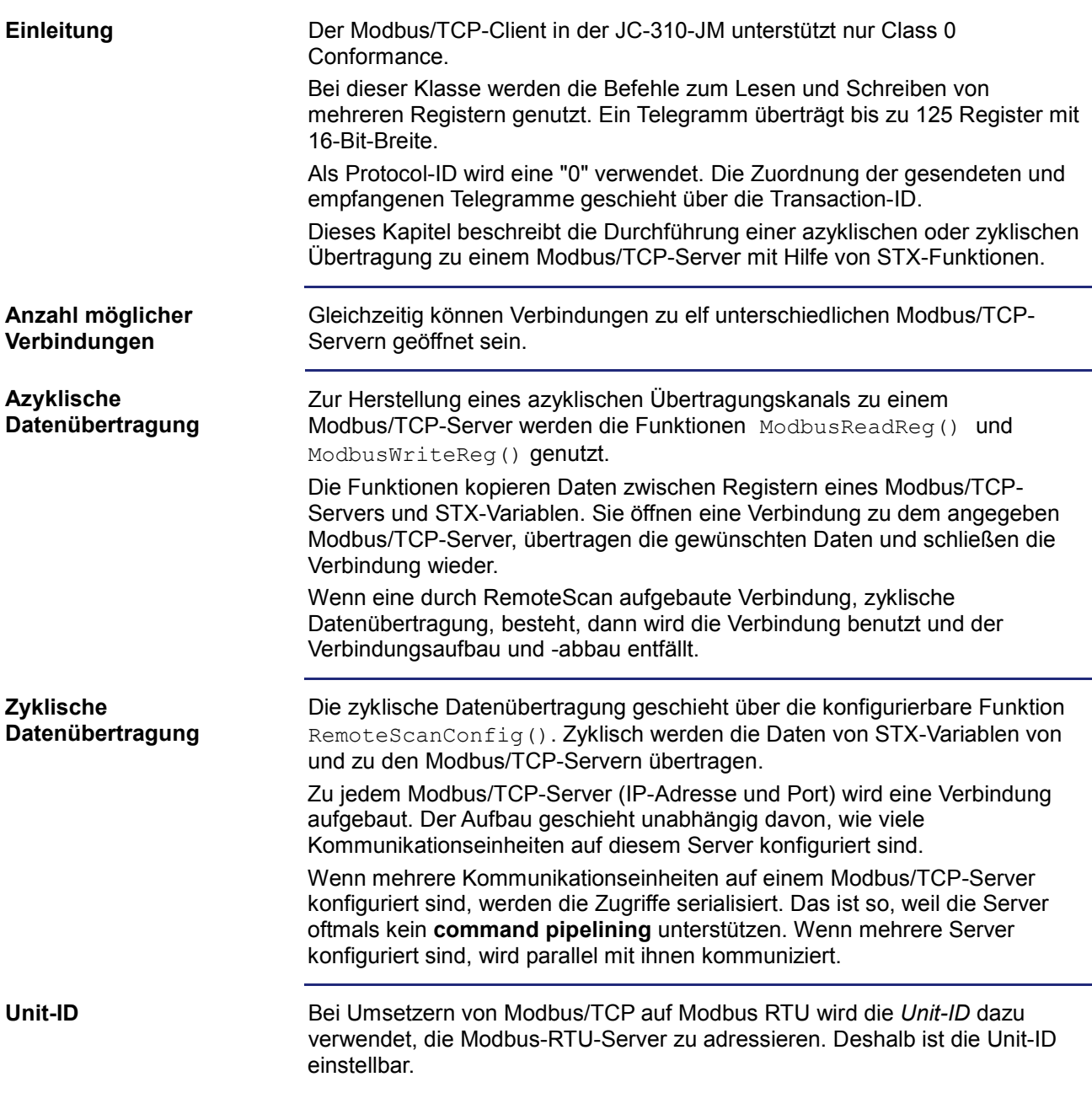

### **JetSym-STX-Funktionen**

Die JetSym-STX-Funktionen sind ausführlich in der Online-Hilfe von JetSym beschrieben.

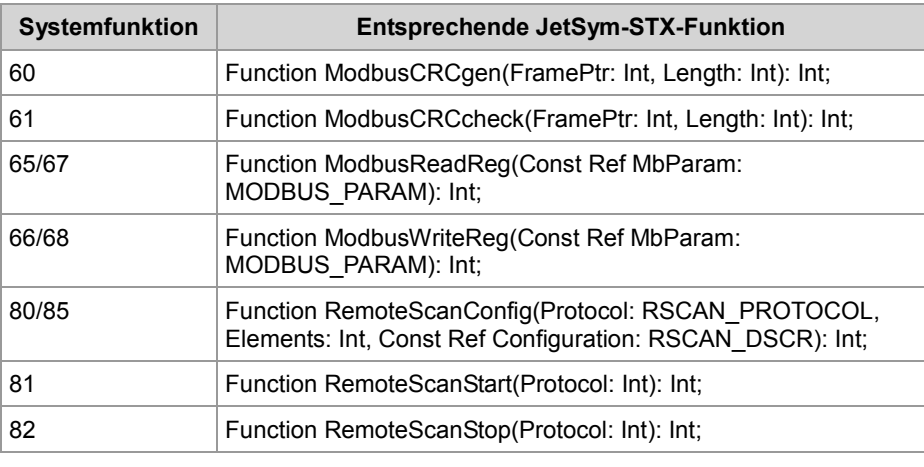

# **9.10 Freiprogrammierbare IP-Schnittstelle**

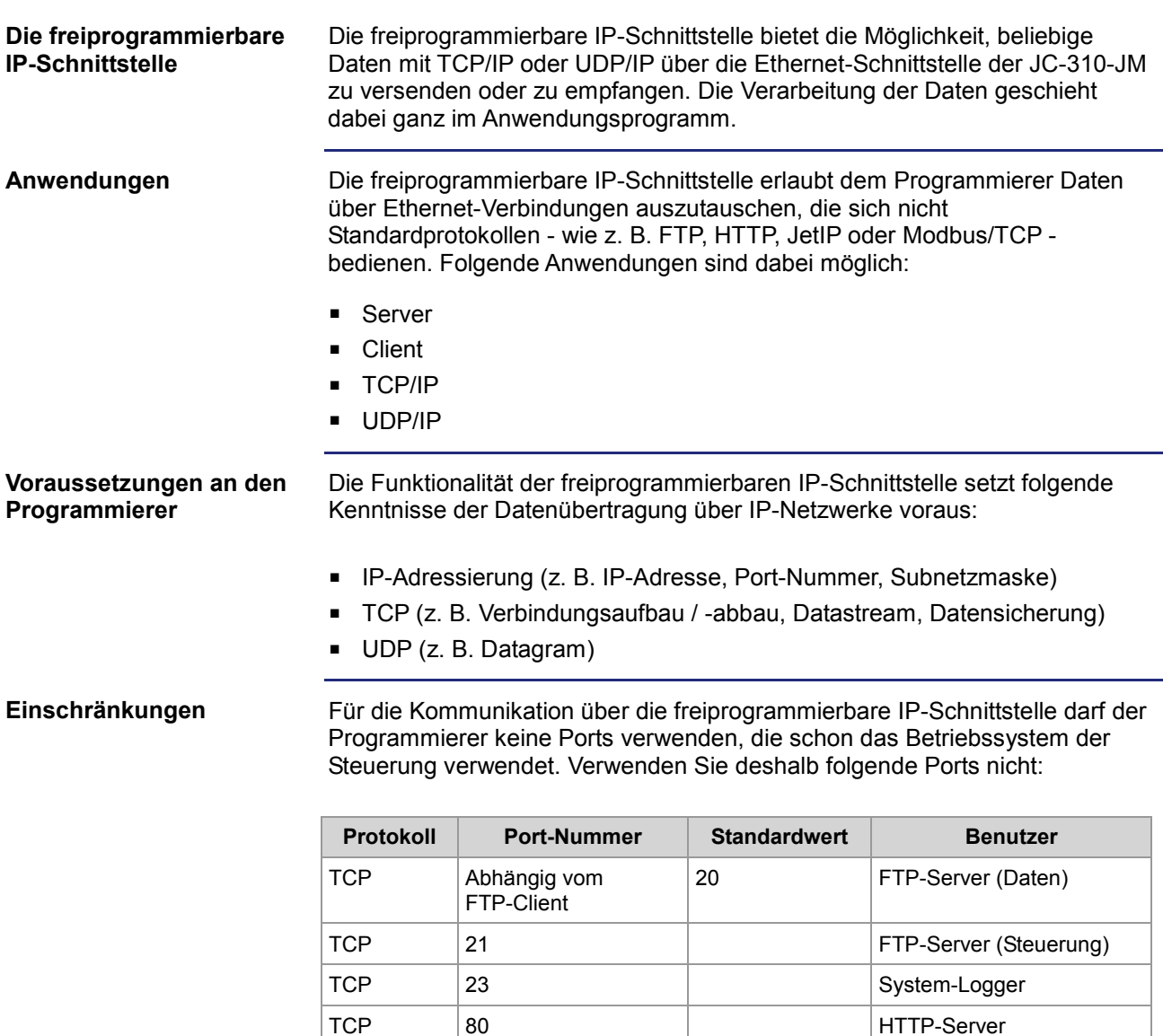

TCP | Aus der Datei

/EMAIL/email.ini

25, 110 E-Mail-Client

TCP | 502 | Modbus/TCP-Server

TCP, UDP | 1024 - 2047 | Diverse TCP, UDP | IP-Konfiguration | 50000, 50001 | JetIP

TCP | IP-Konfiguration | 52000 | Debug-Server

Inhalt

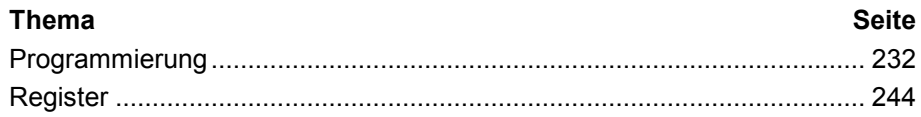

### <span id="page-231-0"></span>**9.10.1 Programmierung**

#### **Einleitung**

Bei der freiprogrammierbaren IP-Schnittstelle werden die Daten über TCP/IPoder UDP/IP-Verbindungen zwischen dem Anwendungsprogramm und einem Netzwerkteilnehmer ausgetauscht. Verwendung finden hierbei Aufrufe von Funktionen, die im Sprachumfang der JC-310-JM enthalten sind. Führen Sie zur Programmierung folgende Schritte aus:

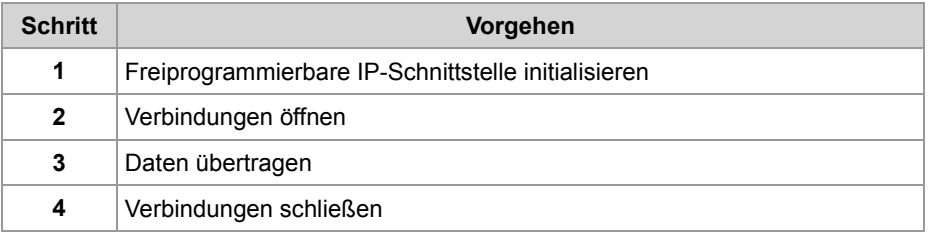

#### **Technische Daten**

Die technischen Daten der freiprogrammierbaren IP-Schnittstelle:

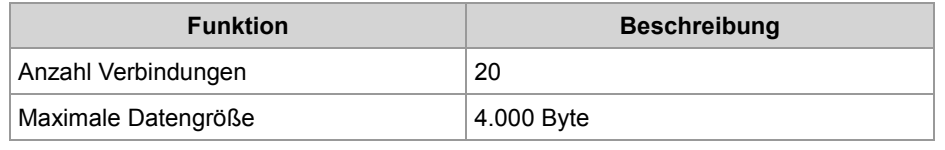

#### **Einschränkungen**

Während das Gerät JC-310-JM gerade eine der Funktionen der freiprogrammierbaren IP-Schnittstelle bearbeitet, dürfen die Tasks, die die Funktionen aufgerufen haben, nicht durch TaskBreak angehalten oder durch TaskRestart neu gestartet werden.

Dies kann zu folgenden Fehlern führen:

- Verbindungen öffnen sich nicht
- Datenverlust beim Senden oder Empfangen
- Verbindungen bleiben ungewollt offen
- Verbindungen werden ungewollt geschlossen

#### **Inhalt**

#### **Thema Seite** [Initialisieren der freiprogrammierbaren IP-Schnittstelle.](#page-232-0)............................. [233](#page-232-0) [Verbindung öffnen.](#page-233-0)...................................................................................... [234](#page-233-0) [Daten senden.](#page-237-0)............................................................................................. [238](#page-237-0) [Daten empfangen](#page-239-0) ....................................................................................... [240](#page-239-0) [Verbindung schließen](#page-242-0) ................................................................................. [243](#page-242-0)

### <span id="page-232-0"></span>**Initialisieren der freiprogrammierbaren IP-Schnittstelle**

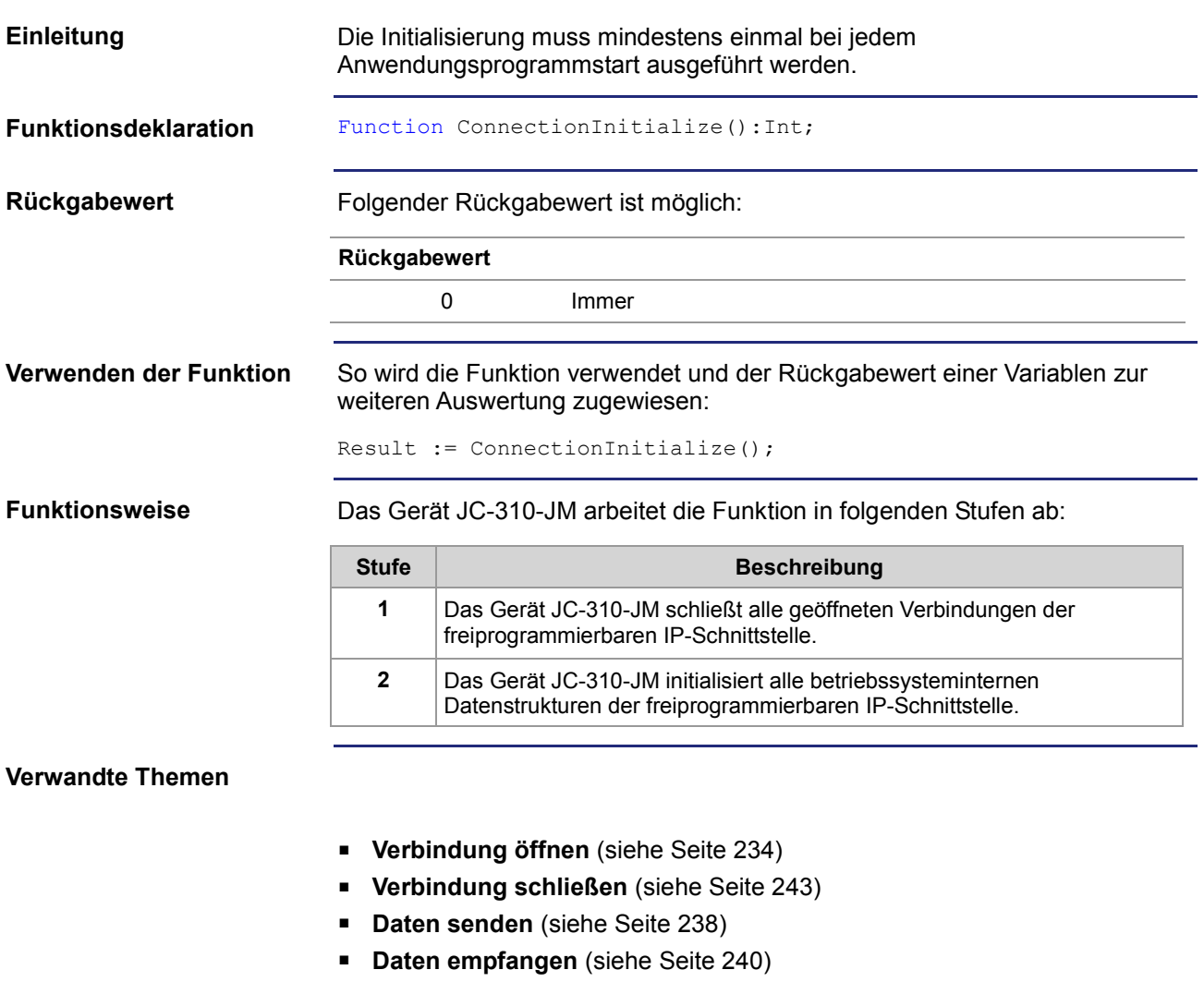

### <span id="page-233-0"></span>**Verbindung öffnen**

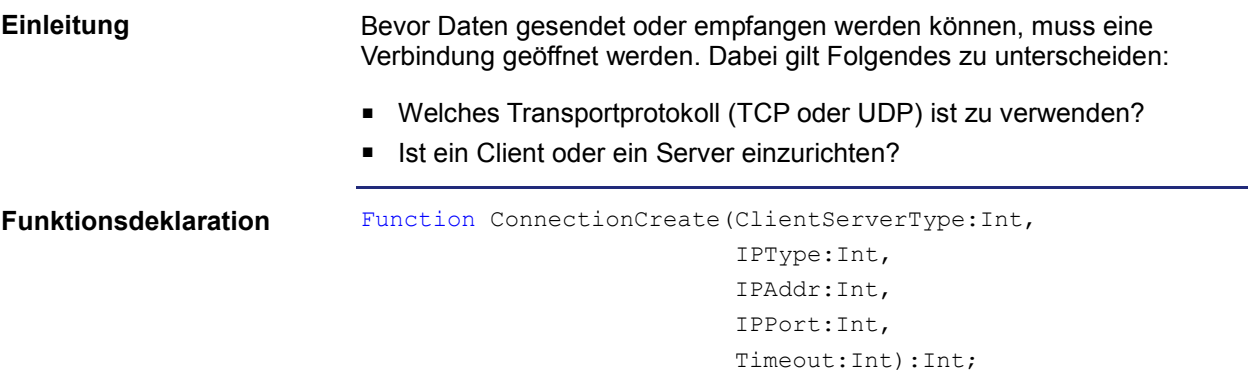

#### **Funktionsparameter**

Beschreibung der Funktionsparameter:

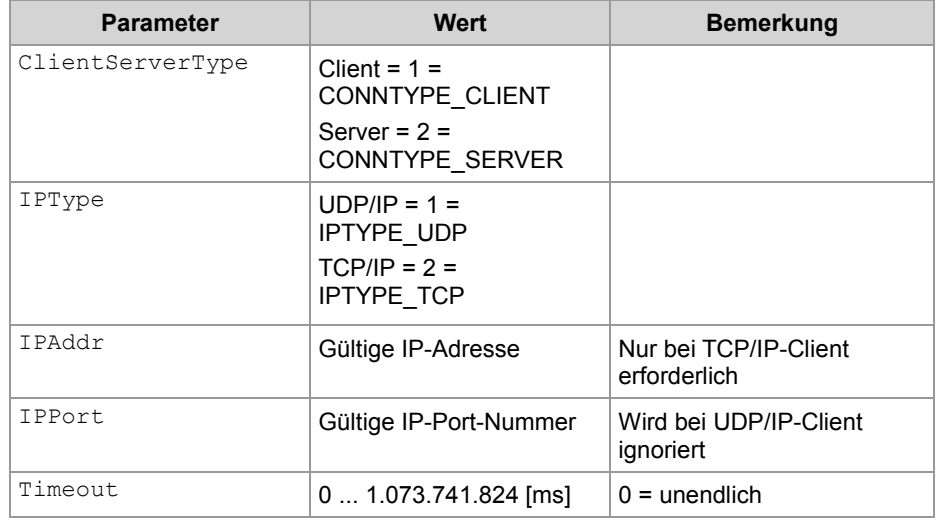

#### **Rückgabewert**

Bei einem positiven Rückgabewert konnte die Verbindung geöffnet werden. Bei einem negativen Rückgabewert ist ein Fehler aufgetreten und die Verbindung konnte nicht geöffnet werden.

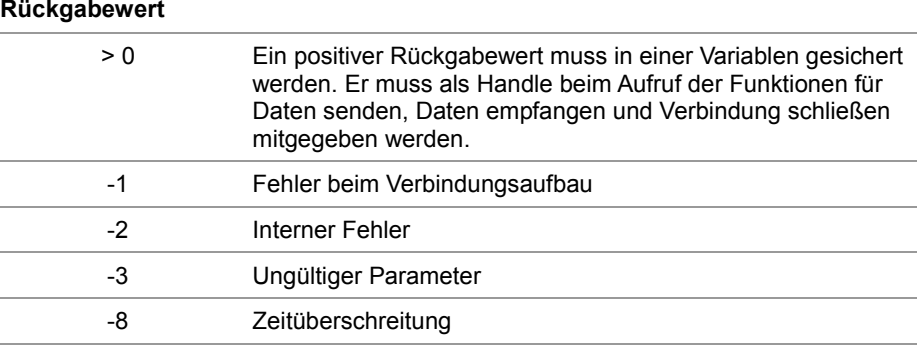

#### **Verwenden der Funktion bei einem TCP/IP-Client**

Wenn ein Client eine TCP/IP-Verbindung zu einem Server aufbauen soll, können Sie die Funktion so aufrufen und den Rückgabewert einer Variablen zur weiteren Auswertung zuweisen:

```
Result := ConnectionCreate(CONNTYPE CLIENT,
                            IPTYPE_TCP,
                            IP#192.168.75.123,
                            46000,
                            T#10s);
```
#### **Funktionsweise bei einem TCP/IP-Client**

Der Task bleibt bei der Programmzeile stehen, bis die Verbindung aufgebaut wurde oder der angegebene Timeout abgelaufen ist. Die Funktion läuft in folgenden Stufen ab:

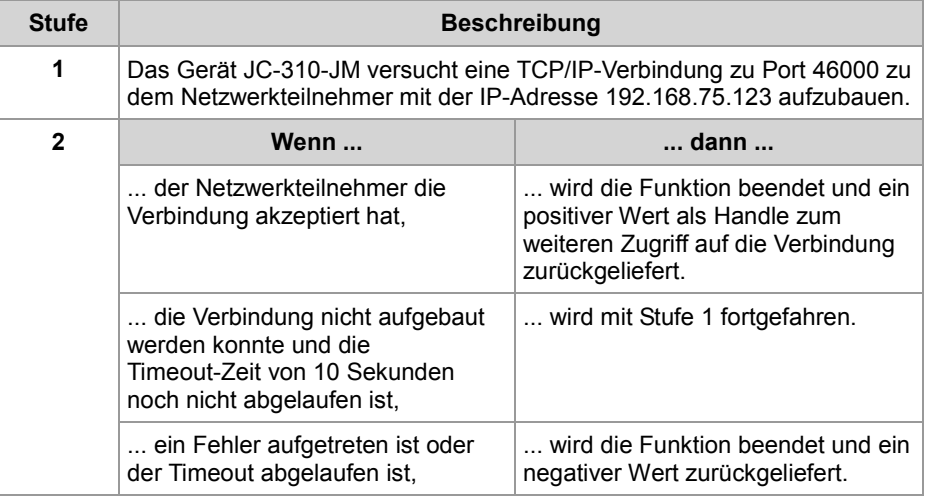

#### **Verwenden der Funktion bei einem TCP/IP-Server**

Wenn ein Server eine TCP/IP-Verbindung mit einem Client aufbauen soll, können Sie die Funktion so aufrufen und den Rückgabewert einer Variablen zur weiteren Auswertung zuweisen:

Result := ConnectionCreate(CONNTYPE SERVER, IPTYPE\_TCP,  $0,$ 

46000, T#100s); **Funktionsweise bei einem TCP/IP-Server** Der Task bleibt bei der Programmzeile stehen, bis die Verbindung aufgebaut wurde oder der angegebene Timeout abgelaufen ist. Die Funktion läuft in folgenden Stufen ab:

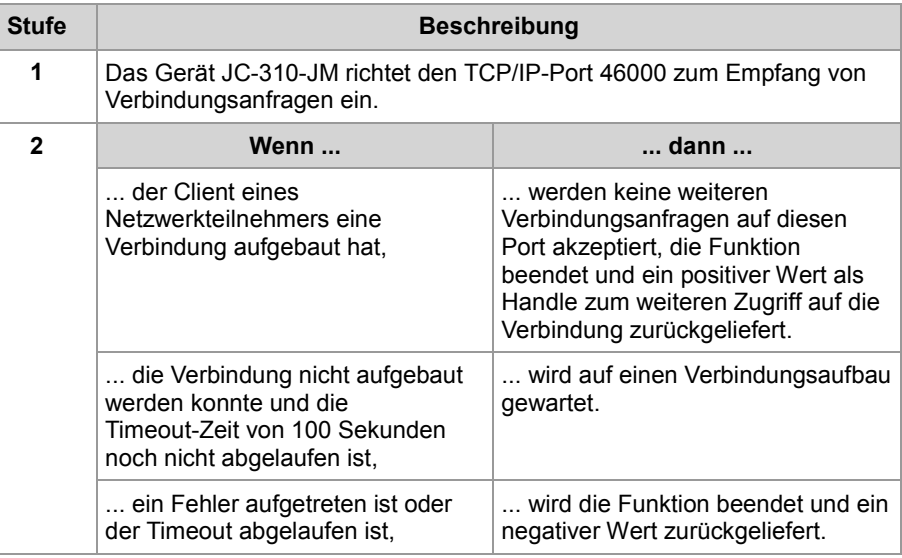

**Verwenden der Funktion bei einem UDP/IP-Client**

Wenn ein Client eine UDP/IP-Verbindung aufbauen soll, können Sie die Funktion so aufrufen und den Rückgabewert einer Variablen zur weiteren Auswertung zuweisen:

Result := ConnectionCreate(CONNTYPE CLIENT,

```
IPTYPE_UDP, 
0,0,0);
```
#### **Funktionsweise bei einem UDP/IP-Client**

UDP ist eine verbindungslose Art der Kommunikation. Deshalb öffnet das Gerät JC-310-JM nur einen Kommunikationskanal, über den Daten an einen Netzwerkteilnehmer gesendet werden. Die Funktion läuft in folgenden Stufen ab:

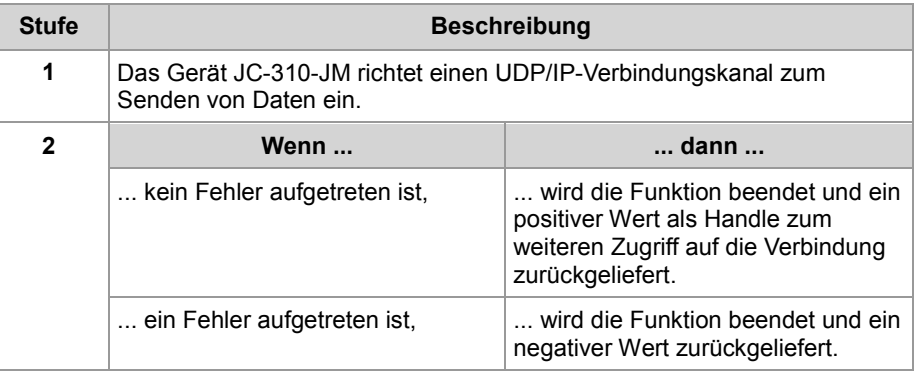

#### Wenn ein Server eine UDP/IP-Verbindung aufbauen soll, können Sie die Funktion so aufrufen und den Rückgabewert einer Variablen zur weiteren Auswertung zuweisen: Result := ConnectionCreate(CONNTYPE SERVER, IPTYPE\_UDP,  $0,$ 46000, 0); UDP ist eine verbindungslose Art der Kommunikation. Deshalb öffnet das Gerät JC-310-JM nur einen Kommunikationskanal über den Daten von einem Netzwerkteilnehmer empfangen werden. Die Funktion läuft in folgenden Stufen ab: **Stufe Beschreibung 1** Das Gerät JC-310-JM richtet einen UDP/IP-Verbindungskanal am Port 46000 zum Empfangen von Daten ein. **2 Wenn ... ... dann ...** ... kein Fehler aufgetreten ist,  $\|\cdot\|$ ... wird die Funktion beendet und ein positiver Wert als Handle zum weiteren Zugriff auf die Verbindung zurückgeliefert. **Verwenden der Funktion bei einem UDP/IP-Server Funktionsweise bei einem UDP/IP-Server**

#### **Verwandte Themen**

- **Verbindung schließen** (siehe Seite [243\)](#page-242-0)
- **Daten senden** (siehe Seite [238\)](#page-237-0)
- **Daten empfangen** (siehe Seite [240\)](#page-239-0)
- **Initialisieren der freiprogrammierbaren IP-Schnittstelle** (siehe Seite [233\)](#page-232-0)

... ein Fehler aufgetreten ist,  $\| \ldots$  wird die Funktion beendet und ein

negativer Wert zurückgeliefert.

### <span id="page-237-0"></span>**Daten senden**

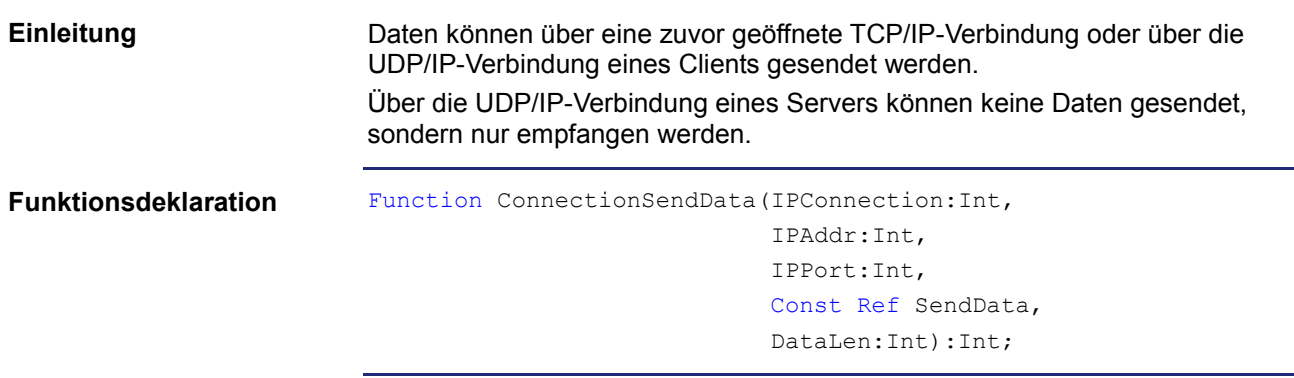

**Funktionsparameter**

Beschreibung der Funktionsparameter:

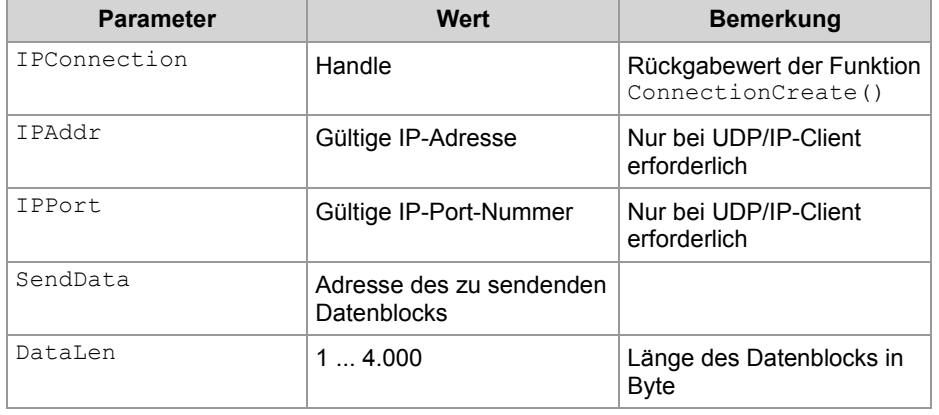

**Rückgabewert**

Folgende Rückgabewerte sind möglich:

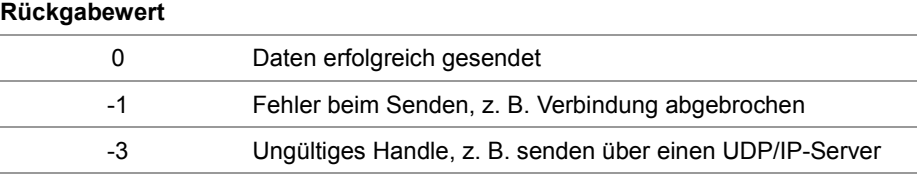

**Verwenden der Funktion bei einer TCP/IP-Verbindung**

Wenn Daten über eine TCP/IP-Verbindung gesendet werden sollen, können Sie die Funktion so aufrufen und den Rückgabewert einer Variablen zur weiteren Auswertung zuweisen:

Result := ConnectionSendData(hConnection,

```
0,0,SendBuffer, 
SendLen);
```
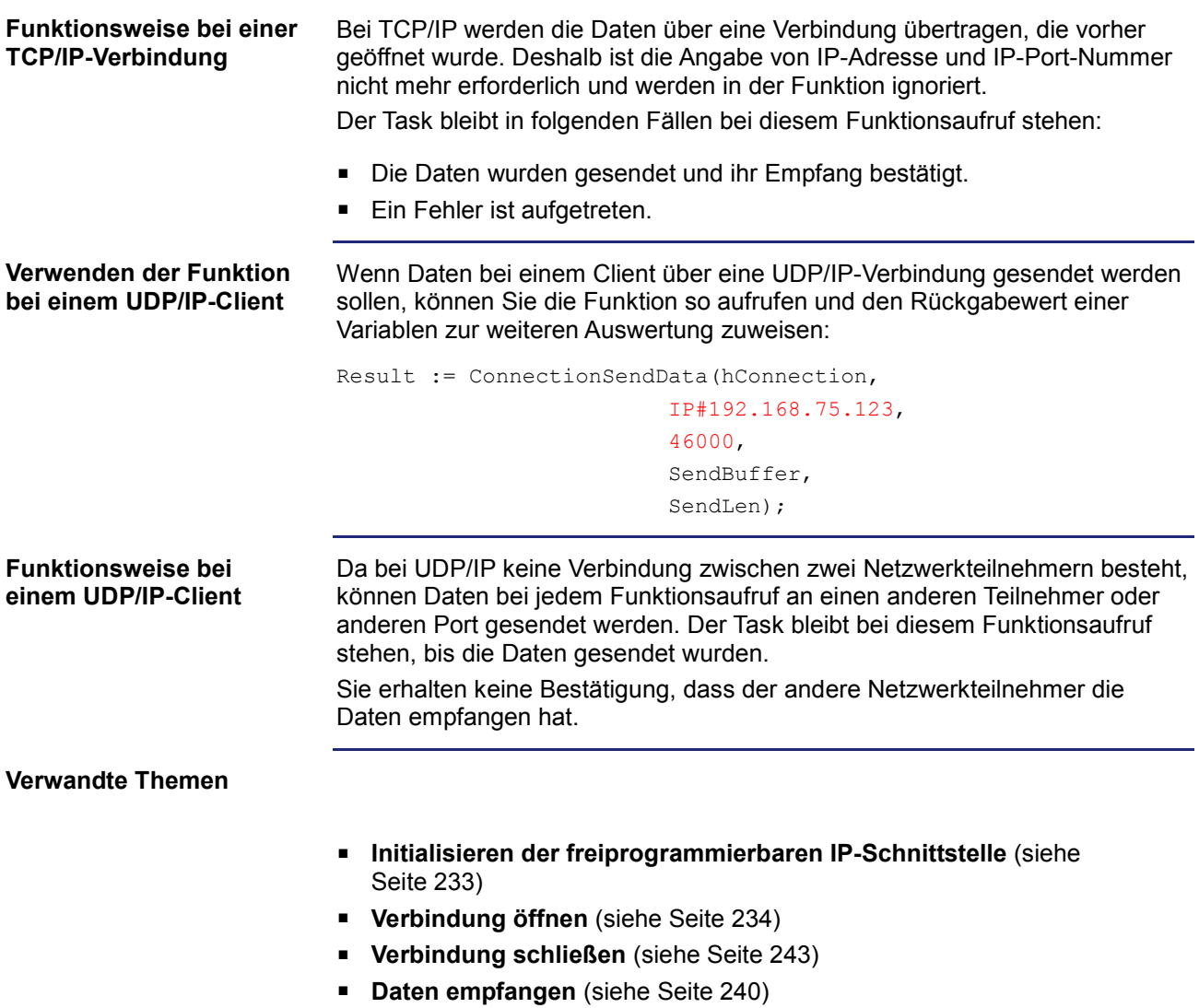

### <span id="page-239-0"></span>**Daten empfangen**

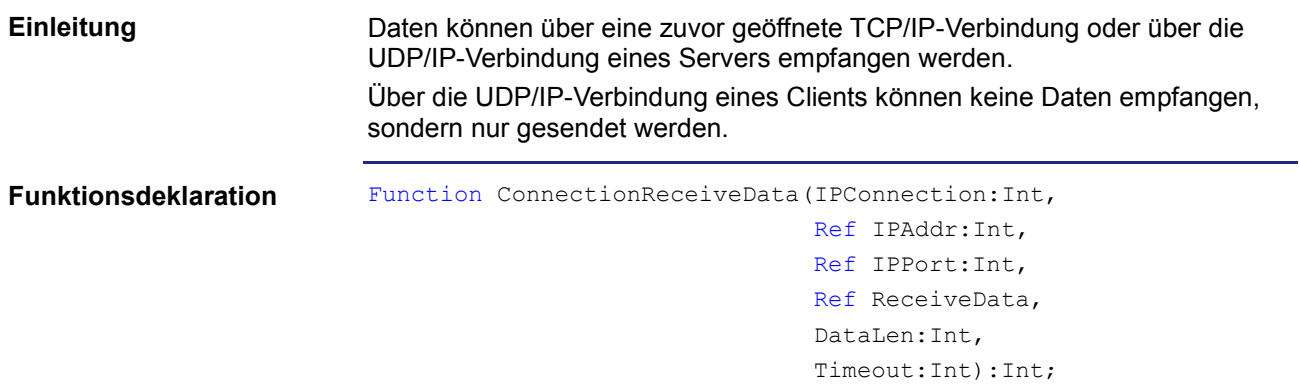

#### **Funktionsparameter**

Beschreibung der Funktionsparameter:

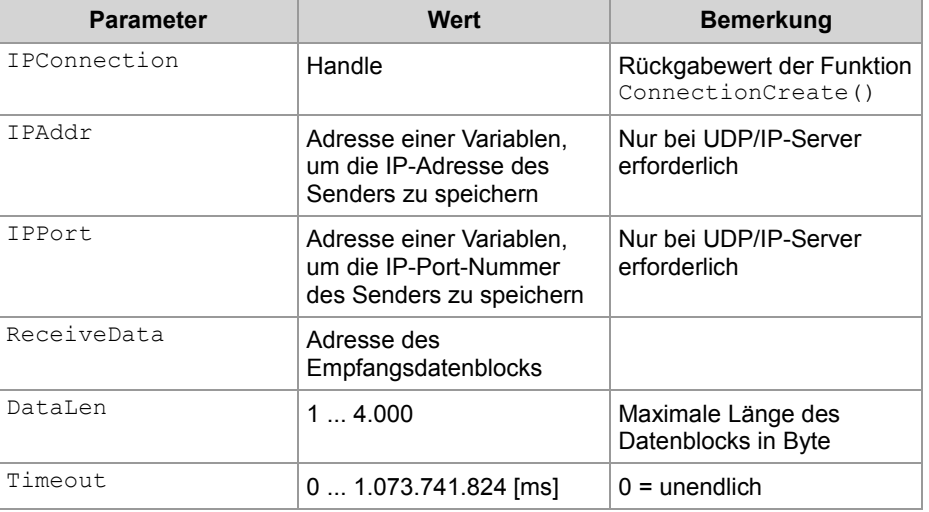

#### **Rückgabewert**

Folgende Rückgabewerte sind möglich:

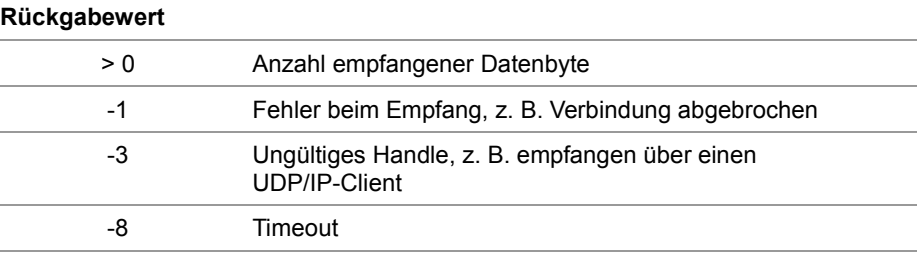

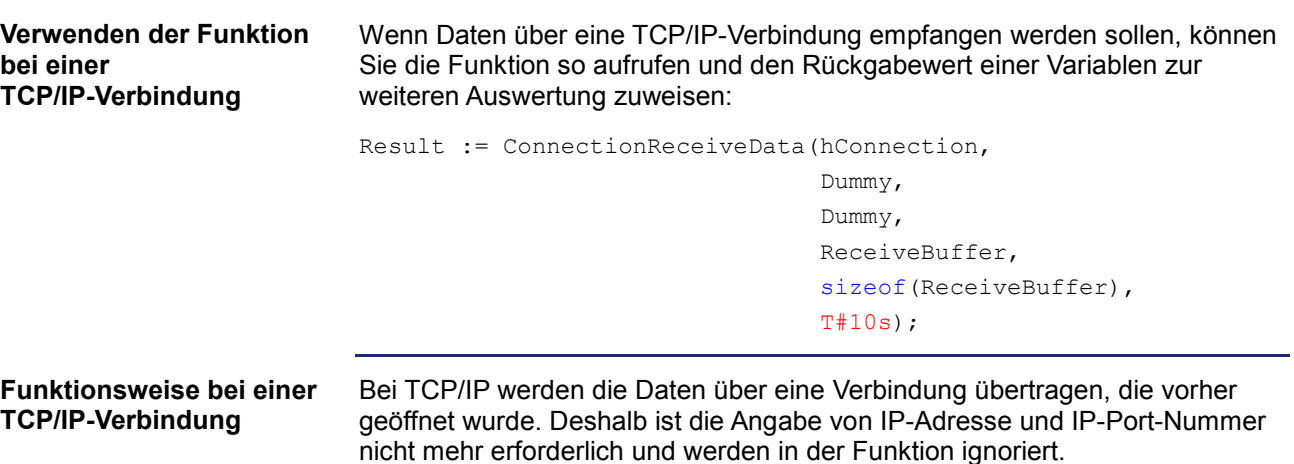

Der Task bleibt in folgenden Fällen bei diesem Funktionsaufruf stehen:

- Die Daten wurden empfangen.
- **Ein Fehler ist aufgetreten.**

Die Daten werden bei einer TCP/IP-Verbindung als Datenstrom übertragen. Das Gerät JC-310-JM arbeitet die Funktion in folgenden Stufen ab:

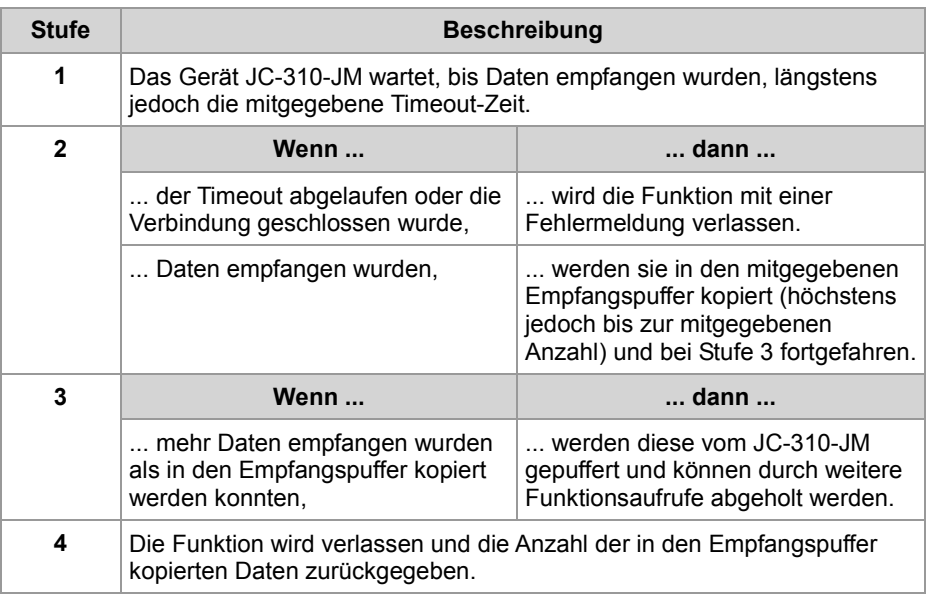

**Verwenden der Funktion bei einem UDP/IP-Server**

Wenn Daten bei einem Server über eine UDP/IP-Verbindung empfangen werden sollen, können Sie die Funktion so aufrufen und den Rückgabewert einer Variablen zur weiteren Auswertung zuweisen:

Result := ConnectionReceiveData(hConnection, IPAddr, IPPort, ReceiveBuffer, sizeof(ReceiveBuffer), T#10s);

#### **Funktionsweise bei einem UDP/IP-Server**

Der Task bleibt in folgenden Fällen bei diesem Funktionsaufruf stehen:

- Alle Daten wurden empfangen.
- **Ein Fehler ist aufgetreten.**

Die Daten werden bei einer UDP/IP-Verbindung als Datagramme übertragen. Die Steuerung arbeitet die Funktion in folgenden Stufen ab:

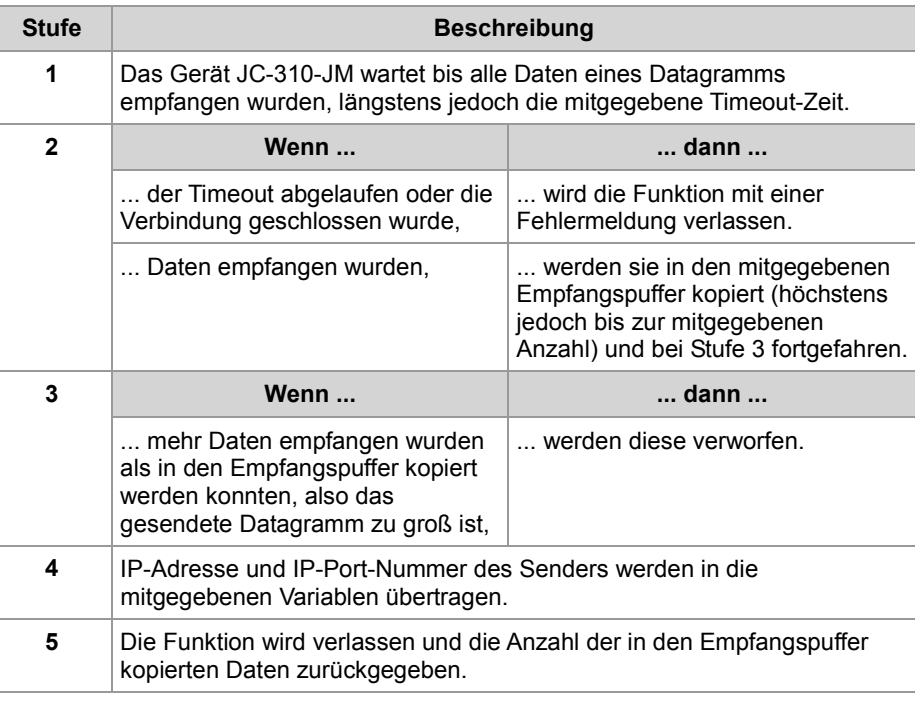

#### **Verwandte Themen**

- **Initialisieren der freiprogrammierbaren IP-Schnittstelle** (siehe Seite [233\)](#page-232-0)
- **Verbindung öffnen** (siehe Seite [234\)](#page-233-0)
- **Verbindung schließen** (siehe Seite [243\)](#page-242-0)
- **Daten senden** (siehe Seite [238\)](#page-237-0)

### <span id="page-242-0"></span>**Verbindung schließen**

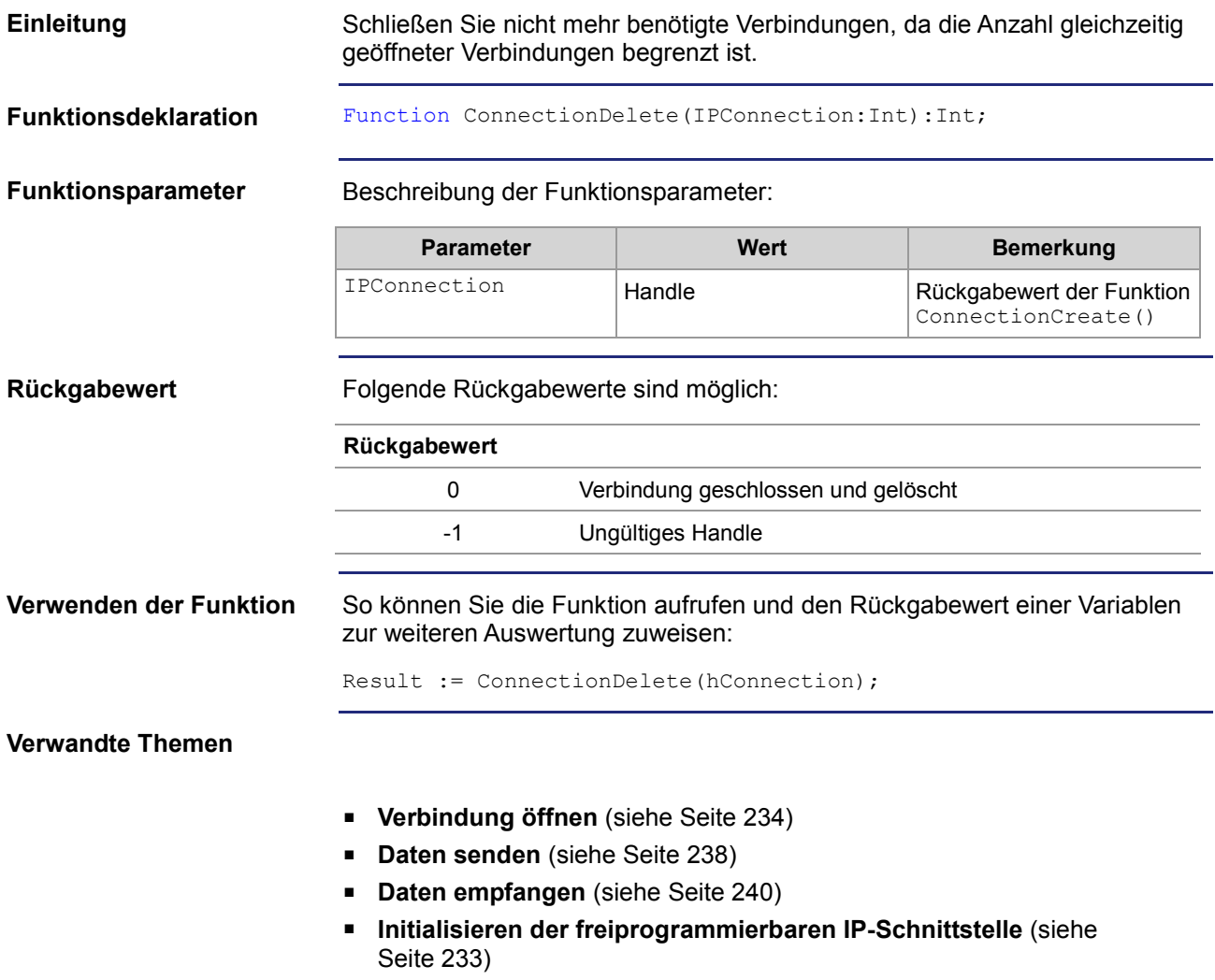

### <span id="page-243-0"></span>**9.10.2 Register**

#### **Einleitung**

Dieses Kapitel beschreibt die Register der JC-310-JM, in denen die aktuelle Verbindungsliste der freiprogrammierbaren IP-Schnittstelle enthalten ist. Die Register können zu Debug- oder Diagnosezwecken verwendet werden. Weitere Funktionen, wie Verbindung öffnen oder schließen, können hierüber nicht ausgelöst werden.

**Inhalt**

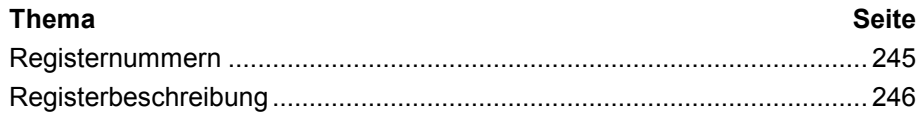

### <span id="page-244-0"></span>**Registernummern**

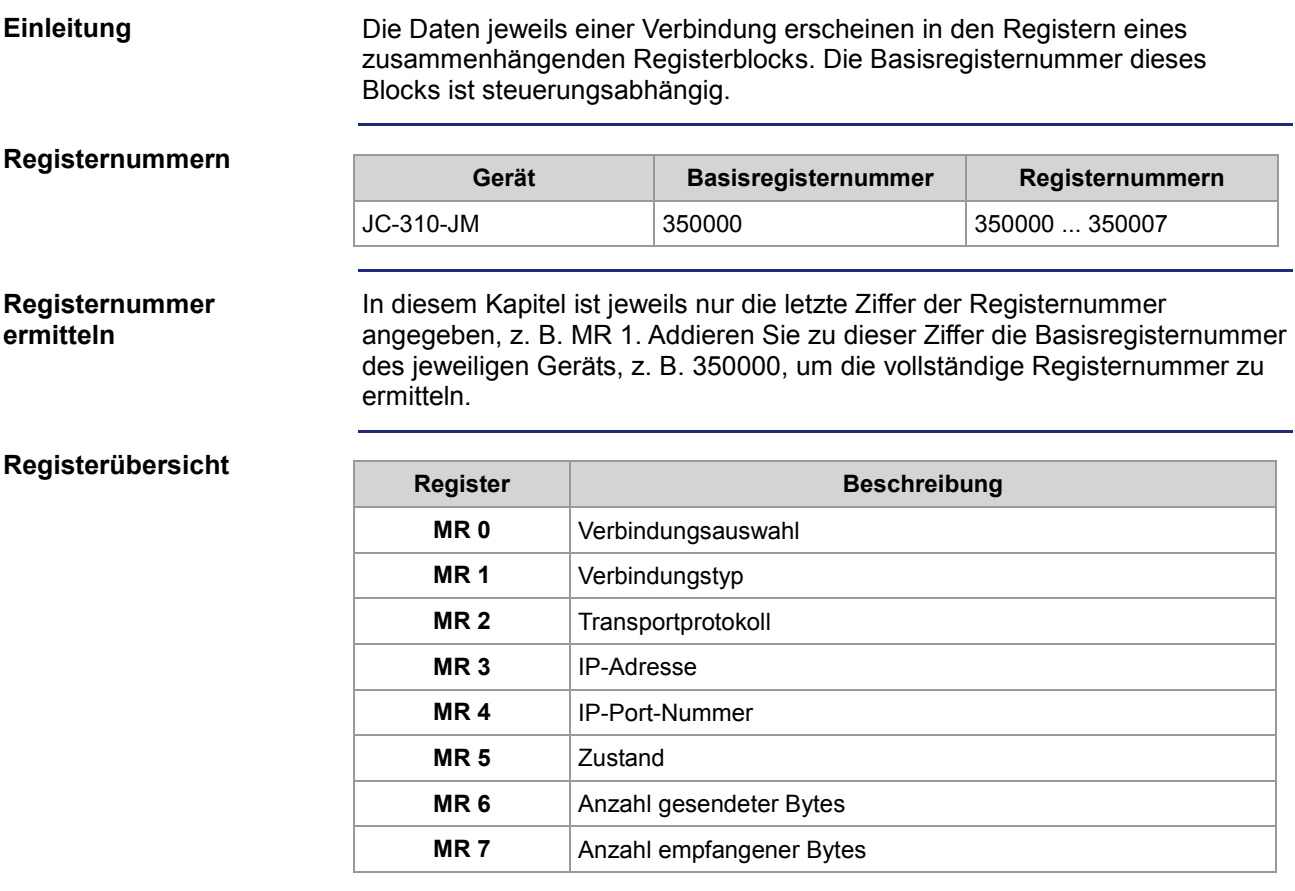

### <span id="page-245-0"></span>**Registerbeschreibung**

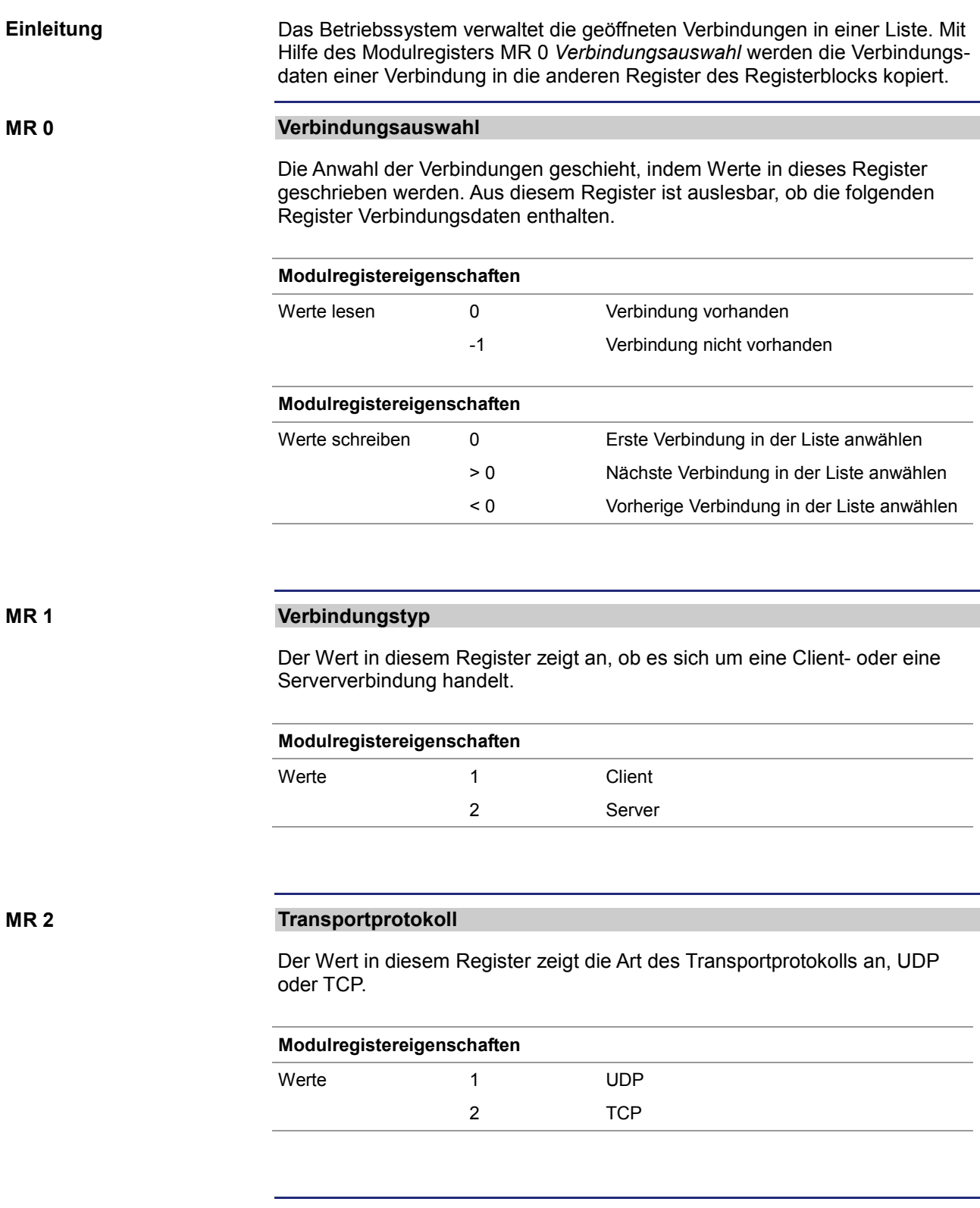

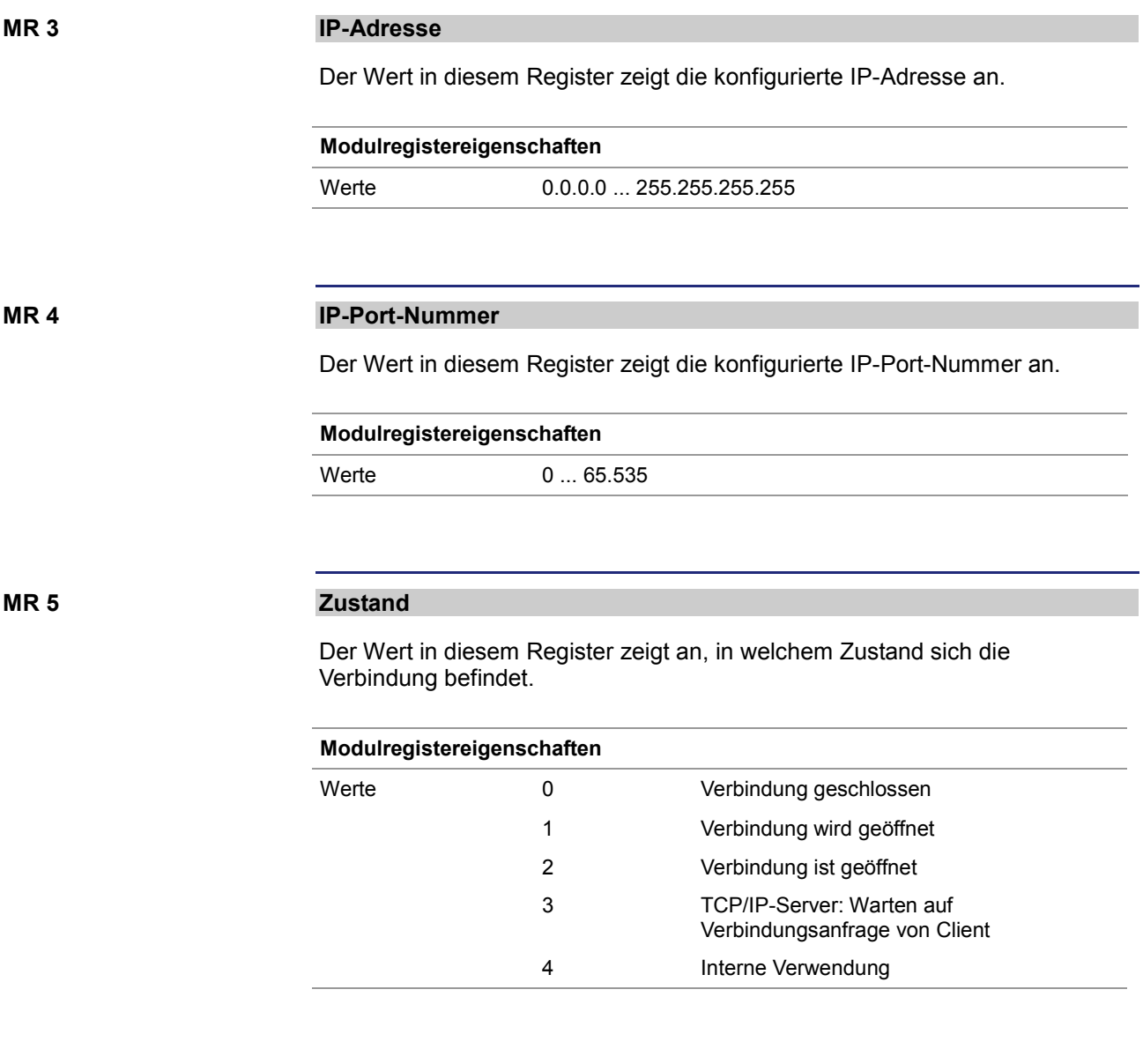

**MR 6**

#### **Anzahl gesendeter Bytes**

Der Wert in diesem Register zeigt die Anzahl der über diese Verbindung gesendeten Datenbytes an. Da es sich um ein vorzeichenbehaftetes 32-Bit-Register handelt und die gesendeten Bytes jeweils hinzuaddiert werden, können Zahlenüberläufe vom positiven zum negativen Maximalwert auftreten.

#### **Modulregistereigenschaften**

Werte -2.147.483.648 ... 2.147.483.647

#### **Anzahl empfangener Bytes**

Der Wert in diesem Register zeigt die Anzahl der über diese Verbindung empfangenen Datenbytes an. Da es sich um ein vorzeichenbehaftetes 32-Bit-Register handelt und die empfangenen Bytes jeweils hinzuaddiert werden, können Zahlenüberläufe vom positiven zum negativen Maximalwert auftreten.

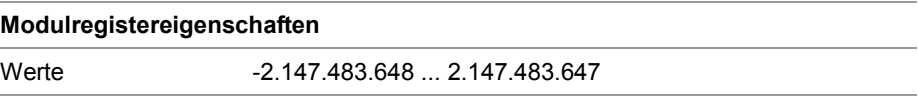

# **10 Betriebssystemupdate**

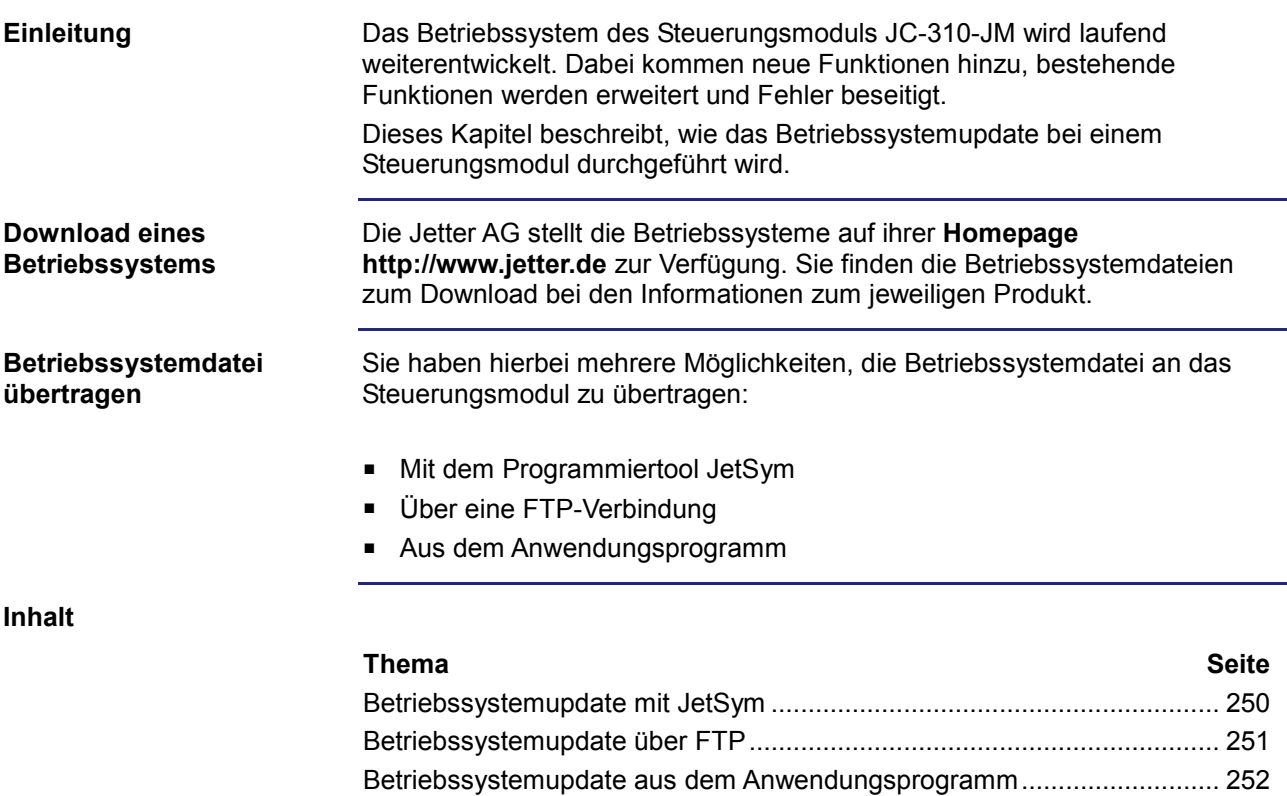

### <span id="page-249-0"></span>**Betriebssystemupdate mit JetSym**

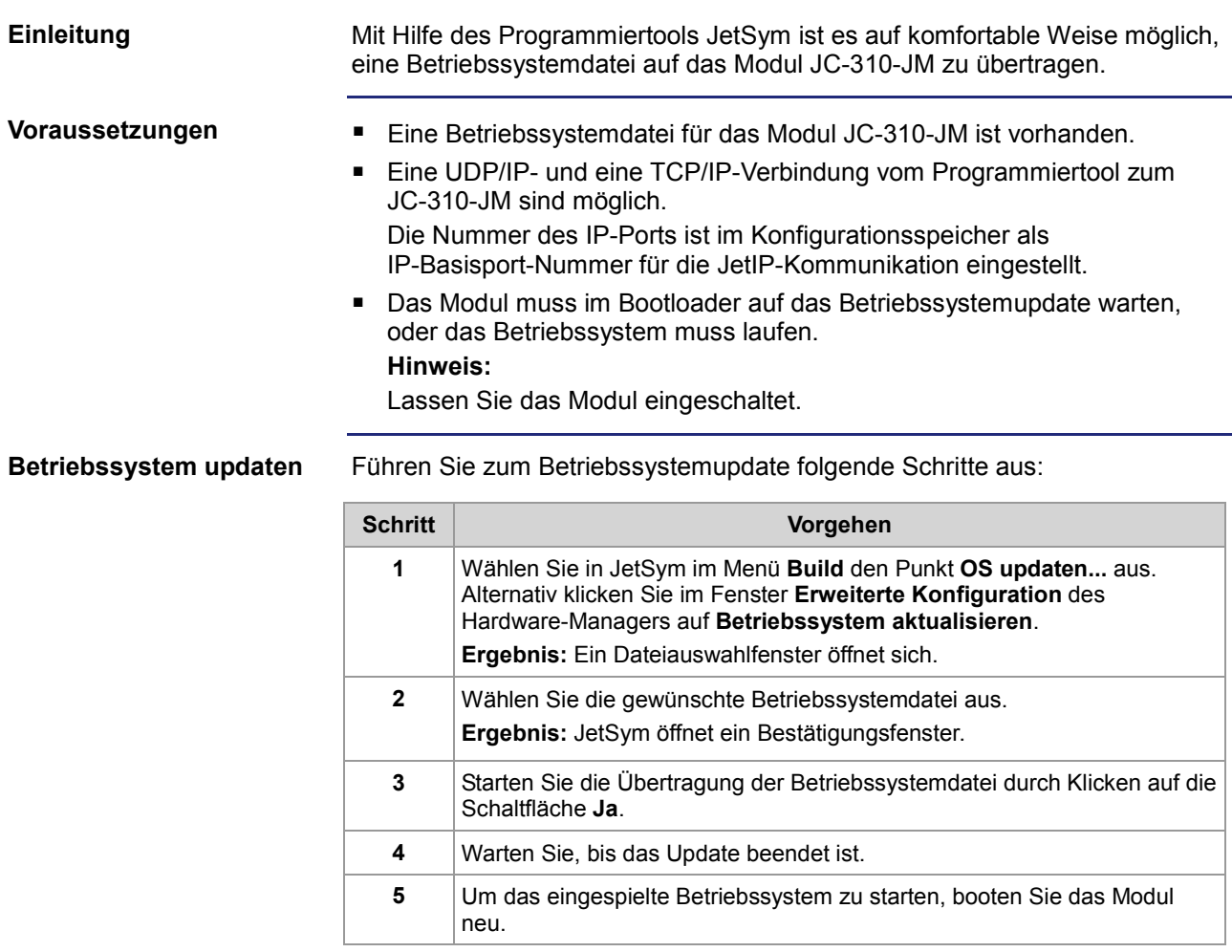

### <span id="page-250-0"></span>**Betriebssystemupdate über FTP**

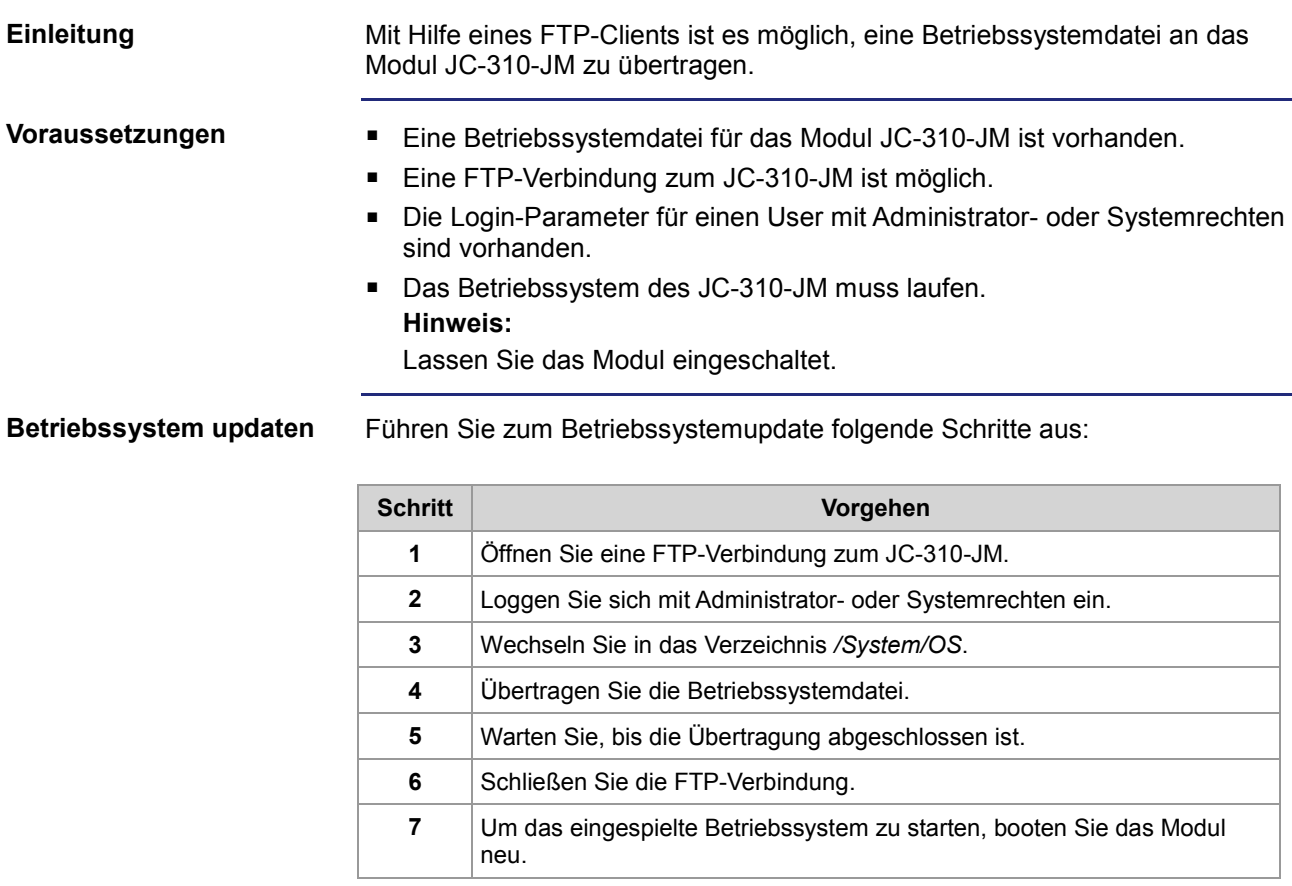

### <span id="page-251-0"></span>**Betriebssystemupdate aus dem Anwendungsprogramm**

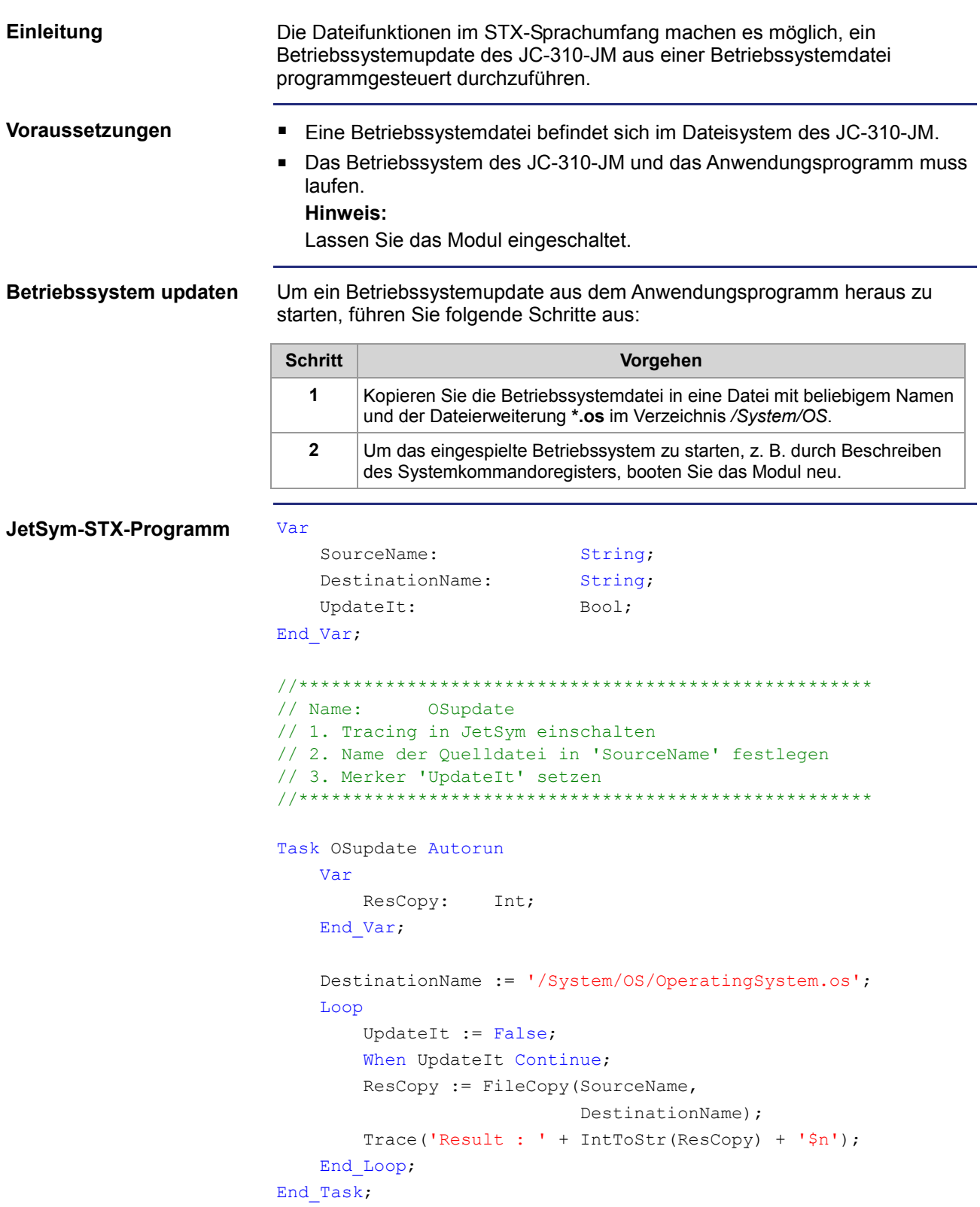
# **11 Anwendungsprogramm**

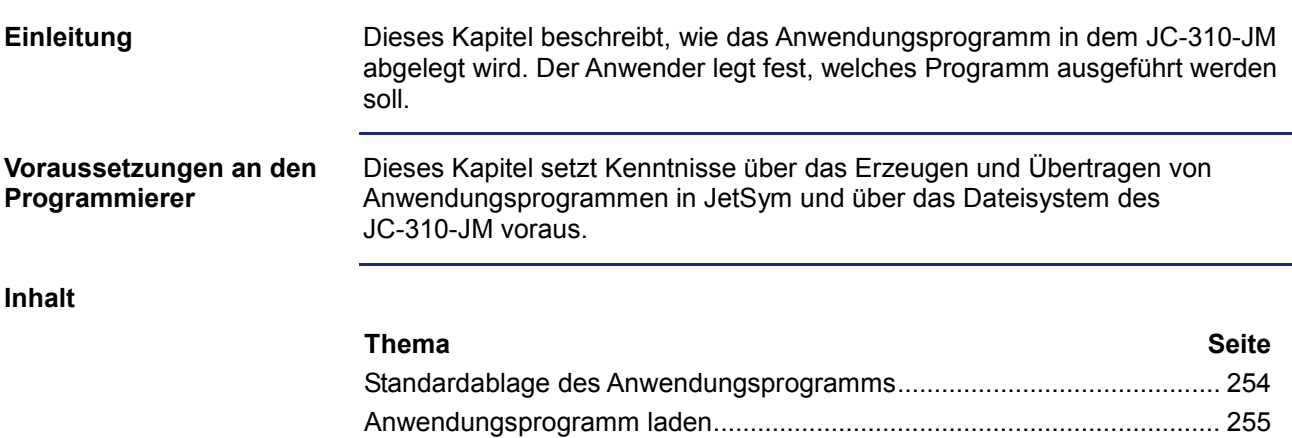

## <span id="page-253-0"></span>**Standardablage des Anwendungsprogramms**

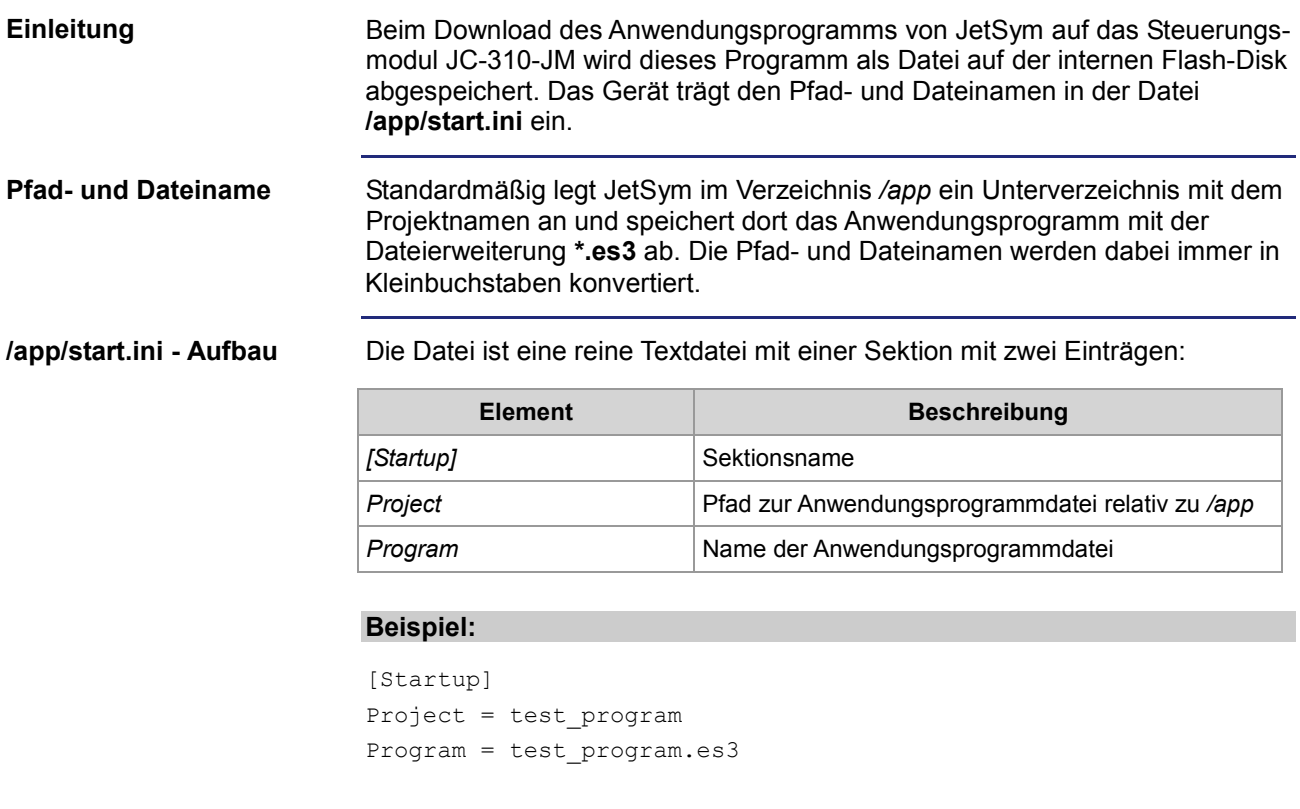

Das Anwendungsprogramm wird aus der Datei **/app/test\_program/test\_program.es3** geladen.

## <span id="page-254-0"></span>**Anwendungsprogramm laden**

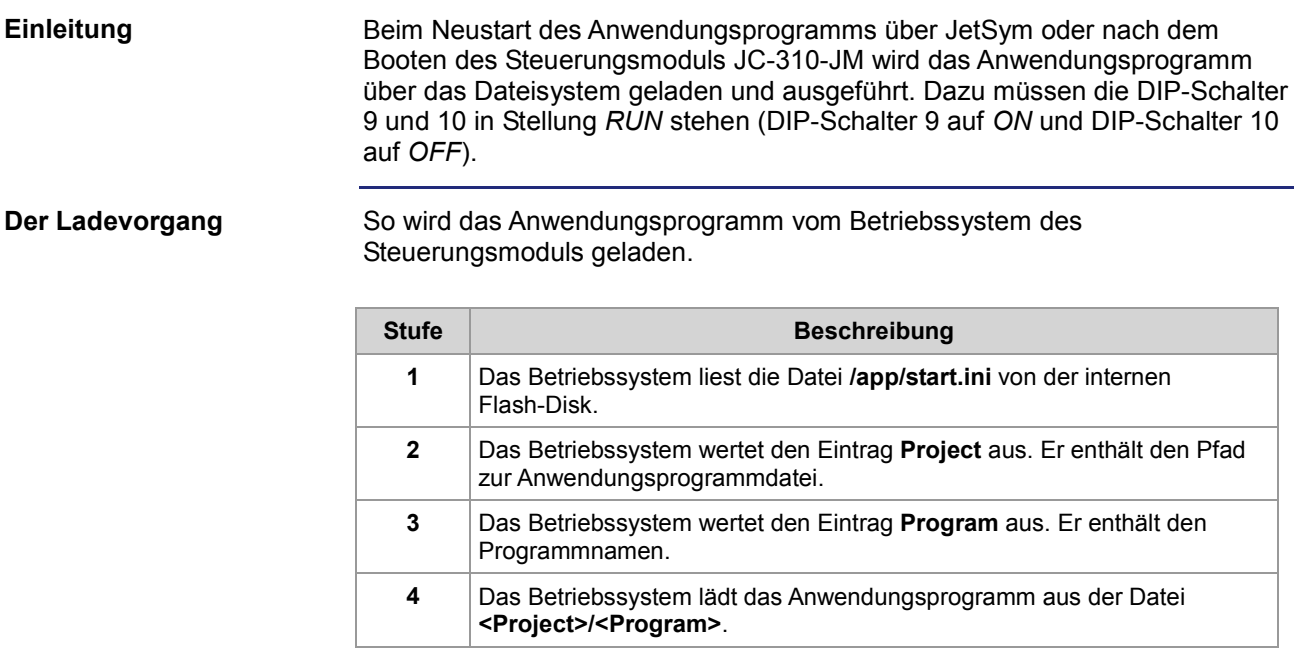

## **12 Kurzreferenz JC-310-JM**

#### **Passende Betriebssystemversion**

Diese Kurzreferenz beschreibt in stark zusammengefasster Form die Register und Merker des Steuerungsmoduls JC-310-JM in der Betriebssystemversion 1.22.0.00.

#### **Allgemeine Registerübersicht**

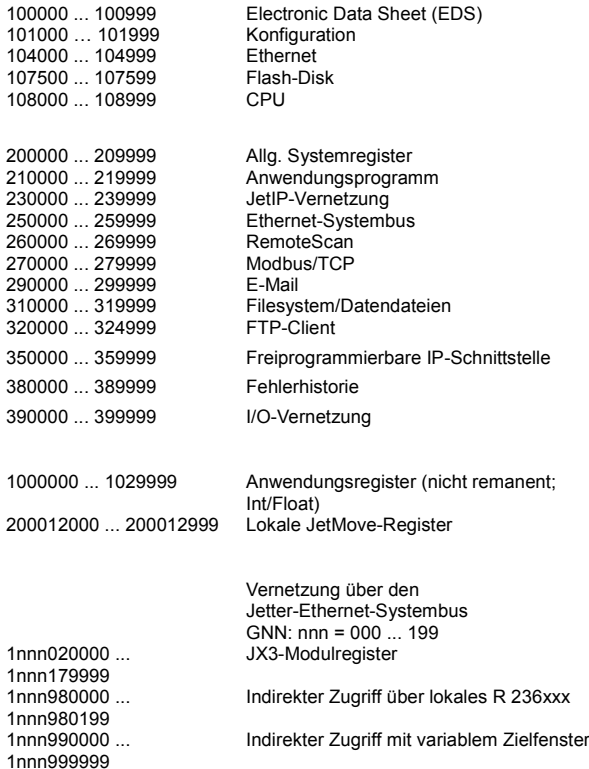

#### **Allgemeine I/O-Übersicht**

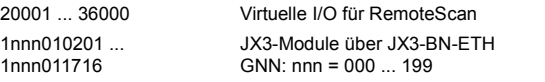

#### **Allgemeine Merkerübersicht**

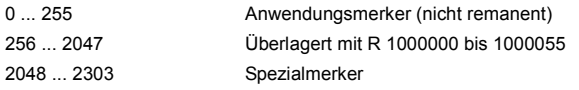

#### **Electronic Data Sheet**

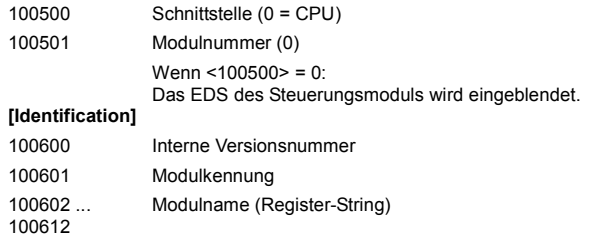

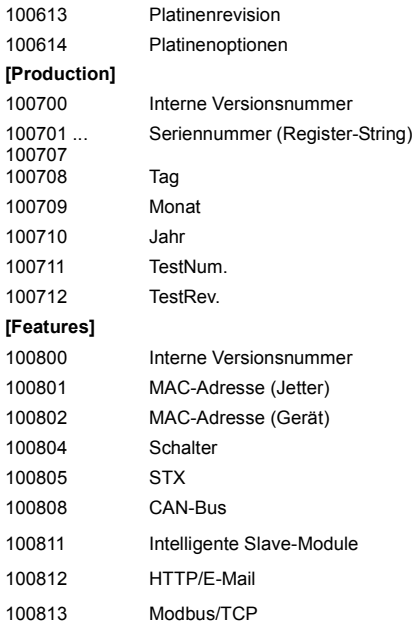

#### **Konfiguration**

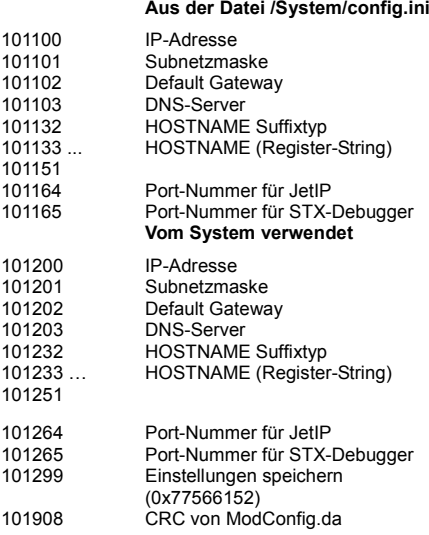

#### **Ethernet**

104000

104016

104020

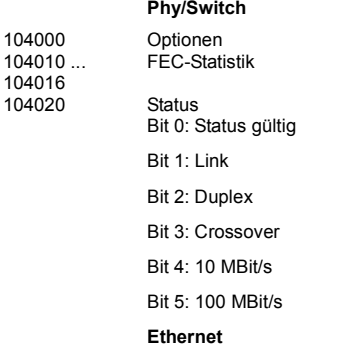

## 12 Kurzreferenz JC-310-JM

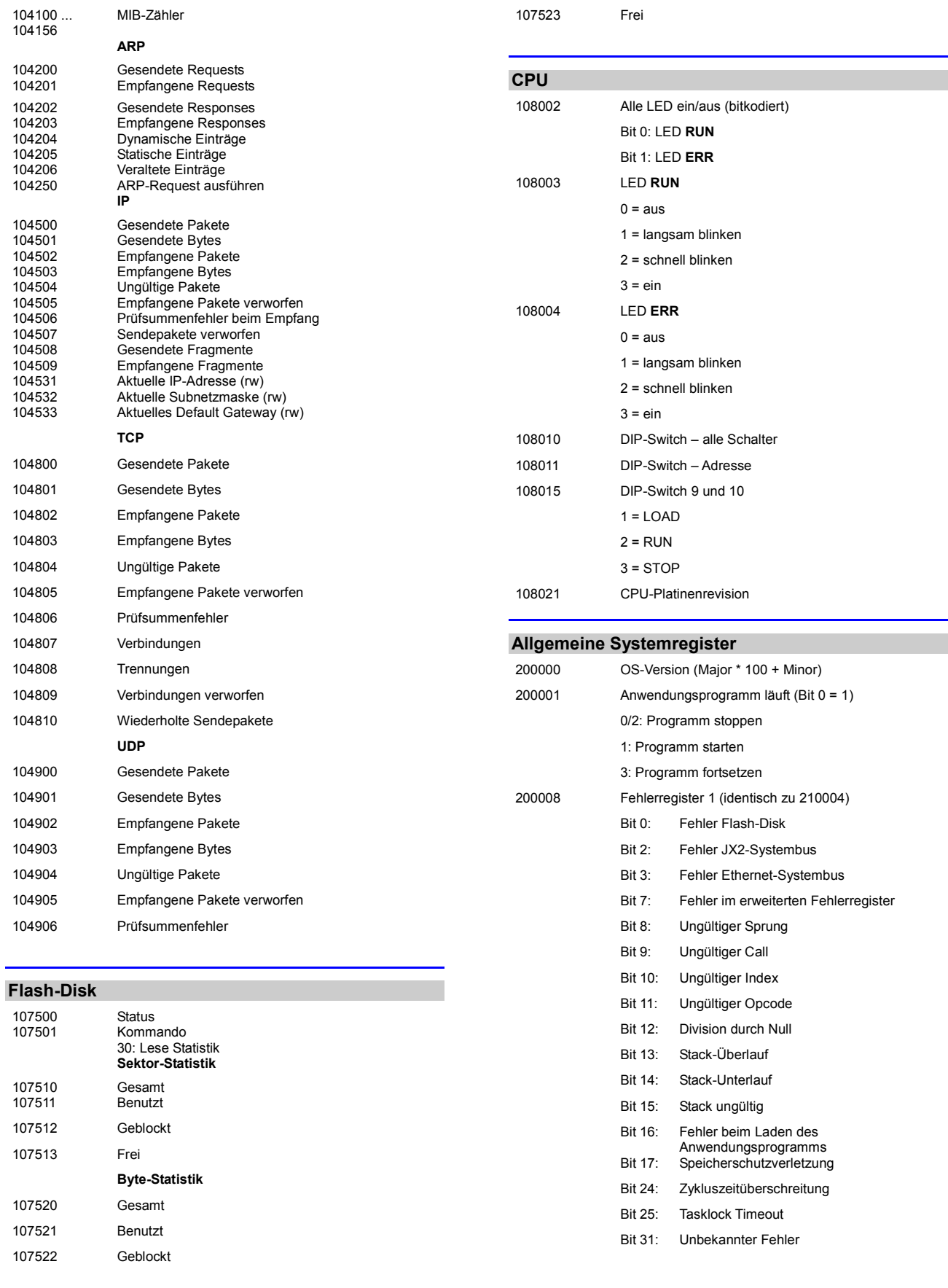

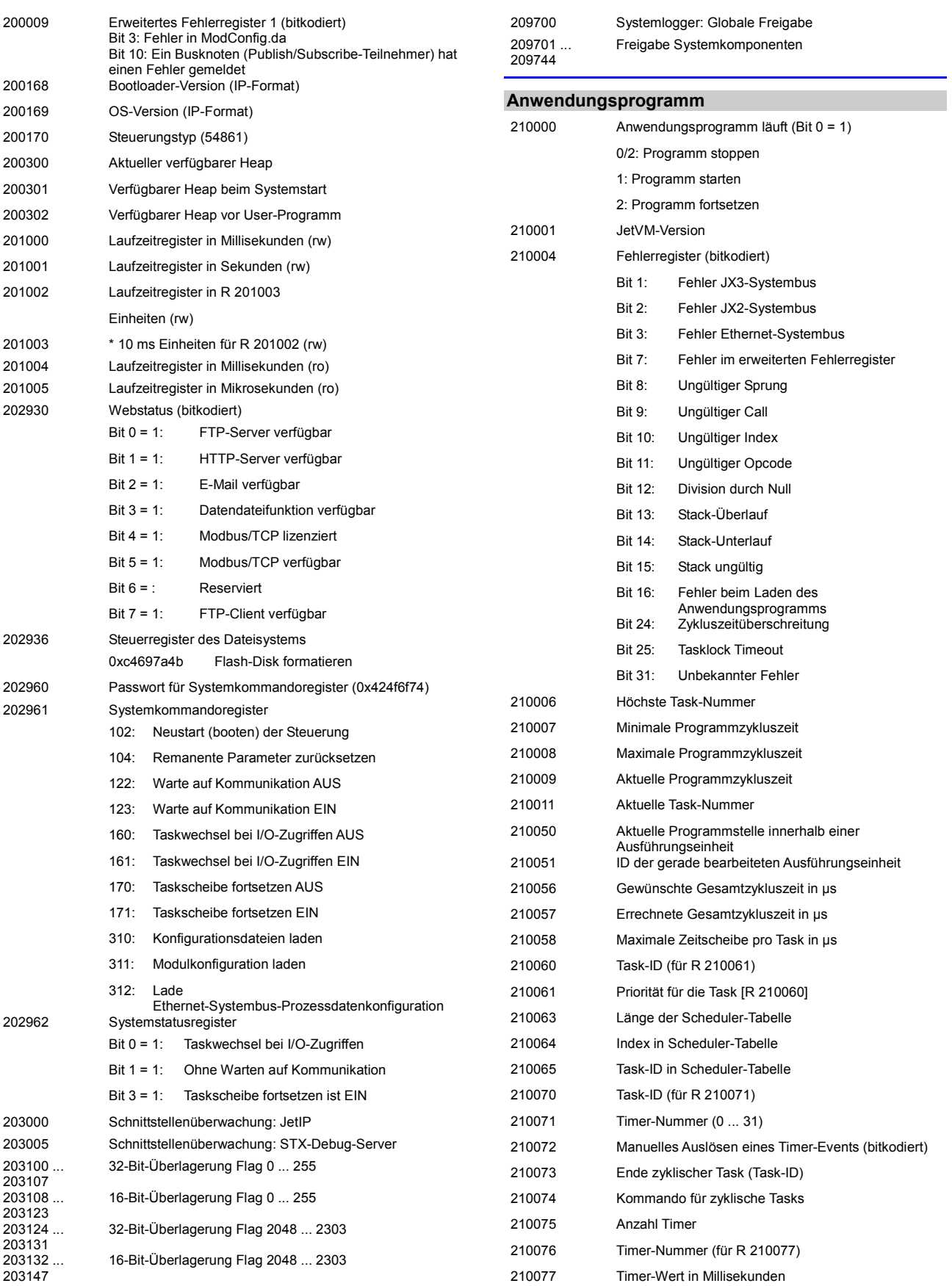

## 12 Kurzreferenz JC-310-JM

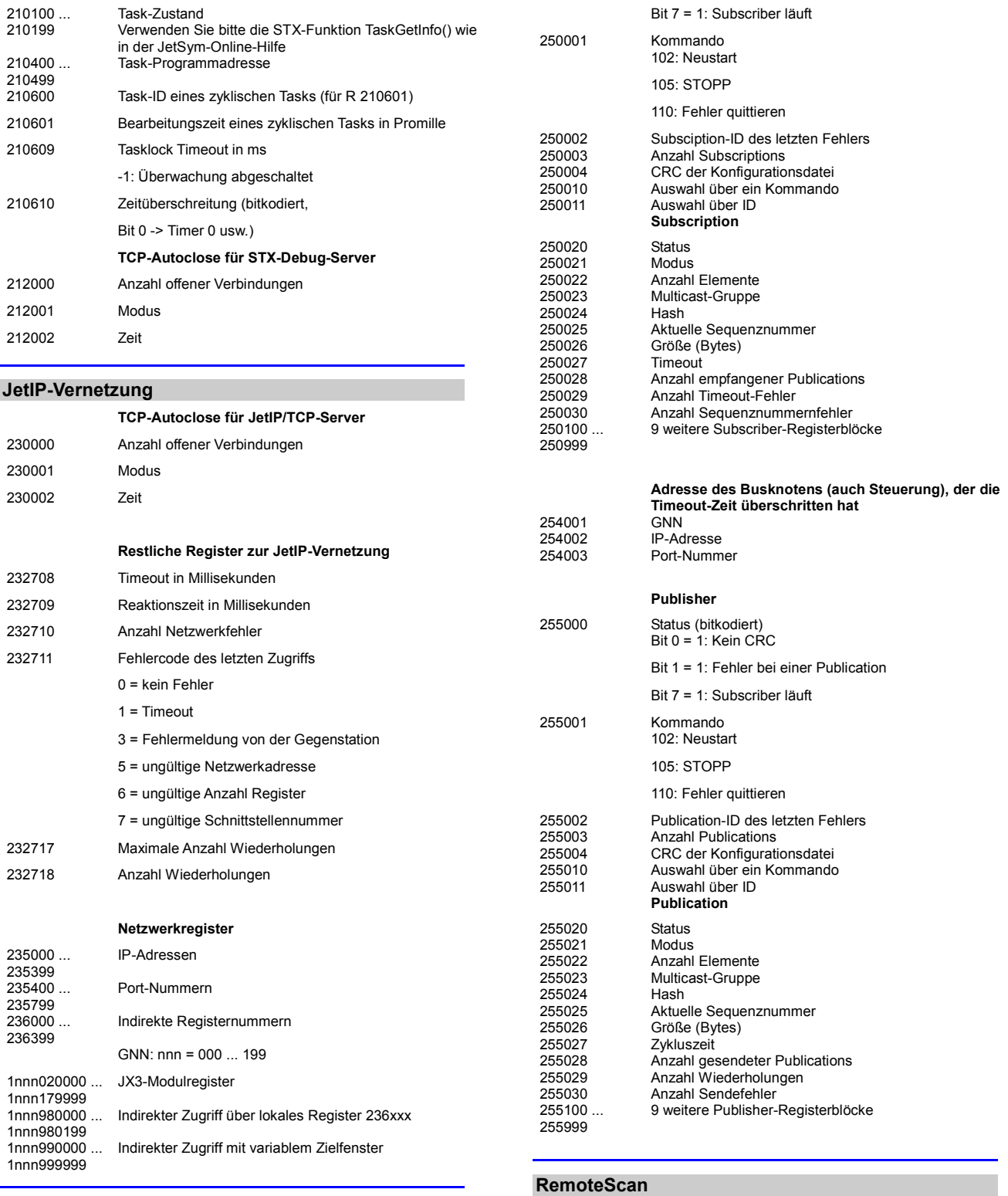

### **Ethernet-Systembus**

#### **Subscriber** 250000 Status (bitkodiert) Bit 0 = 1: Kein CRC

Bit 1 = 1: Fehler bei einer Subscription

**Modbus/TCP**

262965<br>262966<br>262967

272702 Registeroffset

262965 Protokolltyp

262966 Anzahl Konfigurationsblöcke

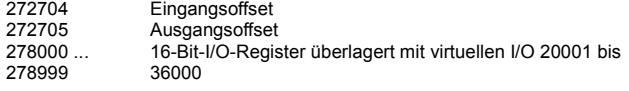

#### **E-Mail**

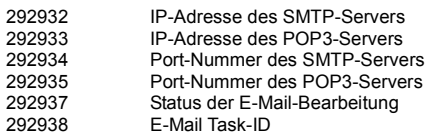

#### **Dateisystem/Datendateifunktion**

312977 Status der Dateioperation<br>312978 Task-ID 

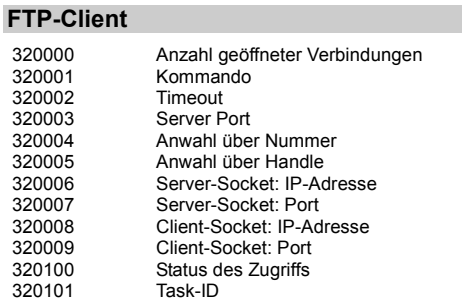

#### **Freiprogrammierbare IP-Schnittstelle**

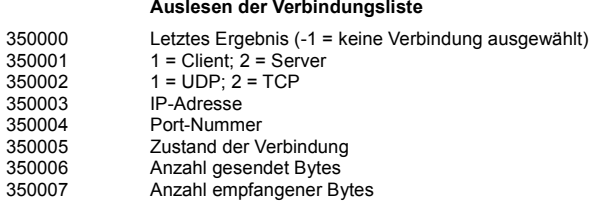

#### **Fehlerhistorie**

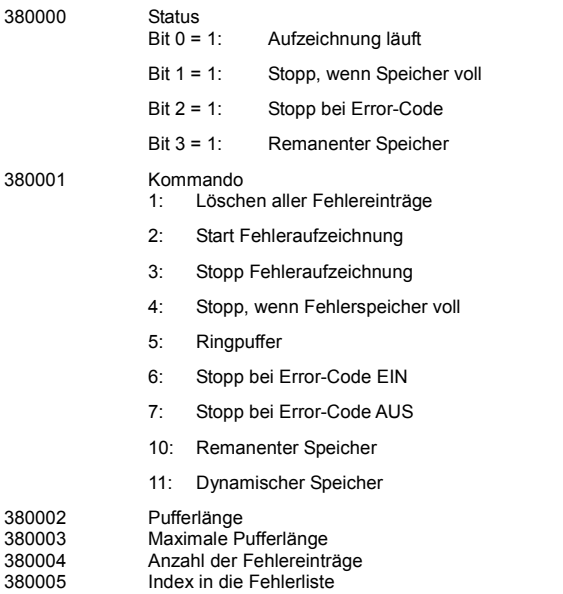

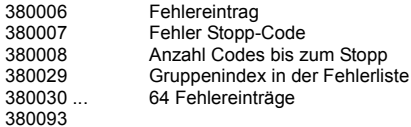

#### **Netzwerkspezialmerker**

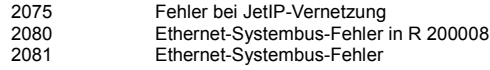

#### **Spezialmerker Schnittstellenüberwachung**

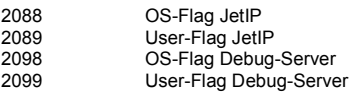

#### **32 zusammengefasste Spezialmerker**

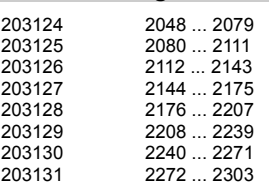

#### **16 zusammengefasste Spezialmerker**

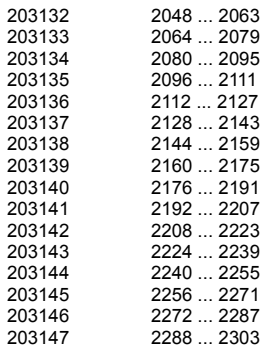

#### **Systemfunktion**

Aus Kompatibilitätsgründen sind die Systemfunktionen hier gelistet. Nutzen Sie in JetSym STX anstelle der Systemfunktionen die entsprechenden JetSym-STX-Funktionen.

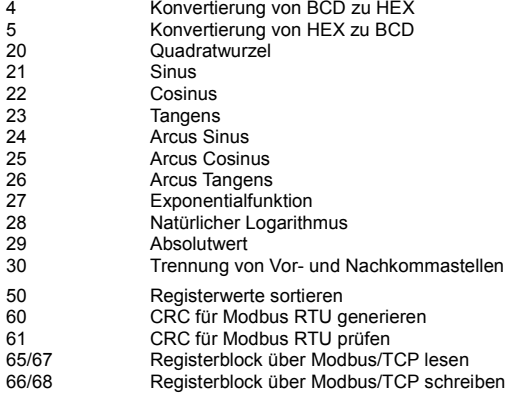

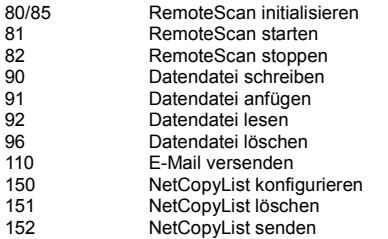

#### **JetSym-STX-Funktionen**

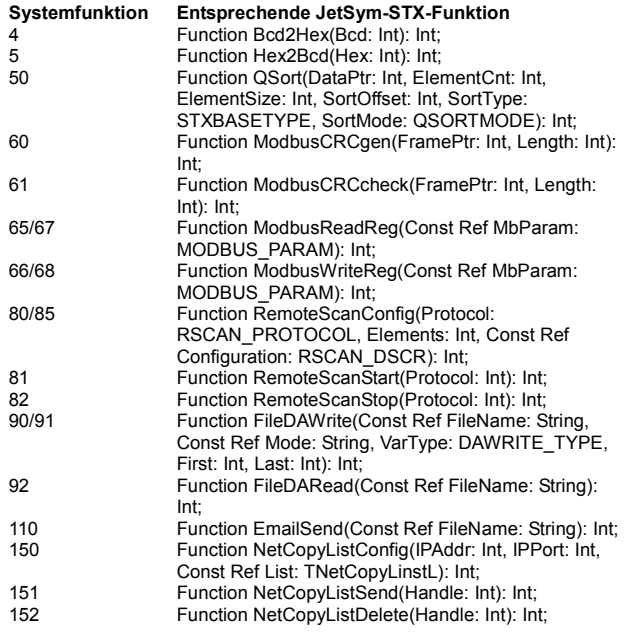

#### **Default-IP-Adresse einstellen**

Mit der folgenden Einstellung der DIP-Schalter stellen Sie die Default-IP-Adresse 192.168.10.15 ein.

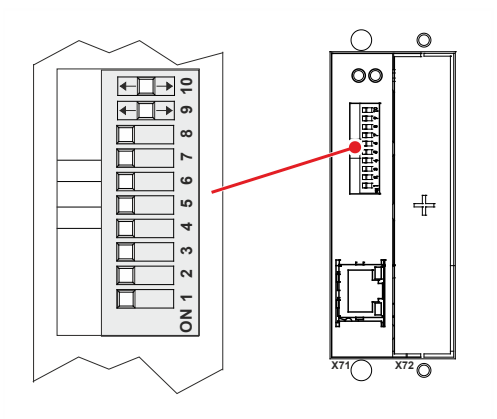

#### **IP-Adresse über die Datei config.ini und IP-Schalter einstellen**

Mit der folgenden Einstellung der DIP-Schalter liest das Steuerungsmodul die IP-Adresse aus der Datei **config.ini** und den DIP-Schaltern ein.

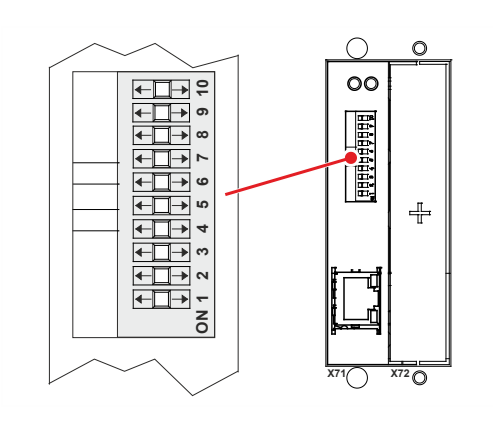

#### **Funktion der DIP-Schalter 9 und 10**

Die DIP-Schalter 9 und 10 beeinflussen das Starten des Betriebssystems und des Anwendungsprogramms.

Die folgende Tabelle zeigt die möglichen Funktionen und die dazu entsprechenden Stellungen der DIP-Schalter 9 und 10:

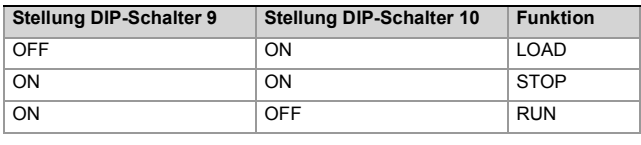

## **Anhang**

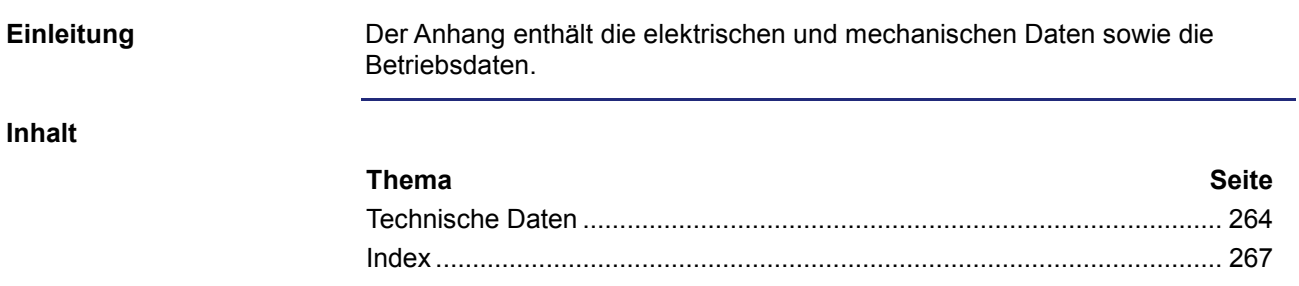

## <span id="page-263-0"></span>**A: Technische Daten**

**Einleitung**

Dieses Kapitel im Anhang enthält die elektrischen und mechanischen Daten sowie die Betriebsdaten des JC-310-JM.

**Inhalt**

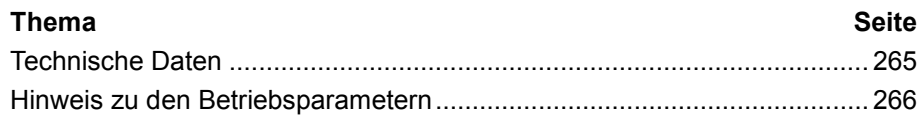

## <span id="page-264-0"></span>**Technische Daten**

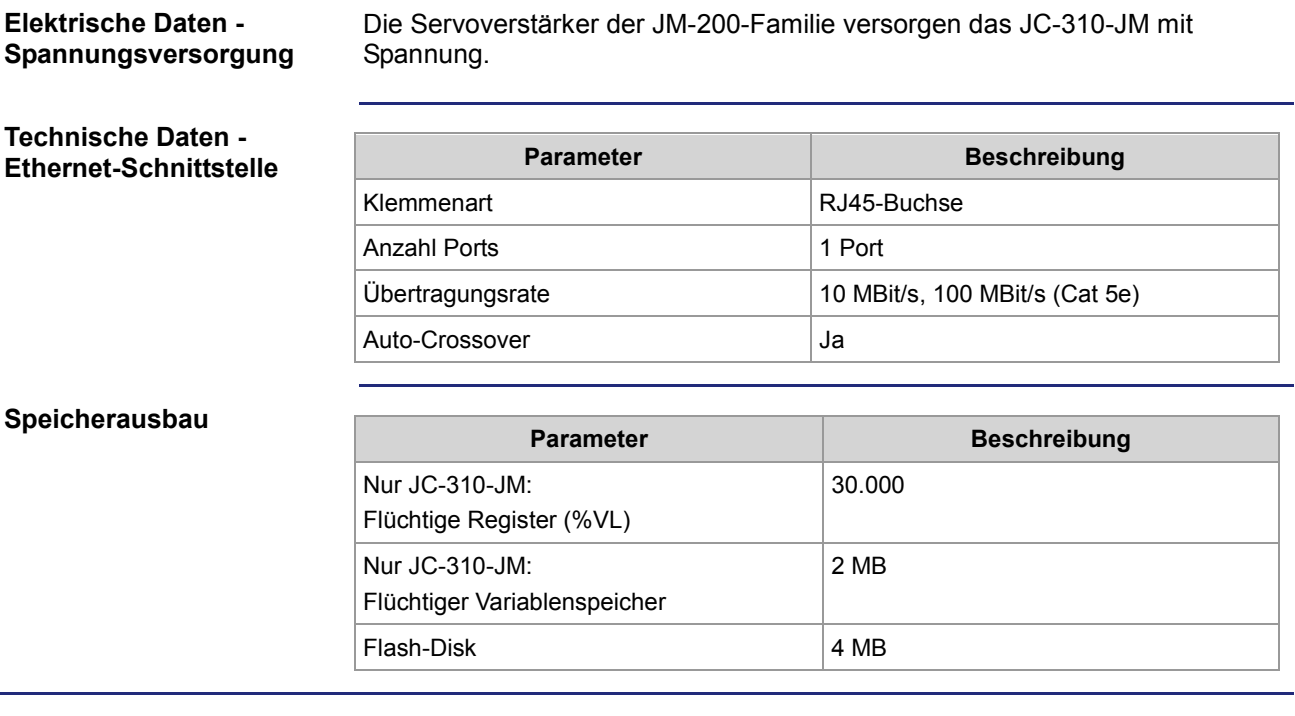

## <span id="page-265-0"></span>**Hinweis zu den Betriebsparametern**

Das JC-310-JM ist in der Servoverstärkerfamilie JM-200 eingebaut. Die Angaben zu den Betriebsparametern im Anhang der Betriebsanleitung zur JM-200-Familie sind deshalb auch auf das JC-310-JM zutreffend. **Hinweis zu den Betriebsparametern**

## **B: Index**

## <span id="page-266-0"></span>**A**

Anwendungsprogramm laden • 255 Auslieferungszustand • 39

## **B**

Bestandteile des JC-310-JM • 15 Betriebsparameter • 266 Betriebssystemupdate • 249 Buchse X71 - Ethernet • 29

## **D**

Dateisystem • 57 Benutzerverwaltung • 60 Eigenschaften • 58 Formatieren und prüfen • 74 Daten sortieren • 218 DIP-Schalter • 32 Dokumentenübersicht • 16

## **E**

Echtzeit-Steuerungswerte einfügen • 110 EDS EDS-Datei eds.ini • 19 EDS-Register • 22 E-Mail-Funktion E-Mails erstellen • 203 E-Mails versenden • 212 Konfiguration • 195 Registerübersicht • 214 Entsorgung • 10

## **F**

Fehlerauswertung Azyklischer Datenaustausch • 136 CRC-Berechnung • 170 Ferner Teilnehmer • 172 Subscription • 171 Freiprogrammierbare IP-Schnittstelle • 230 IP-Schnittstelle programmieren • 232 Registerübersicht • 245 FTP-Client • 81 FTP-Server • 77

## **H**

Hardware-Manager • 166 öffnen • 167 HTTP-Server • 107

### **I**

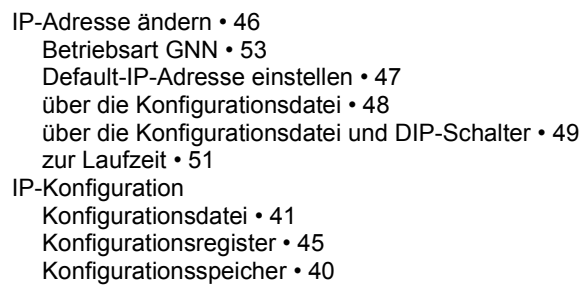

### **J**

```
Jetter-Ethernet-Systembus • 133
ARP-Request ausführen • 177
Azyklischer Datenaustausch • 136
   Adressierung mit variablem Zielfenster • 147
   Indirekte Adressierung von fernen Modulen • 145
   NetBit() • 140
   NetCopy() • 138
   Register auf JX3-Modulen • 143
   Registerbeschreibung • 150
Fehlerauswertung
   Azyklischer Datenaustausch • 136
   CRC-Berechnung • 170
   Ferner Teilnehmer • 172
   Subscription • 171
Global Node Number • 135
TCP-S
   Verbindungsmanagement • 173
Zyklischer Datenaustausch • 153
   Netzwerkein- und -ausgänge • 163
   Netzwerkregister • 163
   Publish/Subscribe • 155
   Publish/Subscribe-Register • 157
```
## **K**

Kurzreferenz • 257

## **L**

Laufzeitregister • 186 LEDs des JC-310-JM • 34, 36, 37

## **M**

Modbus/TCP • 219 Modbus/TCP-Client • 226, 228 Modbus/TCP-Server • 220

## **N**

Nicht bestimmungsgemäße Verwendung • 10

**P**

### Index

Personalqualifikation • 10 Produktbeschreibung • 14

#### **R**

Registernummer von JX3-Modulen am JX3-BN-ETH • 130 Reparatur • 10 Restgefahren • 12

## **S**

Schnittstellen - Übersicht • 15 Schnittstellenaktivität überwachen • 189 Sicherheitshinweise • 9 Speicherarten • 119 Steuerungswerte in HTML-Datei einfügen • 110 Systemkommandos • 183 Systemregister • 180

### **T**

Technische Daten • 265 Transport • 10

### **U**

Umbauten • 10

**V**

Versionsregister • 24

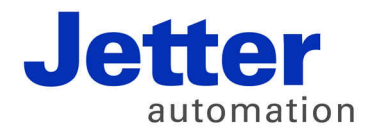

Jetter AG Gräterstraße 2 71642 Ludwigsburg | Germany

Tel +49 7141 2550-0 Fax +49 7141 2550-425 [info@jetter.de](mailto:info@jetter.de) [www.jetter.de](http://www.jetter.de)

We automate your success.